# **VIIIIII** Inventaire de poste de travail

Les sections suivantes fournissent des informations sur les fonctions d'inventaire des postes de travail de Novell® ZENworks® for Desktops 4  $(ZfD 4)$ :

- $\alpha$  Chapitre 50, "Fonctionnement du composant Inventaire de poste de travail", page 803
- $\alpha$  Chapitre 51, "Configuration de l'inventaire de poste de travail", page 815
- Chapitre 52, "Présentation des composants d'inventaire de poste de travail", page 925
- Chapitre 53, "Présentation du schéma de base de données d'inventaire", page 1005
- $\alpha$  Chapitre 54, "Gestion des informations d'inventaire", page 1043
- Chapitre 55, "Surveillance de l'inventaire de poste de travail à l'aide des journaux d'état", page 1115
- $\alpha$  Chapitre 56, "Interopérabilité avec ZENworks for Servers 3", page 1127
- Chapitre 57, "Conseils relatifs aux performances", page 1137

# 50**Fonctionnement du composant Inventaire de poste de travail**

Le composant Inventaire de poste de travail de Novell<sup>®</sup> ZENworks<sup>®</sup> for Desktops 4 (ZfD 4) regroupe les informations relatives à l'inventaire du matériel et des logiciels à partir des postes de travail de votre entreprise. ZfD 4 collecte, stocke et consigne les informations d'inventaire des postes de travail de votre réseau.

Ces informations vous seront utiles pour prendre des décisions relatives à la gestion des postes de travail. Voici quelques-unes des décisions que vous pouvez prendre après avoir pris connaissance des informations d'inventaire :

- $\alpha$  Postes de travail qui ont besoin de nouvelles applications
- $\alpha$  Postes de travail qui ont besoin de matériel et de pilotes mis à jour
- $\alpha$  Postes de travail qui doivent recevoir un objet Application
- $\alpha$  Postes de travail qui exécutent les logiciels standard de l'entreprise
- $\alpha$  Postes de travail conformes à la norme matérielle de l'entreprise

Ce chapitre fournit une présentation générale du composant Inventaire de poste de travail de ZfD. Il contient les informations suivantes :

- <sup> $\alpha$ </sup> "Terminologie relative à l'inventaire de poste de travail", page 804
- <sup> $\alpha$ </sup> "Présentation des composants d'inventaire", page 806
- "Fonctionnement du cycle d'analyse d'inventaire dans le scénario autonome", page 808
- "Fonctionnement du transfert en amont des données d'analyse entre serveurs", page 811

Fonctionnement du composant Inventaire de poste de travail 803

# **Terminologie relative à l'inventaire de poste de travail**

Le glossaire suivant fournit des définitions de base des termes liés à l'inventaire de poste de travail :

**Poste de travail inventorié :** Poste de travail Windows\* 98, Windows NT\*/ 2000 ou Windows XP dont vous souhaitez analyser les données matérielles et logicielles, ainsi que tenir à jour ces données dans un référentiel central. Pour effectuer un inventaire matériel et logiciel complet d'un poste de travail, vous devez installer l'agent d'inventaire (agent de gestion ZfD) sur ce poste de travail.

**Serveur d'inventaire :** Serveur ZfD 4 NetWare® ou Windows NT/2000 sur lequel vous exécutez le service d'inventaire. Ce serveur peut également exécuter n'importe quel autre service ZfD 4. Le serveur d'inventaire collecte les données d'inventaire provenant des postes de travail inventoriés associés et les stocke dans la base de données d'inventaire.

**Base de données d'inventaire :** Référentiel des informations d'inventaire de tous les postes de travail inventoriés.

**Serveur de base de données :** Serveur NetWare, Windows ou UNIX\* qui exécute Sybase\*, Oracle\* 8i ou MS SQL 2000 sur lequel la base de données d'inventaire est installée.

**Console de gestion :**Poste de travail ou serveur Windows qui exécute Novell ConsoleOne® avec les snap-ins ConsoleOne du composant Inventaire de poste de travail de ZfD 4 installés. La console de gestion constitue l'interface qui permet de gérer le système d'inventaire.

**Arborescence eDirectory :** Arborescence Novell eDirectory**TM** qui contient des objets eDirectory, par exemple plusieurs niveaux d'unités organisationnelles ou plusieurs niveaux d'utilisateurs, de groupes et d'autres ressources réseau. Cette structure hiérarchique est appelée arborescence eDirectory dans le présent document. Pour plus d'informations, reportez-vous au site Web de documentation de Novell eDirectory (http://www.novell.com/ documentation).

**Arborescence d'inventaire :** Arborescence logique qui représente la transmission des informations d'inventaire depuis les postes de travail inventoriés et les serveurs d'inventaire vers la base de données d'inventaire centralisée de l'entreprise.

**Serveur autonome :** Serveur d'inventaire auquel sont attachés une base de données d'inventaire et des postes de travail inventoriés. Il n'y a pas de transfert en amont des informations d'inventaire.

**Serveur feuille :** Serveur d'inventaire situé au niveau le plus bas dans la hiérarchie de l'arborescence d'inventaire. Un ou plusieurs postes de travail inventoriés, ainsi qu'éventuellement la base de données d'inventaire, sont attachés à ce serveur. Celui-ci collecte les informations d'inventaire des postes de travail inventoriés qui lui sont attachés et transfère les informations au serveur d'inventaire de niveau supérieur.

**Serveur intermédiaire :** Serveur d'inventaire provisoire qui sert à remonter les données depuis les serveurs d'inventaire des niveaux les plus bas vers le haut de la hiérarchie des serveurs d'inventaire. Des postes de travail inventoriés ou la base de données d'inventaire peuvent lui être attachés.

**Serveur racine :** Serveur d'inventaire situé au niveau le plus haut dans la hiérarchie de l'arborescence d'inventaire. Ce serveur comporte une base de données d'inventaire centralisée qui contient les informations d'inventaire de tous les serveurs de niveaux inférieurs. Au niveau du serveur racine, vous pouvez consulter toutes les informations d'inventaire de l'ensemble de l'entreprise. Des postes de travail inventoriés peuvent lui être attachés.

**Site d'inventaire :** Site unique qui comporte un environnement réseau simple de postes de travail inventoriés et au moins un serveur d'inventaire. Un site désigne généralement un lieu géographique. Ainsi, votre entreprise peut comporter plusieurs sites.

# **Présentation des composants d'inventaire**

Avant de configurer le composant Inventaire de poste de travail de ZfD, il est important de bien connaître les éléments qui composent un inventaire et qui concourent à l'exécution de fonctions d'inventaire.

Le module Inventaire de poste de travail de ZfD utilise les composants suivants :

- "Scanners d'inventaire", page 806
- "Composants d'inventaire sur les serveurs", page 806
- <sup> $\alpha$ </sup> "Base de données d'inventaire", page 807
- "Console de gestion", page 807

### **Scanners d'inventaire**

Des scanners dépendants de la plate-forme déterminent les configurations matérielles et logicielles des postes de travail. Ces scanners sont situés sur les postes de travail inventoriés. Lorsqu'ils sont exécutés sur ces postes, les scanners collectent les informations d'inventaire qui correspondent à chaque poste de travail et stockent les données d'analyse sous forme de fichiers .STR sur les serveurs d'inventaire.

La règle d'inventaire de poste de travail permet de configurer les paramètres d'analyse afin de planifier l'analyse sur les postes de travail, ainsi qu'activer et personnaliser une analyse de logiciel. À partir de l'objet Service d'inventaire, vous pouvez indiquer l'emplacement des fichiers des données d'analyse.

## **Composants d'inventaire sur les serveurs**

Les composants d'inventaire traitent les données d'analyse. Les composants suivants sont des programmes Java\* qui fonctionnent de façon identique sur les serveurs d'inventaire NetWare et Windows NT/2000 :

Sélecteur

Le sélecteur copie les fichiers de données d'analyse et les place dans les répertoires appropriés pour l'expéditeur et le dispositif de stockage.

Il détecte les fichiers STR générés par les scanners ZfD 3 SP1 ou ZfD 3.2 et place les fichiers dans le répertoire SCANDIR\CONV.

Expéditeur et récepteur

L'expéditeur et le récepteur situés sur les serveurs compressent les fichiers d'analyse puis les déplacent des serveurs de niveau inférieur vers les serveurs de niveau supérieur afin de réaliser le transfert en amont des informations d'inventaire. La règle de transfert en amont permet de configurer le serveur cible de niveau immédiatement supérieur et de planifier l'heure du transfert.

 $\infty$  Dispositif de stockage

Le dispositif de stockage stocke les informations d'inventaire collectées (fichiers .STR) dans la base de données d'inventaire.

Convertisseur STR

Le convertisseur STR convertit les fichiers STR de ZfD 3 SP1 et ZfD 3.2 au format exigé par ZfD 4.

Récepteur TCP

Le récepteur TCP reçoit les données d'analyse transférées en amont depuis les serveurs d'inventaire ZfD 3.*x* qui lui sont connectés et convertit ces fichiers au format exigé par ZfD 4.

# **Base de données d'inventaire**

La base de données d'inventaire est un référentiel des informations d'inventaire de tous les postes de travail inventoriés ; elle est gérée dans Sybase Adaptive Server Anywhere, Oracle 8i ou MS SQL.

#### **Console de gestion**

La console de gestion ZfD utilise ConsoleOne, l'outil de gestion unique de Novell pour l'administration. Il s'agit d'une console Java qui comprend des snap-ins pour les opérations de gestion d'inventaire.

# **Fonctionnement du cycle d'analyse d'inventaire dans le scénario autonome**

Le cycle d'analyse d'inventaire se déroule comme suit :

- 1. Les règles d'inventaire de eDirectory définissent les paramètres d'inventaire, comme le moment de l'analyse, l'inclusion ou non de l'analyse des logiciels sur les postes de travail inventoriés et l'emplacement du répertoire d'analyse. Ces paramètres peuvent être personnalisés.
- 2. Le scanner lit les règles d'inventaire et collecte les informations d'inventaire des postes de travail.

Si Novell Client**TM** n'est pas installé sur le poste de travail inventorié, le scanner accède à eDirectory par l'intermédiaire du serveur Middle Tier ZfD.

3. Le scanner stocke les données d'analyse de chaque poste de travail inventorié sous la forme d'un fichier .STR dans le répertoire d'analyse (SCANDIR) du serveur d'inventaire.

Si le client Novell n'est pas installé sur le poste de travail inventorié, le scanner envoie les données d'analyse de chaque poste de travail inventorié au serveur d'inventaire par l'intermédiaire du serveur Middle Tier ZfD.

4. Le scanner stocke les informations d'inventaire minimales du poste de travail inventorié dans les objets Poste de travail respectifs de eDirectory.

Si le client Novell n'est pas installé sur le poste de travail inventorié, le scanner accède à eDirectory par l'intermédiaire du serveur Middle Tier ZfD.

- 5. Le sélecteur valide le fichier .STR et le place dans le répertoire de la base de données (DBDIR).
- 6. Cette base de données est mise à jour par le dispositif de stockage en fonction des informations contenues dans le fichier .STR.

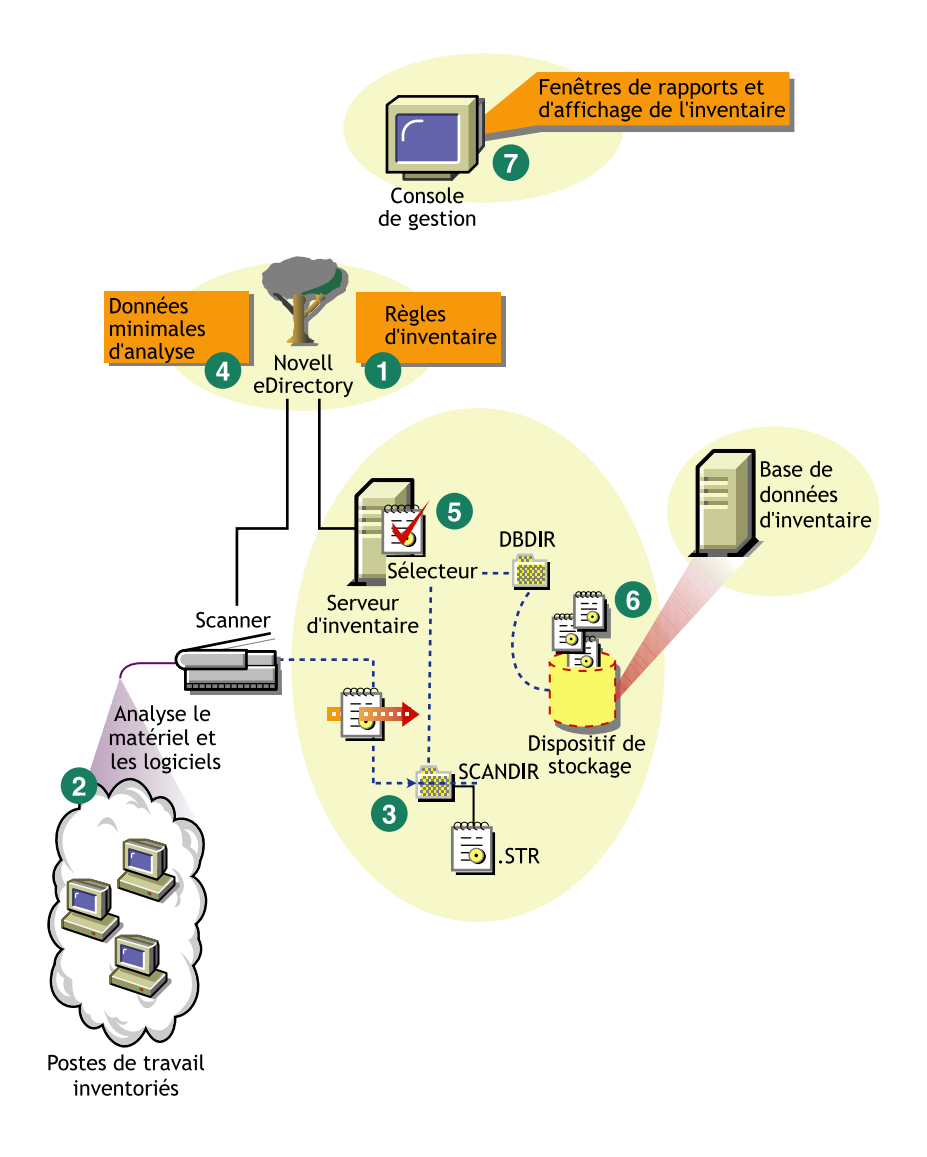

#### Fonctionnement du composant Inventaire de poste de travail 809

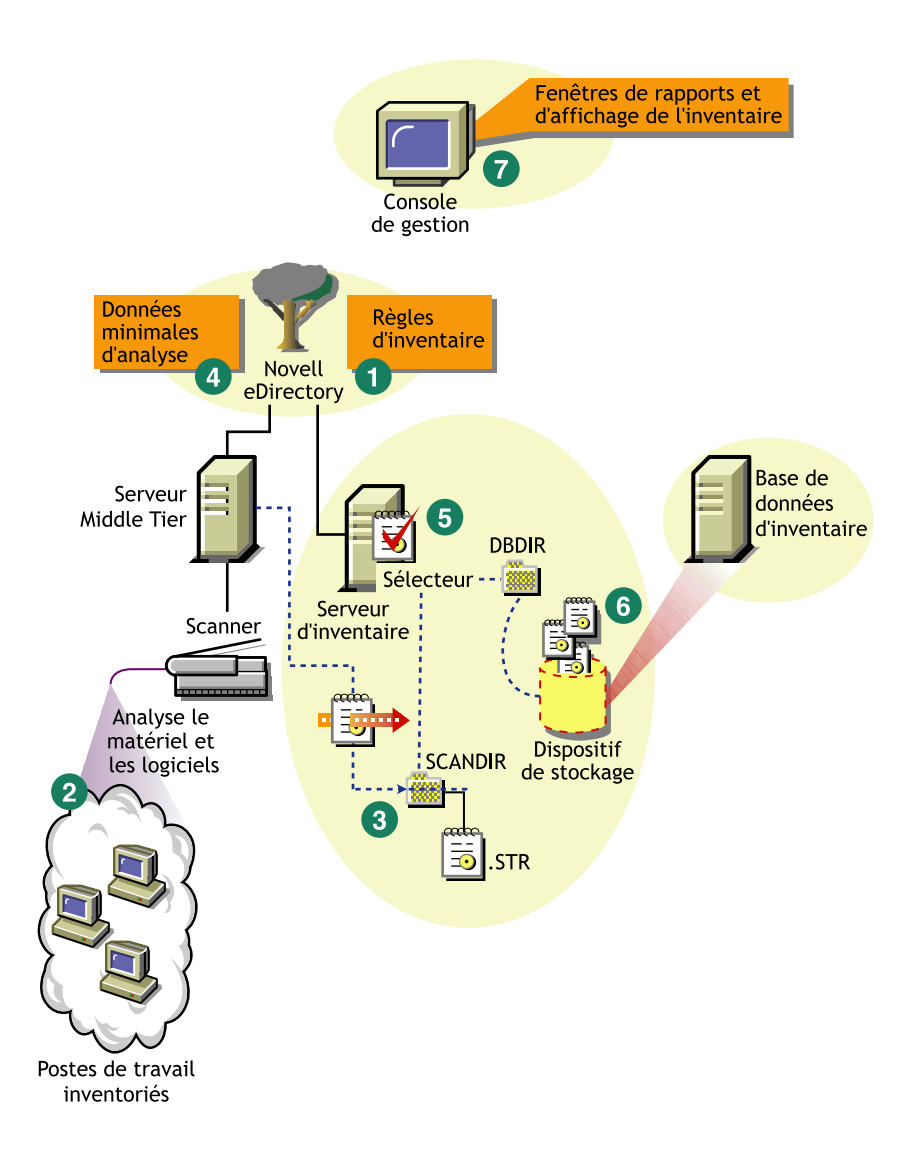

810 Administration

# **Fonctionnement du transfert en amont des données d'analyse entre serveurs**

Si le déploiement d'inventaire transfère en amont les données d'analyse entre des serveurs, le processus d'analyse est le suivant :

- 1. Les règles d'inventaire de eDirectory définissent les paramètres d'inventaire, comme le moment de l'analyse, l'inclusion ou non de l'analyse des logiciels sur les postes de travail inventoriés et l'emplacement du répertoire d'analyse. Ces paramètres peuvent être personnalisés.
- 2. Le scanner lit les règles de transfert en amont et collecte les informations d'inventaire des postes de travail.

Si le client Novell n'est pas installé sur le poste de travail inventorié, le scanner accède à eDirectory par l'intermédiaire du serveur Middle Tier ZfD.

3. Le scanner stocke les données d'analyse de chaque poste de travail inventorié sous la forme d'un fichier de données d'analyse (.STR) dans le répertoire d'analyse (SCANDIR) du serveur d'inventaire.

Si le client Novell n'est pas installé sur le poste de travail inventorié, le scanner envoie les données d'analyse de chaque poste de travail inventorié au serveur d'inventaire par l'intermédiaire du serveur Middle Tier ZfD.

4. Le scanner stocke les informations d'inventaire minimales du poste de travail inventorié dans les objets Poste de travail respectifs de eDirectory.

Si le client Novell n'est pas installé sur le poste de travail inventorié, le scanner accède à eDirectory par l'intermédiaire du serveur Middle Tier ZfD.

5. Le sélecteur valide le fichier .STR et le place dans le répertoire de fusion de l'entreprise (ENTMERGEDIR) pour le transfert en amont des données d'analyse. Si une base de données est attachée, le sélecteur place également les fichiers dans le répertoire de la base de données (DBDIR).

- 6. L'expéditeur sur le serveur possède une règle de transfert en amont qui lui permet d'identifier le serveur auquel il va transmettre les données d'analyse et la planification de cette règle indique l'heure du transfert des données. L'expéditeur compresse les fichiers .STR sous forme d'un fichier .ZIP et place ce dernier dans le répertoire de transfert de l'entreprise (ENTPUSHDIR). L'expéditeur envoie ensuite le fichier .ZIP au récepteur, sur le serveur de niveau immédiatement supérieur.
- 7. Le récepteur qui se trouve sur ce serveur reçoit le fichier .ZIP.

Remarque : Le serveur d'inventaire de niveau immédiatement supérieur peut se trouver dans la même arborescence Directory, dans une autre arborescence eDirectory ou derrière un pare-feu.

Sur le serveur intermédiaire, le récepteur copie le fichier dans le répertoire de transfert de l'entreprise (ENTPUSHDIR). Sur le serveur intermédiaire avec base de données ou le serveur intermédiaire avec base de données et postes de travail inventoriés, le récepteur copie le fichier dans ENTPUSHDIR ainsi que dans le répertoire de la base de données (DBDIR).

Sur le serveur racine ou le serveur racine avec postes de travail inventoriés, le récepteur copie le fichier dans DBDIR uniquement.

- 8. Le dispositif de stockage extrait le fichier .ZIP qui contient les fichiers .STR dans un répertoire temporaire (DBDIR\TEMP) et met à jour la base de données avec les informations d'inventaire du fichier .STR des postes de travail inventoriés.
- 9. L'administrateur réseau affiche les informations d'inventaire, interroge la base de données, génère des rapports d'inventaire et effectue d'autres tâches d'inventaire dans ConsoleOne.

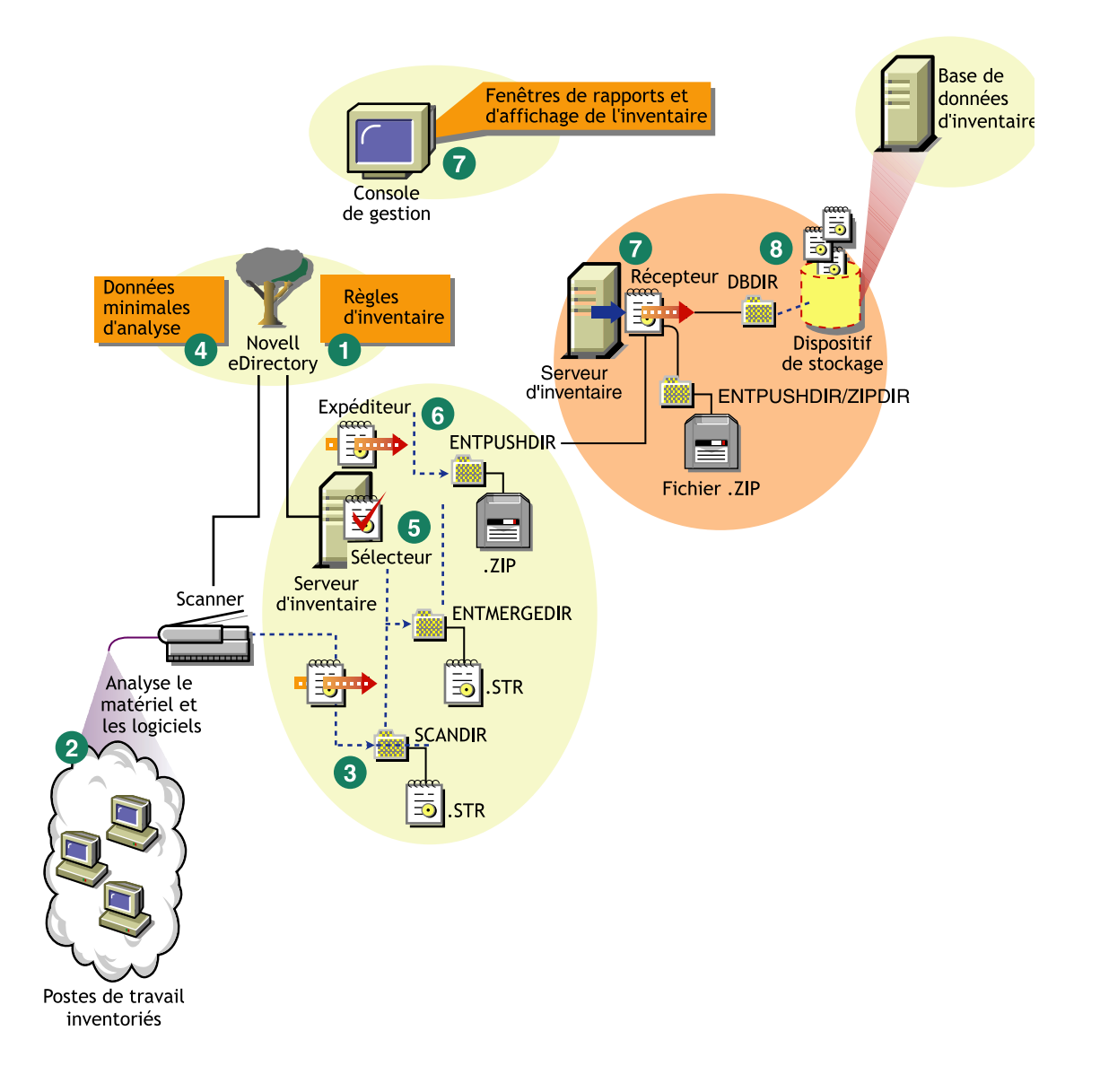

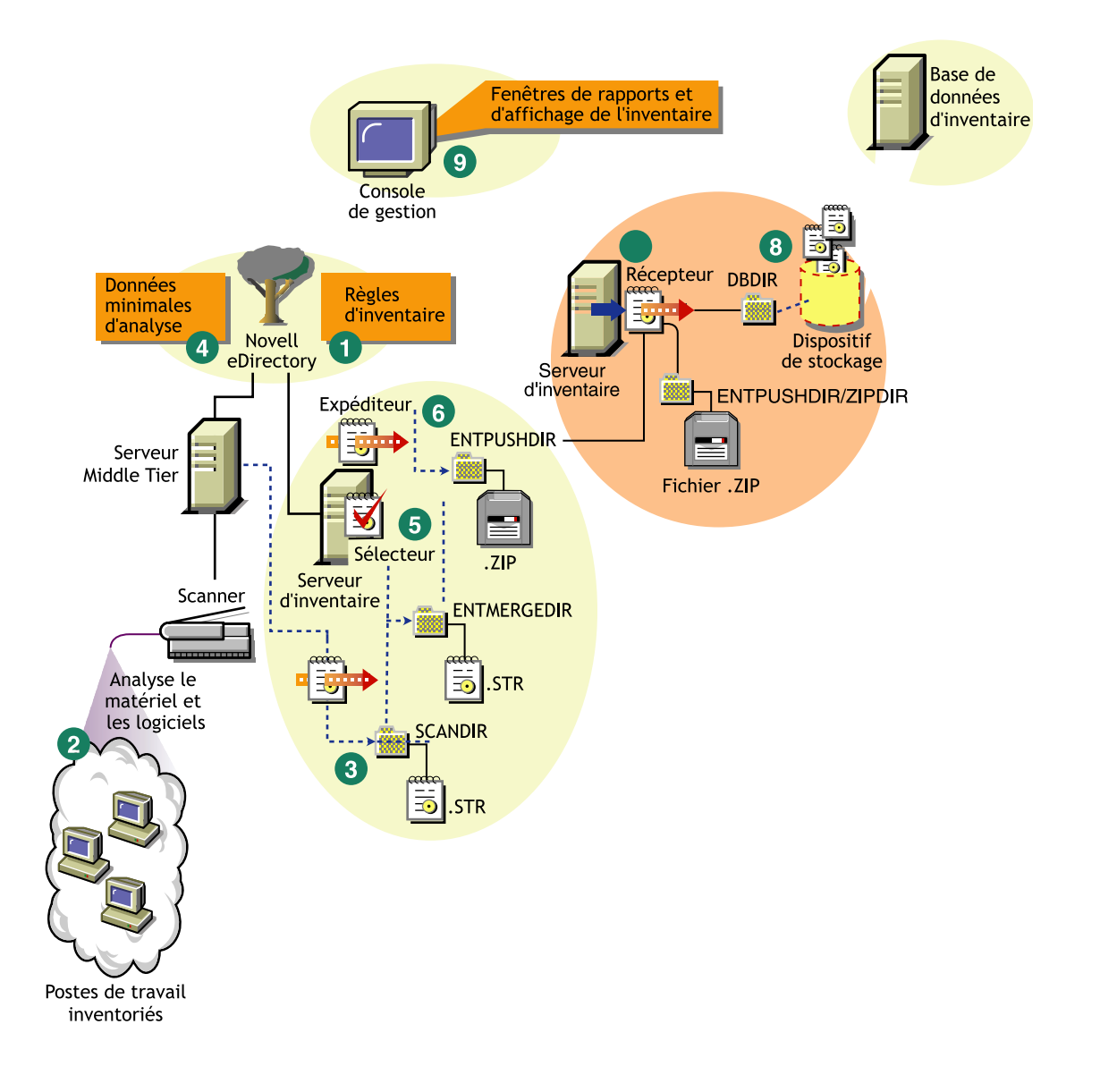

# 51 **Configuration de l'inventaire de poste de travail**

Avant d'installer le composant Inventaire de poste de travail de Novell<sup>®</sup> ZENworks® for Desktops (ZfD) dans votre environnement de travail, vous devez planifier et choisir la hiérarchie de l'arborescence du serveur d'inventaire de votre société. Organisez le déploiement de votre inventaire en fonction de votre réseau et des informations dont vous avez besoin.

Les sections qui suivent contiennent des informations détaillées qui vous aideront à déployer le composant Inventaire de poste de travail dans votre entreprise :

- 1. "Rôles du serveur d'inventaire", page 816
- 2. "Déploiement du composant Inventaire de poste de travail", page 826
- 3. "Installation du composant Inventaire de poste de travail", page 852
- 4. "Conséquences de l'installation du composant Inventaire de poste de travail", page 853
- 5. "Configuration de la base de données d'inventaire", page 856
- 6. "Configuration des serveurs pour le composant Inventaire de poste de travail", page 890
- 7. "Démarrage et arrêt du service d'inventaire", page 901

Vous pouvez modifier le rôle du serveur d'inventaire. Pour plus d'informations, reportez-vous à "Modification du rôle du serveur d'inventaire", page 903.

# **Rôles du serveur d'inventaire**

Cette section décrit les rôles que vous pouvez assigner à un serveur d'inventaire :

- <sup> $\alpha$ </sup> "Serveur racine", page 816
- <sup> $\alpha$ </sup> "Serveur racine avec postes de travail inventoriés", page 818
- <sup> $\alpha$ </sup> "Serveur intermédiaire", page 819
- "Serveur intermédiaire avec base de données", page 820
- <sup> $\alpha$ </sup> "Serveur intermédiaire avec postes de travail inventoriés", page 822
- "Serveur intermédiaire avec base de données et postes de travail inventoriés", page 823
- "Serveur feuille", page 824
- <sup> $\alpha$ </sup> "Serveur feuille avec base de données", page 825
- "Serveur autonome", page 826

# **Serveur racine**

Le serveur racine possède les caractéristiques suivantes :

- $\alpha$  Il s'agit du serveur d'inventaire de premier niveau dans la hiérarchie de l'arborescence d'inventaire.
- Une base de données d'inventaire est également attachée à ce serveur.

Cette base de données contient les informations d'inventaire de tous les serveurs d'inventaire de niveaux inférieurs. Au niveau du serveur racine, vous pouvez afficher les informations d'inventaire de l'ensemble de l'entreprise.

Dans l'illustration suivante, chaque serveur feuille est connecté au serveur intermédiaire, lui-même attaché au serveur racine.

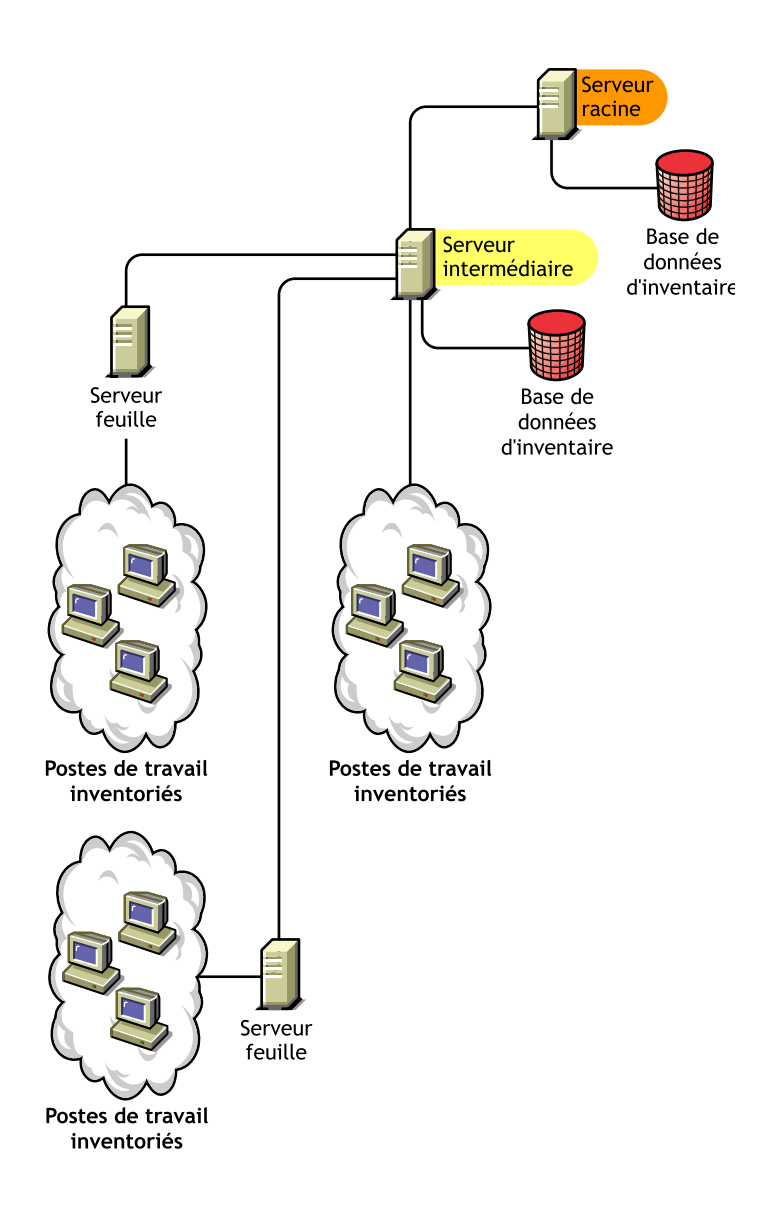

# **Serveur racine avec postes de travail inventoriés**

Le serveur racine avec postes de travail inventoriés présente les caractéristiques suivantes :

- Il s'agit du serveur d'inventaire de premier niveau dans la hiérarchie de l'arborescence d'inventaire.
- $\alpha$  Des postes de travail inventoriés lui sont attachés. Ces postes résident dans un réseau local (LAN, Local Area Network).
- Une base de données d'inventaire est également attachée à ce serveur.

L'illustration suivante représente un serveur racine avec postes de travail inventoriés :

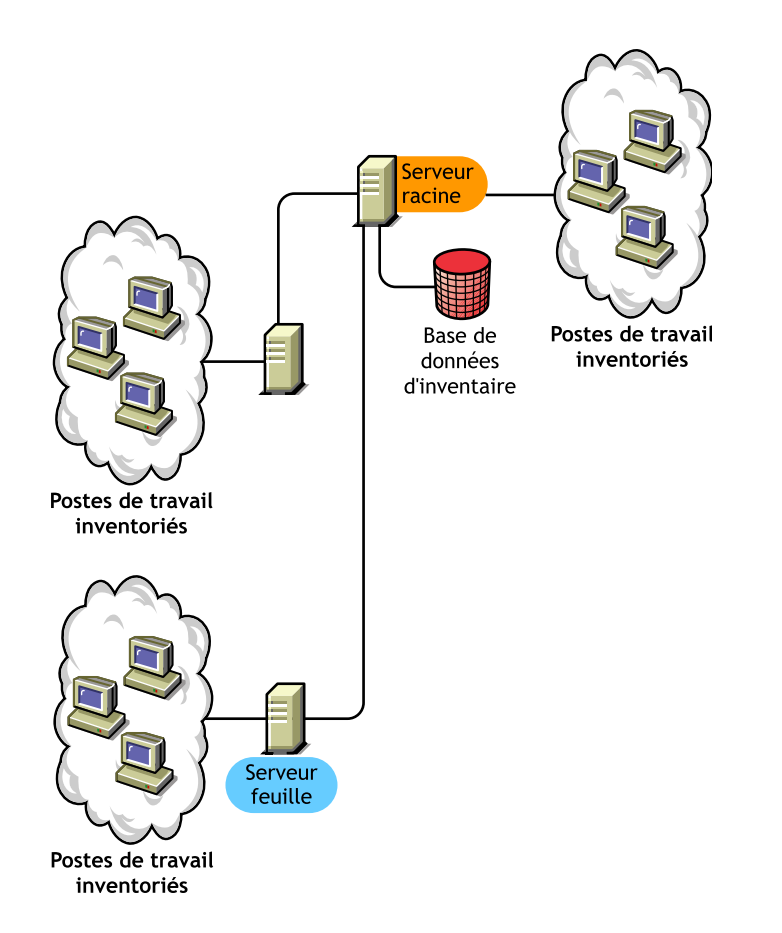

# **Serveur intermédiaire**

Le serveur intermédiaire possède les caractéristiques suivantes :

- $\alpha$  Ce serveur d'inventaire se comporte comme un serveur provisoire pour les serveurs feuille de niveau inférieur.
- $\alpha$  Il transmet les informations d'analyse au serveur de niveau immédiatement supérieur ou au serveur racine.
- $\alpha$  Aucun poste de travail inventorié, ni base de données d'inventaire ne lui est attaché.
- $\alpha$  Votre entreprise peut comporter un ou plusieurs serveurs intermédiaires.

L'illustration suivante représente des serveurs intermédiaires :

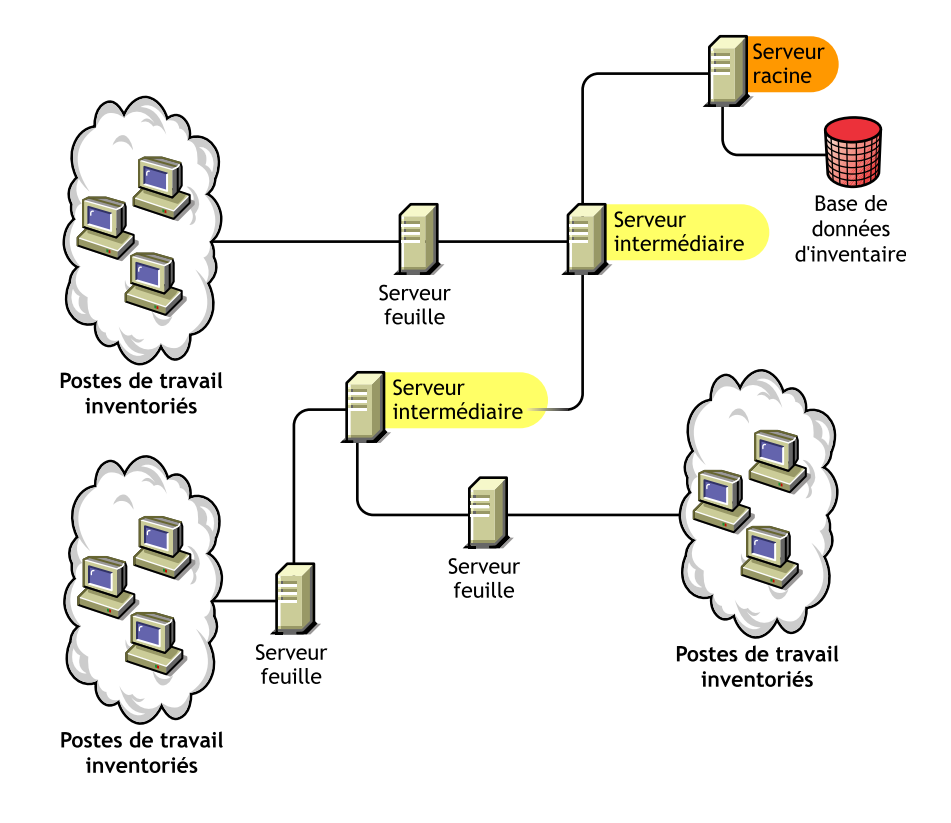

L'illustration comporte de nombreux serveurs feuille et serveurs intermédiaires à différents niveaux. Le serveur intermédiaire est un serveur provisoire qui permet de télécharger les informations d'analyse vers le serveur de niveau immédiatement supérieur. Le dernier serveur intermédiaire est attaché au serveur racine de premier niveau. Ce scénario est courant lorsqu'il existe de nombreux serveurs feuille dispersés géographiquement. Tous les serveurs feuilles transfèrent les données d'analyse vers le serveur intermédiaire.

Dans certains scénarios, le serveur feuille est connecté au serveur intermédiaire via une liaison WAN (Wide Area Network, réseau étendu).

# **Serveur intermédiaire avec base de données**

Le serveur intermédiaire avec base de données présente les caractéristiques suivantes :

- $\alpha$  Un serveur intermédiaire se comporte comme un serveur provisoire pour les serveurs feuille de niveau inférieur.
- $\alpha$  Il transmet les informations d'analyse au serveur intermédiaire de niveau immédiatement supérieur ou au serveur racine.
- Une base de données d'inventaire est attachée à ce serveur.

Dans le scénario illustré à la figure suivante, de nombreux serveurs feuille sont attachés au serveur intermédiaire. Une base de données d'inventaire globale de tous les serveurs feuille est disponible au niveau du serveur intermédiaire.

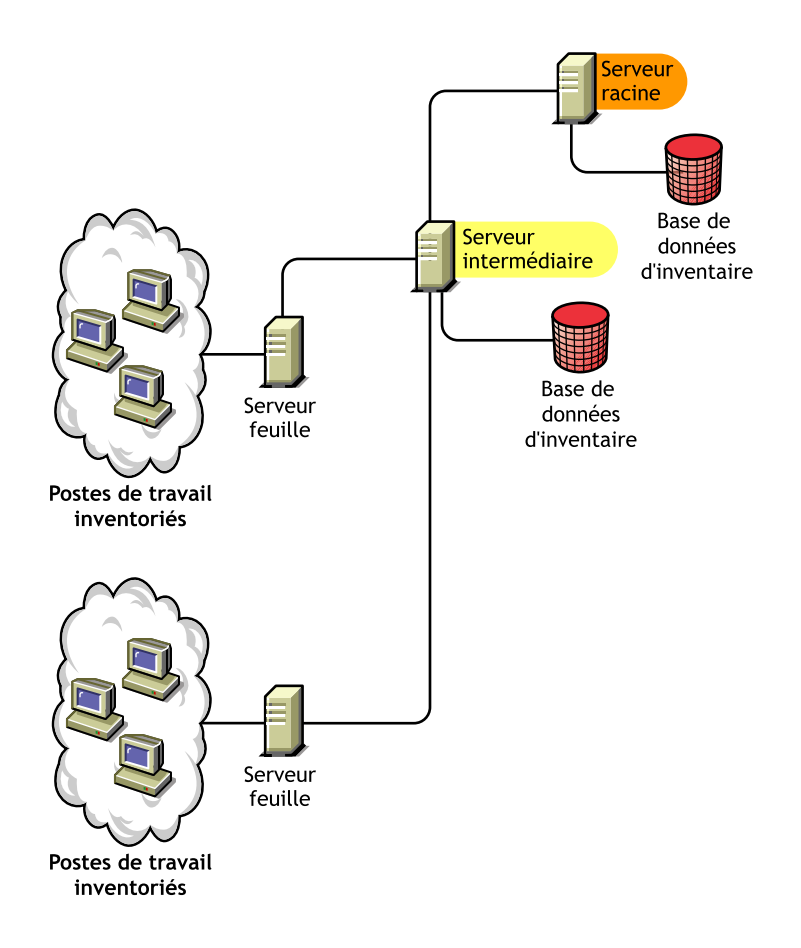

# **Serveur intermédiaire avec postes de travail inventoriés**

Le serveur intermédiaire avec postes de travail inventoriés présente les caractéristiques suivantes :

- $\alpha$  Ce serveur se comporte comme un serveur intermédiaire pour les serveurs feuille de niveau inférieur.
- $\alpha$  Il transmet les informations d'analyse au serveur intermédiaire de niveau immédiatement supérieur ou au serveur racine.
- Des postes de travail inventoriés lui sont attachés.
- $\alpha$  Il ne possède pas de base de données d'inventaire.

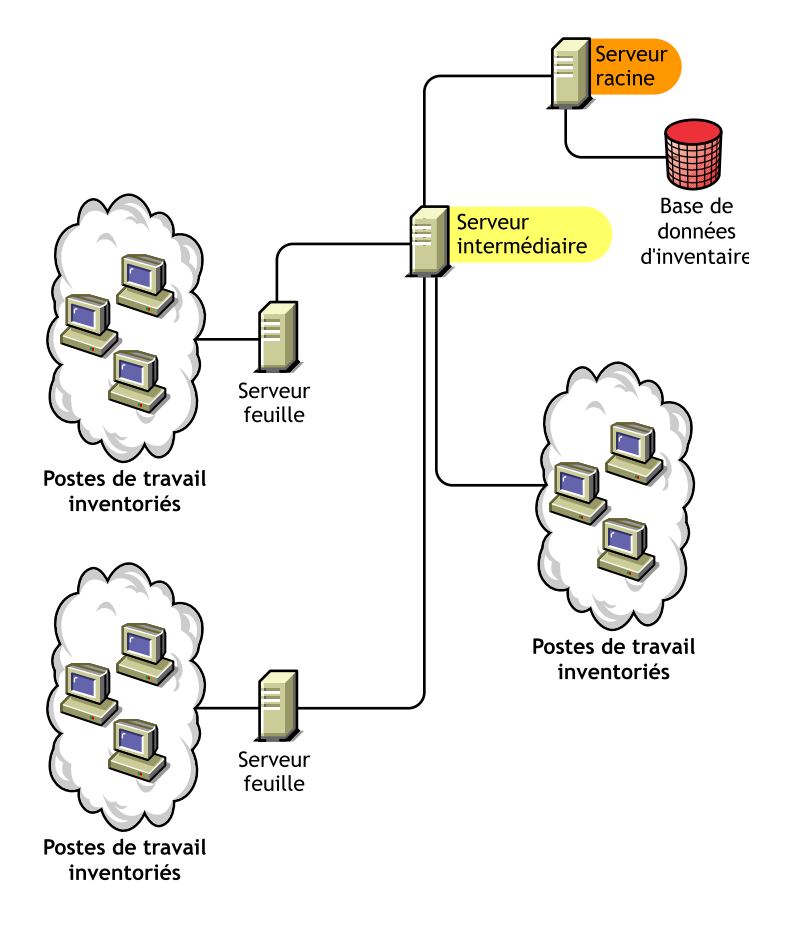

# **Serveur intermédiaire avec base de données et postes de travail inventoriés**

Le serveur intermédiaire avec base de données et postes de travail inventoriés présente les caractéristiques suivantes :

- $\alpha$  Ce serveur se comporte comme un serveur provisoire pour les serveurs feuille de niveau inférieur.
- $\alpha$  Il transmet les informations d'analyse au serveur intermédiaire de niveau immédiatement supérieur ou au serveur racine.
- Des postes de travail inventoriés lui sont attachés.
- Il tient également à jour une base de données d'inventaire.

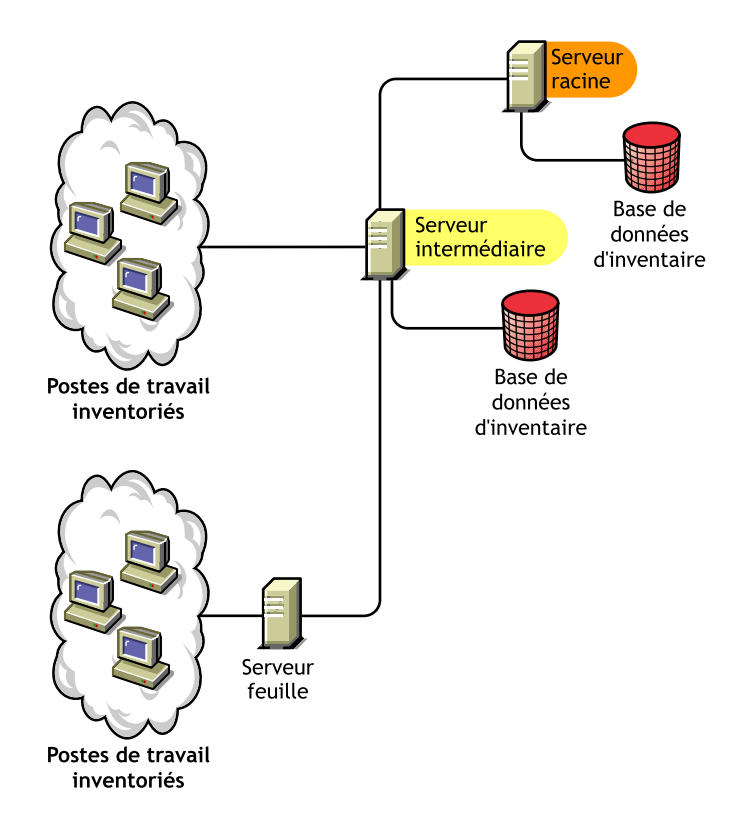

# **Serveur feuille**

Le serveur feuille possède les caractéristiques suivantes :

- Ce serveur est au niveau le plus bas dans la hiérarchie de l'arborescence d'inventaire.
- Des postes de travail inventoriés lui sont attachés.
- $\alpha$  Il transmet les informations d'analyse au serveur intermédiaire de niveau immédiatement supérieur ou à un serveur racine.

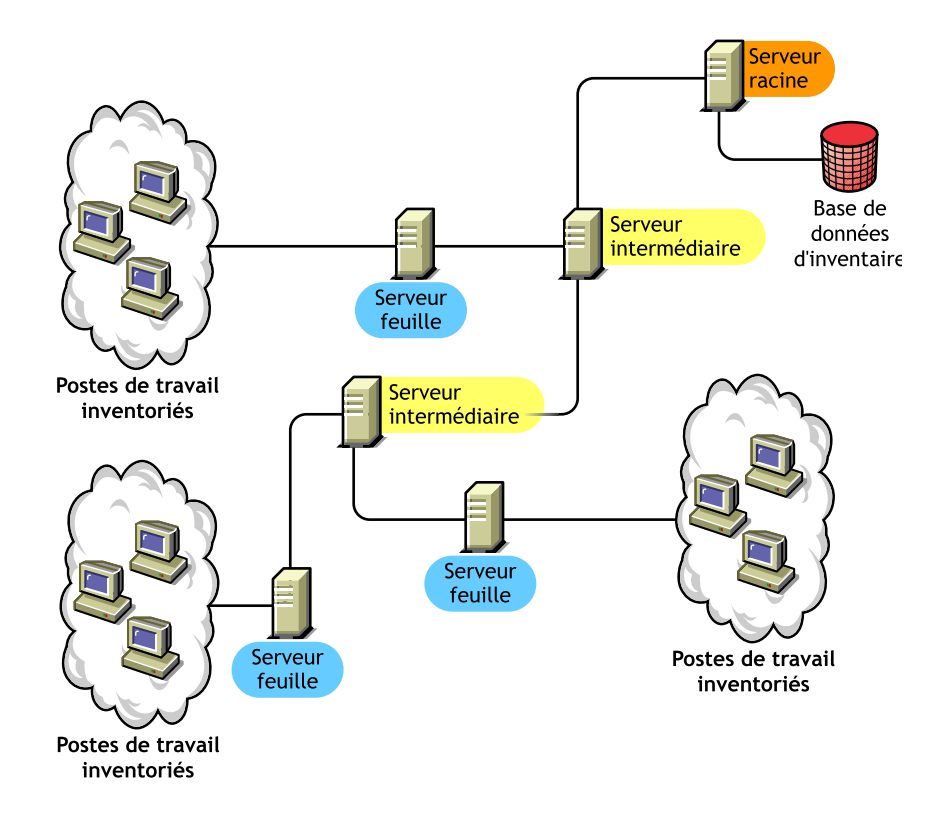

824 Administration

# **Serveur feuille avec base de données**

Le serveur feuille avec base de données présente les caractéristiques suivantes :

- $\alpha$  Ce serveur est au niveau le plus bas dans la hiérarchie de l'arborescence d'inventaire.
- Des postes de travail inventoriés lui sont attachés.
- Il transfère les données d'analyse vers le serveur de niveau immédiatement supérieur.
- Ce serveur possède une base de données d'inventaire. Vous pouvez assigner un serveur comme serveur feuille avec base de données pour tenir à jour les informations d'inventaire des postes de travail inventoriés propres au site d'inventaire.

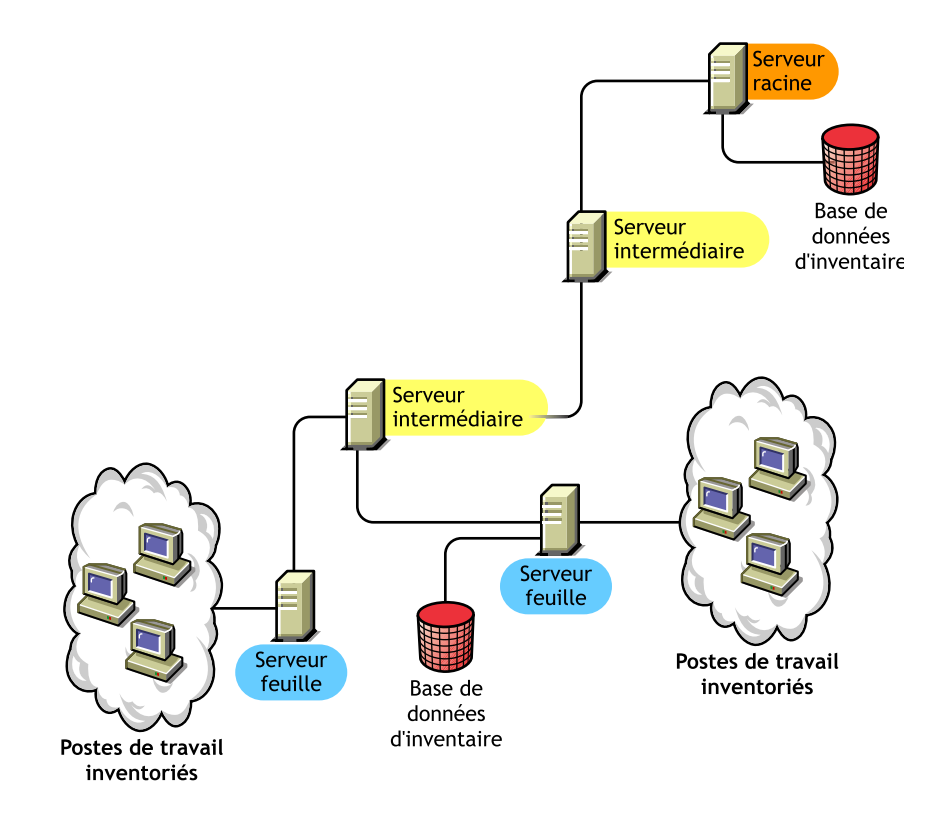

#### **Serveur autonome**

Le serveur autonome possède les caractéristiques suivantes :

- $\alpha$  Des postes de travail inventoriés lui sont attachés.
- $\alpha$  Il tient à jour une base de données d'inventaire.
- $\alpha$  Il n'effectue aucun transfert en amont des informations d'analyse et par conséquent, n'exige pas de serveurs intermédiaires ni de serveur racine.

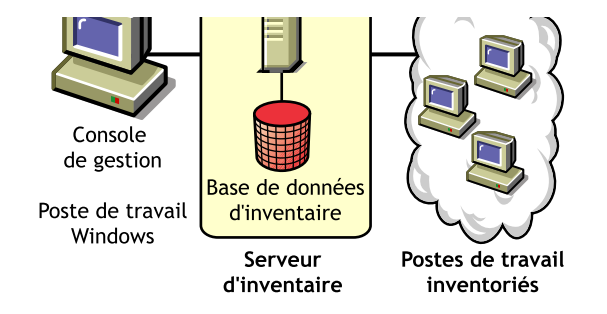

# **Déploiement du composant Inventaire de poste de travail**

Les sections suivantes vous aideront à déployer le composant Inventaire de poste de travail :

- <sup> $\alpha$ </sup> "Déploiement d'un serveur et d'une base de données d'inventaire", page 827
- "Déploiement de l'agent d'inventaire", page 847

Important : Les instructions données dans les scénarios sont génériques. En raison de la nature unique de votre topologie, une personnalisation peut s'avérer nécessaire.

# **Déploiement d'un serveur et d'une base de données d'inventaire**

Les sections suivantes vous aideront à déployer le serveur et la base de données d'inventaire :

- "Déploiement d'un serveur et d'une base de données d'inventaire dans un environnement LAN", page 827
- "Déploiement d'un serveur et d'une base de données d'inventaire dans un environnement WAN", page 829
- <sup> $\alpha$ </sup> "Configurations de serveur d'inventaire possibles pour un réseau étendu (WAN)", page 837

#### **Déploiement d'un serveur et d'une base de données d'inventaire dans un environnement LAN**

Sous ZfD 4, le déploiement du composant Inventaire de poste de travail dans un environnement LAN implique le déploiement de ZfD 4 dans un site d'inventaire unique.

Dans ce type de configuration d'inventaire, les composants du serveur d'inventaire et la base de données résident sur un serveur autonome. Les données ne sont pas transférées en amont et les composants expéditeur et récepteur ne sont pas utilisés.

Ce scénario est illustré à la figure suivante.

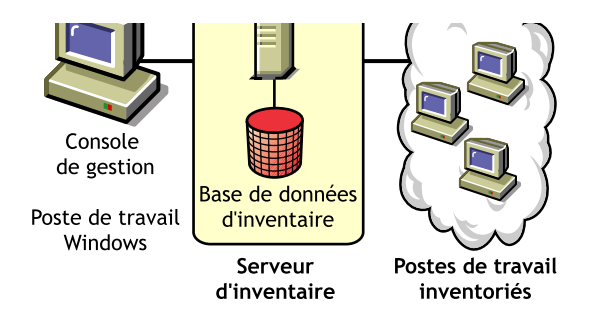

#### **Recommandations pour le déploiement dans un environnement LAN**

- $\alpha$  La configuration minimale du serveur d'inventaire de base comprend une mémoire vive (RAM) de 256 Mo et un cache de base de données de 64 Mo. Pour une quantité supérieure de postes de travail inventoriés, la configuration du serveur d'inventaire comprend 512 Mo de RAM et un cache de base de données de 128 Mo.
- $\alpha$  Tous les postes de travail inventoriés doivent envoyer les données d'analyse au serveur d'inventaire le plus proche sur le réseau local (LAN) ; les règles doivent être créées en fonction de cette recommandation.
- $\alpha$  La transmission des données d'analyse aux serveurs d'inventaire peut prendre plusieurs heures voire plus d'une journée. L'analyse est un processus continu d'arrière-plan.
- $\alpha$  Si de nombreux postes de travail inventoriés sont attachés au même serveur d'inventaire, il est recommandé de ne pas planifier l'analyse de tous les postes en même temps, car cela risque de surcharger Novell eDirectory**TM** et les services de système de fichiers du serveur d'inventaire.
- $\alpha$  Assurez-vous que l'écart de synchronisation horaire est inférieur à 2 secondes.
- $\alpha$  Pour toutes les bases de données, la taille optimale du cache de base de données requise pour le serveur peut varier selon l'environnement du serveur. Procédez à différents essais de tailles dans l'environnement d'exécution pour déterminer la taille du cache de base de données qui convient. La taille du cache de base de données Sybase\* par défaut est de 32 Mo.

#### **Déploiement d'un serveur et d'une base de données d'inventaire dans un environnement WAN**

Dans un environnement WAN, effectuez les tâches suivantes, dans l'ordre, pour créer l'arborescence d'inventaire et déployer l'inventaire :

- <sup> $\alpha$ </sup>"1. Lister les sites de l'entreprise", page 829
- $\alpha$  "2. Quel est l'emplacement idéal pour le serveur racine ?", page 830
- "3. Une autre base de données est-elle nécessaire ?", page 831

"Étape facultative : Si une autre base de données est nécessaire", page 832

- <sup> $\alpha$ </sup> "4. Identifier la route des données d'inventaire", page 832
- $\alpha$  "5. Identifier sur chaque site des serveurs d'inventaire, des serveurs intermédiaires et des serveurs de base de données", page 833
- <sup>¤ "6</sup>. Créer l'arborescence de serveurs pour la collecte des données d'inventaire de l'entreprise", page 834
- $\alpha$  "7. Créer un plan d'implémentation", page 835
- <sup> $\alpha$ </sup> "8. Démarrer le déploiement effectif", page 835

"Instructions pour l'envoi d'informations d'inventaire sur un réseau étendu (WAN)", page 846 donne des recommandations de déploiement.

#### **1. Lister les sites de l'entreprise**

Décrivez l'ensemble du réseau de votre société.

- $\alpha$  Listez les divers sites de votre société.
- $\alpha$  Listez les liens physiques entre les divers sites.
- $\alpha$  Identifiez le type des liens en termes de bande passante et de fiabilité.

La figure suivante illustre l'organisation réseau d'une société qui dispose de serveurs en divers emplacements.

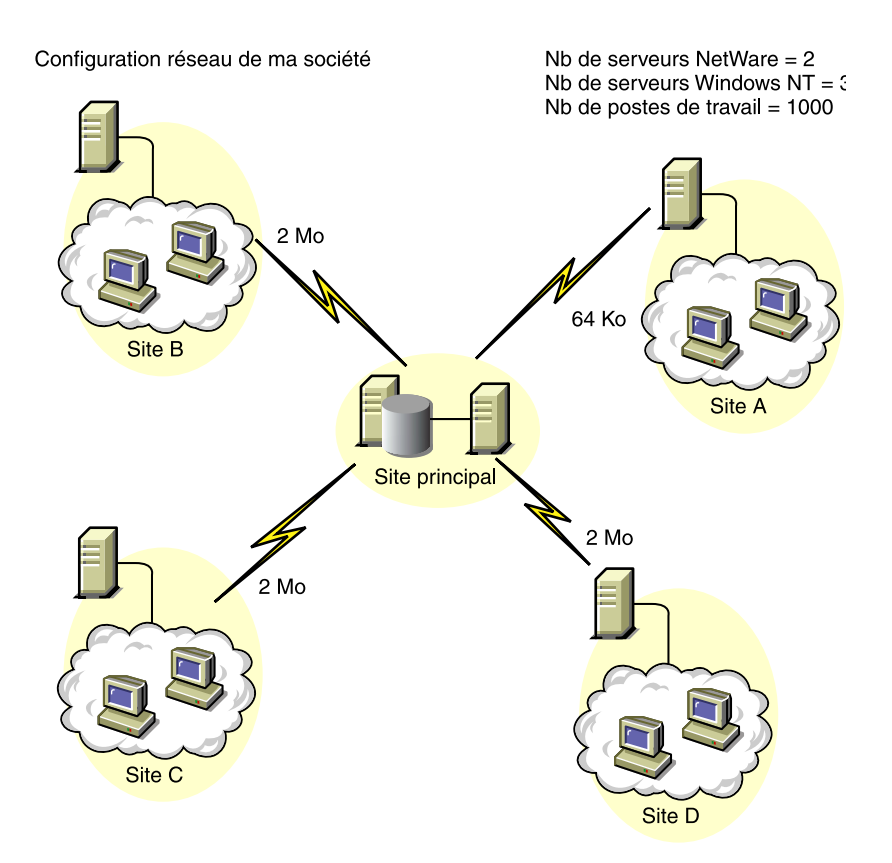

 Cette illustration représente quatre sites (sites A, B, C et D) connectés à un site central. Elle matérialise les liens physiques entre les sites et le type de ces liens en termes de bande passante.

#### **2. Quel est l'emplacement idéal pour le serveur racine ?**

Le serveur racine de l'arborescence d'inventaire est le serveur de niveau le plus haut. Une base de données d'inventaire est nécessairement attachée au serveur racine.

Les informations d'inventaire disponibles de la base de données d'inventaire du serveur racine se composent de toutes les informations qui proviennent des sites de niveau inférieur sur le réseau et du site du serveur racine.

Les facteurs à prendre en compte sont les suivants :

- Des liaisons rapides doivent être établies entre le serveur racine et la console de gestion.
- $\alpha$  Il est recommandé de créer des liaisons rapides entre le site qui héberge le serveur racine et les sites sur lesquels se trouvent les serveurs d'inventaire de niveau inférieur.
- $\alpha$  À partir de la console de gestion, l'administrateur peut collecter des informations d'inventaire sur les sites connectés au serveur racine via des liaisons rapides ou sur le site qui se trouve au niveau du serveur racine.
- $\alpha$  Un serveur de base de données convenablement configuré doit être fourni pour le serveur d'inventaire.

#### **3. Une autre base de données est-elle nécessaire ?**

Outre la base de données sur le serveur racine, vous pouvez tenir à jour des serveurs de base de données sur différents sites.

Il se peut que vous souhaitiez tenir à jour d'autres bases de données s'il existe des sites ou des sous-arborescences destinés à la gestion d'inventaire à divers emplacements et si ces sites sont connectés au réseau via une liaison lente.

Vous devez également déterminer si des raisons particulières justifient la création d'une base de données distincte pour un site unique ou un ensemble de sites. Il se peut que l'organisation de votre société impose d'installer le serveur de base de données sur des sites différents, même si aucun besoin de déploiement de produit ne justifie l'utilisation d'une autre base.

Remarque : La plupart des entreprises n'ont sans doute besoin d'aucune autre base de données, hormis la base de données unique commune à l'ensemble de l'entreprise.

#### **Étape facultative : Si une autre base de données est nécessaire**

- $\alpha$  Si vous décidez d'installer des serveurs de base de données supplémentaires, identifiez les sites qui nécessitent une base de données. En outre, vous devez déterminer si la base de données desservira le site local ou un site qui comporte de nombreux sites secondaires (sousarborescences). Par ailleurs, identifiez les sites qui exigent des données dans chaque base de données d'inventaire.
- $\alpha$  Tous les sites desservis par une base de données unique doivent en principe accéder à cette base de données plutôt qu'à celle du serveur racine pour la gestion de l'inventaire. Cela permet de réduire la charge de la base de données du serveur racine.
- $\alpha$  Ces sites doivent disposer d'administrateurs de base de données.

#### **4. Identifier la route des données d'inventaire**

Identifiez, pour tous les sites, les routes que les données d'inventaire doivent suivre jusqu'à la base de données la plus proche, puis identifiez la route jusqu'à la base de données du serveur racine.

Pour élaborer un projet de route :

- $\alpha$  Chaque route peut comporter un serveur intermédiaire sur un site provisoire. Ce serveur reçoit et transmet les données jusqu'à la destination suivante. Ces routes de données d'inventaire se situent au niveau de la couche application. Il peut y avoir différentes routes, au niveau de la couche réseau, entre deux serveurs adjacents, lesquelles seront alors déterminées et gérées par les routeurs du réseau.
- $\alpha$  La route fournit des informations qui indiquent le mode de transfert des données d'inventaire d'un site particulier à sa destination finale, qui est la base de données située sur le serveur racine.
- $\alpha$  Plusieurs routes peuvent coexister. Choisissez la plus rapide et la plus fiable. Pour déterminer la route, tenez compte des liens réseau physiques.
- $\alpha$  Les routes identifiées et rendues opérationnelles peuvent être modifiées par la suite, malgré le coût que cela représente en termes de gestion et de génération de trafic. Si aucune base de données intermédiaire n'est impliquée, vous pouvez modifier la route en changeant simplement la règle eDirectory.
- $\alpha$  Placez les serveurs intermédiaires sur des sites où les paramètres de liaison changent considérablement. Les critères à prendre en compte sont la différence de bande passante, la différence de fiabilité des liaisons et le besoin d'une planification différente.
- $\alpha$  La présence, sur le site intermédiaire, de serveurs d'inventaire pour transférer les données d'inventaire doit être prise en compte pour le choix des sites des serveurs intermédiaires. Prévoyez suffisamment d'espace disque sur ces serveurs pour stocker toutes les données d'inventaire sur le disque jusqu'à ce que l'expéditeur les envoie vers leur destination suivante.

#### **5. Identifier sur chaque site des serveurs d'inventaire, des serveurs intermédiaires et des serveurs de base de données**

Dans ZfD, vous choisissez le rôle de chaque serveur d'inventaire. Pour plus d'informations, reportez-vous à "Rôles du serveur d'inventaire", page 816.

Le nombre de postes de travail inventoriés attachés à un serveur d'inventaire détermine également la charge. Le tableau suivant liste les quantités d'espace disque requises pour le serveur :

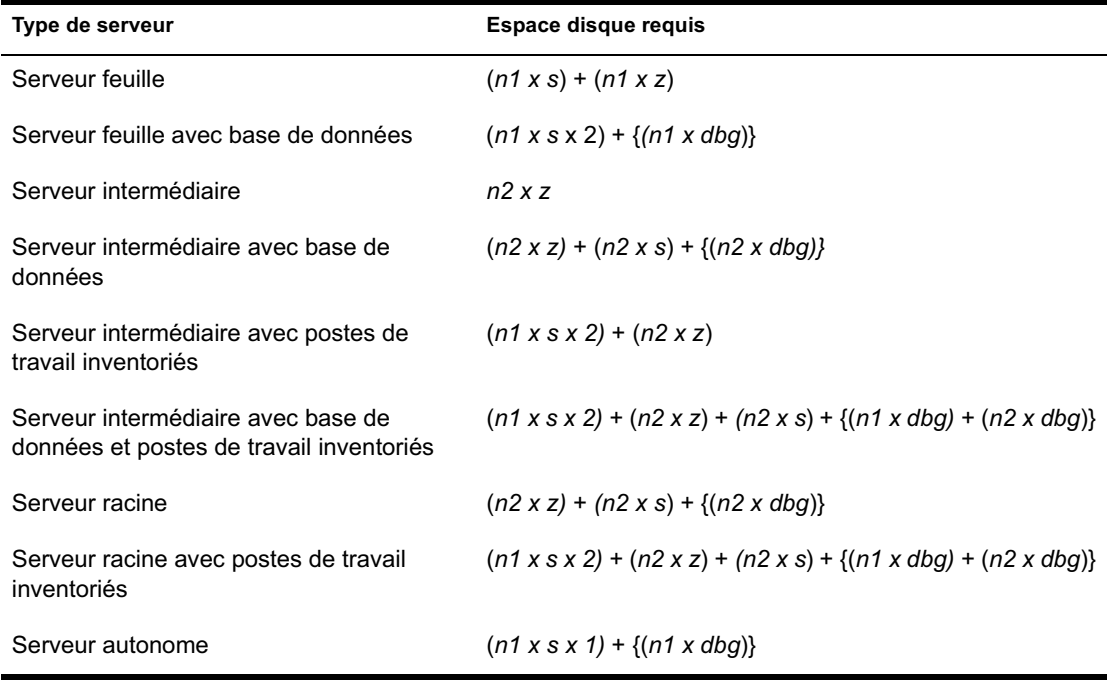

Dans ce tableau, *n1* représente le nombre de poste de travail inventoriés attachés au serveur.

*s* désigne la taille des fichiers de données d'analyse. Cette taille de fichier varie selon les données collectées. Calculez de 50 à 60 Ko de données d'analyse provenant de chaque poste de travail inventorié pour évaluer la charge. Si vous choisissez d'analyser les données logicielles, la taille des données d'analyse sera comprise entre 100 et 130 Ko.

*dbg* est l'espace de stockage des données d'analyse dans la base de données. Calculez de 100 à 120 Ko par poste de travail inventorié comme espace disque de la base de données.

*n2*est le nombre de postes de travail inventoriés transférés en amont sur le serveur d'inventaire.

*z* est la taille du fichier de données d'analyse compressé par poste de travail inventorié. Calculez de 7 à 10 Ko pour le transfert en amont de 50 Ko de données d'analyse.

{ } indique l'espace disque du serveur de base de données, selon que la base se trouve sur le même serveur d'inventaire ou qu'elle est connectée à ce serveur. Si la base de données figure sur le même serveur d'inventaire, calculez l'espace disque total, y compris l'espace de la base de données dévolu au serveur d'inventaire. Par exemple, si la base de données d'inventaire du serveur feuille avec base de données se trouve sur le même serveur, calculez les besoins pour le stockage des données d'analyse, en incluant l'espace disque de la base de données.

#### **6. Créer l'arborescence de serveurs pour la collecte des données d'inventaire de l'entreprise**

Veillez à respecter les recommandations suivantes pour créer l'arborescence d'inventaire :

- La racine de l'arborescence correspond au serveur racine.
- $\alpha$  Chaque site doit comporter au moins un serveur d'inventaire.
- $\alpha$  Chaque site comporte des postes de travail inventoriés à analyser.
- $\alpha$  Des bases de données et des serveurs intermédiaires peuvent éventuellement résider sur des sites différents.

#### **7. Créer un plan d'implémentation**

Après avoir conçu l'arborescence d'inventaire, vous devez mettre au point un plan d'implémentation qui couvre le projet de déploiement par étape sur le réseau. Utilisez le déploiement descendant de l'installation du composant Inventaire de poste de travail. Commencez toujours l'installation par le serveur de plus haut niveau (serveur racine) et poursuivez avec les serveurs de niveau immédiatement inférieur.

#### **8. Démarrer le déploiement effectif**

Une fois votre plan d'implémentation finalisé, démarrez le déploiement réel selon le plan.

Procédez comme suit :

- 1. Installez les serveurs d'inventaire sur les sites.
- 2. Créez les règles applicables aux postes de travail inventoriés.
- 3. Créez les règles de transfert en amont pour planifier le transfert de chaque serveur d'inventaire.

#### **Ajout d'un serveur de base de données à une configuration d'inventaire existante**

Si vous avez déjà configuré les serveurs pour la configuration de l'inventaire et si vous devez ajouter un autre serveur de base de données, suivez les instructions ci-après :

1 Exécutez le programme d'installation pour installer la base de données d'inventaire sur le serveur.

Ce programme installe la base de données Sybase. Si vous tenez à jour la base de données dans Oracle\*, assurez-vous que la base de données Oracle existe. Pour plus d'informations, reportez-vous à "Configuration de la base de données d'inventaire pour Oracle", page 867. Si vous tenez à jour la base de données dans MS SQL, assurez-vous que la base MS SQL existe. Pour plus d'informations, reportez-vous à "Configuration de la base de données d'inventaire pour MS SQL Server 2000", page 885

- 2 Arrêtez les services d'inventaire. Pour plus d'informations, reportez-vous à "Arrêt du service d'inventaire", page 902.
- 3 En fonction de la base de données sélectionnée, veillez à la configurer correctement. Pour plus d'informations, reportez-vous à "Configuration de la règle d'emplacement de la base de données", page 892.

4 Modifiez le rôle du serveur d'inventaire existant dans l'objet Service d'inventaire.

Si vous ajoutez un nouveau serveur d'inventaire, il n'est pas nécessaire de modifier son rôle. Pour modifier le rôle du serveur d'inventaire, par exemple, de serveur feuille à serveur feuille avec base de données, vous devez modifier ce rôle dans l'objet Service d'inventaire.

- 4a Dans ConsoleOne<sup>®</sup>, cliquez avec le bouton droit de la souris sur l'objet Service d'inventaire (*Nomserveur*\_ZenInvservice) > cliquez sur Propriétés > cliquez sur l'onglet Propriétés de l'objet Service d'inventaire.
- 4b Choisissez le nouveau rôle de l'objet Service d'inventaire > cliquez sur Appliquer.

Une liste d'opérations à entreprendre s'affiche en fonction du rôle choisi. Par exemple, si vous remplacez le rôle Serveur racine par le rôle Serveur racine avec postes de travail inventoriés, vous devez configurer la règle d'inventaire de poste de travail pour les postes inventoriés que vous venez d'attacher. De même, pour changer le rôle de n'importe quel autre serveur d'inventaire, suivez les instructions indiquées pour que ce changement entre en vigueur. Entreprenez les opérations nécessaires pour modifier le rôle. Pour plus d'informations, reportez-vous à "Modification du rôle du serveur d'inventaire", page 903.

- 5 Veillez à appliquer l'option Démarrer l'analyse complète pour l'objet Service d'inventaire.
	- **5a** Dans ConsoleOne<sup>®</sup>, cliquez avec le bouton droit de la souris sur l'objet Service d'inventaire (*nomserveur*\_ZenInvservice) > cliquez sur Propriétés > cliquez sur l'onglet Propriétés de l'objet Service d'inventaire.
	- 5b Cochez l'option Démarrer l'analyse complète > cliquez sur OK.
- 6 Activez le service d'inventaire. Pour plus d'informations, reportez-vous à "Démarrage du service d'inventaire", page 901.
### **Configurations de serveur d'inventaire possibles pour un réseau étendu (WAN)**

Cette section décrit les scénarios suivants :

- "Scénario 1 : Déploiement d'inventaire WAN pour un maximum de 50 sites d'inventaire sans serveurs intermédiaires", page 837
- $\alpha$  "Scénario 2 : Jusqu'à 50 serveurs intermédiaires connectés au serveur racine", page 839
- "Scénario 3 : Serveurs intermédiaires avec base de données connectés au serveur racine", page 840
- "Scénario 4 : Base de données sur des serveurs d'inventaire et des serveurs intermédiaires connectés à un serveur racine", page 841
- $\alpha$  "Scénario 5 : Transfert en amont des informations d'inventaire dans les arborescences eDirectory", page 843
- "Scénario 6 : Fusion d'arborescences eDirectory", page 844
- "Scénario 7 : Déploiement d'un serveur d'inventaire de l'autre côté d'un pare-feu", page 845

### **Scénario 1 : Déploiement d'inventaire WAN pour un maximum de 50 sites d'inventaire sans serveurs intermédiaires**

Dans cette configuration, tous les serveurs d'inventaire sont connectés au serveur de base de données central d'une entreprise. Les serveurs feuille n'ont pas de base de données et les serveurs intermédiaires ne sont pas obligatoires. Ce scénario est illustré à la figure suivante :

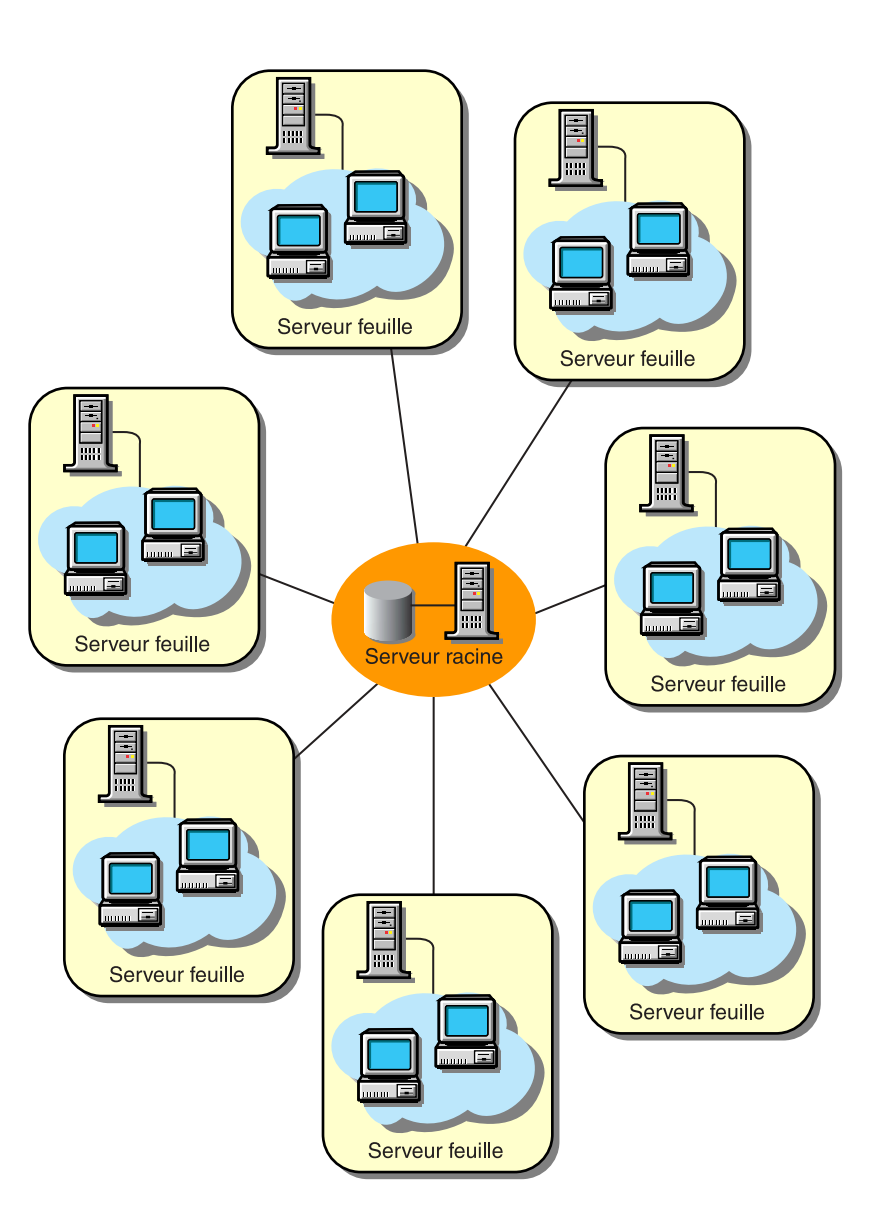

838 Administration

# **Scénario 2 : Jusqu'à 50 serveurs intermédiaires connectés au serveur racine**

Dans cette configuration, les serveurs feuille transfèrent les données en amont jusqu'au serveur intermédiaire de niveau immédiatement supérieur et enfin jusqu'au serveur racine. Un autre serveur d'inventaire, à un emplacement différent, est également connecté au serveur racine.

Ce scénario est illustré à la figure suivante :

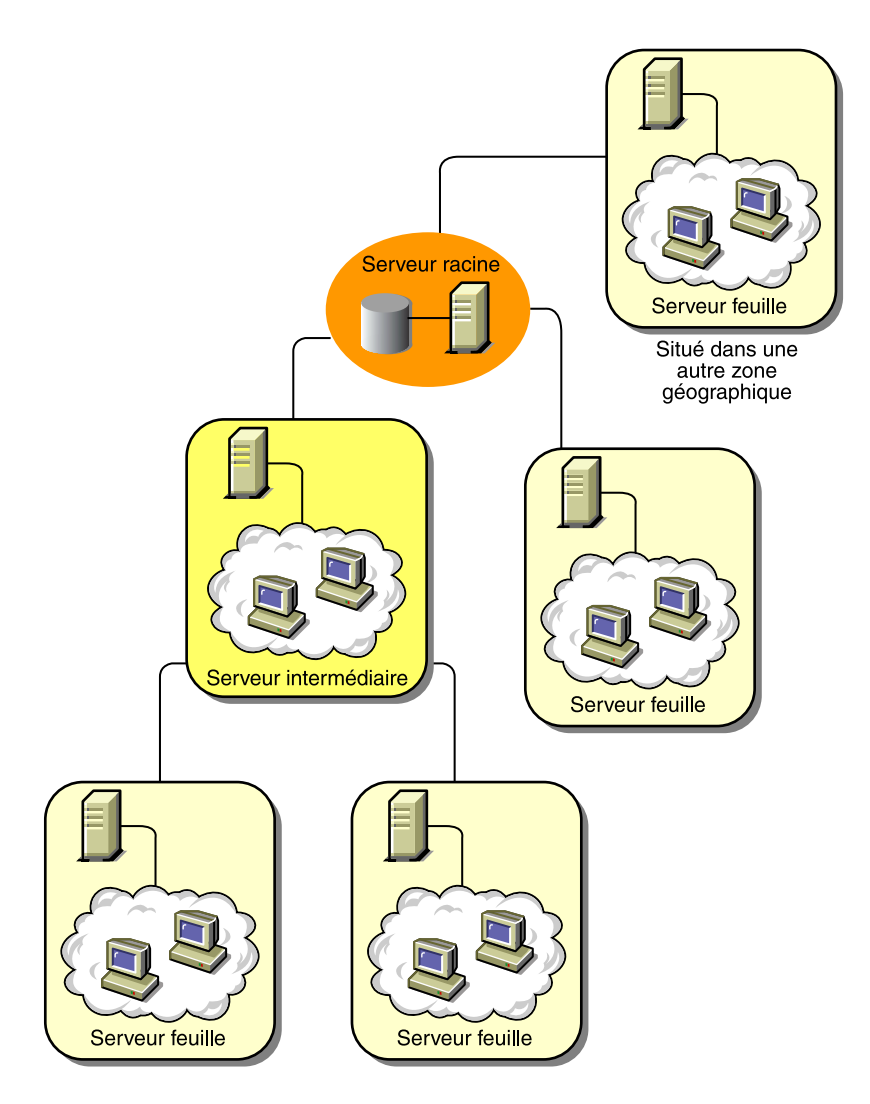

Configuration de l'inventaire de poste de travail 839

### **Scénario 3 : Serveurs intermédiaires avec base de données connectés au serveur racine**

Dans cette configuration, les serveurs d'inventaire sont connectés au serveur intermédiaire par le biais de liaisons WAN lentes. Le serveur intermédiaire comporte également une base de données d'inventaire et transmet les informations au serveur racine. D'autres serveurs d'inventaire sont également connectés au serveur racine.

Ce scénario est illustré à la figure suivante :

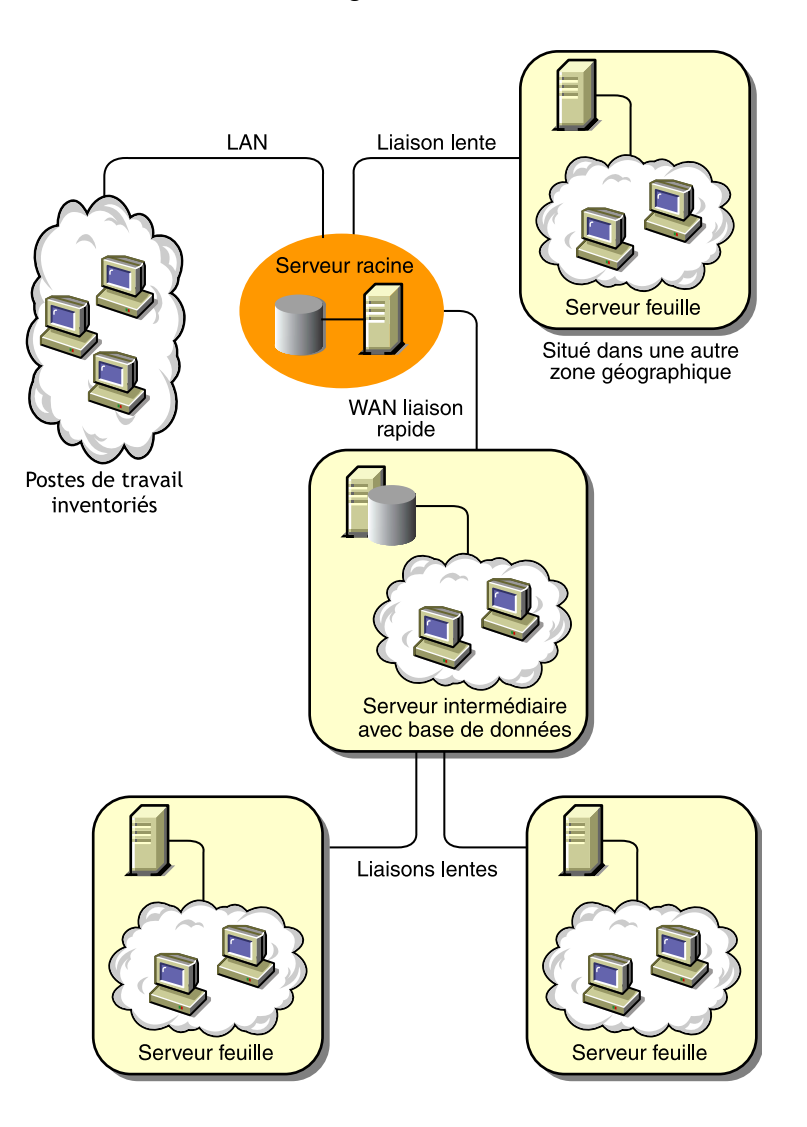

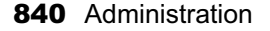

### **Scénario 4 : Base de données sur des serveurs d'inventaire et des serveurs intermédiaires connectés à un serveur racine**

Cette configuration comprend des succursales et un siège central. Les deux succursales stockent les informations d'inventaire.

Dans l'une d'elles, le serveur d'inventaire est un serveur feuille équipé d'une base de données d'inventaire, tandis que l'autre comporte un serveur feuille. Au niveau immédiatement supérieur se trouve une autre succursale dotée d'un serveur intermédiaire avec base de données. Les deux succursales situées au niveau inférieur transfèrent les données en amont vers ce serveur intermédiaire. À son tour, ce serveur intermédiaire avec base de données transfère les données en amont vers le siège central situé au niveau immédiatement supérieur. Il existe également un autre point de vente équipé d'un serveur feuille avec base de données. Ce serveur transfère les données en amont directement au siège central. Le point de vente et les deux succursales se connectent au siège central par l'intermédiaire d'un réseau étendu (WAN) lent. Une succursale se connecte au siège central via un réseau étendu (WAN) rapide.

Ce scénario est illustré à la figure suivante :

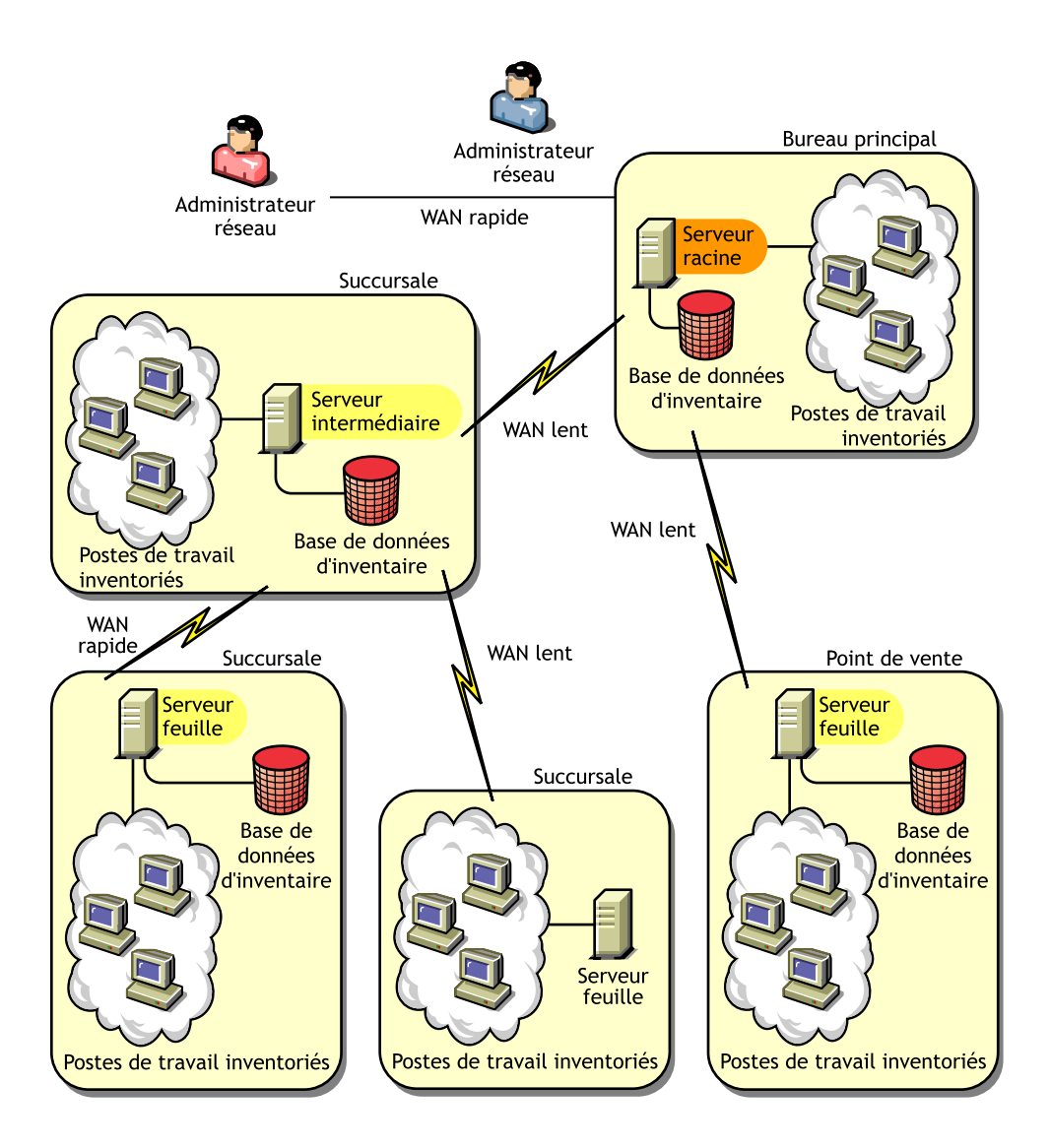

# **Scénario 5 : Transfert en amont des informations d'inventaire dans les arborescences eDirectory**

Cette configuration permet de déployer n'importe lequel des scénarios précédents. Le serveur d'inventaire de plus haut niveau d'une arborescence eDirectory transfère en amont les données d'analyse sur un serveur d'inventaire situé dans l'autre arborescence eDirectory.

L'illustration suivante représente un exemple de scénario dans lequel vous pouvez déployer cette configuration d'inventaire.

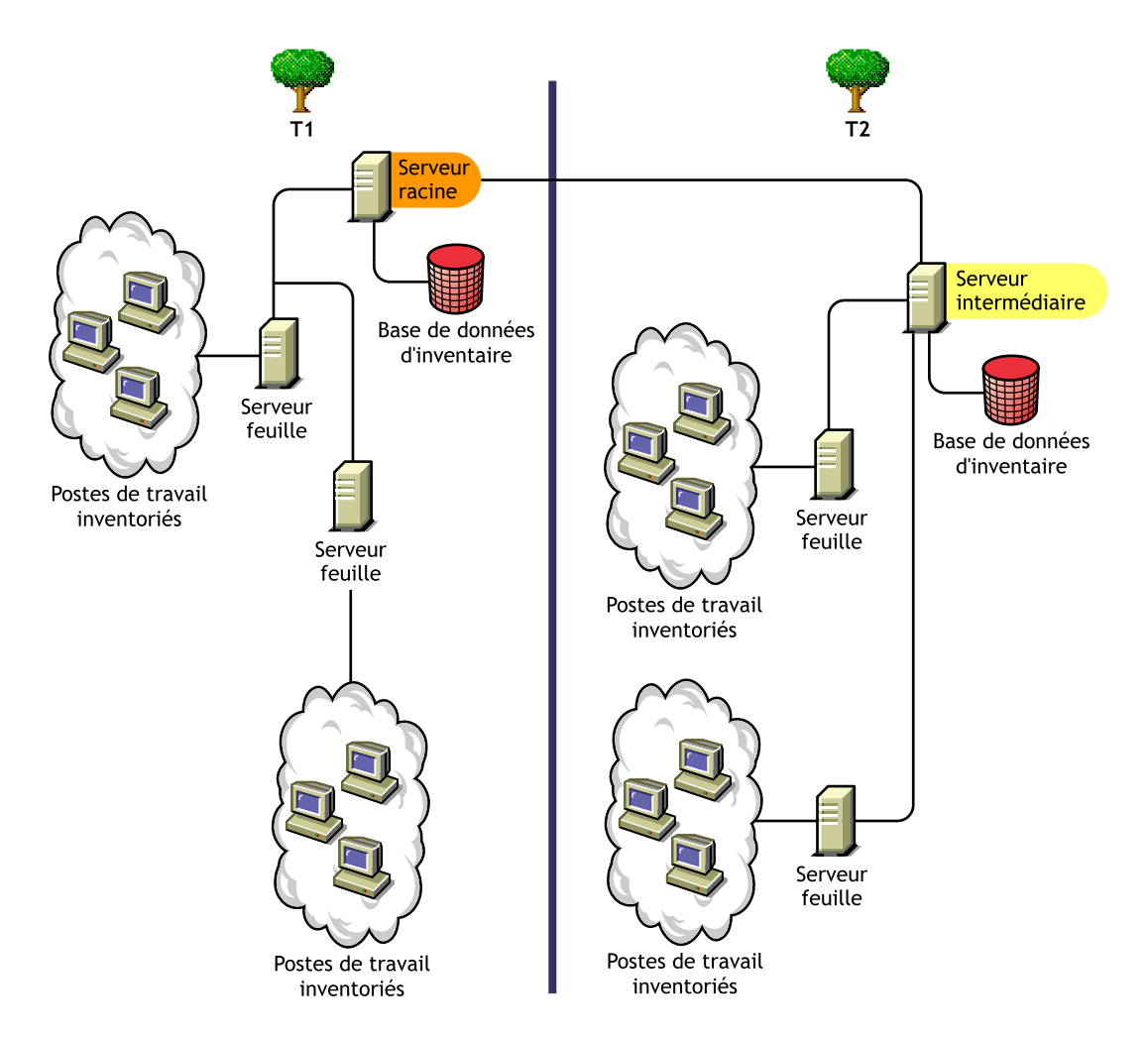

Deux organisations sont représentées : A et B. Chacune possède ses propres arborescences eDirectory et d'inventaire. L'organisation A possède deux serveurs feuille et un serveur racine dans son arborescence d'inventaire. L'organisation B possède également deux serveurs feuille et un serveur racine dans son arborescence d'inventaire. La décision est prise de fusionner les deux organisations et les deux arborescences d'inventaires, mais de conserver les arborescences eDirectory. Après la fusion, le rôle du serveur racine sur l'arborescence eDirectory T2 est transformé en serveur intermédiaire avec base de données et les données d'analyse sont transférées en amont du serveur intermédiaire au serveur racine qui réside sur l'arborescence eDirectory T1.

#### **Scénario 6 : Fusion d'arborescences eDirectory**

Cette configuration permet de fusionner les arborescences d'inventaire et les arborescences eDirectory. Après avoir fusionné les arborescences eDirectory, vous devez modifier manuellement le nom d'arborescence eDirectory et (éventuellement) le DN du service d'inventaire dans le fichier *Répertoire\_\_d'installation\_serveur\_d'inventaire*\WMINV\ PROPERTIES\CONFIG.PROPERTIES avant de démarrer le service d'inventaire. Pour plus d'informations sur la fusion des arborescences eDirectory, reportez-vous au site Web de documentation de Novell eDirectory (http://www.novell.com/documentation).

Pour fusionner les arborescences d'inventaire, vous devez modifier le rôle du serveur racine de l'une des arborescences d'inventaire afin d'effectuer un transfert en amont sur un serveur d'inventaire figurant dans l'autre arborescence d'inventaire.

Pour modifier le nom de l'arborescence eDirectory et le DN d'un serveur d'inventaire, modifiez les entrées suivantes dans le fichier CONFIG.PROPERTIES :

NDSTree=*Target\_eDirectory\_tree\_name*

InventoryServiceDN=*New\_DN\_of\_the\_Inventory\_server*

844 Administration

## **Scénario 7 : Déploiement d'un serveur d'inventaire de l'autre côté d'un pare-feu**

Deux sites, le site A et le site B, sont connectés par l'intermédiaire d'une liaison WAN. Le serveur d'inventaire du site A transfère les données en amont sur un serveur d'inventaire du site B. Toutes les communications du site A au site B circulent à travers le pare-feu.

L'illustration suivante représente un exemple de scénario dans lequel vous pouvez déployer cette configuration d'inventaire :

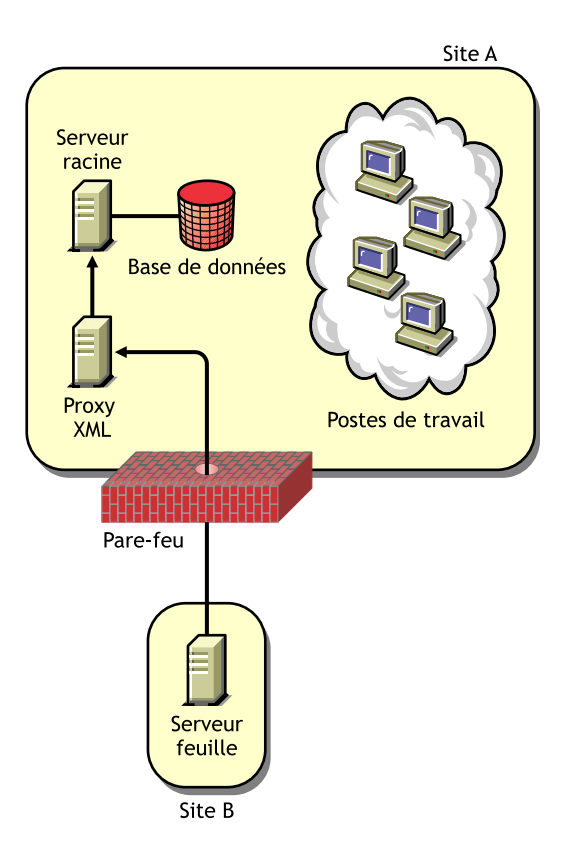

Pour permettre le transfert en amont :

- $\alpha$  Installez un proxy XML sur le site B. Pour plus d'informations sur l'installation du proxy, reportez-vous à Installing the ZfD Server Software (Installation du logiciel du serveur ZfD) dans le chapitre Installing (Installation) du manuel *Installation Guide (Guide d'installation)*.
- $\alpha$  Au moins un proxy/site XML doit être installé. Un serveur proxy peut gérer les requêtes de plusieurs serveurs d'inventaire.
- $\alpha$  Vous pouvez configurer le port sur lequel le proxy écoute au cours de l'installation de ZfD 4. Pour plus d'informations, reportez-vous à Installing the ZfD Server Software (Installation du logiciel du serveur ZfD) dans le chapitre Installing (Installation) du manuel *Installation Guide (Guide d'installation)*.

Vous devez autoriser l'envoi de requêtes au serveur proxy via ce port du pare-feu. Vous pouvez configurer le proxy XML pour qu'il écoute les ports standard autorisés par votre pare-feu.

Le proxy XML ne prend en charge aucun serveur Web commercial. Vous devez vous assurer que le numéro de port assigné au proxy XML n'est pas utilisé par un autre service sur le même serveur.

Vous devez également configurer la règle de transfert en amont avec l'adresse et le numéro de port du serveur proxy XML.

# **Instructions pour l'envoi d'informations d'inventaire sur un réseau étendu (WAN)**

Dans ce type de déploiement d'inventaire, les scanners transmettent des informations aux serveurs par l'intermédiaire d'une connexion WAN ou d'une connexion à distance.

- $\alpha$  Lorsque vous configurez l'analyse d'inventaire de postes de travail inventoriés, il est recommandé d'échelonner la procédure d'analyse à des heures différentes ou sur plusieurs postes de travail à la fois.
- $\alpha$  Si de nombreux postes de travail inventoriés sont attachés au même serveur d'inventaire, il est recommandé de ne pas planifier l'analyse de tous les postes en même temps, car cela risque de surcharger eDirectory et le service du système de fichiers du serveur d'inventaire.
- $\alpha$  Vous pouvez attacher des postes de travail inventoriés au serveur en fonction du nombre de connexions prises en charge par les serveurs NetWare® ou Windows\* NT\*/2000, à concurrence de 5 000 postes au maximum.
- $\alpha$  Lorsque vous planifiez le transfert en amont des données dans les règles d'inventaire, il est recommandé de définir une fréquence de transfert au moins égale à une fois par jour. Une fréquence trop élevée du transfert en amont des données d'analyse (par exemple toutes les heures au moins) risque de ralentir les performances du serveur d'inventaire.
- $\alpha$  Procédez à un déploiement descendant de l'installation d'inventaire. Commencez toujours l'installation par le serveur de plus haut niveau et poursuivez avec les serveurs de niveau immédiatement inférieur. Par exemple, dans une configuration d'inventaire comprenant un serveur racine et un serveur feuille, procédez à l'installation d'inventaire sur le serveur racine, puis sur le serveur feuille.
- $\alpha$  Si un serveur d'inventaire doit recevoir des analyses d'inventaire directement des serveurs d'inventaire ou par le biais d'un transfert en amont, vous devez installer ZfD 4 sur ce serveur.
- $\alpha$  Il est recommandé de configurer le DNS de vos serveurs d'inventaire et de base de données. Si vous n'avez pas configuré le DNS, choisissez l'adresse IP dans les règles de transfert en amont et d'emplacement de la base de données.

# **Déploiement de l'agent d'inventaire**

Avant d'installer l'agent d'inventaire sur vos postes de travail, vous devez déployer les serveurs d'inventaire pour recevoir des analyses de poste de travail. Vous pouvez déployer cet agent selon l'un des scénarios suivants :

- $\alpha$  "Scénario 1 : Déploiement de l'agent d'inventaire sur des postes de travail sur lesquels le client Novell est installé", page 847
- $\alpha$  "Scénario 2 : Déploiement de l'agent d'inventaire sur des postes de travail sans le client Novell", page 848
- "Scénario 3 : Déploiement d'un agent d'inventaire sur des postes de travail périodiquement connectés au réseau", page 851

# **Scénario 1 : Déploiement de l'agent d'inventaire sur des postes de travail sur lesquels le client Novell est installé**

Dans ce scénario, le poste de travail inventorié et le serveur d'inventaire se trouvent dans le même environnement LAN.

## **Scénario 2 : Déploiement de l'agent d'inventaire sur des postes de travail sans le client Novell**

Cette section décrit les scénarios suivants :

- "Postes de travail inventoriés et serveurs d'inventaire sur le même réseau local (LAN)", page 848
- "Postes de travail inventoriés qui envoient les données d'analyse sur un réseau étendu (WAN) via un pare-feu", page 849

### **Postes de travail inventoriés et serveurs d'inventaire sur le même réseau local (LAN)**

Le poste de travail inventorié et le serveur d'inventaire se trouvent sur le même réseau local (LAN) et Novell Client**TM** n'est pas installé sur le poste de travail inventorié.

- $\alpha$  Vous pouvez configurer au maximum 5 000 postes de travail pour envoyer des analyses à un serveur d'inventaire.
- $\alpha$  Un serveur Middle Tier ZfD doit être installé pour chaque site d'inventaire. Pour plus d'informations, reportez-vous à Installing ZfD Middle Tier Server Software (Installation du logiciel du serveur Middle Tier ZfD) dans le chapitre Installing (Installation) du manuel *Installation Guide (Guide d'installation)*.
- $\alpha$  Si le client Novell est installé sur votre poste de travail inventorié, vous pouvez le désinstaller et installer l'agent d'inventaire ZfD 4. L'agent d'inventaire fonctionne en mode sans client. Il achemine les requêtes par l'intermédiaire du serveur Middle Tier.

### **Postes de travail inventoriés qui envoient les données d'analyse sur un réseau étendu (WAN) via un pare-feu**

Envisagez un scénario qui comporte deux sites A et B connectés par une liaison WAN. Toutes les communications du site B au site A passent par l'intermédiaire du pare-feu. Le site B comporte 5 postes de travail sur lesquels l'agent d'inventaire est installé, mais pas le client Novell. Ces 5 postes doivent être inventoriés et l'analyse envoyée directement au serveur d'inventaire sur le site A. Vous devez installer le serveur Middle Tier sur le site A. Pour plus d'informations, reportez-vous à Installing ZfD Middle Tier Server Software (Installation du logiciel du serveur Middle Tier ZfD) dans le chapitre Installing (Installation) du manuel *Installation Guide (Guide d'installation)*. Le site B doit être connecté au site A via une liaison WAN rapide. Cette liaison doit avoir une largeur de bande suffisante pour gérer le trafic généré par les postes de travail lors de l'accès aux règles dans eDirectory et de l'envoi d'analyses au serveur d'inventaire.

L'illustration suivante représente un exemple de scénario dans lequel vous pouvez déployer cette configuration d'inventaire.

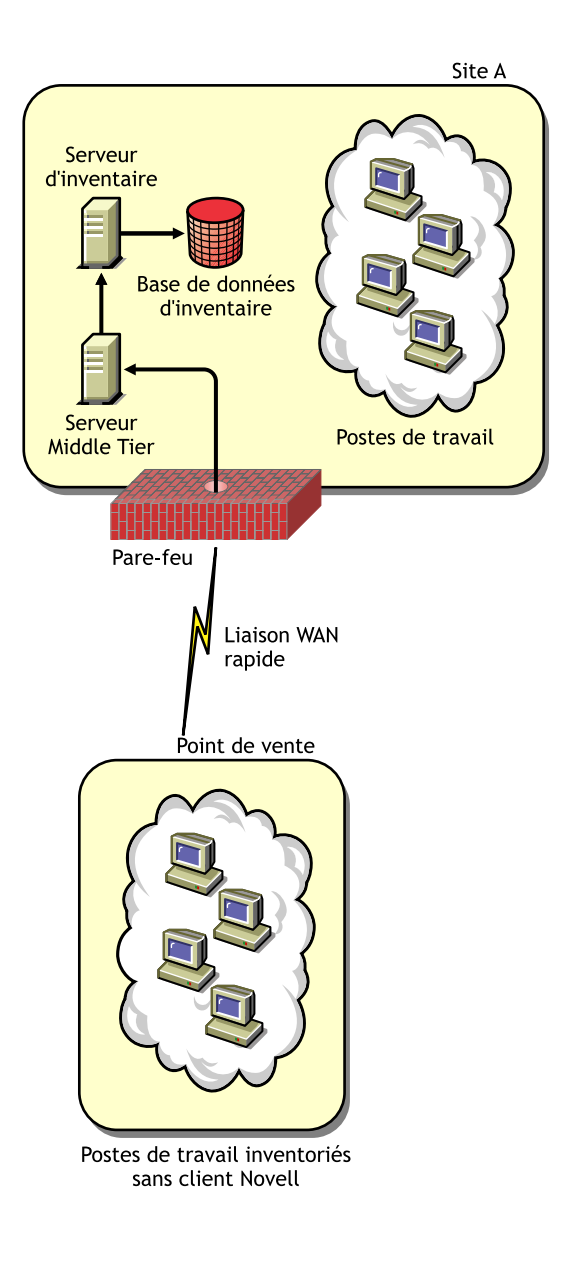

850 Administration

### **Scénario 3 : Déploiement d'un agent d'inventaire sur des postes de travail périodiquement connectés au réseau**

Dans ce scénario, l'agent d'inventaire est installé sur des postes de travail qui se connectent périodiquement au réseau.

- $\alpha$  Le client Novell n'est pas installé sur ces postes inventoriés.
- $\alpha$  En principe, un pare-feu sépare chaque poste de travail inventorié du serveur Middle Tier. Ce dernier doit être installé sur le même site que celui du serveur d'inventaire. Pour plus d'informations, reportez-vous à Installing ZfD Middle Tier Server Software (Installation du logiciel du serveur Middle Tier ZfD) dans le chapitre Installing (Installation) du manuel *Installation Guide (Guide d'installation)*.
- $\alpha$  Les postes de travail inventoriés sont connectés périodiquement au réseau. Les règles de poste de travail sont rafraîchies lorsque le poste inventorié se connecte au réseau. Si la planification des analyses expire, l'agent d'inventaire retarde l'analyse du poste de travail inventorié jusqu'à ce que le poste soit connecté au réseau.

Il est recommandé de définir votre planification d'analyses de sorte qu'elle concorde avec la connexion au réseau du poste de travail inventorié. Pour plus d'informations, consultez "Configuration de la règle d'inventaire de poste de travail", page 894.

# **Installation du composant Inventaire de poste de travail**

Pour installer le composant Inventaire de poste de travail de ZfD, reportezvous au manuel *Installation Guide (Guide d'installation)*.

Par défaut, le processus d'installation du composant Inventaire de poste de travail de ZfD 4 assigne le rôle Autonome au serveur d'inventaire. Le serveur autonome possède les caractéristiques suivantes :

- Des postes de travail inventoriés lui sont attachés.
- $\alpha$  Ce serveur tient à jour la base de données d'inventaire.
- $\alpha$  Il n'y a pas de transfert en amont des informations d'inventaire.

Pour installer les composants d'inventaire de poste de travail côté serveur dans d'autres scénarios de déploiement :

- 1 Procédez à un déploiement descendant de l'installation d'inventaire. Commencez toujours l'installation par le serveur de plus haut niveau et poursuivez avec les serveurs de niveau immédiatement inférieur. Par exemple, dans une configuration d'inventaire comprenant un serveur racine et un serveur feuille, procédez à l'installation d'inventaire sur le serveur racine, puis sur le serveur feuille. Pour plus d'informations, reportez-vous à "Rôles du serveur d'inventaire", page 816
- 2 Modifiez le rôle du serveur d'inventaire en configurant les paramètres de l'objet Service d'inventaire après l'installation du composant Inventaire de poste de travail. Pour plus d'informations, reportez-vous à "Configuration de l'objet Service d'inventaire", page 899.

# **Conséquences de l'installation du composant Inventaire de poste de travail**

Sur les serveurs d'inventaire, le programme d'installation de l'inventaire de poste de travail effectue les opérations suivantes :

- $\alpha$  Sur les serveurs d'inventaire NetWare :
	- $\alpha$  Copie les fichiers relatifs à l'inventaire dans le répertoire *répertoire\_d'installation.*
	- $\alpha$  Copie le composant snap-in Inventaire de poste de travail dans le répertoire ConsoleOne®.
	- $\alpha$  Crée le répertoire d'analyse (SCANDIR) et assigne à ce répertoire le droit Créer.
	- Crée un objet Service d'inventaire (*nomserveur*\_ZenInvservice) dans eDirectory pour chaque serveur sur lequel est installé le serveur d'inventaire. Les attributs suivants sont affectés à cet objet : zeninvRole (rôle du serveur), zeninvScanFilePath (chemin d'accès au répertoire SCANDIR) et zeninvHostServer (DN du serveur sur lequel le serveur d'inventaire est installé).
	- $\alpha$  Si l'objet Service d'inventaire existe déjà, il est validé puis recréé s'il est incorrect.
	- $\alpha$  Au cours de l'installation, l'objet Service d'inventaire est désigné comme ayant droit du serveur NCP**TM**, avec les droits Comparer et Lire.
	- $\alpha$  Le programme d'installation assigne l'objet Service d'inventaire comme ayant droit de lui-même.
	- $\alpha$  Crée le répertoire d'analyse (SCANDIR) avec les sous-répertoires (ENTPUSHDIR, ENTMERGE et DBDIR) dans le répertoire d'installation indiqué, sur le serveur d'inventaire.
	- Crée le fichier SYS:\SYSTEM\ZENWORKS.PROPERTIES. Ce fichier contient le chemin d'installation du serveur d'inventaire et de ZEN Web Server.
	- $\alpha$  Installe ZEN Web Server sur le serveur d'inventaire, si ce n'est déjà fait.
- $\alpha$  Si le serveur d'inventaire est réinstallé, il sauvegarde les fichiers de configuration et de démarrage contenus dans les répertoires SYS:\SYSTEM et *Répertoire\_d'installation* \WMINV\PROPERTIES, puis il les crée de nouveau.
- $\alpha$  Si vous avez sélectionné l'option de préconfiguration autonome lors de l'installation, le programme d'installation crée une règle d'emplacement de la base de données dans un ensemble Serveur *nomserveur\_*Server Package, dans le conteneur indiqué, associe cet ensemble à l'objet Serveur NCP du serveur d'inventaire et démarre les services d'inventaire sur le serveur.
- $\infty$  Sur les serveurs de base de données :
	- $\alpha$  Installe la base de données Sybase sur le serveur indiqué.
	- Au démarrage du serveur, la base de données est chargée.
	- $\alpha$  Si le fichier MGMTDBS.NCF existe déjà, les entrées MGMTDB.DB et NAL.DB y sont ajoutées, si elles n'y figurent pas déjà. Les autres entrées utilisées par ZfD sont également ajoutées si elles n'existent pas déjà.
	- Crée deux objets Base de données (*nom\_serveur*\_InvDatabase et *nom\_serveur*\_nalDatabase) pour Sybase et configure les propriétés de l'objet.
	- $\alpha$  Si le serveur de base de données est installé dans le répertoire d'installation précédent, les fichiers du moteur Sybase situés dans *répertoire\_d'installation*\ INV\DBENGINE sont sauvegardés et recréés s'ils appartiennent à une version antérieure.
- Sur les serveurs d'inventaire Windows NT/2000 :
	- $\alpha$  Copie les fichiers relatifs à l'inventaire dans le répertoire *répertoire\_d'installation.*
	- $\alpha$  Copie le composant snap-in Inventaire de poste de travail dans le répertoire ConsoleOne.
	- Crée le répertoire d'analyse (SCANDIR) et lui assigne le droit Créer.
	- Crée un objet Service d'inventaire (*nomserveur*\_ZenInvservice) dans eDirectory pour chaque serveur sur lequel est installé le serveur d'inventaire. Les attributs suivants sont affectés à cet objet : zeninvRole (rôle du serveur), zeninvScanFilePath (chemin d'accès au répertoire SCANDIR) et zeninvHostServer (DN du serveur sur lequel le serveur d'inventaire est installé).
- $\alpha$  Si l'objet Service d'inventaire existe déjà, il est validé puis recréé s'il est incorrect.
- $\alpha$  Au cours de l'installation, l'objet Service d'inventaire est désigné comme ayant droit du serveur NCP, avec les droits Comparer et Lire.
- Assigne l'objet Service d'inventaire comme ayant droit de lui-même.
- $\alpha$  Crée le répertoire d'analyse (SCANDIR) avec les sous-répertoires (ENTPUSHDIR, ENTMERGE et DBDIR) dans le répertoire d'installation situé sur le serveur d'inventaire.
- Crée les sous-clés dans le chemin HKEY\_LOCAL\_MACHINES\SOFTWARE\NOVELL\ZENWORKS du registre afin de stocker le chemin d'installation du serveur d'inventaire et de ZEN Web Server.
- $\alpha$  Installe ZEN Web Server sur le serveur d'inventaire, si ce n'est déjà fait.
- $\alpha$  Si le composant Inventaire de poste de travail est réinstallé dans le répertoire d'installation précédent, les fichiers CONFIG.PROPERTIES et DIRECTORY.PROPERTIES sont sauvegardés et recréés.
- $\alpha$  Si le serveur d'inventaire est réinstallé, il sauvegarde les fichiers de configuration et de démarrage contenus dans les répertoires *répertoire\_d'installation*\WMINV\BIN et *répertoire\_d'installation*\WMINV\PROPERTIES, puis il les crée de nouveau.
- $\alpha$  Si vous avez choisi l'option de préconfiguration autonome lors de l'installation, le programme d'installation crée une règle d'emplacement de la base de données dans un ensemble Serveur *nomserveur\_*Server Package, dans le conteneur indiqué, associe cet ensemble à l'objet serveur NCP du serveur d'inventaire et démarre les services d'inventaire sur le serveur.
- $\infty$  Sur les serveurs de base de données :
	- $\alpha$  Installe la base de données Sybase sur le serveur indiqué.
	- $\alpha$  Au démarrage du serveur, la base de données est chargée.
- $\alpha$  Si le service Sybase existe déjà, les entrées MGMTDB.DB et NAL.DB sont ajoutées aux paramètres de démarrage, si elles n'existent pas. Les autres entrées utilisées par ZfD sont également ajoutées si elles n'existent pas déjà. Le chemin d'accès au service Sybase est le suivant :HKEY\_LOCAL\_MACHINE\SYSTEM\ CURRENTCONTROLSET\SERVICES\ASANY\_ZENWORKS.
- Crée deux objets Base de données (*nom\_serveur*\_InvDatabase et *nom\_serveur*\_nalDatabase) pour Sybase et configure les propriétés de l'objet.
- $\alpha$  Si le serveur de base de données est installé dans le répertoire d'installation précédent, les fichiers du moteur Sybase situés dans *répertoire\_d'installation*\INV\DBENGINE sont sauvegardés et recréés s'ils appartiennent à une version antérieure.

# **Configuration de la base de données d'inventaire**

Cette section contient des informations sur les sujets suivants :

- "Configuration de la base de données d'inventaire pour Sybase", page 857
- <sup>12</sup> "Configuration de la base de données d'inventaire pour Oracle", page 867
- "Configuration de la base de données d'inventaire pour MS SQL Server 2000", page 885

Si vous souhaitez remplacer la base de données d'inventaire, arrêtez toujours les services d'inventaire au préalable. Remplacez la base de données puis redémarrez les services d'inventaire. Pour plus d'informations, reportez-vous à "Démarrage et arrêt du service d'inventaire", page 901.

Si le serveur d'inventaire reçoit les informations d'inventaire depuis des postes de travail inventoriés en anglais et dans d'autres langues, vous devez exécuter l'utilitaire AddEnums sur les bases de données d'inventaire tenues à jour dans chaque site de déploiement. Pour plus d'informations sur l'exécution de l'utilitaire AddEnums, reportez-vous au TID 10073604 sur le site Web Novell Support (Support technique de Novell) (http://support.novell.com/search/ kb index.jsp). Il n'est pas nécessaire d'installer l'utilitaire AddEnums si votre déploiement d'inventaire comprend uniquement des postes de travail inventoriés en anglais.

# **Configuration de la base de données d'inventaire pour Sybase**

Cette section contient des informations sur les sujets suivants :

- "Création manuelle de l'objet Base de données d'inventaire pour Sybase", page 857
- <sup>¤</sup> "Organisation des espaces de base de données pour une base de données Sybase sur des serveurs NetWare ou Windows NT/2000 (outil AlterDBSpace)", page 860
- "Fonctionnement des paramètres de démarrage de la base de données Sybase", page 862
- $\alpha$  "Optimisation des performances de la base de données Sybase", page 863
- <sup>12</sup> "Sauvegarde de la base de données d'inventaire sous Sybase", page 865

### **Création manuelle de l'objet Base de données d'inventaire pour Sybase**

Pour créer manuellement l'objet Base de données d'inventaire pour Sybase :

- 1 Dans ConsoleOne, cliquez avec le bouton droit de la souris sur l'arborescence eDirectory dans laquelle vous souhaitez créer l'objet Base de données > cliquez sur Nouveau > cliquez sur Objet > cliquez sur Base de données ZENworks > cliquez sur OK.
- 2 Entrez le nom de l'objet Base de données > cliquez sur OK.
- 3 Configurez les options de serveur de base de données de l'objet Base de données.
	- 3a Dans ConsoleOne, cliquez avec le bouton droit de la souris sur l'objet Base de données > cliquez sur Propriétés > cliquez sur l'onglet Base de données ZENworks.
- 3b Sélectionnez l'objet Serveur de base de données à l'aide de l'une des méthodes suivantes :
	- $\alpha$  Si eDirectory est installé sur le serveur de base de données : dans le champ DN du serveur, recherchez et sélectionnez l'objet Serveur qui correspond au serveur sur lequel la base de données est installée physiquement et est en cours d'exécution.

L'adresse IP du serveur est automatiquement renseignée dans la liste déroulante Adresse IP ou nom DNS du serveur. Si l'objet Serveur sélectionné possède plusieurs adresses IP, sélectionnez l'adresse appropriée.

Important : Assurez-vous que le nom DNS du serveur de base de données configuré pour l'objet Base de données est correct. S'il ne l'est pas, vous devez sélectionner une adresse IP de serveur de base de données appropriée dans la page de propriétés de l'objet Base de données.

- Si eDirectory n'est pas installé sur le serveur de base de données : renseignez le champ Adresse IP ou nom DNS du serveur.
- 3c Indiquez les valeurs des options suivantes :
	- **Nom d'utilisateur d'accès à la base de données (Lecture/ Écriture) :** *MW\_DBA*
	- **Mot de passe d'accès à la base de données (Lecture/ Écriture) :** *novell*
	- **Nom d'utilisateur d'accès à la base de données (Lecture seule) :** *MW\_READER*
	- **Mot de passe d'accès à la base de données (Lecture seule) :**  *novell*
	- **Nom d'utilisation d'accès à la base de données (Écriture seule) :** *MW\_UPDATER*
	- **Mot de passe d'accès à la base de données (Écriture seule) :**  *novell*
- **3d** Cliquez sur Appliquer.
- 3e Pour configurer les propriétés du pilote JDBC\*, cliquez sur l'onglet Informations sur le pilote JDBC.
- 3f Sélectionnez Sybase > cliquez sur Paramètres par défaut.

Les champs sont renseignés avec les informations par défaut du pilote JDBC.

Les paramètres de base de données pour Sybase sont les suivants :

- **Pilote :** *com.sybase.jdbc.SybDriver*
- **Protocol (Protocole) :** *jdbc:*
- **Sous-protocole :** *sybase*:
- **Sous-nom :** *Tds:*
- **Port :** *2638*
- **Indicateurs :**  ?ServiceName=mgmtdb&JCONNECT\_VERSION=4
- **Nom du service de base de données :** *le nom de base de données indiqué avec le paramètre de démarrage -n de Sybase lors de l'appel de Sybase*.

Remarque : Par défaut, la valeur du paramètre -n correspond à l'adresse IP du serveur de base de données. Si vous conservez cette valeur, vous devez entrer la même adresse IP que le nom du service de base de données.

3g Cliquez sur Appliquer > Fermer.

### **Organisation des espaces de base de données pour une base de données Sybase sur des serveurs NetWare ou Windows NT/2000 (outil AlterDBSpace)**

Si les divers disques physiques du serveur de base de données comportent plus de volumes ou d'unités, il est possible d'augmenter les performances d'accès à la base de données en plaçant les fichiers des espaces de base de données Sybase sur des volumes ou unités séparés.

Si vous installez le composant de base de données Sybase de ZfD, le fichier de base de données du système et les fichiers des espaces de base de données sont installés à l'emplacement que vous indiquez sur le serveur de base de données. Le fichier de base de données du système (MGMTDB.DB) est chargé lors du chargement du serveur de base de données d'inventaire. Ce fichier MGMTDB.DB fait référence aux informations d'inventaire contenues dans les fichiers des espaces de base de données. Ces fichiers (MGMTDB1.DB, MGMTDB2.DB, MGMTDB3.DB, MGMTDB4.DB, MGMTDB5.DB, MGMTDB6.DB, MGMTDB7.DB, MGMTDB8.DB, MGMTDB9.DB, MGMTDB10.DB et MGMTDB11.DB) contiennent les informations d'inventaire.

Le fichier ALTERDB.PROPS est installé sur le serveur de base de données dans le répertoire

*répertoire\_d'installation\_serveur\_d'inventaire*\WMINV\PROPERTIES. Vous pouvez modifier les sections du fichier qui permettent d'indiquer l'emplacement des espaces de base de données sur les volumes ou unités.

Le contenu du fichier ALTERDB.PROPS est le suivant :

#Database Space Properties count=11 mgmtdb1=*location\_of\_mgmtdb1* mgmtdb2=*location\_of\_mgmtdb2* mgmtdb3=*location\_of\_mgmtdb3* mgmtdb4=*location\_of\_mgmtdb4* mgmtdb5=*location\_of\_mgmtdb5* mgmtdb6=*location\_of\_mgmtdb6*

860 Administration

```
mgmtdb7=location_of_mgmtdb7
mgmtdb8=location_of_mgmtdb8
mgmtdb9=location_of_mgmtdb9
mgmtdb10=location_of_mgmtdb10
mgmtdb11=location_of_mgmtdb11
```
.....

Pour organiser les espaces de la base de données :

- 1 Assurez-vous que la base de données n'est pas chargée.
- 2 Assurez-vous que le gestionnaire de services d'inventaire n'est pas en cours d'exécution sur le serveur d'inventaire.
- 3 Déplacez manuellement les fichiers des espaces de base de données sur le serveur d'inventaire.

Pour de meilleures performances, organisez comme suit les fichiers des espaces de base de données :

- MGMTDB1 et MGMTDB2 au même emplacement
- MGMTDB3 et MGMTDB6 au même emplacement
- MGMTDB5 et MGMTDB7 au même emplacement
- MGMTDB8 et MGMTDB4 au même emplacement
- MGMTDB9 et MGMTDB10 au même emplacement
- $\alpha$  MGMTDB11 dans un autre emplacement

Important : Si vous souhaitez déplacer MGMTDB.DB dans un autre répertoire ou volume sur un serveur NetWare, mettez à jour le fichier SYS:\SYSTEM\MGMTDBS.NCF avec le nouvel emplacement du fichier MGMTDB.DB.

Si vous souhaitez déplacer MGMTDB.DB dans un autre répertoire ou volume sur un serveur Windows NT/2000, exécutez le fichier NTDBCONFIG.EXE situé dans le répertoire ZENWORKS\DBENGINE. Dans la boîte de dialogue NTDBCONFIG, entrez le nouveau chemin d'accès du fichier MGMTDB.DB.

4 Modifiez l'emplacement des onze fichiers d'espace de base de données dans le fichier ALTERDB.PROPS.

Par exemple, pour NetWare, entrez **mgmtdb3=***SYS:\\ZENWORKS\\INV\\DB* et pour Windows NT/ 2000, entrez **mgmtdb3=***C:\\ZENWORKS\\INV\\DB*

5 Chargez la base de données. Entrez **mgmtdbs** sur les serveurs NetWare. Sur les serveurs Windows NT/2000, exécutez le service de base de données.

Ignorez les messages d'erreur affichés sur la console. Ces messages sont affichés parce que les fichiers des espaces de base de données ne sont pas chargés.

- 6 Assurez-vous que la règle d'emplacement de la base de données est configurée.
- 7 Sur la console du serveur d'inventaire, exécutez le service AlterDBSpace. Entrez **StartSer AlterDBSpace**.

Sur le serveur d'inventaire, l'outil AlterDBSpace est exécuté en tant que service.

Un message s'affiche, indiquant que la base de données est réglée.

8 Quittez la base de données, puis chargez-la.

Assurez-vous qu'aucune erreur ne se produit lors du chargement de la base de données. Ces erreurs indiquent que l'emplacement défini pour les fichiers des espaces de base de données est incorrect ou n'existe pas. Assurez-vous que le chemin d'accès aux espaces de la base de données est correct dans le fichier ALTERDB.PROPS et répétez la procédure d'organisation de ces espaces.

Important : Si vous placez les espaces de la base de données dans des volumes ou des unités différents, le fichier journal doit être placé dans le même volume ou dans la même unité que le fichier de base de données du système (MGMTDB.DB).

### **Fonctionnement des paramètres de démarrage de la base de données Sybase**

Les paramètres de démarrage de la base de données Sybase sont les suivants :

- **-c** Définit les réserves de mémoire initiale qui permettent le caching des pages de la base de données et des autres informations du serveur. Par exemple, -c 32M permet de réserver un cache de 32 Mo.
- **-gc :** Définit la durée maximale en minutes pendant laquelle le serveur de base de données s'exécute sans effectuer de point de contrôle sur chaque base. La valeur par défaut est de 60 minutes. Par exemple, -gc 120 fixe la durée du point de contrôle à 120 minutes.
- **-gn :** Définit le nombre de threads d'exécution à utiliser dans le serveur de base de données.
- **-m :** Supprime le journal des transactions lorsqu'un point de contrôle est effectué, soit au moment de l'arrêt ou à la suite d'un point de contrôle planifié par le serveur.
- **-n** Indique le nom d'hôte du serveur de base de données. Par exemple, -n *adresse\_IP*.
- **-ti :**Déconnecte les connexions qui n'ont pas envoyé de demande depuis un certain nombre de minutes. La valeur par défaut est 240 (4 heures). Une machine cliente qui se trouve au milieu d'une transaction de base de données est verrouillée jusqu'à ce que la transaction prenne fin ou que la connexion soit rompue. L'option -ti permet de déconnecter les connexions inactives et de libérer leurs verrous. Par exemple, indiquez -ti 400.
- $\alpha$  -x : Définit une liaison de communication. Par exemple, -x tcpip désigne une liaison TCP/IP.
- **-ct :**Permet la conversion de jeux de caractères en convertissant les chaînes entre des jeux qui représentent les mêmes caractères sous des valeurs différentes. Cette option est utile lorsque la machine cliente et la base de données utilisent des jeux de caractères différents.
- *chemin\_d'installation\_basededonnées***:** Indique le chemin d'installation de la base de données d'inventaire. Par exemple, C:\ZENWORKS\INV\DB\MGMTDB.DB.

### **Optimisation des performances de la base de données Sybase**

Pour améliorer les performances de la base de données d'inventaire tenue à jour dans Sybase sur des serveurs d'inventaire NetWare ou Windows NT/2000, procédez comme suit :

- $\alpha$  Si votre entreprise dispose de plus de 35 000 postes de travail inventoriés, définissez la valeur du paramètre *-gn* à 100 dans MGMTDBS.NCF puis redémarrez Sybase.
- $\alpha$  Augmentez la taille du cache de base de données à une valeur optimale. Par défaut, la taille du cache de base de données est de 32 Mo ; cependant, cette taille peut ne pas convenir à des bases de données volumineuses qui comportent plus de 10 000 postes de travail inventoriés. Une taille de cache égale à un quart de la quantité totale de mémoire vive (RAM) est recommandée. Par exemple, dans le cas d'une mémoire vive de 128 Mo, un cache de 32 Mo est recommandé.

Pour modifier la taille du cache de base de données sur le serveur de base de données NetWare :

- 1 Fermez toutes les connexions à la base de données d'inventaire.
- 2 Quittez le serveur Sybase.
- 3 Ouvrez le fichier MGMTDBS.NCF dans le répertoire SYS:\SYSTEM.
- 4 Modifiez le paramètre *-c*.

Par exemple, -c 64M fixe la taille du cache à 64 Mo.

- **5** Enregistrez le fichier.
- 6 Sur la console du serveur, chargez la base de données d'inventaire. Entrez **MGMTDBS.**

Pour modifier la taille du cache de base de données sur un serveur de base de données Windows NT/2000 :

1 Arrêtez le service Sybase.

Dans le Panneau de configuration de Windows NT, double-cliquez sur Services > sélectionnez Base de données Novell - Sybase > cliquez sur Arrêter.

Dans le Panneau de configuration de Windows 2000, double-cliquez sur Outils d'administration > double-cliquez sur Services > sélectionnez Base de données Novell - Sybase > cliquez sur Arrêter.

2 Sur le serveur de base de données, exécutez le fichier NTDBCONFIG.EXE à partir du répertoire DBENGINE.

NTDBCONFIG.EXE est un utilitaire de configuration pour la base de données ZENworks qui fonctionne sous Sybase, sur les serveurs Windows NT/2000. Cet utilitaire vous permet de reconfigurer le service Sybase. Pour la liste des paramètres recommandés par Sybase, reportez-vous à "Fonctionnement des paramètres de démarrage de la base de données Sybase", page 862.

- 3 Modifiez le paramètre *-c*.
- 4 Cliquez sur OK.

**5** Redémarrez le service Sybase.

Dans le Panneau de configuration de Windows NT, double-cliquez sur Services > sélectionnez Base de données Novell - Sybase > cliquez sur Démarrer.

Dans le Panneau de configuration de Windows 2000, double-cliquez sur Outils d'administration > double-cliquez sur Services > sélectionnez Base de données Novell - Sybase > cliquez sur Démarrer.

Pour plus d'informations sur les conseils relatifs aux performances, reportez-vous à "Conseils de réglage des paramètres de base de données", page 1137.

### **Sauvegarde de la base de données d'inventaire sous Sybase**

ZfD fournit une option qui permet de sauvegarder la base de données d'inventaire sous Sybase à partir de ConsoleOne. Cependant, si vous effectuez un suivi régulier de l'inventaire des postes de travail, augmentez la fréquence des sauvegardes.

Pour sauvegarder la base de données sur des serveurs NetWare ou Windows NT/2000,

1 dans ConsoleOne, cliquez sur Outils > Inventaire ZENworks > Sauvegarde de la base de données.

Si vous souhaitez sauvegarder les dernières informations contenues dans la base de données d'inventaire, cliquez avec le bouton droit de la souris sur l'objet Base de données > cliquez sur Inventaire ZENworks > cliquez sur Sauvegarde de la base de données.

2 Indiquez le chemin d'accès au répertoire dans lequel sera enregistrée la sauvegarde de la base de données.

Si la base de données d'inventaire s'exécute sur un serveur NetWare, vous pouvez entrer le chemin d'accès ou cliquer sur Parcourir pour parcourir l'arborescence et sélectionner un répertoire. Si vous entrez simplement le nom du répertoire de sauvegarde de la base de données sans indiquer le chemin d'accès complet, le répertoire de sauvegarde sera créé dans le répertoire SYS: .

Si la base de données d'inventaire s'exécute sur une machine Windows, vous devez entrer manuellement le chemin d'accès au répertoire de sauvegarde. Si vous entrez simplement le nom du répertoire de sauvegarde de la base de données sans indiquer le chemin d'accès complet, le répertoire de sauvegarde sera créé dans le répertoire \WINNT\SYSTEM32.

Remarque : Si vous souhaitez sauvegarder la base de données dans un répertoire qui n'existe pas, un seul niveau du nouveau répertoire sera créé. Pour sauvegarder la base de données dans un sous-répertoire, assurez-vous que le répertoire principal existe déjà. Par exemple, si vous souhaitez sauvegarder la base de données dans un nouveau répertoire C:\BACKUP, le répertoire BACKUP est créé et la base de données sauvegardée. Mais si vous souhaitez sauvegarder la base de données dans un nouveau répertoire DATABASE situé sous C:\BACKUP, le répertoire BACKUP doit déjà exister.

3 Cliquez sur Lancer la sauvegarde.

La base de données est sauvegardée dans le répertoire indiqué, sur le serveur sur lequel elle est exécutée ; la sauvegarde remplace les fichiers existants sans afficher de message d'avertissement.

Pour restaurer la base de données :

- 1 Si le serveur de la base de données d'inventaire est actif, arrêtez le service Dispositif de stockage. Sur la console du serveur de base de données, entrez **StopSer Storer**.
- 2 Quittez la base de données Sybase.

Sur les serveurs NetWare : À l'invite du serveur de base de données, entrez **q** pour arrêter la base Sybase.

Sur Windows NT/2000 : Arrêtez le service Sybase (Base de données Novell - Sybase).

- 3 Copiez les fichiers de sauvegarde en remplaçant les fichiers de travail de la base de données.
- 4 Redémarrez le serveur de base de données.

L'outil de sauvegarde crée un fichier journal, BACKUPST.TXT, situé dans le répertoire CONSOLEONE\1.2\BIN sur les serveurs NetWare et Windows NT/2000. Le journal consigne l'état de l'opération de sauvegarde. Ouvrez ce fichier texte pour consulter l'état de la sauvegarde. La taille de ce fichier augmente à chaque opération de sauvegarde. Supprimez le contenu existant du fichier si vous n'avez pas besoin de ces détails.

# **Configuration de la base de données d'inventaire pour Oracle**

Les sections suivantes décrivent la configuration de la base de données d'inventaire pour Oracle ; dans cette configuration, la base de données n'est pas montée avec d'autres bases de données Oracle.

- "Création de la base de données d'inventaire pour Oracle sur un serveur NetWare", page 867
- <sup> $\alpha$ </sup> "Création de la base de données d'inventaire sur Oracle 8i pour UNIX", page 869
- "Création de la base de données d'inventaire pour Oracle sur un serveur Windows NT/2000", page 871
- <sup>12</sup> "Création manuelle de l'objet Base de données d'inventaire pour Oracle", page 872
- <sup> $\alpha$ </sup> "Chargement de la base de données d'inventaire en tant qu'instance Oracle distincte", page 874
- "Ajout des valeurs énumérées localisées d'attributs à la base de données d'inventaire", page 879
- <sup>12</sup> "Optimisation des performances de la base de données Oracle", page 880
- <sup>12</sup> "Sauvegarde de la base de données d'inventaire sous Oracle", page 881

#### **Création de la base de données d'inventaire pour Oracle sur un serveur NetWare**

Vous devez créer manuellement la base de données d'inventaire pour Oracle sur les serveurs NetWare.

Les conditions préalables à la configuration de la base de données sont les suivantes :

- $\alpha$  Oracle 8i (8.1.5.0.0) Enterprise Edition sur NetWare doit être installé sur le serveur avant la configuration de la base de données.
- $\alpha$  Le composant Inventaire de poste de travail exige au minimum vingt-cinq licences utilisateur.
- $\alpha$  Les fichiers Oracle ne doivent pas être installés sur un volume monté à l'aide du protocole NFS sur le serveur de fichiers.
- Les fichiers de données Oracle doivent résider sur des volumes sur lesquels la sous-allocation de bloc est désactivée.

Procédez comme suit pour créer la base de données d'inventaire sur Oracle 8i pour NetWare :

- 1 Créez un répertoire SYS:\SCHEMA et copiez les fichiers suivants depuis le CD de *ZENworks for Desktops 4* dans le répertoire SCHEMA :
	- *CD\_produit*\ZENWORKS\PRODUCTS\RMINV\DATABASE\ ORACLE\COMMON
	- *CD\_produit*\ZENWORKS\PRODUCTS\RMINV\DATABASE\ ORACLE\NETWARESPECIFIC
- 2 Créez la structure de répertoires : *chemin\_volume\_défini\_utilisateur\*ZENWORKS\INVENTORY\ORAC LE\ DATABASE\TRACE.

*chemin\_volume\_défini\_utilisateur* fait ici référence au répertoire sélectionné par l'utilisateur pour créer la base de données.

- 3 Dans SYS:\SCHEMA\ CREATE1.SQL, remplacez toutes les instances d'**oracle:** par *chemin\_volume\_défini\_utilisateur*.
- 4 Dans SYS:\SCHEMA\\_CREATE2.SQL, remplacez toutes les instances de **d:** par *chemin\_défini\_utilisateur*.
- 5 Dans SYS:\SCHEMA\INIT.ORA, remplacez toutes les instances d'**oracle:** par *chemin\_volume\_défini\_utilisateur*.
- **6** Dans SYS:\SCHEMA\ START.SQL, remplacez toutes les instances d'**oracle:** par *chemin\_volume\_défini\_utilisateur*.
- 7 Copiez le fichier SYS:\SCHEMA\INIT.ORA dans chemin\_volume\_défini\_utilisateur\ZENWORKS\INVENTORY\ORAC LE\ DATABASE.
- 8 Copiez le fichier SYS:\SCHEMA\ START.SQL dans chemin\_volume\_défini\_utilisateur\ZENWORKS.
- 9 À l'invite de commande, entrez **ORALOAD** pour démarrer Oracle, si ce n'est déjà fait.
- 10 Assurez-vous qu'aucune base de données Oracle n'est montée.
- 11 Chargez Oracle Server Manager en entrant la commande **svrmgr31**.

12 À l'invite du programme, entrez **@sys:\schema\schema.sql**

Vérifiez le fichier SYS:\SCHEMA\INV.LOG pour vous assurer que la base de données a bien été créée. Si ce n'est pas le cas, INV.LOG contient les messages d'erreur suivants : Oracle not available, Out of space, Compilation error (Oracle non disponible, Espace insuffisant, Erreur de compilation).

13 À l'invite d'Oracle Server Manager, entrez **@***chemin\_volume\_défini\_utilisateur***\zenworks\\_start .sql** pour démarrer la base de données d'inventaire.

#### **Création de la base de données d'inventaire sur Oracle 8i pour UNIX**

Assurez-vous que les conditions suivantes sont réunies :

Version d'Oracle

Sur Linux\* 6.0 ou version supérieure : Oracle 8i (8.1.5 ou version supérieure) Enterprise Edition

Sur Solaris\* 6.2 ou version supérieure sur Sparc\*/Intel\* : Oracle 8i (8.1.5 ou version supérieure) Enterprise Edition

 $\alpha$  Configuration requise

Espace disponible sur le disque dur : 700 Mo ou plus

Mémoire principale : 512 Mo ou plus

Vous devez créer manuellement la base de données d'inventaire pour Oracle 8i sur le serveur UNIX\* en procédant comme suit :

- 1 Loguez-vous en tant qu'utilisateur Oracle.
- 2 Créez un répertoire SCHEMA et copiez les fichiers suivants depuis le CD de *ZENworks for Desktops 4* dans le répertoire SCHEMA :
	- ¤ *CD\_produit*\ZENWORKS\PRODUCTS\RMINV\DATABASE\ ORACLE\COMMON
	- *CD\_produit*\ZENWORKS\PRODUCTS\RMINV\DATABASE\ **ORACLE\UNIXSPECIFIC**
- 3 Créez la structure de répertoires *chemin\_répertoire\_défini\_utilisateur*/ ZENWORKS/INVENTORY/ORACLE/DATABASE/TRACE.
- 4 Dans SCHEMA/INIT.ORA, remplacez toutes les instances de \$HOME par le *chemin\_répertoire\_défini\_utilisateur* sélectionné.
- 5 Dans SCHEMA/\_START.SQL, remplacez toutes les instances de \$HOME par le *chemin\_répertoire\_défini\_utilisateur* sélectionné.
- 6 Dans SCHEMA/\_CREATE.SQL, remplacez toutes les instances de \$HOME par le *chemin\_répertoire\_défini\_utilisateur* sélectionné.
- 7 Dans SCHEMA/SCHEMA.SQL, remplacez toutes les instances de \$HOME par le *chemin\_répertoire\_défini\_utilisateur* sélectionné.
- 8 Copiez le fichier depuis SCHEMA/INIT.ORA dans *chemin\_répertoire\_défini\_utilisateur*:/ZENWORKS/INVENTORY/ ORACLE/DATABASE.
- 9 Copiez le fichier depuis SCHEMA/\_START.SQL dans *chemin\_répertoire\_défini\_utilisateur*/ZENWORKS.
- 10 Assurez-vous que les services Oracle sont activés et en cours d'exécution et qu'aucune base de données n'est montée.
- 11 Chargez Oracle Server Manager en entrant la commande **svrmgr1**.
- 12 À l'invite du programme, entrez **@\$HOME/schema/schema.sql**.

Vérifiez le fichier SCHEMA/INV.LOG pour vous assurer que la base de données a bien été créée. Si tel n'est pas le cas, SCHEMA/INV.LOG contient les messages d'erreur suivants : Oracle not available, Out of space, Compilation error (Oracle non disponible, Espace insuffisant, Erreur de compilation).

13 À l'invite d'Oracle Server Manager, entrez **@***chemin\_répertoire\_défini\_utilisateur***/zenworks/ \_start.sql** pour démarrer la base de données d'inventaire.

### **Création de la base de données d'inventaire pour Oracle sur un serveur Windows NT/2000**

Vous devez créer manuellement la base de données d'inventaire pour Oracle sur les serveurs Windows NT/2000.

Les conditions préalables à la configuration de la base de données sont les suivantes :

- $\alpha$  Oracle 8i Enterprise Edition doit être installé sur le serveur avant la configuration de la base de données d'inventaire.
- $\alpha$  Pour tenir à jour la base de données d'inventaire dans Oracle, le composant Inventaire de poste de travail nécessite un minimum de vingt-cinq licences utilisateur.

Pour créer la base de données d'inventaire sur Oracle 8i pour Windows NT/2000 :

- 1 Créez un répertoire C:\SCHEMA et copiez les fichiers suivants depuis le CD de *ZENworks for Desktops 4* dans le répertoire \SCHEMA :
	- *CD\_produit*\ZENWORKS\PRODUCTS\RMINV\DATABASE\ORAC LE\COMMON
	- *CD\_produit*\ZENWORKS\PRODUCTS\RMINV\DATABASE\ ORACLE\WINNTSPECIFIC
- 2 Créez la structure de répertoires : *chemin\_défini\_utilisateur*\ZENWORKS\INVENTORY\ORACLE\ DATABASE\TRACE.
- 3 Dans C:\SCHEMA\\_CREATE.SQL, remplacez toutes les instances de **d:** par *chemin\_défini\_utilisateur*.
- 4 Dans C:\SCHEMA\INIT.ORA, remplacez toutes les instances de d: par *chemin\_défini\_utilisateur*.
- 5 Dans C:\SCHEMA\ START.SQL, remplacez toutes les instances de **d:** par *chemin\_défini\_utilisateur*.

Si **d:** est introuvable, vérifiez et corrigez le chemin d'accès à INIT.ORA dans le répertoire de base de données.

- 6 Copiez le fichier C:\SCHEMA\INIT.ORA dans *chemin\_défini\_utilisateur*\ZENWORKS\INVENTORY\ORACLE\DAT ABASE.
- 7 Copiez le fichier C:\SCHEMA\\_START.SQL dans chemin\_défini\_*utilisateur*\ZENWORKS.
- 8 Assurez-vous que les services Oracle sont chargés correctement et qu'aucune base de données n'est montée.
- 9 Chargez Oracle Server Manager en entrant la commande suivante dans une session DOS : **svrmgrl**.
- 10 À l'invite du programme, entrez **@c:\schema\schema.sql**.

Vérifiez le fichier SCHEMA/INV.LOG pour vous assurer que la base de données a bien été créée. Si tel n'est pas le cas, SCHEMA/INV.LOG contient les messages d'erreur suivants : Oracle not available, Out of space, Compilation error (Oracle non disponible, Espace insuffisant, Erreur de compilation).

11 À l'invite d'Oracle Server Manager, entrez **@***chemin***\zenworks\\_start.sql** pour démarrer la base de données d'inventaire.

## **Création manuelle de l'objet Base de données d'inventaire pour Oracle**

Pour créer manuellement l'objet Base de données d'inventaire pour Oracle :

- 1 Dans ConsoleOne, cliquez avec le bouton droit de la souris à l'emplacement de l'arborescence eDirectory où vous souhaitez placer l'objet Base de données > cliquez sur Nouveau > Objet > Base de données ZENworks > OK.
- 2 Tapez le nom de l'objet Base de données > cliquez sur OK.
- 3 Configurez les options de serveur de base de données de l'objet Base de données.
	- 3a Dans ConsoleOne, cliquez avec le bouton droit de la souris sur l'objet Base de données > cliquez sur Propriétés > cliquez sur l'onglet Base de données ZENworks.
	- 3b Sélectionnez l'objet Serveur de base de données à l'aide de l'une des méthodes suivantes :
		- Si eDirectory est installé sur le serveur de base de données : dans le champ DN du serveur, recherchez et sélectionnez l'objet Serveur qui correspond au serveur sur lequel la base de données est installée physiquement et est en cours d'exécution.

L'adresse IP du serveur est automatiquement renseignée dans la liste déroulante Adresse IP ou nom DNS du serveur. Si l'objet Serveur sélectionné possède plusieurs adresses IP, sélectionnez l'adresse appropriée.

Important : Assurez-vous que le nom DNS du serveur de base de données configuré pour l'objet Base de données est correct. S'il ne l'est pas, vous devez sélectionner une adresse IP de serveur de base de données appropriée dans la page de propriétés de l'objet Base de données.

 $\overline{\mathbf{S}}$  Si eDirectory n'est pas installé sur le serveur de base de données, entrez l'adresse IP ou le nom DNS du serveur dans le champ Adresse IP ou nom DNS du serveur.

3c Indiquez les valeurs des options suivantes :

- **Nom d'utilisateur d'accès à la base de données (Lecture/ Écriture) :** *MW\_DBA*
- **Mot de passe d'accès à la base de données (Lecture/ Écriture) :** *novell*
- **Nom d'utilisateur d'accès à la base de données (Lecture seule) :** *MWO\_READER*
- **Mot de passe d'accès à la base de données (Lecture seule) :**  *novell*
- **Nom d'utilisation d'accès à la base de données (Écriture seule) :** *MWO\_UPDATER*
- **Mot de passe d'accès à la base de données (Écriture seule) :**  *novell*
- **3d** Cliquez sur Appliquer.
- 3e Pour configurer les propriétés du pilote JDBC, cliquez sur l'onglet Informations sur le pilote JDBC.
- 3f Sélectionnez Oracle > cliquez sur Paramètres par défaut.

Les champs sont renseignés avec les informations par défaut du pilote JDBC.

Les paramètres de base de données pour Oracle sont les suivants :

- **Pilote :** *oracle.jdbc.driver.OracleDriver*
- **Protocol (Protocole) :** *jdbc:*
- **Sous-protocole :** *oracle*:
- **Sous-nom :** *thin:@*
- **Port :** *1521*
- **Indicateurs :** Non applicable pour Oracle
- **Nom du service de base de données :** *orcl*. (La valeur du SID est celle qui est assignée pour l'instance de base de données.)

3g Cliquez sur Appliquer > Fermer.

#### **Chargement de la base de données d'inventaire en tant qu'instance Oracle distincte**

La section suivante décrit les étapes qui permettent de configurer et d'exécuter plusieurs instances de base de données Oracle 8i :

- <sup> $\alpha$ </sup> "Configuration et exécution de plusieurs instances de base de données Oracle sur un serveur NetWare", page 875
- <sup>¤</sup> "Configuration et exécution de plusieurs instances de base de données Oracle sur un serveur Windows NT/2000", page 878

### 874 Administration

### **Configuration et exécution de plusieurs instances de base de données Oracle sur un serveur NetWare**

- 1 Déchargez Oracle. À l'invite du serveur de base de données, entrez **oraunld**.
- 2 Appelez l'utilitaire de configuration Net8. À l'invite du serveur de base de données, entrez **easycfg.ncf** pour charger la fenêtre Net8 Easy Configuration.
- 3 Définissez une instance Oracle unique.
	- 3a Cliquez sur Config > Listener (Module d'écoute) > Database (Base de données) > Add (Ajouter).
	- 3b Assignez des valeurs aux champs Database Instance (Instance de base de données) et Database Name (Nom de base de données) de la fenêtre Adding Instances Address (Ajout d'adresses d'instances).

Par exemple, assignez les valeurs Database Instance=*Prom* et Database Name=*mgmtdb*. Dans cette configuration, l'instance de la base de données est zfd. Vous pouvez indiquer n'importe quel nom d'instance de base de données. Le champ Database Domain (Domaine de base de données) doit rester vide.

- 3c Cliquez sur Accept (Accepter) > Save (Enregistrer).
- 4 Configurez le module d'écoute pour IPC. Pour exécuter un système Oracle, il convient de configurer les adresses IPC et TCP.
	- 4a Cliquez sur Config > Listener (Module d'écoute) > Address (Adresse). Assurez-vous que les adresses IPC et TCP sont configurées pour le serveur.

Les paramètres pour IPC et TCP sont les suivants, respectivement : *nomserveur\_*LSNR et *adresseIP ou nomhôte*. Si ces paramètres existent, cliquez sur Cancel (Annuler). Dans le cas contraire, assignez les valeurs de ces paramètres > cliquez sur Save (Enregistrer).

- 5 Créez un alias d'IPC.
	- **5a** Cliquez sur Config > Database Alias (Alias de base de données). La fenêtre liste les alias pour IPC, SPX, TCP et autres. Cliquez sur Add (Ajouter) pour ajouter un nom d'alias pour la nouvelle instance.

Entrez les informations suivantes :

 **Database Alias (Alias de base de données) :** *nomserveurinstancebasededonnées-IPC*.

Par exemple, l'alias de base de données est *austr*, *austr* désignant le nom du serveur et *prom* l'instance de base de données créée précédemment.

- **Protocol (Protocole) :** *IPC*
- **Service/Host Name or Key Name (Nom de service/hôte ou nom de clé) :** *nom\_serveur\_LSNR*
- **Database Instance (Instance de base de données) :** Prom
- **5b** Cliquez sur Accept (Accepter)  $>$  Save (Enregistrer).
- 5c Pour vérifier le nom d'alias configuré dans la fenêtre de liste : Cliquez sur Config > Database Alias (Alias de base de données) > sélectionnez le nouvel alias créé > cliquez sur View (Afficher).

Affichez les propriétés de l'alias de base de données. Assurez-vous que les propriétés sont correctes. Si les paramètres de propriété sont incorrects, supprimez l'alias (en cliquant sur Delete [Supprimer]) et répétez l'étape 5.

- 6 Quittez l'outil EasyCfg. Cliquez sur Config > Exit (Quitter).
- 7 Créez un fichier de mot de passe pour vous loguer en tant qu'utilisateur *interne* à cette instance. Entrez la commande suivante :

```
load orapwd81 
file=oracle_volume:oracle_home\database\pwddatabase_inst
ance.ora password=password entries=2
```
dans laquelle *oracle\_volume* correspond au nom de volume NetWare de votre installation Oracle, *PWDdatabase\_instance*.ORA correspond au nom du fichier de mot de passe et *password* correspond au mot de passe que vous indiquez.

Par exemple, load orapwd81

file=oracle:\orahome1\database\pwdprom.ora password=*mgmtdb* entries=*2***.** Ce fichier de mot de passe sera créé dans le répertoire *oracle\_volume:\*DATABASE.

- 8 Chargez le logiciel Oracle NLM**TM**. À l'invite du serveur de base de données, entrez **oraload**.
- 9 Pour définir l'instance ZfD qui vient d'être créée, chargez Oracle Server Manager. À l'invite du serveur de base de données, entrez **svrmgr31**.
- 10 Entrez la commande suivante : **set instance nomserveur***instancebasededonnées*.

Par exemple, set instance *austr-prom-ipc***.**

Un message s'affiche pour indiquer que la nouvelle instance créée est démarrée.

- 11 Entrez **connect internal/***motdepasse* où *motdepasse* correspond au mot de passe indiqué à l'étape 7.
- 12 Montez la base de données d'inventaire.
- **13** Modifiez le fichier START.SQL situé dans *Chemin\_volume*\ZENWORKS pour ajouter les lignes suivantes :

set instance *servername-databaseinstance-IPC*

shutdown normal

- 14 Créez l'objet Base de données.
	- 14a Dans ConsoleOne, cliquez avec le bouton droit de la souris à l'emplacement de l'arborescence où vous souhaitez placer l'objet Base de données > cliquez sur Nouveau > Cliquez sur Objet > sélectionnez Base de données ZENworks > cliquez sur OK.
	- 14b Tapez le nom de l'objet Base de données > cliquez sur OK.
- 15 Configurez les options de serveur de base de données de l'objet Base de données. Pour plus d'informations, reportez-vous à l'Etape 3, page 873 dans "Création manuelle de l'objet Base de données d'inventaire pour Oracle", page 872

Si vous chargez plusieurs bases de données dans des instances Oracle séparées, chaque base de données réserve une mémoire SGA Oracle distincte, dans laquelle Oracle conserve toutes les ressources de base de données. Dans ce type d'environnement, il convient d'augmenter la quantité de mémoire sur le serveur. Reportez-vous à la documentation fournie par Oracle.

### **Configuration et exécution de plusieurs instances de base de données Oracle sur un serveur Windows NT/2000**

Les conditions préalables à la configuration de la base de données sont les suivantes :

- $\alpha$  Oracle 8i (8.1.5.0.4) Enterprise Edition doit être installé sur le serveur d'inventaire Windows NT/2000 avant la configuration de la base de données d'inventaire.
- $\alpha$  Pour tenir à jour la base de données d'inventaire dans Oracle, le composant Inventaire de poste de travail nécessite un minimum de vingt-cinq licences utilisateur.
- $\alpha$  Le composant Inventaire de poste de travail doit déjà être installé.

Pour configurer et exécuter des instances Oracle :

- 1 Sur le serveur de base de données, exécutez Oracle Database Configuration Assistant (Assistant de configuration de base de données Oracle). Dans le menu Démarrer du bureau, cliquez sur Programmes > Oracle > Database Administration (Administration de base de données) > Oracle Database Configuration Assistant (Assistant de configuration de base de données Oracle).
- 2 Cliquez sur Create a Database (Créer une base de données) > Next (Suivant) > Typical (Standard) > Next (Suivant) > Copy Existing Database Files from the CD (Copier les fichiers de base de données existants à partir du CD) > Next (Suivant).
- 3 Entrez les informations suivantes :
	- **Global Database Alias (Alias global de base de données) :**  mgmtdb**.***votre\_nom\_windows\_nt/2000*
	- **SID :** La valeur *mgmtdb* est automatiquement indiquée.
- 4 Cliquez sur Terminer.

Cette procédure permet la création de la base de données Oracle. Elle nécessite beaucoup de temps. Assurez-vous que le service OracleServiceMGMTDB est créé et démarré.

5 Chargez la base de données d'inventaire.

Exécutez Oracle Server Manager. Dans le menu du bureau, cliquez sur Démarrer > Exécuter > SVRMGRL. Entrez les commandes suivantes :

**set instance mgmtdb connect internal/***motdepasse\_administrateur*

### **Ajout des valeurs énumérées localisées d'attributs à la base de données d'inventaire**

Après avoir configuré la base de données d'inventaire Oracle, vous devez y ajouter les valeurs énumérées (enum) localisées de certains attributs d'inventaire. Pour plus d'informations sur la liste des attributs qui contiennent des valeurs énumérées, reportez-vous à "Présentation des attributs d'inventaire de ZfD", page 974.

Vous devez ajouter les valeurs énumérées localisées afin que le rapport d'inventaire puisse afficher la valeur enum des attributs d'inventaire dans les versions internationales. Ces valeurs doivent être disponibles dans la version anglaise du produit afin que les données d'inventaire transférées en amont à partir de sites non anglais soit correctement capturées sur les serveurs de niveau élevé sur lesquels seules les versions anglaises sont installées.

Si votre base de données d'inventaire ZfD 4 est montée sur un serveur Sybase ou MS SQL 2000, il n'est pas nécessaire d'ajouter les valeurs enum localisées à la base de données d'inventaire car elles y figurent déjà.

Pour ajouter les valeurs enum localisées d'attributs à la base de données d'inventaire Oracle :

- 1 Sélectionnez le serveur d'inventaire attaché à la base de données Oracle indiquée. Assurez-vous que ce serveur est configuré pour utiliser la base de données Oracle.
- 2 Indiquez les paramètres de connexion JDBC dans le fichier *répertoire\_ZENworks*\INV\SERVER\WMINV\PROPERTIES\ CONNECTION.PROP pour vous connecter à la base de données Oracle.

Pour ce faire, vous pouvez copier les modèles de paramètres de propriété pour Oracle indiqués dans la section des commentaires du fichier CONNECTION.PROP. Indiquez l'adresse IP, le numéro de port et le SID de base de données dans la chaîne URL JDBC qui correspond à la configuration de votre serveur Oracle.

3 À l'invite du serveur, entrez **AddEnums**  *nom\_répertoire\_contenant\_CONNECTION.PROP*.

 Si votre serveur d'inventaire s'exécute sur une machine Windows, exécutez la commande ci-dessus à partir de *répertoire\_ZENworks*\INV\SERVER\WMINV\BIN.

- 4 Exécutez l'instruction SQL suivante à l'invite d'Oracle Server Manager pour vous assurer que les valeurs énumérées localisées sont ajoutées correctement :
	- Pour afficher les valeurs énumérées en français :

**SVRMGR> connect mw\_dba/***motdepasse* **SVRMGR> SELECT \* FROM cim.ostype\_fr;**

 $\infty$  Pour les afficher en espagnol :

**SVRMGR> connect mw\_dba/***motdepasse* **SVRMGR> SELECT \* FROM cim.ostype\_es;**

Pour les afficher en allemand :

**SVRMGR> connect mw\_dba/***motdepasse* **SVRMGR> SELECT \* FROM cim.ostype\_de;**

 $\alpha$  Pour les afficher en portugais du Brésil :

**SVRMGR> connect mw\_dba/***motdepasse* **SVRMGR> SELECT \* FROM cim.ostype\_pt\_BR;**

#### **Optimisation des performances de la base de données Oracle**

Si vous avez une base de données d'inventaire sous Oracle, vous pouvez améliorer ses performances lorsque vous générez des rapports d'inventaire ou que vous interrogez la base de données.

Vous utilisez le cache tampon de la base de données pour stocker les blocs de données utilisés en dernier. Ce cache est déterminé par DB\_BLOCK\_BUFFERS \* DB\_BLOCK\_SIZE. Ces paramètres sont définis dans le fichier INIT.ORA du répertoire ZENWORKS\DATABASE, sur le serveur de base de données.

DB\_BLOCK\_BUFFERS indique le nombre de tampons de base de données. DB\_BLOCK\_SIZE indique la taille en octets de chaque tampon de base de données.

La taille de chaque tampon dans le cache tampon est égale à la taille du bloc de données.

Oracle recommande pour le cache tampon de la base de données un taux de présence d'environ 90 %, qui est la valeur optimale, pour toute application OLTP (Online Transaction Processing - Traitement des transactions en ligne).

La base de données d'inventaire ZfD sur Oracle a un taux de présence d'environ 88 % avec une taille de cache de base de données de 24 Mo pour 128 Mo de mémoire vive, ce qui représente environ 20 % de la mémoire totale.

Si de la mémoire supplémentaire est disponible, vous configurez la taille du cache de base de données en augmentant la valeur du paramètre DB\_BLOCK\_BUFFERS dans le fichier INIT.ORA.

Pour plus d'informations sur les conseils relatifs aux performances, reportezvous à "Conseils de réglage des paramètres de base de données", page 1137.

### **Sauvegarde de la base de données d'inventaire sous Oracle**

- 1 Si le serveur de base de données est actif, arrêtez le service Dispositif de stockage. Sur la console du serveur de base de données, entrez **StopSer Storer**.
- 2 Chargez Oracle Server Manager.

Sur un serveur NetWare avec Oracle 8i, entrez **svrmgr31**.

Dans la barre des tâches d'un serveur Windows NT/2000 avec Oracle 8i Enterprise Edition, cliquez sur Démarrer > Exécuter > entrez **svrmgrl**.

3 Entrez les commandes suivantes :

### **set instance** *nomserveurbasededonnéesinstancebasededonnées-IPC*

dans lesquelles *instancebasededonnées* fait référence à l'instance de base de données que vous avez configurée précédemment. Pour plus d'informations, reportez-vous à "Chargement de la base de données d'inventaire en tant qu'instance Oracle distincte", page 874.

Par exemple, **set instance** *austr-zfd-ipc*.

4 Connectez-vous en tant qu'administrateur.

Par exemple, si le nom interne de l'administrateur est *internal*, entrez, à l'invite d'Oracle Server Manager, **connect internal/** *motdepasse*

, *motdepasse* étant le mot de passe créé précédemment. Pour plus d'informations, reportez-vous à "Chargement de la base de données d'inventaire en tant qu'instance Oracle distincte", page 874.

4a À l'invite d'Oracle Server Manager, entrez la commande **select name from v\$datafile;**

Cela permet d'afficher la liste des fichiers de données utilisés par le composant Inventaire de poste de travail.

- 5 Assurez-vous qu'aucune autre base de données n'est montée. À l'invite, entrez **shutdown normal**.
- 6 Déconnectez-vous et quittez Oracle Server Manager. À l'invite d'Oracle Server Manager, entrez **disconnect;**

Entrez **exit**;

7 Copiez l'ensemble du répertoire SCHEMA sur un volume ou un disque de sauvegarde.

Une fois la sauvegarde effectuée, assurez-vous que cette copie de sauvegarde de la base de données correspond à la copie d'origine. Procédez à une vérification de la base de données pour contrôler l'intégrité de la sauvegarde.

Pour vérifier l'intégrité de la base de données sur un serveur NetWare avec Oracle 8i, entrez **load DBV81.NLM FILE=***chemin\_du\_fichier\_basededonnées* **BLOCKSIZE=***4096*

Pour vérifier l'intégrité de la base sur un serveur Windows NT/2000 avec Oracle 8i, entrez **DBV.EXE** 

**FILE=***chemin\_du\_fichier\_basededonnées* **BLOCKSIZE=***4096*

Exemple : entrez **DBV.EXE FILE=***c:\schema\database\cim1.ora*  **BLOCKSIZE=***4096*

Exécutez également cette commande pour les fichiers suivants : CIM1.ORA, CIM2.ORA, CIM3.ORA, CIM4.ORA, CIM5.ORA, CIM6.ORA, CIM7.ORA, CIM8.ORA, CIM9.ORA, CIM10.ORA, CIM11.ORA, SYS1.ORA et CTL1.ORA.

882 Administration

Si la sauvegarde de la base de données a réussi, assurez-vous que les pages vérifiées ne comportent pas de messages d'erreur. Assurez-vous que les paramètres affichés suivants présentent une valeur égale à zéro : TOTAL PAGES FAILING (DATA)=*0*, TOTAL PAGES FAILING (INDEX)=0 et TOTAL PAGES MARKED CORRUPT=0.

Pour restaurer la base de données :

- 1 Si le serveur de la base de données d'inventaire est actif, arrêtez le service Dispositif de stockage. Sur la console du serveur de base de données, entrez **StopSer Storer**.
- 2 Chargez Oracle Server Manager.

Sur un serveur NetWare avec Oracle 8i, entrez **svrmgr31**.

Dans la barre des tâches d'un serveur Windows NT/2000 avec Oracle 8i Enterprise Edition, cliquez sur Démarrer > Exécuter > entrez **svrmgrl**.

3 Connectez-vous en tant qu'administrateur. Par exemple, si le nom interne de l'administrateur est *internal*, entrez, à l'invite d'Oracle Server Manager, la commande **connect internal/** *mot\_de\_passe\_administrateur*.

- 4 Assurez-vous qu'aucune autre base de données n'est montée. Entrez **shutdown normal**.
- 5 Déconnectez-vous et quittez Oracle Server Manager. À l'invite d'Oracle Server Manager, entrez **disconnect;**

Entrez **exit**;

6 Copiez la base de données à partir de son emplacement de sauvegarde.

Si vous copiez la base de données sur un emplacement différent de l'emplacement précédent, modifiez celui-ci dans les fichiers suivants afin de désigner le nouveau chemin d'accès :

 Modifiez le fichier INIT.ORA situé dans *\*ZFD3\ORACLE\DATABASE, afin d'indiquer le nouveau chemin d'accès dans les paramètres suivants :

control\_files=*location\_of\_CTLl.ORA\CTL1.ORA* background\_dump\_dest=*location\_of\_TRACE\_dir\TRACE* user\_dump\_dest=*location\_of\_TRACE\_dir\TRACE* 

 $\alpha$  Modifiez le fichier START.SQL dans SYS:\SYSTEM, afin d'indiquer l'emplacement du fichier INIT.ORA dans le paramètre suivant :

startup pfile=*location\_of\_the\_INIT.ORA\INIT.ORA*

 $\alpha$  Modifiez l'emplacement dans le fichier ALTERCTRL.SQL afin d'indiquer le nouveau chemin d'accès.

Par exemple, modifiez le chemin d'accès existant DATA:\ZFD3\ORACLE\DATABASE par ORACLE:\ZFD3\ORACLE\DATABASE dans ALTERCTRL.SQL.

Dans ce fichier .SQL, modifiez le chemin d'accès pour les paramètres suivants, si nécessaire.

startup nomount pfile=*database\_path\INIT.ORA* logfile group 1 *'database\_path\log1.ora' size 256K,* logfile group 2 *'database\_path\log2.ora' size 256K* datafile *'database\_path\sys1.ora', 'database\_path\rbs1.ora', 'database\_path\cim1.ora', 'database\_path\cim2.ora', 'database\_path\cim3.ora', 'database\_path\cim4.ora', 'database\_path\cim5.ora', 'database\_path\cim6.ora', 'database\_path\cim7.ora', 'database\_path\cim8.ora', 'database\_path\cim9.ora', 'database\_path\cim10.ora', 'database\_path\cim11.ora', 'database\_path\tmp1.ora'* Enregistrez les modifications.

7 Chargez la base de données restaurée.

884 Administration

## **Configuration de la base de données d'inventaire pour MS SQL Server 2000**

Cette section contient des informations sur les sujets suivants :

- <sup>¤</sup> "Configuration de la base de données d'inventaire pour MS SQL Server 2000", page 885
- "Connexion du serveur d'inventaire et de ConsoleOne à la base de données d'inventaire sous MS SQL 2000", page 886

#### **Configuration de la base de données d'inventaire pour MS SQL Server 2000**

Les conditions préalables à la configuration de la base de données sont les suivantes :

- $\alpha$  Microsoft\* SQL Server 2000 version 8.00.194 doit être installé sur le serveur Windows NT/2000.
- $\alpha$  L'espace disque disponible doit être de 50 Mo au minimum.

Procédez comme suit pour configurer la base de données d'inventaire pour MS SQL Server 2000 :

- 1 Copiez le fichier P1MSSQLINVDB.ZIP depuis le répertoire \ZENWORKS\PRODUCTS\RMINV\DATABASE\MSSQL du CD de *ZENworks for Desktops 4* dans *Chemin\_répertoire\_basededonnées\_inventaire\_sur \_serveur\_basededonnées*.
- 2 Extrayez P1MSSQLINVDB.ZIP.
- 3 Définissez SQL Server et Windows comme mode d'authentification de MS SQL Server 2000.
- 4 Démarrez MS SQL Server.
- 5 Exécutez MS SQL Server Enterprise Manager.
- 6 Attachez la base de données d'inventaire à un groupe de serveurs.

Remarque : Le fichier MDF de la base de données à attacher s'appelle MGMTDB.MDF. Lorsque vous attachez la base de données d'inventaire, le nom de ce fichier doit être MGMTDB.

- 7 Sélectionnez la base de données d'inventaire ZENworks (MGMTDB) et appelez l'Analyseur de requêtes SQL.
- 8 Exécutez le fichier de requête CREATELOGINNAMES.SQL à partir du répertoire \ZENWORKS\PRODUCTS\RMINV\ DATABASE\MSSQL du CD de ZENworks for Desktops 4 en cliquant sur Requête > Exécuter.

### **Connexion du serveur d'inventaire et de ConsoleOne à la base de données d'inventaire sous MS SQL 2000**

Les composants du serveur d'inventaire et ConsoleOne utilisent le pilote JDBC Microsoft pour la connexion à la base de données d'inventaire sous MS SQL 2000. Vous devez installer et configurer le pilote Microsoft SQL Server 2000 pour JDBC avec le système d'inventaire.

Pour configurer le pilote Microsoft SQL Server 2000 pour JDBC afin d'accéder à la base de données d'inventaire exécutée sous MS SQL 2000 :

- 1 Téléchargez la version anglaise Windows du pilote JDBC Microsoft sur le site Web de Microsoft SQL Server (http://www.microsoft.com/sql/ downloads/2000/jdbc.asp).
- 2 Installez le pilote sur une machine Windows.
- 3 Copiez les fichiers MSBASE.JAR, MSUTIL.JAR et MSSQLSERVER.JAR dans le répertoire *Répertoire\_d'installation\_serveur\_d'inventaire*\INV\SERVER\LIB.
- 4 Sur tous les serveurs d'inventaire NetWare attachés à la base de données d'inventaire montée sur MS SQL Server 2000, éditez le fichier SYS:\SYSTEM\INVENV.NCF afin d'y ajouter le nom de tous les fichiers jar du pilote JDBC, au format suivant :

```
envset tmppath=$tmppath;$root dir\lib\MSBASE.jar
envset tmppath=$tmppath;$root dir\lib\MSUTIL.jar
envset tmppath=$tmppath;$root dir\lib\MSSQLSERVER.jar
...
...
envset tmppath=$tmppath;$root dir\lib\jdbcdrv.zip
```
- 5 Sur tous les serveurs d'inventaire Windows NT/2000 attachés à la base de données d'inventaire montée sur MS SQL Server 2000, effectuez les opérations suivantes :
	- $\overline{a}$  Editez le fichier *Répertoire\_d'installation\_serveur\_d'inventaire*\WMINV\BIN\ ZENSETENV.INI pour y ajouter l'entrée suivante à la fin de chaque ligne qui contient classpath :

 $\ldots\ldots\backslash\mathbb{S}$ ase.jar;..\..\lib\msutil.jar;..\..\lib\ mssqlserver.jar;

 Modifiez le fichier *Répertoire\_d'installation\_serveur\_d'inventaire*\WMINV\BIN\ INVENV.BAT pour y ajouter les lignes suivantes :

```
set tmppath=%tmppath%;..\..\lib\msbase.jar
set tmppath=%tmppath%;..\..\lib\msutil.jar
set tmppath=%tmppath%;..\..\lib\mssqlserver.jar
```
- 6 Sur la machine qui exécute ConsoleOne ZfD avec les snap-ins d'inventaire, copiez les fichiers MSBASE.JAR, MSUTIL.JAR et MSSQLSERVER.JAR dans le répertoire *Répertoire\_d'installation\_ConsoleOne*\LIB\ZEN.
- 7 Dans ConsoleOne, créez un objet Base de données dans le conteneur dans lequel le serveur d'inventaire est installé.
	- 7a Cliquez avec le bouton droit de la souris sur ce conteneur.
	- 7b Cliquez sur Nouveau > cliquez sur Objet > sélectionnez Base de données ZENworks dans la liste des objets > cliquez sur OK.
	- 7c Entrez le nom de l'objet Base de données > cliquez sur OK.
- 8 Configurez les options de serveur de base de données de l'objet Base de données.
	- 8a Dans ConsoleOne, cliquez avec le bouton droit de la souris sur l'objet Base de données > cliquez sur Propriétés > cliquez sur l'onglet Base de données ZENworks.
	- 8b Sélectionnez l'objet Serveur de base de données à l'aide de l'une des méthodes suivantes :
		- $\beta$  Si eDirectory est installé sur le serveur de base de données : dans le champ DN du serveur, recherchez et sélectionnez l'objet Serveur qui correspond au serveur sur lequel la base de données est installée physiquement et est en cours d'exécution.

L'adresse IP du serveur est automatiquement renseignée dans la liste déroulante Adresse IP ou nom DNS du serveur. Si l'objet Serveur sélectionné possède plusieurs adresses IP, sélectionnez l'adresse appropriée.

Important : Assurez-vous que le nom DNS du serveur de base de données configuré pour l'objet Base de données est correct. S'il ne l'est pas, vous devez sélectionner une adresse IP de serveur de base de données appropriée dans la page de propriétés de l'objet Base de données.

 $\beta$  Si eDirectory n'est pas installé sur le serveur de base de données, entrez l'adresse IP ou le nom DNS du serveur dans le champ Adresse IP ou nom DNS du serveur.

8c Indiquez les valeurs des options suivantes :

- **Nom d'utilisateur d'accès à la base de données (Lecture/ Écriture) :** *MW\_DBA*
- **Mot de passe d'accès à la base de données (Lecture/ Écriture) :** *novell*
- **Nom d'utilisateur d'accès à la base de données (Lecture seule) :** *MWM\_READER*
- **Mot de passe d'accès à la base de données (Lecture seule) :**  *novell*
- **Nom d'utilisation d'accès à la base de données (Écriture seule) :** *MWM\_UPDATER*
- **Mot de passe d'accès à la base de données (Écriture seule) :**  *novell*
- 8d Cliquez sur Appliquer.
- 8e Pour configurer les propriétés du pilote JDBC, cliquez sur l'onglet Informations sur le pilote JDBC.
- 8f Sélectionnez MS SQL > cliquez sur Paramètres par défaut.

Les champs sont renseignés avec les informations par défaut du pilote JDBC.

Modifiez les paramètres de la base de données en fonction de la configuration de MS SQL Server. Les paramètres de base de données pour MS SQL sont les suivants :

- **Pilote :** *com.microsoft.jdbc.sqlserver.SQLServerDriver*
- **Protocol (Protocole) :** *jdbc:*
- **Sous-protocole :** *microsoft*:
- **Sous-nom :** *sqlserver:*//
- **Port :** *1433*
- **Indicateurs :** Non applicable pour MS SQL
- **Nom du service de base de données :** Non applicable pour MS SQL
- 8g Cliquez sur Appliquer > Fermer.

Pour plus d'informations sur les conseils relatifs aux performances, reportezvous à "Conseils de réglage des paramètres de base de données", page 1137.

# **Configuration des serveurs pour le composant Inventaire de poste de travail**

Le tableau suivant liste les opérations que vous devez effectuer afin de configurer le serveur pour le composant Inventaire de poste de travail.

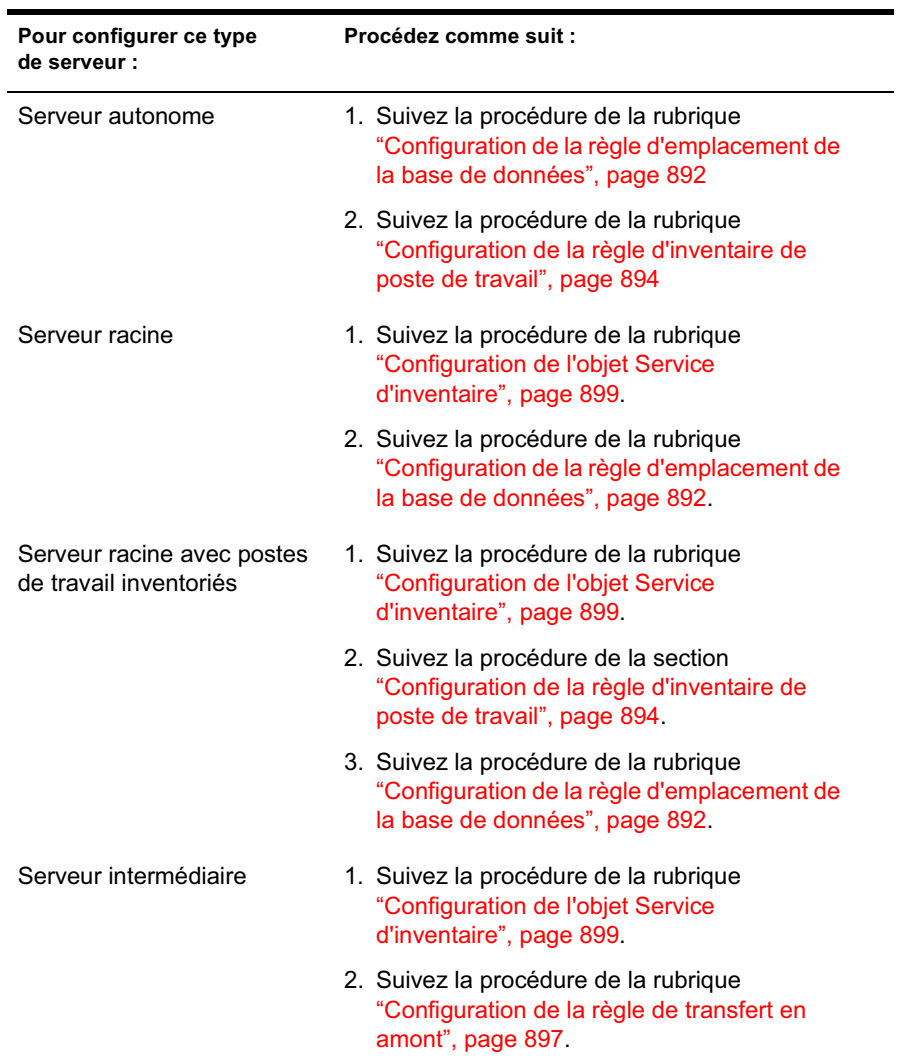

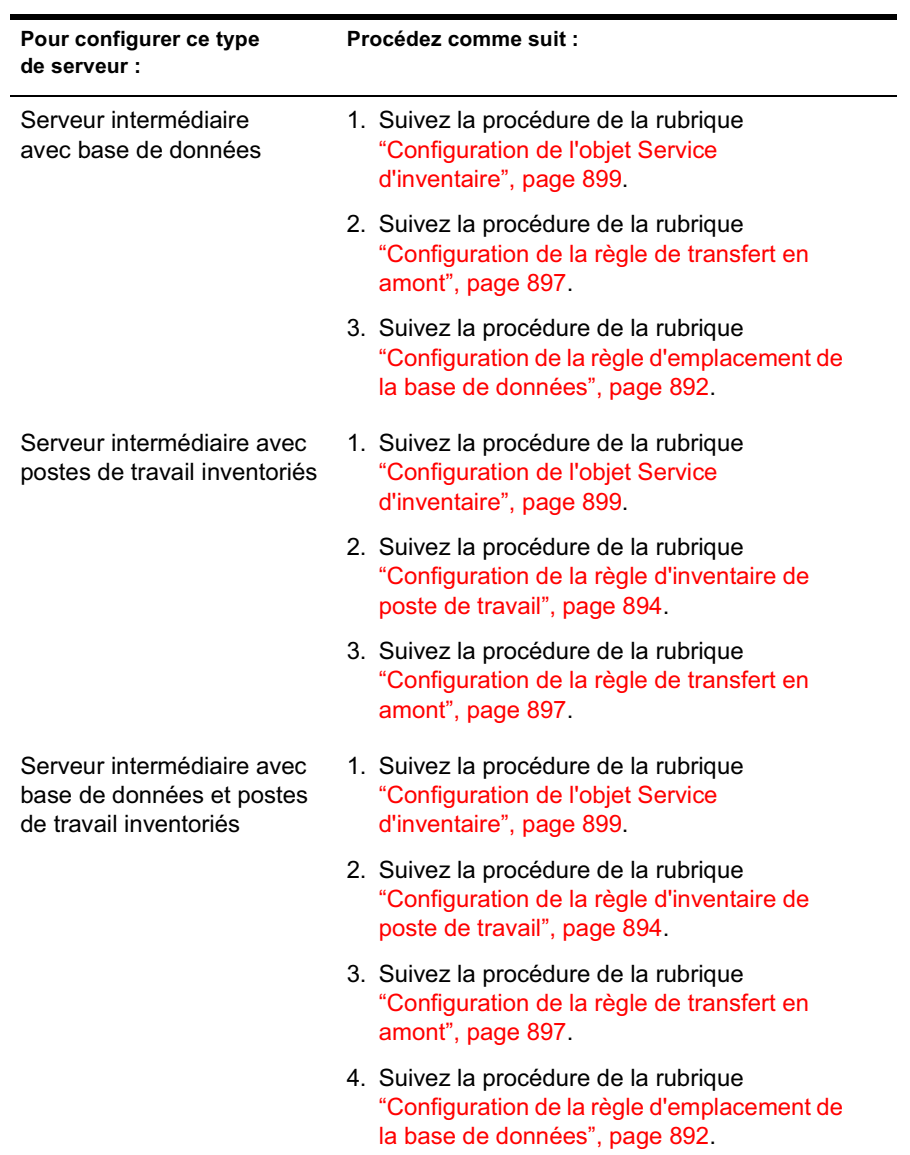

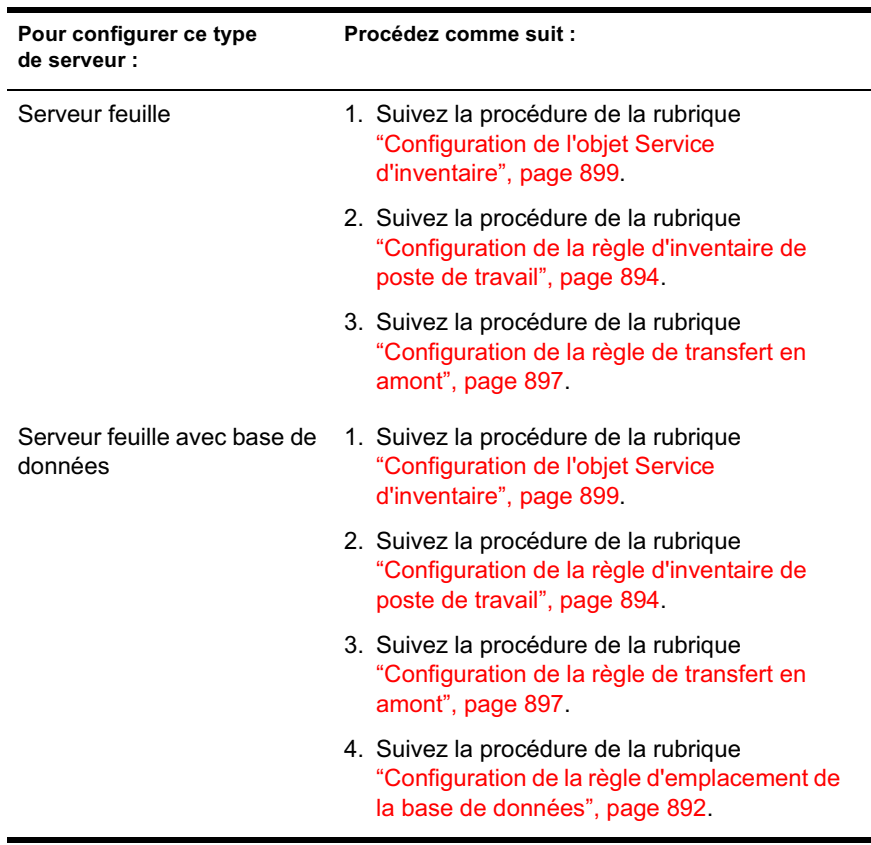

# **Configuration de la règle d'emplacement de la base de données**

La règle d'emplacement de la base de données contient l'emplacement de la base de données d'inventaire. Vous pouvez associer cette règle à un conteneur dans lequel figure l'objet Service d'inventaire en utilisant l'ensemble Emplacement du service, ou vous pouvez l'associer à un serveur d'inventaire en utilisant l'ensemble Serveur.

Remarque : Si vous configurez les ensembles Emplacement du service et Serveur, les paramètres de l'ensemble Serveur seront prioritaires par rapport à ceux de l'ensemble Emplacement du service.

Pour associer l'objet Base de données à un conteneur dans lequel se trouve l'objet Service d'inventaire :

- 1 Dans ConsoleOne, cliquez avec le bouton droit de la souris sur l'ensemble Emplacement du service > cliquez sur Propriétés > cliquez sur Règles.
- 2 Cochez la case située dans la colonne Activé de la règle Base de données ZENworks.
- 3 Cliquez sur Propriétés.
- 4 Cliquez sur l'onglet Gestion de l'inventaire.
- 5 Recherchez le DN de l'objet Base de données d'inventaire > cliquez sur OK.

Pour une base de données Sybase, l'objet Base de données est automatiquement créé au cours de l'installation du composant Inventaire de poste de travail, sauf si vous effectuez l'installation sur un serveur Windows NT/2000 sur lequel eDirectory n'est pas installé. Pour créer manuellement l'objet Base de données, reportez-vous à "Création manuelle de l'objet Base de données d'inventaire pour Sybase", page 857.

Pour une base de données Oracle, vous devez créer et configurer l'objet Base de données. Pour plus d'informations, reportez-vous à "Configuration de la base de données d'inventaire pour Oracle", page 867.

Pour une base de données MS SQL, vous devez configurer l'objet Base de données. Pour plus d'informations, reportez-vous à "Configuration de la base de données d'inventaire pour MS SQL Server 2000", page 885.

- **6** Cliquez sur OK.
- 7 Cliquez sur l'onglet Associations > cliquez sur Ajouter.
- 8 Recherchez et sélectionnez le conteneur dans lequel se trouve l'objet Service d'inventaire > cliquez sur OK.
- 9 Cliquez sur Appliquer > Fermer.

Pour associer l'objet Base de données à un serveur d'inventaire :

- 1 Dans ConsoleOne, cliquez avec le bouton droit de la souris sur l'ensemble Serveur > cliquez sur Propriétés > cliquez sur Règles.
- 2 Cochez la case située dans la colonne Activé de la règle Base de données ZENworks.
- 3 Cliquez sur Propriétés.
- 4 Cliquez sur l'onglet Gestion de l'inventaire.
- 5 Recherchez le DN de l'objet Base de données d'inventaire > cliquez sur OK.

Pour une base de données Sybase, l'objet Base de données est automatiquement créé au cours de l'installation du composant Inventaire de poste de travail, sauf si vous effectuez l'installation sur un serveur Windows NT/2000 sur lequel eDirectory n'est pas installé. Pour créer manuellement l'objet Base de données, reportez-vous à "Création manuelle de l'objet Base de données d'inventaire pour Sybase", page 857.

Pour une base de données Oracle, vous devez créer et configurer l'objet Base de données. Pour plus d'informations, reportez-vous à "Configuration de la base de données d'inventaire pour Oracle", page 867.

Pour une base de données MS SQL, vous devez configurer l'objet Base de données. Pour plus d'informations, reportez-vous à "Configuration de la base de données d'inventaire pour MS SQL Server 2000", page 885.

- **6** Cliquez sur OK.
- 7 Cliquez sur l'onglet Associations > cliquez sur Ajouter.
- 8 Recherchez et sélectionnez l'objet Serveur NCP d'un serveur d'inventaire > cliquez sur OK.
- 9 Cliquez sur Appliquer > Fermer.

Remarque : Pour modifier les règles d'inventaire ou configurer les objets, arrêtez toujours les services d'inventaire. Configurez les règles et propriétés des objets. Redémarrez les services d'inventaire. Pour plus d'informations, reportez-vous à la rubrique "Démarrage et arrêt du service d'inventaire", page 901.

# **Configuration de la règle d'inventaire de poste de travail**

- 1 Dans ConsoleOne, cliquez avec le bouton droit de la souris sur l'ensemble Poste de travail > cliquez sur Propriétés > cliquez sur Règles > sélectionnez l'une des sous-options suivantes : Win98, WinNT-2000-XP, WinNT, Win2000 ou WinXP.
- 2 Cochez la case située dans la colonne Activé de la règle d'inventaire de poste de travail.
- 3 Cliquez sur Propriétés > cliquez sur l'onglet Règle d'inventaire de poste de travail.
- 4 Cliquez sur l'onglet Général.
- 5 Recherchez et sélectionnez le DN de l'objet Service d'inventaire.
- 6 Indiquez le nombre d'analyses delta au-delà duquel une analyse complète est requise.
- 7 Cliquez sur l'onglet Analyse de matériel pour définir les paramètres suivants :
	- 7a Sélectionnez l'option Activer l'analyse DMI pour inclure l'analyse des données matérielles de l'interface DMI (Desktop Management Interface - Interface de gestion de bureau) sur les postes de travail inventoriés.

Par défaut, cette option est sélectionnée.

7b Sélectionnez l'option Activer l'analyse WMI pour inclure l'analyse des données matérielles WMI (Windows Management Instrumentation - Instrumentation de gestion Windows) sur les postes de travail inventoriés.

Par défaut, cette option est sélectionnée.

7c Sélectionnez l'option Activer l'analyse personnalisée pour inclure l'analyse personnalisée des postes de travail inventoriés.

Pour plus d'informations sur l'analyse personnalisée, reportez-vous à "Personnalisation de l'analyse d'inventaire de matériel des postes de travail inventoriés", page 1081.

- 7d Si vous avez sélectionné l'analyse personnalisée à l'étape précédente et si vous avez développé une application qui permet d'utiliser le fichier CUSTOM.INI, entrez le nom de l'exécutable qui doit être lancé pour l'analyse personnalisée.
- 7e Cliquez sur le bouton Éditeur d'attributs personnalisés pour définir la liste d'attributs personnalisés > modifiez cette liste si nécessaire.
- 8 Cliquez sur l'onglet Analyse de logiciel pour définir les paramètres suivants :
	- 8a Sélectionnez Activer l'analyse de logiciel pour inclure l'analyse logicielle des postes de travail inventoriés.
	- 8b Cliquez sur le bouton Éditeur d'analyse personnalisée pour sélectionner le logiciel à analyser sur les postes de travail inventoriés > modifiez la liste si nécessaire.
	- 8c Sélectionnez Numéro d'identification du produit pour inclure l'analyse du numéro d'identification des applications Microsoft installées sur les postes de travail inventoriés.
	- 8d Sélectionnez Emplacement du produit pour inclure l'analyse du chemin d'accès complet de l'exécutable du produit installé sur les postes de travail inventoriés.
	- 8e Sélectionnez Exécuter une analyse personnalisée uniquement pour analyser seulement les applications qui sont sélectionnées dans l'éditeur d'analyse personnalisée.
- 9 Cliquez sur l'onglet Éditeur de configuration pour modifier les fichiers de configuration :
	- 9a Cliquez sur l'une des options suivantes : Informations relatives à l'inventaire, Noms compressés, Noms IBM ou Règles du logiciel.
	- 9b Si nécessaire, modifiez le fichier de configuration > cliquez sur OK.
- **10** Cliquez sur Appliquer.
- 11 Cliquez sur l'onglet Planification des règles.
- 12 Modifiez les paramètres de planification de l'analyse des postes de travail inventoriés > cliquez sur Appliquer > cliquez sur Fermer.
- 13 Cliquez sur l'onglet Associations > Ajouter.
- 14 Recherchez et sélectionnez l'objet Conteneur dans lequel les postes de travail inventoriés sont enregistrés > cliquez sur OK.
- 15 Cliquez sur Appliquer > Fermer.
- 16 Dans ConsoleOne, cliquez avec le bouton droit de la souris sur l'objet Service d'inventaire (*nomserveur*\_ZenInvservice) > cliquez sur Propriétés > cliquez sur l'onglet Propriétés de l'objet Service d'inventaire.
- 17 Sélectionnez Activer l'analyse des machines > cliquez sur OK.

## **Configuration de la règle de transfert en amont**

La règle de transfert en amont configure le serveur d'inventaire pour le transfert en amont des informations d'analyse. Les paramètres de cette règle identifient le serveur d'inventaire de niveau immédiatement supérieur (DN de l'objet Service d'inventaire) afin de déplacer les données d'analyse depuis le serveur d'inventaire sélectionné. Ces paramètres sont stockés dans eDirectory et sont associés à l'objet Serveur d'inventaire.

Pour définir la règle de transfert en amont :

- 1 Créez ou modifiez un ensemble Serveur.
- 2 Activez la règle de transfert en amont.
- 3 Configurez la règle de transfert en amont.

Pour configurer la règle de transfert en amont :

- 1 Dans ConsoleOne, cliquez avec le bouton droit de la souris sur l'ensemble Serveur > cliquez sur Propriétés > Règles > cliquez sur NetWare ou sur Windows.
- 2 Cochez la case située dans la colonne Activé de la règle de transfert en amont.
- 3 Cliquez sur Propriétés.
- 4 Cliquez sur l'onglet Règle de transfert en amont > Règle de transfert en amont.
- 5 Recherchez et sélectionnez le DN de l'objet Service d'inventaire.

**Objet Serveur cible :** Vous devez indiquer le DN de l'objet Service d'inventaire sur le serveur d'inventaire de niveau immédiatement supérieur afin de déplacer les données d'analyse depuis le serveur d'inventaire sélectionné. Le serveur que vous indiquez doit être un autre serveur intermédiaire, serveur intermédiaire avec base de données, serveur intermédiaire avec base de données et postes de travail inventoriés, serveur intermédiaire avec postes de travail inventoriés, serveur racine ou serveur racine avec postes de travail inventoriés.

Remarque : Assurez-vous que le serveur d'inventaire indiqué est bien un serveur différent car le transfert ne peut pas s'effectuer sur le même serveur. De plus, le serveur d'inventaire de niveau supérieur ne peut pas désigner le serveur de niveau inférieur comme serveur cible suivant pour le transfert en amont des données.

Si vous souhaitez effectuer un transfert en amont sur un serveur d'inventaire situé dans une autre arborescence eDirectory, cliquez sur le bouton Définir le contexte, entrez le nom de l'arborescence puis sélectionnez le serveur de niveau immédiatement supérieur.

6 Par défaut, le nom DNS ou l'adresse IP (si un nom DNS n'est pas configuré) du serveur de niveau immédiatement supérieur est indiqué dans le champ. Si le serveur de niveau immédiatement supérieur possède plusieurs adresses IP, sélectionnez l'adresse à privilégier.

Important : Assurez-vous que le nom DNS du serveur de niveau immédiatement supérieur est valide. S'il ne l'est pas, vous devez sélectionner une adresse IP de serveur appropriée.

- 7 Si le serveur de niveau immédiatement supérieur utilise un pare-feu, entrez l'adresse IP et le numéro de port de la machine sur laquelle le service proxy XML est en cours d'exécution.
- **8** Cliquez sur Appliquer.
- 9 Cliquez sur l'onglet Règle de transfert en amont > Planification de la règle de transfert en amont.
- 10 Modifiez les paramètres de planification de l'heure de transfert en amont > cliquez sur OK.

Lorsque vous planifiez le transfert en amont des données dans les règles d'inventaire, il est recommandé de définir une fréquence de transfert au moins égale à une fois par jour. Si la fréquence de planification du transfert en amont des données d'analyse est trop élevée (par exemple toutes les heures au moins), les performances du serveur d'inventaire risquent d'être ralenties.

11 Cliquez sur l'onglet Associations > Ajouter.

La première fois que vous activez la règle de transfert en amont, vous êtes invité à associer l'ensemble de règles. La règle que vous avez configurée et activée précédemment n'entrera en vigueur que lorsque vous aurez associé cet ensemble de règles à un serveur d'inventaire. Recherchez et sélectionnez le serveur d'inventaire auquel vous souhaitez associer la règle de transfert en amont > cliquez sur OK.

12 Cliquez sur Appliquer > Fermer.

Remarque : Pour modifier les règles d'inventaire ou configurer les objets, arrêtez toujours les services d'inventaire. Configurez les règles et propriétés des objets. Redémarrez les services d'inventaire.

# **Configuration de l'objet Service d'inventaire**

Les paramètres de l'objet Service d'inventaire configurent l'analyse pour les postes de travail inventoriés associés. À partir de la page de propriétés de l'objet Service d'inventaire, vous pouvez configurer les options suivantes :

- $\alpha$  Rôle serveur d'inventaire
- $\alpha$  Supprimer les données d'analyse antérieures à cette date
- Chemin du répertoire d'analyse
- $\alpha$  Activer l'analyse des machines
- Démarrer l'analyse complète

Pour ouvrir la page de propriétés de l'objet Service d'inventaire :

- 1 Dans ConsoleOne, cliquez avec le bouton droit de la souris sur l'objet Service d'inventaire *Nomserveur*\_ZenInvservice > cliquez sur Propriétés > cliquez sur l'onglet Objet Service d'inventaire > cliquez sur Propriétés de l'objet Service d'inventaire.
- 2 Modifiez les paramètres suivants :

**Rôle serveur d'inventaire :** Selon les serveurs que vous avez déployés pour l'analyse de l'inventaire, vous devez préciser le rôle du serveur.

**Supprimer les données d'analyse antérieures à cette date**: Les fichiers de données d'analyse (fichiers .ZIP) qui contiennent des informations collectées avant la date indiquée dans la page de propriétés de l'objet Service d'inventaire seront supprimés.

**Chemin du répertoire d'analyse**: Répertoire du serveur d'inventaire dans lequel seront stockées, en vue d'un traitement ultérieur, les analyses reçues du poste de travail ou transférées en amont depuis d'autres serveurs d'inventaire. Par défaut, le répertoire *Répertoire\_d'installation\_serveur\_d'inventaire* sur le serveur est défini comme volume de stockage des fichiers de données d'analyse.

**Activer l'analyse des machines :** Pour analyser les postes de travail inventoriés associés à l'objet Service d'inventaire, vous devez activer l'option d'analyse listée dans la page de propriétés de l'objet Service d'inventaire. Pour désactiver l'analyse des postes de travail inventoriés, désélectionnez cette option.

**Démarrer l'analyse complète :** Lors de la première analyse du poste de travail inventorié, le scanner collecte l'inventaire complet de ce poste. Une analyse d'inventaire complète du poste de travail inventorié est appelée *analyse complète.* Lorsque le poste de travail est de nouveau analysé, le scanner compare les données de l'inventaire en cours aux données de l'historique qu'il met à jour. En cas de changements intervenus sur le poste de travail inventorié, le scanner crée une *analyse delta* qui collecte uniquement les modifications effectuées depuis la dernière analyse. Le paramètre d'analyse Delta constitue l'opération d'analyse par défaut de chaque analyse qui intervient après la première analyse du poste de travail inventorié. Si le journal d'état généré par le composant d'inventaire indique que l'analyse du poste de travail inventorié n'a pas abouti, vous pouvez procéder à une analyse complète. Ce paramètre de règle est applicable à tous les postes de travail inventoriés qui lui sont associés. Pour remplacer cette règle, définissez cette option pour un poste de travail inventorié donné. Pour plus d'informations sur les paramètres de l'objet Poste de travail, reportez-vous à "Configuration de la règle d'inventaire de poste de travail", page 894.

**3** Cliquez sur OK.

Remarque : Pour modifier les règles d'inventaire ou configurer les objets, arrêtez toujours les services d'inventaire. Configurez les règles et propriétés des objets. Redémarrez les services d'inventaire.

# **Assignation d'ayants droit à l'objet Base de données**

Pour effectuer des opérations d'inventaire à partir de ConsoleOne, vous devez disposer de privilèges d'administration. En effet, un administrateur peut assigner les utilisateurs comme ayants droit de l'objet Base de données.

Pour assigner des ayants droit à l'objet Base de données :

- 1 Loguez-vous en tant qu'administrateur à l'arborescence et au contexte dans lesquels vous avez installé ZfD.
- 2 Dans ConsoleOne, cliquez avec le bouton droit de la souris sur l'objet Base de données existant > cliquez sur Ayants droit de cet objet > cliquez sur Ajouter un ayant droit.
- 3 Parcourez l'arborescence jusqu'aux objets Utilisateur ou au conteneur qui contient ces objets > cliquez sur les objets Utilisateur qui doivent être les ayants droit ou cliquez sur le conteneur > cliquez sur OK.
- 4 Cliquez sur Tous les droits d'attributs > sélectionnez les droits Lecture > cliquez deux fois sur OK.

# **Démarrage et arrêt du service d'inventaire**

Cette section se compose des rubriques suivantes :

- $\alpha$  "Démarrage du service d'inventaire", page 901
- "Arrêt du service d'inventaire", page 902

### **Démarrage du service d'inventaire**

Une fois ZfD 4 installé, le service d'inventaire n'est automatiquement démarré que si le rôle d'un serveur d'inventaire est Autonome et si les règles requises pour le serveur ont été configurées lors de l'installation.

Pour démarrer manuellement le service d'inventaire sur le serveur d'inventaire NetWare :

1 entrez **startinv** à l'invite de la console du serveur.

Pour lancer manuellement le service d'inventaire sur le serveur d'inventaire Windows NT :

- 1 Dans le Panneau de configuration, double-cliquez sur Services.
- 2 Sélectionnez Service d'inventaire Novell > cliquez sur Démarrer.

Pour lancer manuellement le service d'inventaire sur le serveur d'inventaire Windows 2000 :

- 1 Dans le Panneau de configuration, double-cliquez sur Outils d'administration.
- 2 Double-cliquez sur Services.
- 3 Sélectionnez Service d'inventaire Novell > cliquez sur Démarrer.

Une fois le service d'inventaire démarré, assurez-vous que les services d'inventaire sont activés et en cours d'exécution.

Pour lister tous les services :

- Sur un serveur d'inventaire NetWare, entrez **ListSer \*** à l'invite de la console.
- Sur un serveur d'inventaire Windows, entrez **ListSer "\*"** à l'invite de la console.

Si les services ne sont pas actifs et en cours d'exécution, vérifiez le journal d'état du serveur. Pour plus d'informations sur le journal d'état du serveur, reportez-vous à "Affichage de l'état des composants d'inventaire sur un serveur", page 1119.

### **Arrêt du service d'inventaire**

Pour arrêter les services d'inventaire sur le serveur d'inventaire NetWare :

1 Pour arrêter un service d'inventaire, entrez **stopser**  *Nom\_service\_d'inventaire* à l'invite de la console du serveur.

or

Pour arrêter tous les services d'inventaire, entrez **stopser \* à l'invite de la console du serveur.**

Pour arrêter les services d'inventaire sur le serveur d'inventaire Windows NT :

- 1 Dans le Panneau de configuration, double-cliquez sur Services.
- 2 Sélectionnez Service d'inventaire Novell > cliquez sur Arrêter.

Pour arrêter les services d'inventaire sur le serveur d'inventaire Windows 2000 :

- 1 Dans le Panneau de configuration, double-cliquez sur Outils d'administration.
- 2 Double-cliquez sur Services.
- 3 Sélectionnez Service d'inventaire Novell > cliquez sur Arrêter.

Pour arrêter tous les services d'inventaire sur un serveur d'inventaire Windows NT/2000, entrez **stopser "\*"** à l'invite de la console.

# **Modification du rôle du serveur d'inventaire**

Lorsque vous installez ZfD 4, par défaut, le rôle du serveur d'inventaire est Autonome. En configurant l'objet Service d'inventaire, vous pouvez assigner des rôles particuliers au serveur d'inventaire sur la base de votre déploiement d'inventaire.

Par exemple, si le plan de déploiement identifie trois serveurs, comme le serveur racine, un serveur intermédiaire avec base de données et un serveur feuille pour le déploiement d'inventaire, vous installez le composant Inventaire de poste de travail sur ces serveurs et choisissez le rôle du serveur. Par la suite, si vous souhaitez apporter des modifications au déploiement d'inventaire, par exemple en attachant les postes de travail inventoriés au serveur racine existant, vous devez transformer le rôle Serveur racine de l'objet Service d'inventaire en rôle Serveur racine avec postes de travail inventoriés. De plus, en fonction du nouveau rôle, il convient de configurer certaines règles.

L'illustration suivante représente le déploiement en cours et les modifications apportées à ce déploiement :

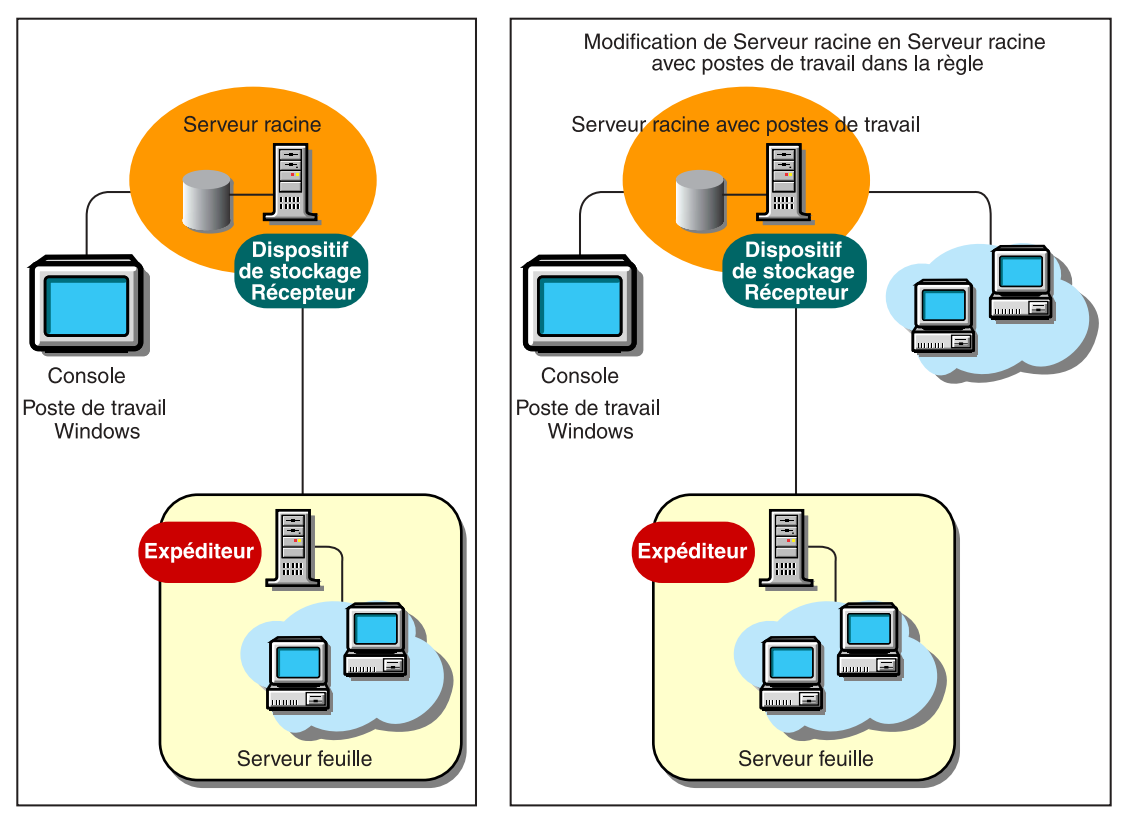

Déploiement d'inventaire existant

Modifications dans le déploiement d'inventaire à l'aide de règles

Pour modifier le rôle d'un serveur quelconque :

- 1 Étudiez soigneusement les changements de rôle, car ces modifications ont une incidence sur le déploiement d'inventaire existant. De plus, tenez compte de l'espace disque requis et assurez-vous que vous disposez des configurations requises pour l'inventaire.
- 2 Dans ConsoleOne®, cliquez avec le bouton droit de la souris sur l'objet Service d'inventaire (*nomserveur*\_ZenInvservice) > cliquez sur Propriétés > cliquez sur l'onglet Propriétés de l'objet Service d'inventaire.

3 Choisissez le nouveau rôle de l'objet Service d'inventaire > cliquez sur Appliquer.

Une liste d'opérations à entreprendre s'affiche en fonction du rôle choisi. Par exemple, si vous remplacez le rôle Serveur racine par le rôle Serveur racine avec postes de travail inventoriés, vous devez configurer la règle d'inventaire de poste de travail pour les postes inventoriés que vous venez d'attacher. De même, pour changer le rôle de tout autre serveur, suivez les instructions pour que ce changement de rôle devienne effectif.

4 Désactivez les services en cours d'exécution sur le serveur modifié, prenez les mesures nécessaires pour changer de rôle, puis réactivez le serveur.

Pour arrêter tous les services d'inventaire :

 $\alpha$   $\lambda$  l'invite de la console du serveur NetWare, entrez les commandes suivantes :

stopser \*

java -killZenWSInv

 $\alpha$  Sur le serveur Windows NT/2000, dans la fenêtre Services, cliquez sur Service d'inventaire Novell > Arrêter.

Pour redémarrer tous les services d'inventaire :

- À l'invite de la console du serveur NetWare, entrez **startinv**
- $\alpha$  Sur le serveur Windows NT/2000, à partir de la fenêtre Services, cliquez sur Service d'inventaire Novell > Démarrer.

Les sections suivantes contiennent des informations qui vous permettent de changer le rôle de l'objet Service d'inventaire :

- <sup> $\alpha$ </sup> "Modification du rôle du serveur racine", page 906
- <sup>x</sup> "Modification du rôle du serveur racine avec postes de travail inventoriés", page 909
- <sup> $\alpha$ </sup> "Modification du rôle du serveur intermédiaire", page 911
- <sup>12</sup> "Modification du rôle du serveur intermédiaire avec base de données", page 912
- "Modification du rôle du serveur intermédiaire avec base de données et postes de travail inventoriés", page 914
- <sup>¤</sup> "Modification du rôle du serveur intermédiaire avec postes de travail inventoriés", page 915
- <sup>x</sup> "Modification du rôle du serveur feuille", page 917
- <sup>12</sup> "Modification du rôle du serveur feuille avec base de données", page 919
- <sup> $\alpha$ </sup> "Modification du rôle du serveur autonome", page 921

### **Modification du rôle du serveur racine**

Pour remplacer le rôle du serveur racine par un autre rôle, effectuez les opérations décrites dans le tableau suivant :

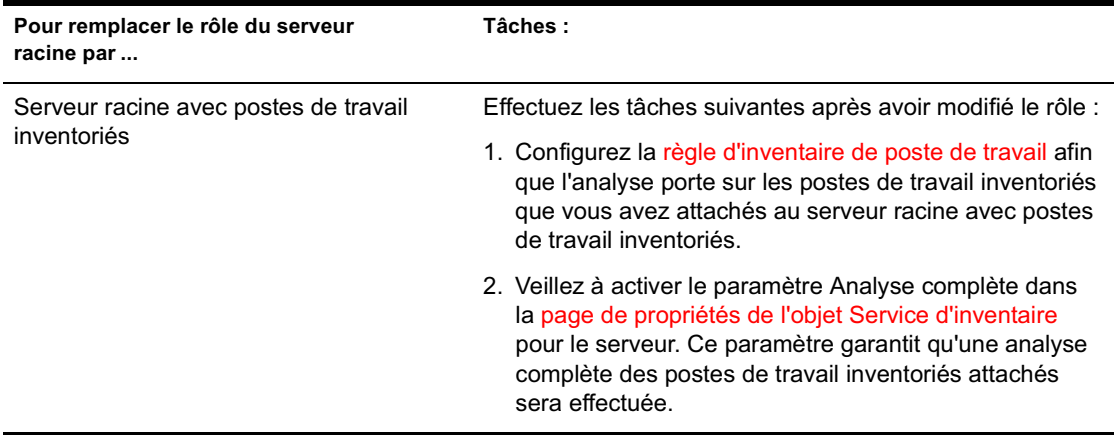

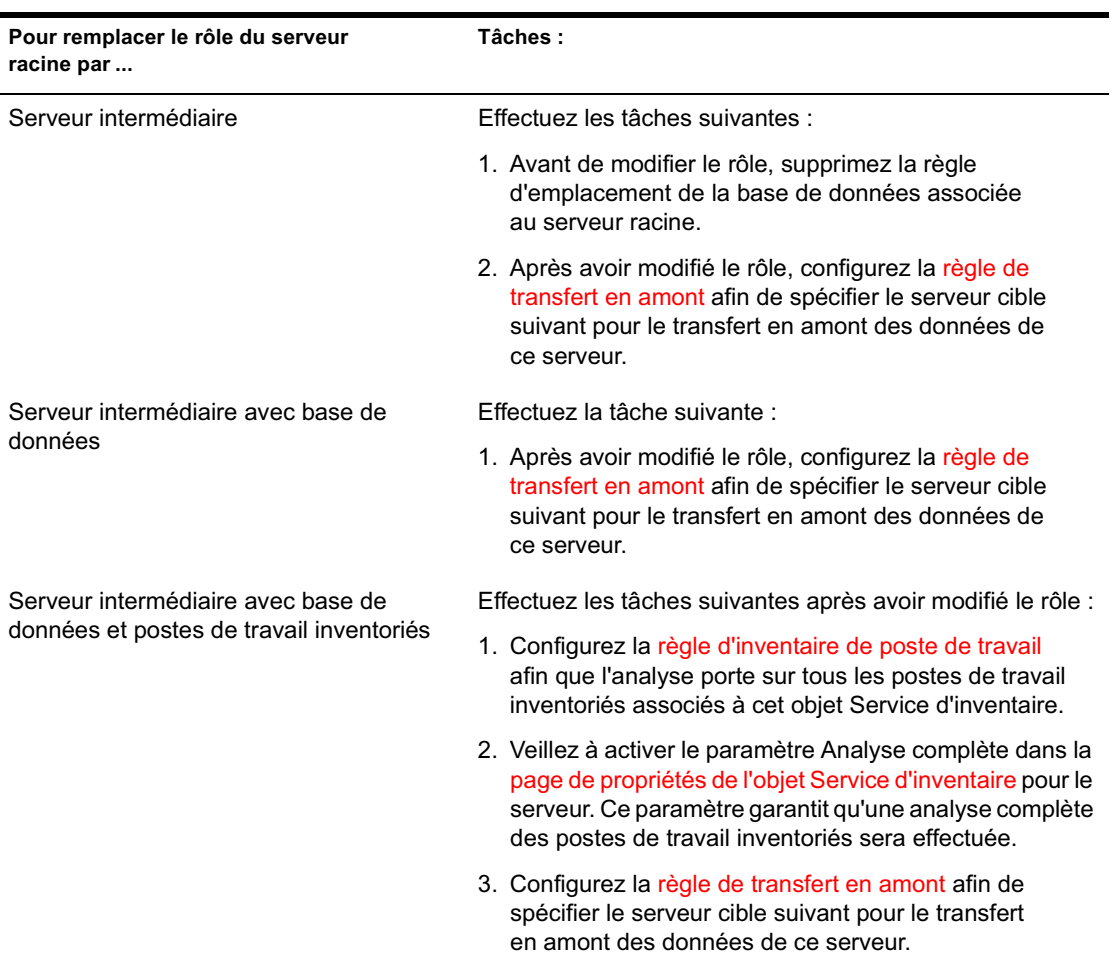

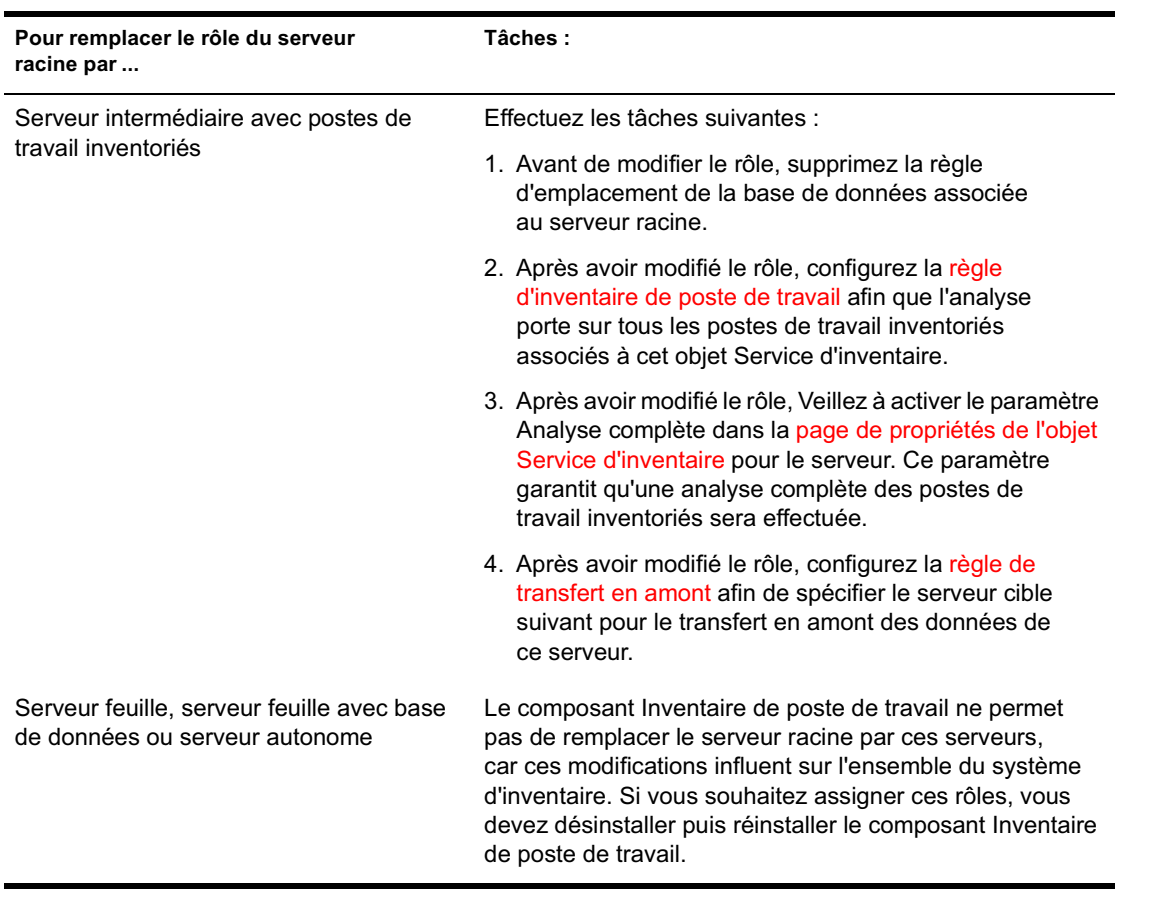
## **Modification du rôle du serveur racine avec postes de travail inventoriés**

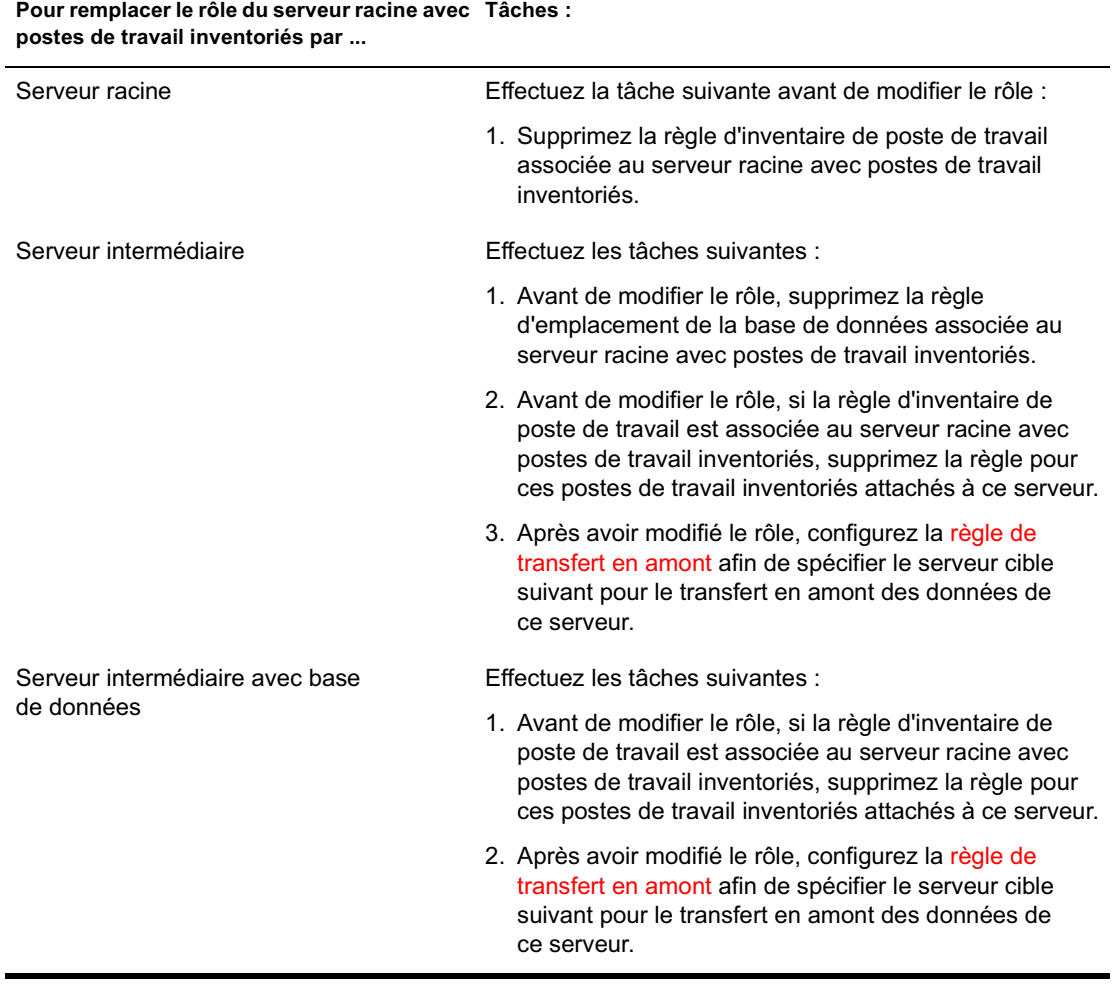

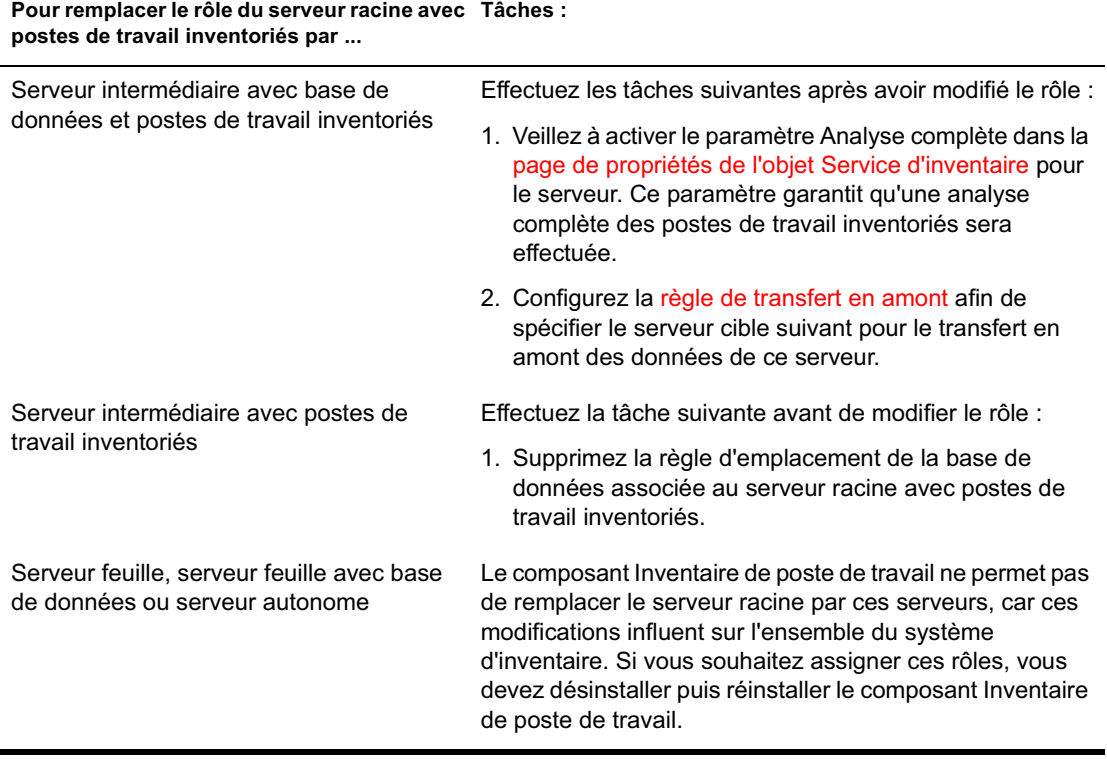

## **Modification du rôle du serveur intermédiaire**

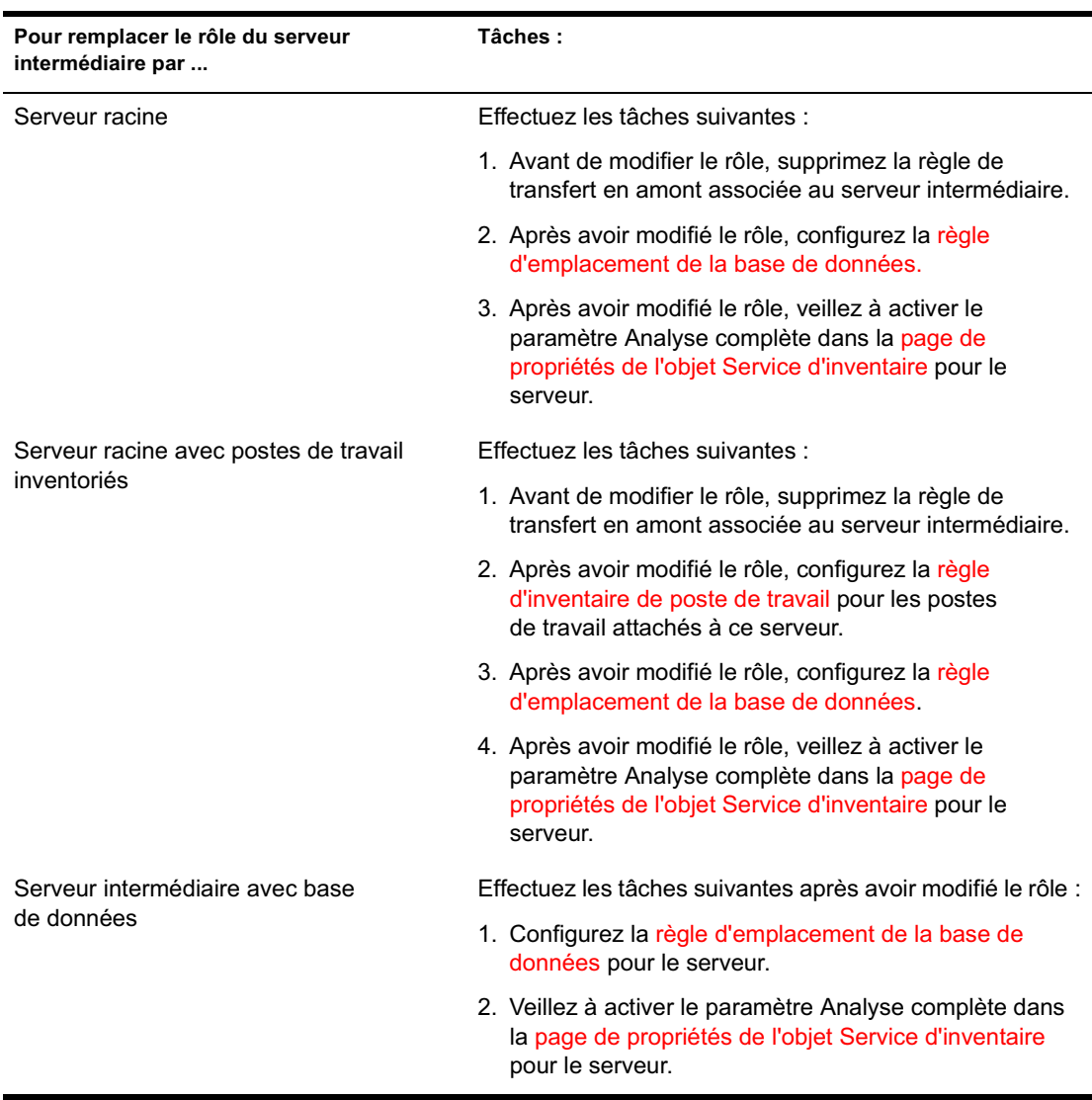

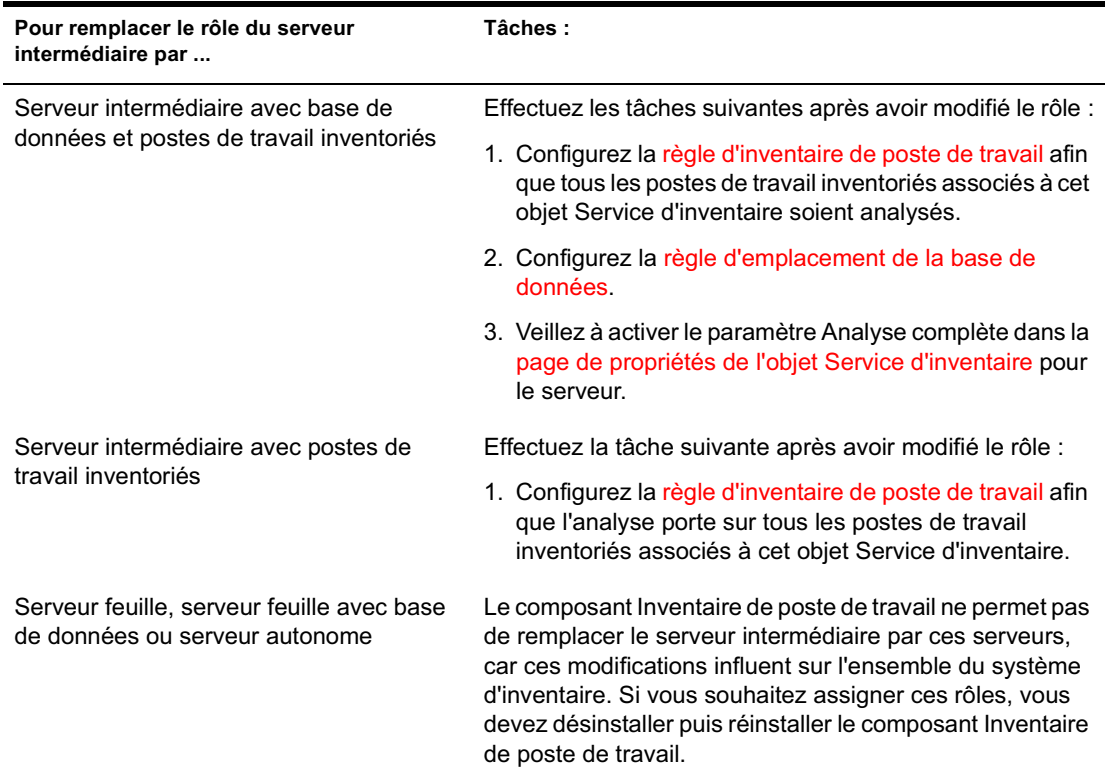

## **Modification du rôle du serveur intermédiaire avec base de données**

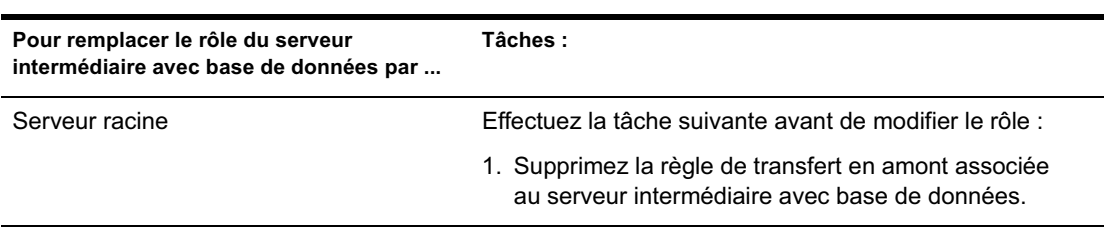

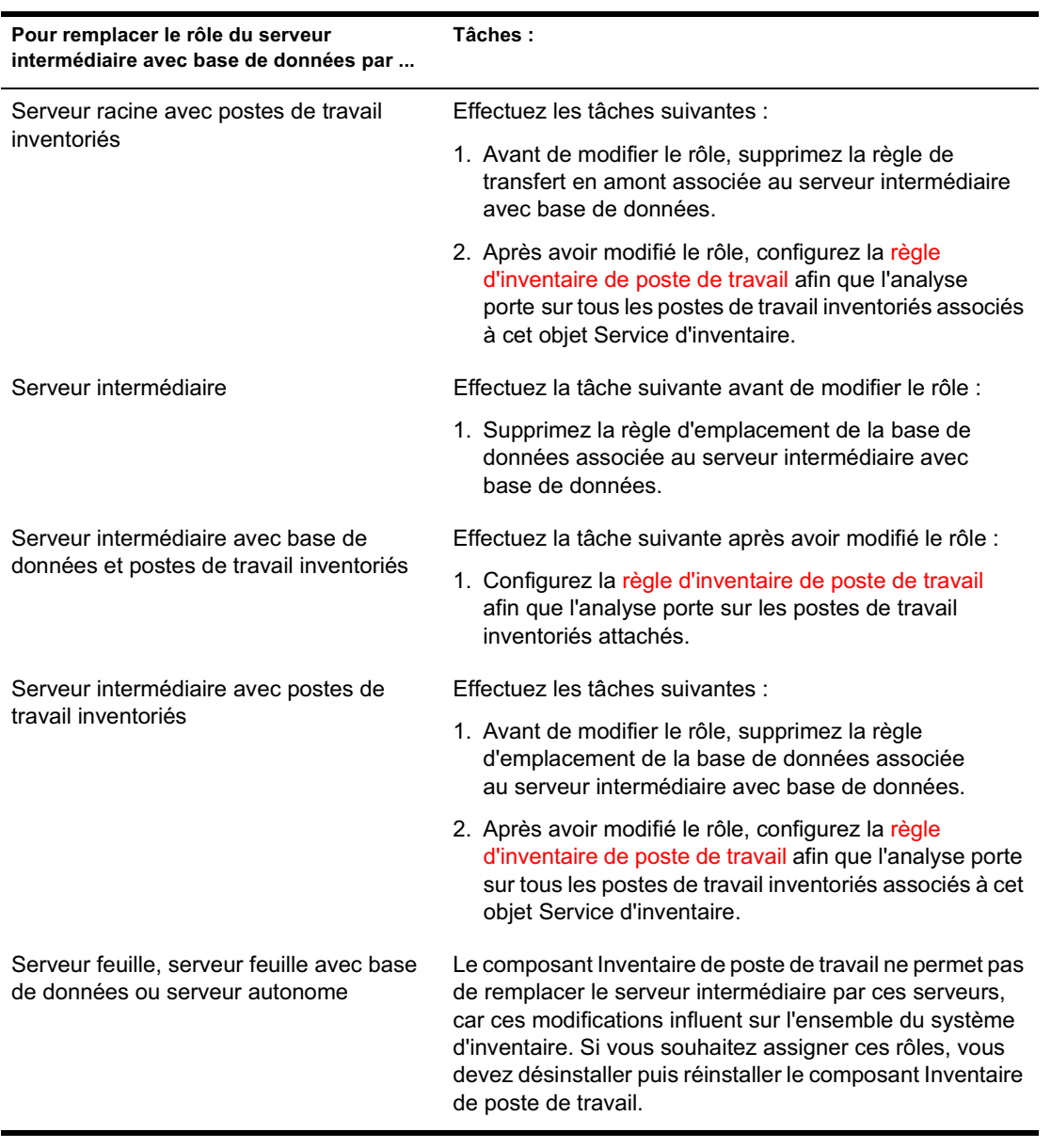

## **Modification du rôle du serveur intermédiaire avec base de données et postes de travail inventoriés**

**Pour remplacer le rôle du serveur intermédiaire Tâches : avec base de données et postes de travail inventoriés par ...** Serveur racine Effectuez les tâches suivantes avant de modifier le rôle : 1. Supprimez la règle de transfert en amont associée au serveur intermédiaire avec base de données et postes de travail inventoriés. 2. Supprimez la règle d'inventaire de poste de travail associée au serveur afin que les postes de travail inventoriés n'envoient pas les fichiers d'analyse à ce serveur. Serveur racine avec postes de travail inventoriés Effectuez la tâche suivante avant de modifier le rôle : 1. Supprimez la règle de transfert en amont associée au serveur intermédiaire avec base de données et postes de travail inventoriés. Serveur intermédiaire Effectuez les tâches suivantes avant de modifier le rôle : 1. Supprimez la règle d'inventaire de poste de travail associée aux serveurs de niveau inférieur qui transfèrent les données en amont sur le serveur intermédiaire avec base de données et postes de travail inventoriés. 2. Supprimez la règle d'emplacement de la base de données associée au serveur intermédiaire avec base de données et postes de travail inventoriés. Serveur intermédiaire avec base de données Effectuez la tâche suivante avant de modifier le rôle : 1. Supprimez la règle d'inventaire de poste de travail du serveur intermédiaire avec base de données. Serveur intermédiaire avec postes de travail inventoriés Effectuez la tâche suivante avant de modifier le rôle : 1. Supprimez la règle d'emplacement de la base de données associée au serveur intermédiaire avec base de données et postes de travail inventoriés.

Effectuez les opérations indiquées dans le tableau suivant :

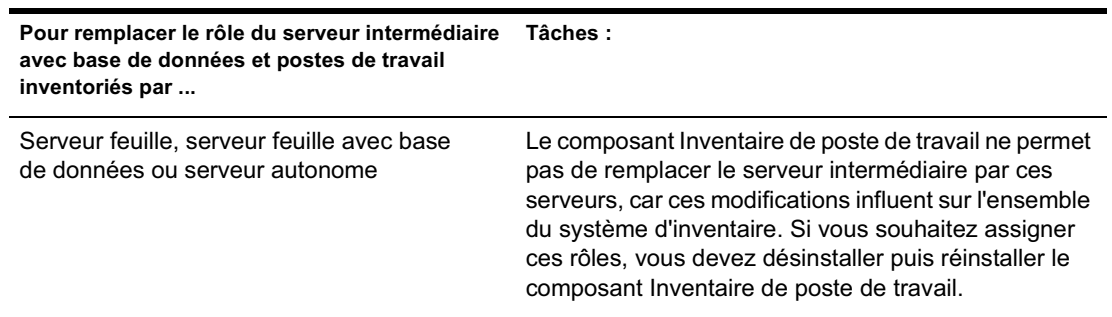

## **Modification du rôle du serveur intermédiaire avec postes de travail inventoriés**

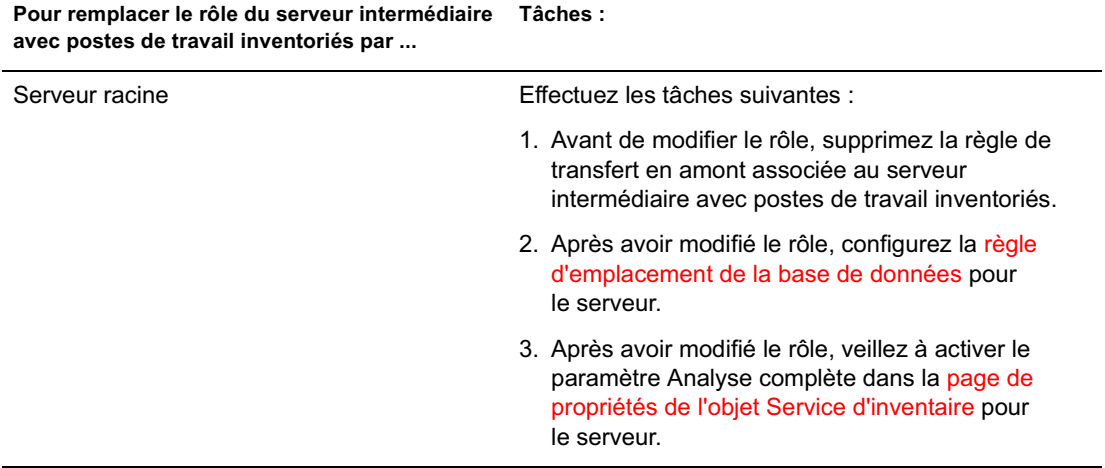

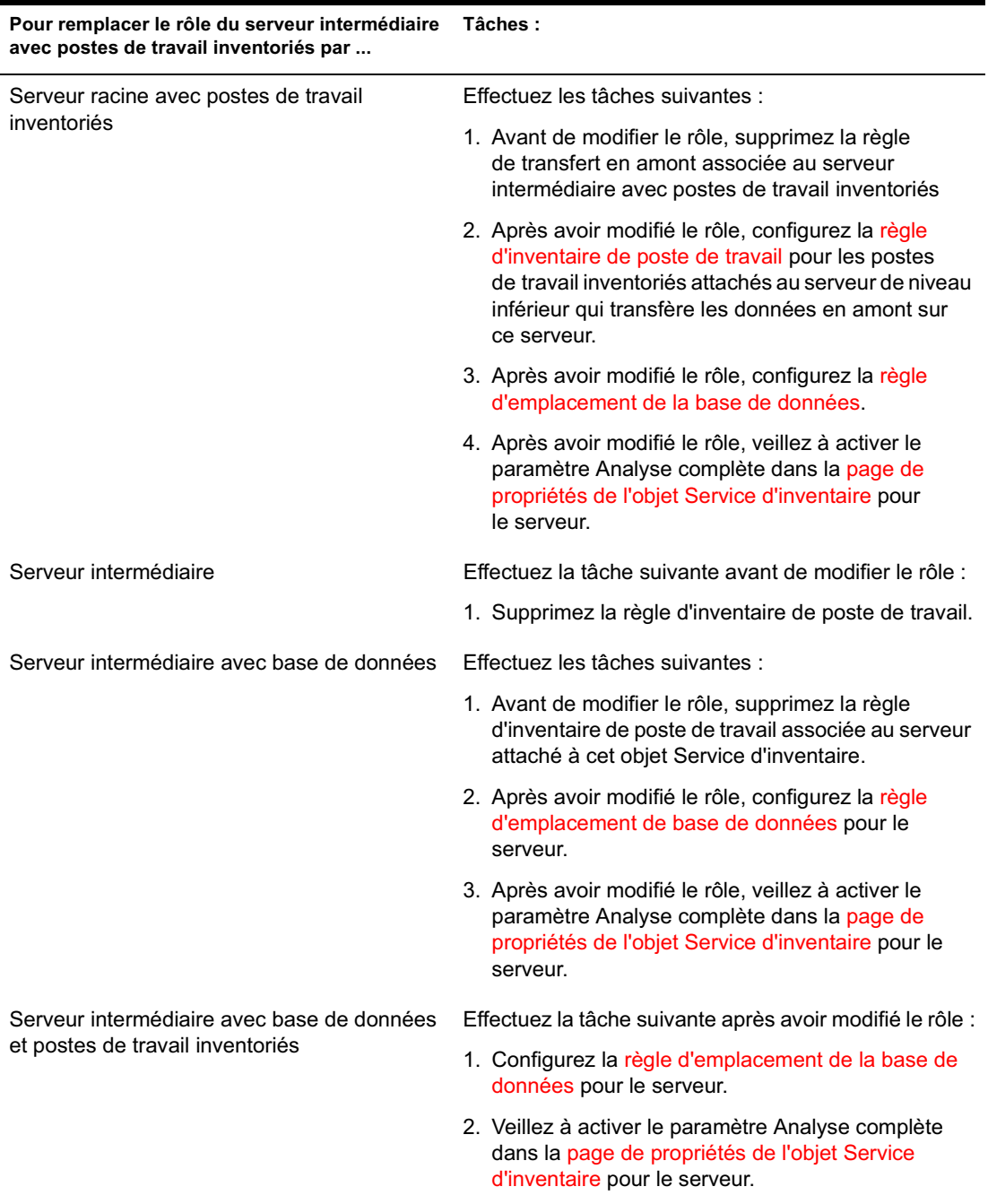

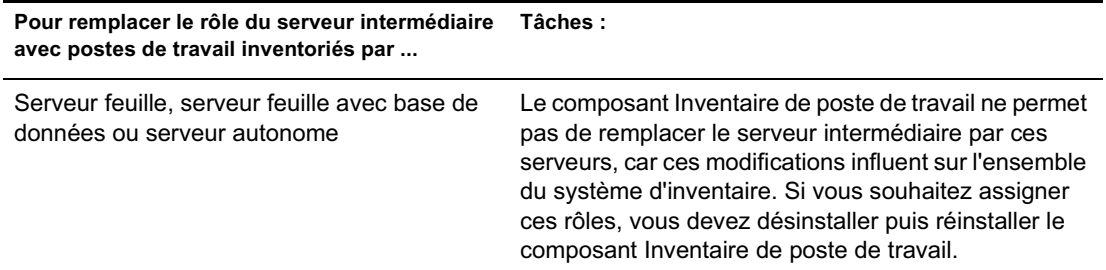

## **Modification du rôle du serveur feuille**

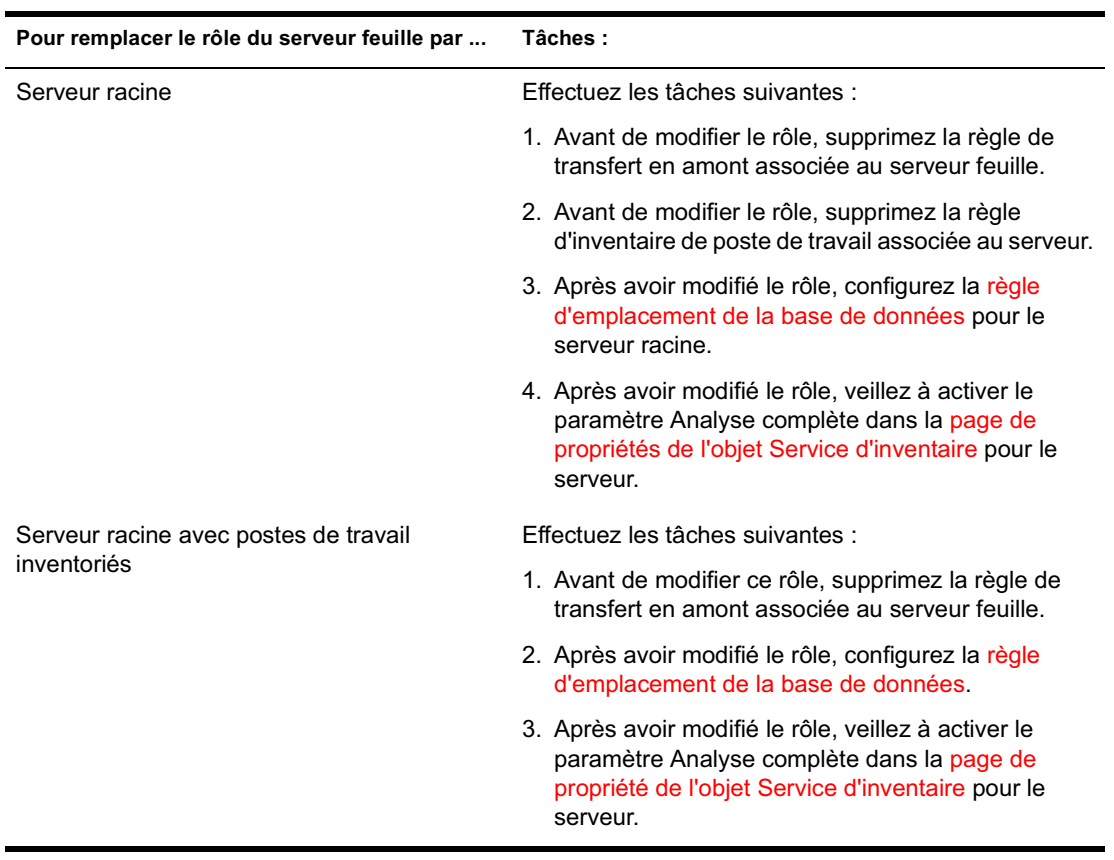

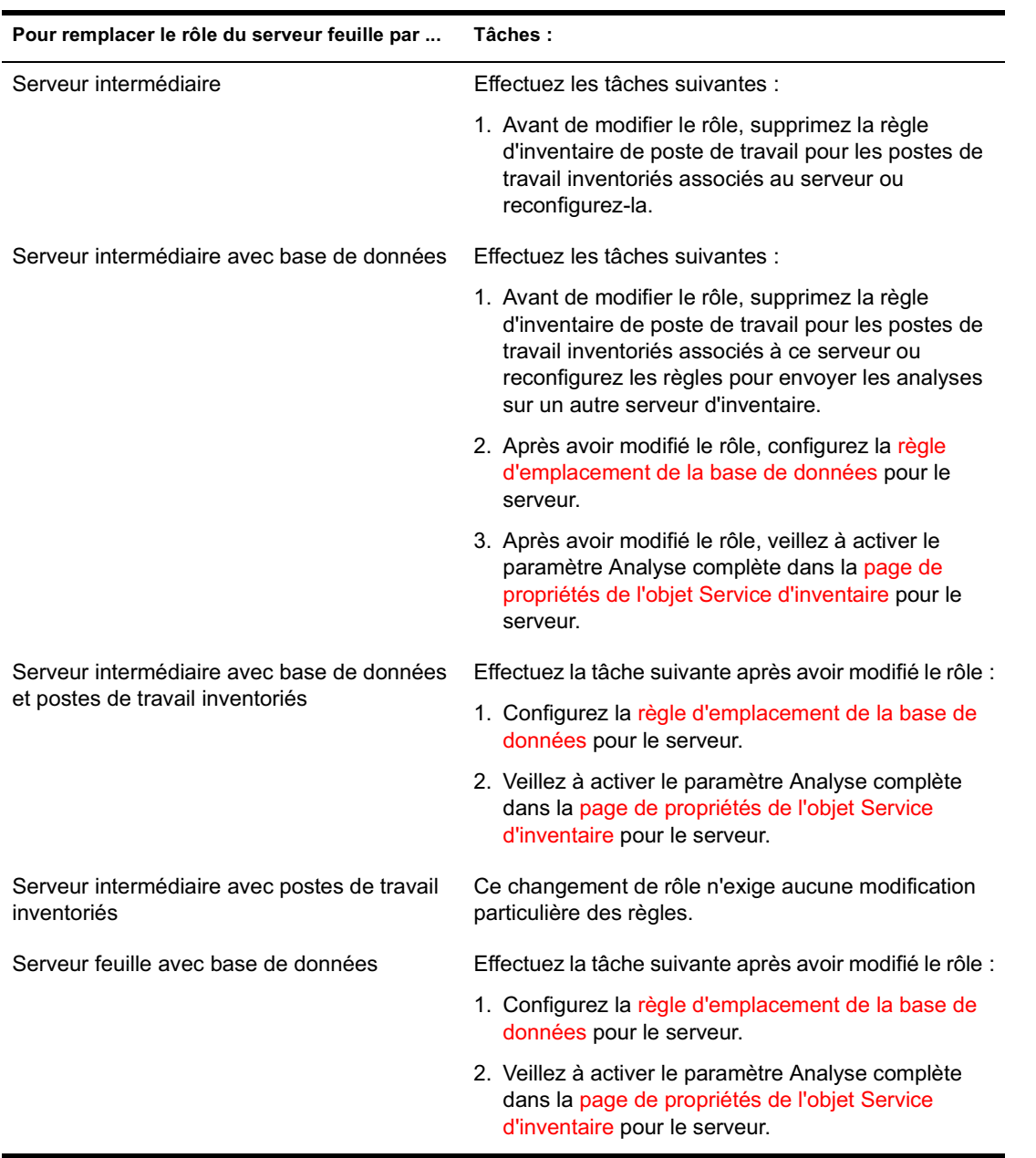

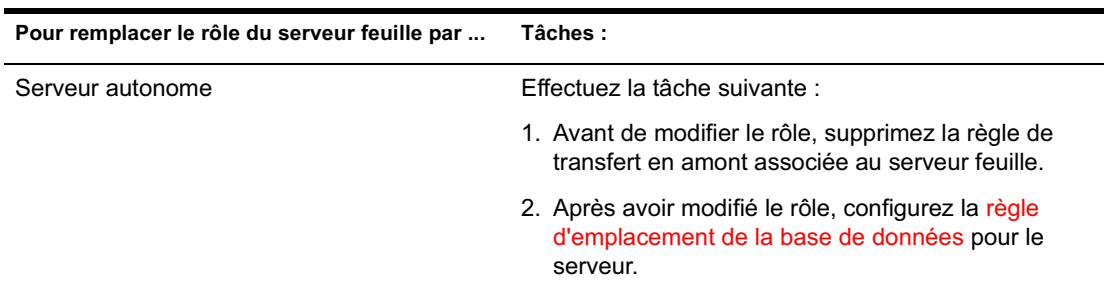

# **Modification du rôle du serveur feuille avec base de données**

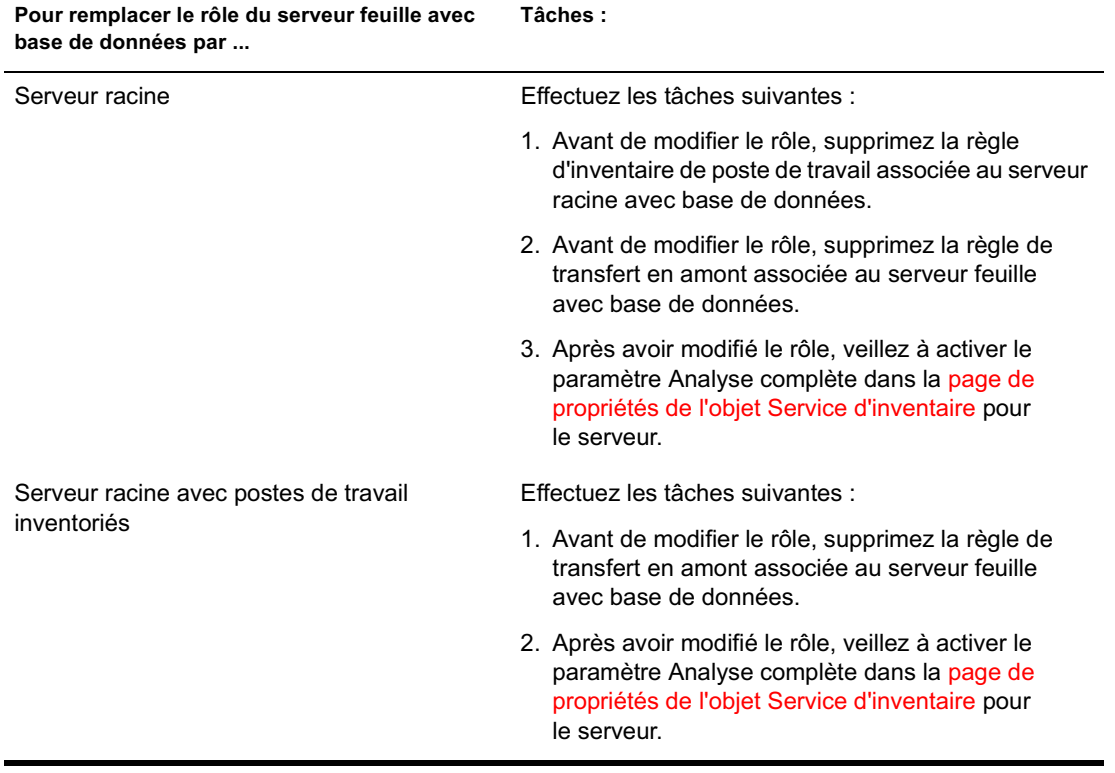

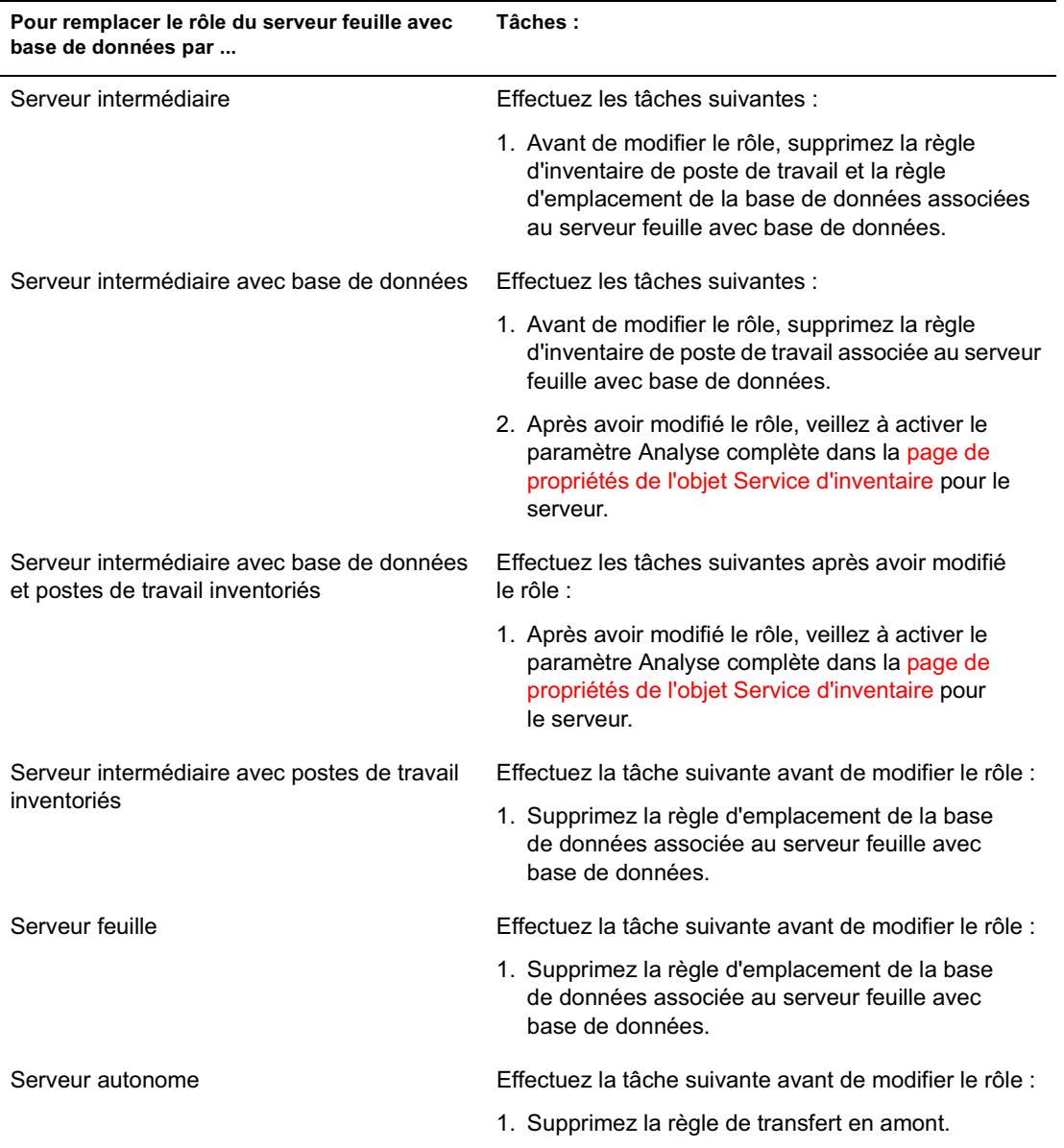

# **Modification du rôle du serveur autonome**

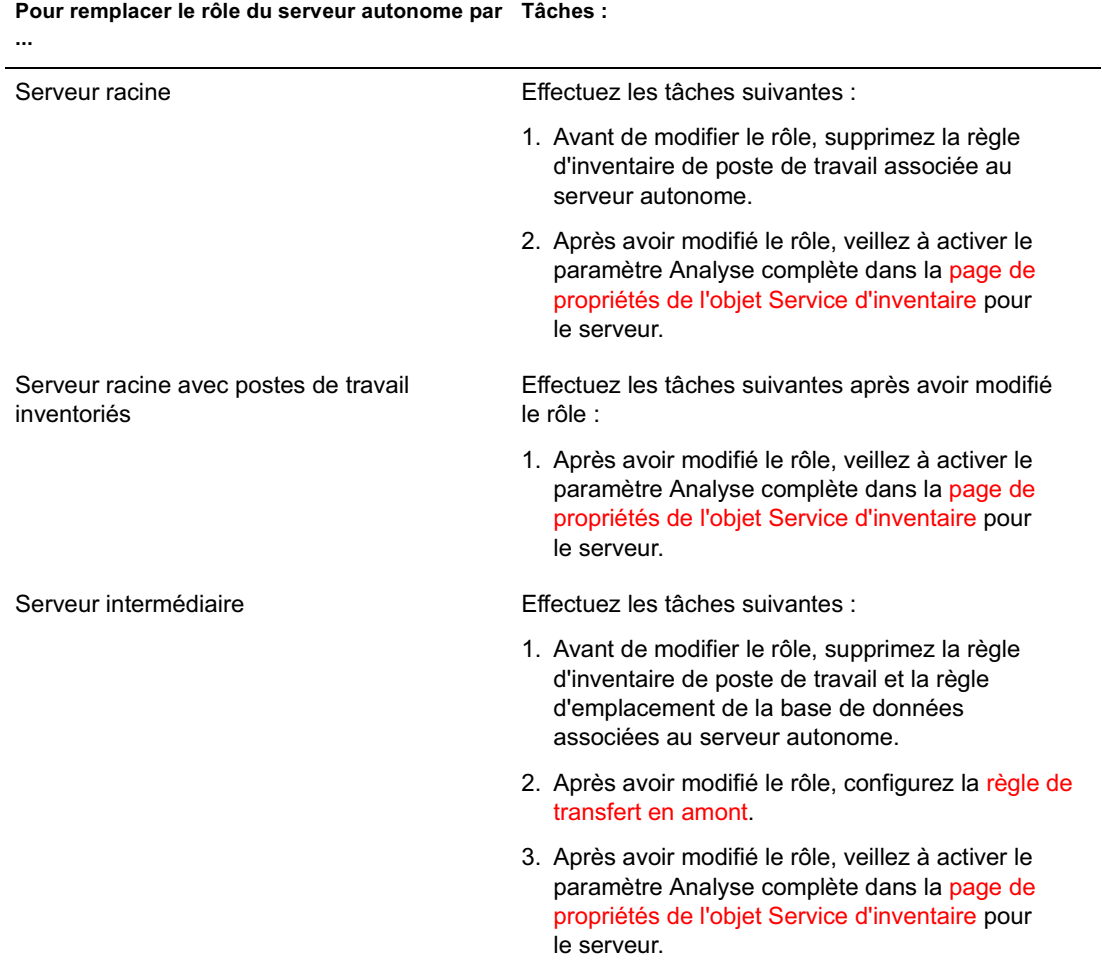

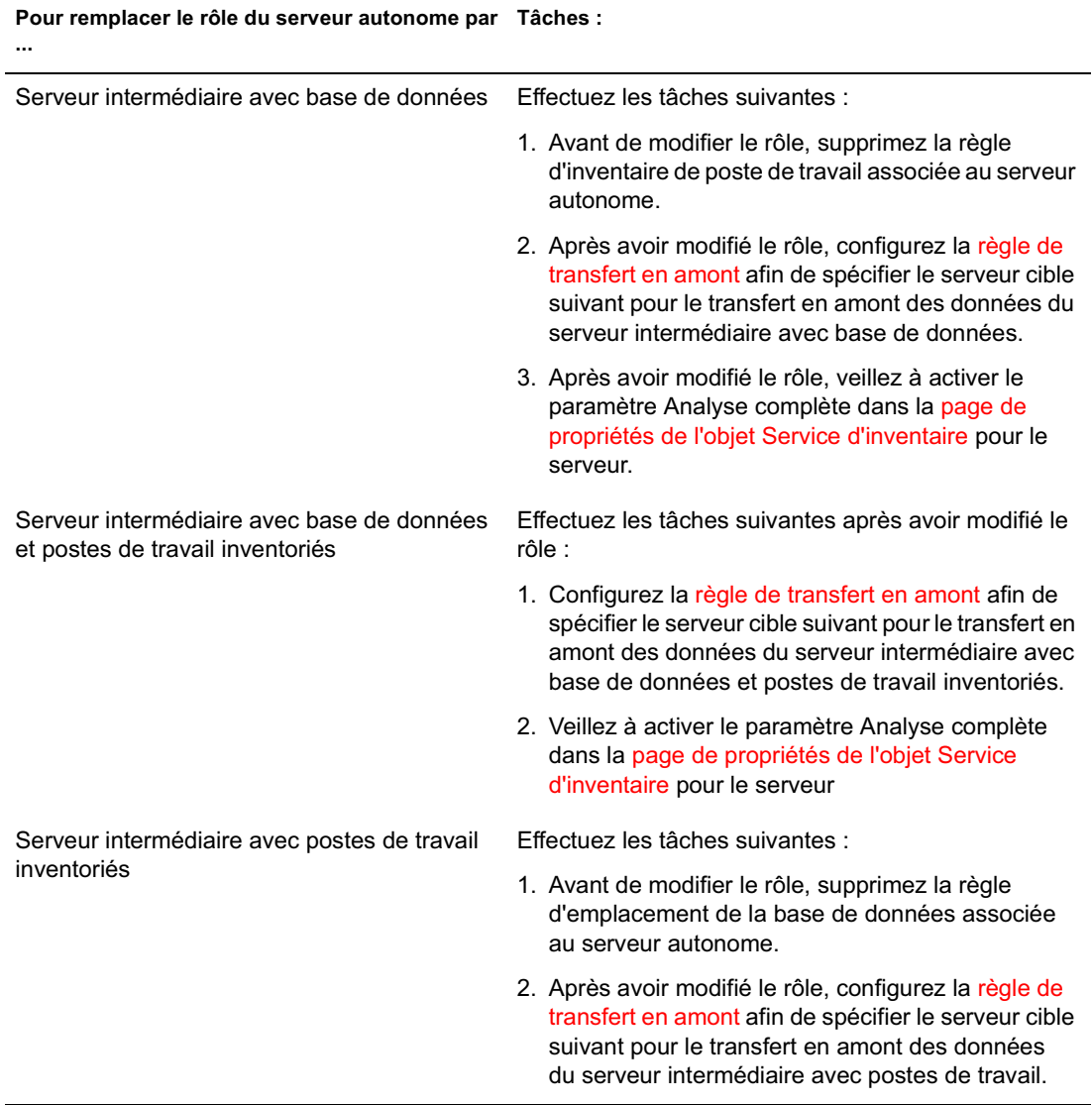

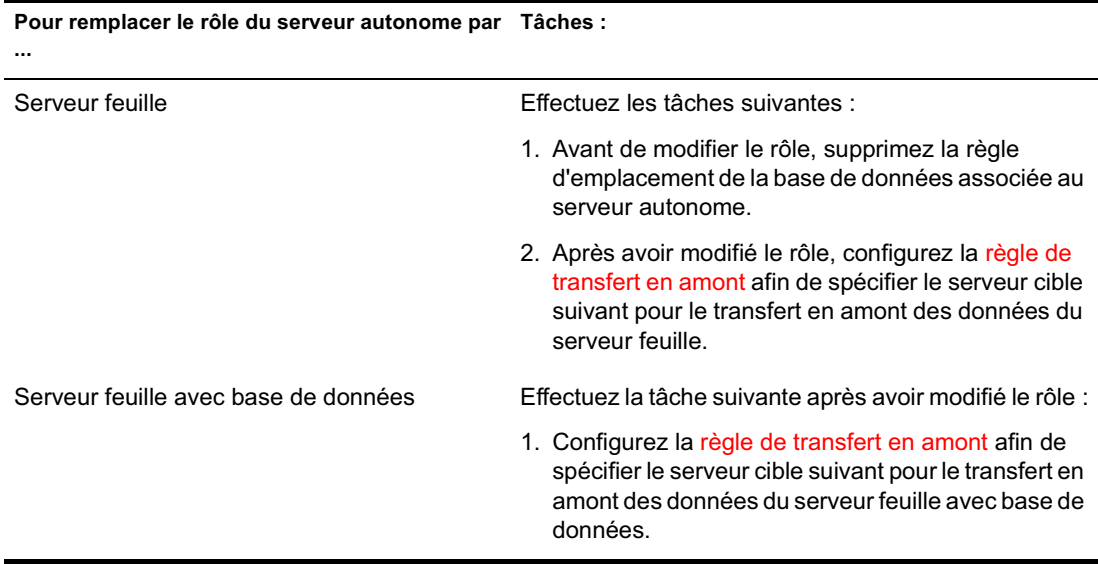

# 52**Présentation des composants d'inventaire de poste de travail**

Les sections suivantes décrivent les processus et les composants d'inventaire de poste de travail de Novell<sup>®</sup> ZENworks<sup>®</sup> for Desktops 4 (ZfD 4) :

- <sup> $\alpha$ </sup> "Présentation du gestionnaire de services d'inventaire", page 926
- <sup> $\alpha$ </sup> "Présentation du service de configuration du serveur", page 930
- "Présentation du scanner d'inventaire", page 931
- <sup> $\alpha$ </sup> "Présentation de l'expéditeur-récepteur", page 952
- <sup> $\alpha$ </sup> "Présentation du récepteur TCP", page 959
- "Présentation du Sélecteur", page 960
- <sup> $\alpha$ </sup> "Présentation du dispositif de stockage", page 963
- <sup> $\alpha$ </sup> "Présentation du convertisseur STR", page 965
- $\alpha$  "Présentation du service de synchronisation de l'inventaire", page 966
- <sup>x</sup> "Présentation du service Suppression d'inventaire", page 967
- $\alpha$  "Présentation du service de mise à niveau", page 970
- "Présentation générale des composants d'inventaire présents sur un serveur d'inventaire", page 972
- <sup> $\alpha$ </sup> "Présentation de la base de données d'inventaire", page 973

# **Présentation du gestionnaire de services d'inventaire**

Le gestionnaire de services d'inventaire charge les composants d'inventaire sur le serveur d'inventaire en fonction des paramètres de configuration spécifiés dans le fichier des propriétés du serveur d'inventaire.

Les sujets traités dans cette section sont les suivants :

- <sup> $\alpha$ </sup> "Liste des services", page 926
- "Services sur des serveurs d'inventaire NetWare", page 928
- "Services sur des serveurs Windows NT/2000", page 929

#### **Liste des services**

Le gestionnaire de services charge les services essentiels suivants. Vous trouverez la liste des services chargés par le gestionnaire de services dans le fichier de propriétés situé dans chemin :

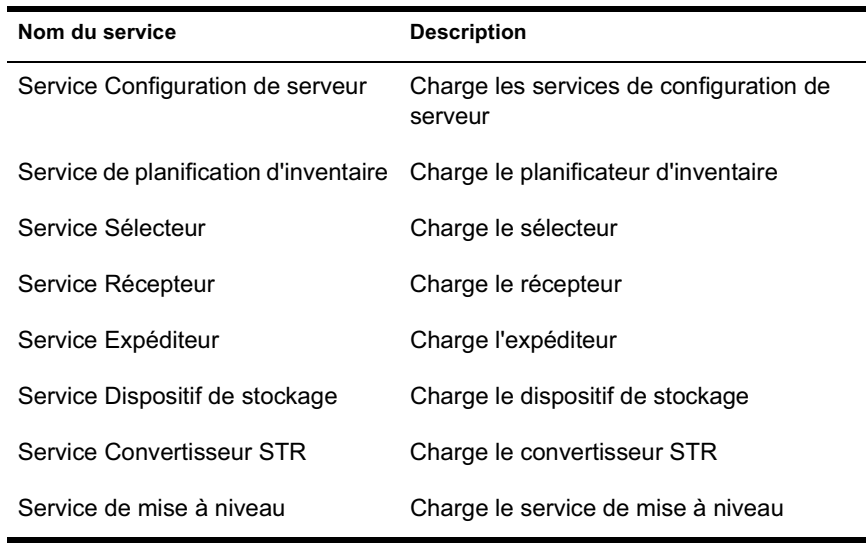

*répertoire\_d'installation*\WMINV\PROPERTIES.

**Fichier Property (propriétés) :** Il existe des fichiers de propriétés qui chargent les différents services sur le serveur d'inventaire en fonction du rôle de ce dernier. C'est le nom du fichier de propriétés qui indique le rôle du serveur d'inventaire. Seuls les services nécessaires (correspondant au rôle du serveur d'inventaire) sont chargés. Les fichiers de propriétés ne doivent pas être modifiés.

Si vous modifiez des fichiers de propriétés, les services (et éventuellement le gestionnaire de services) ne pourront pas être chargés.

Selon le rôle du serveur d'inventaire, les fichiers de propriétés incluent les informations suivantes :

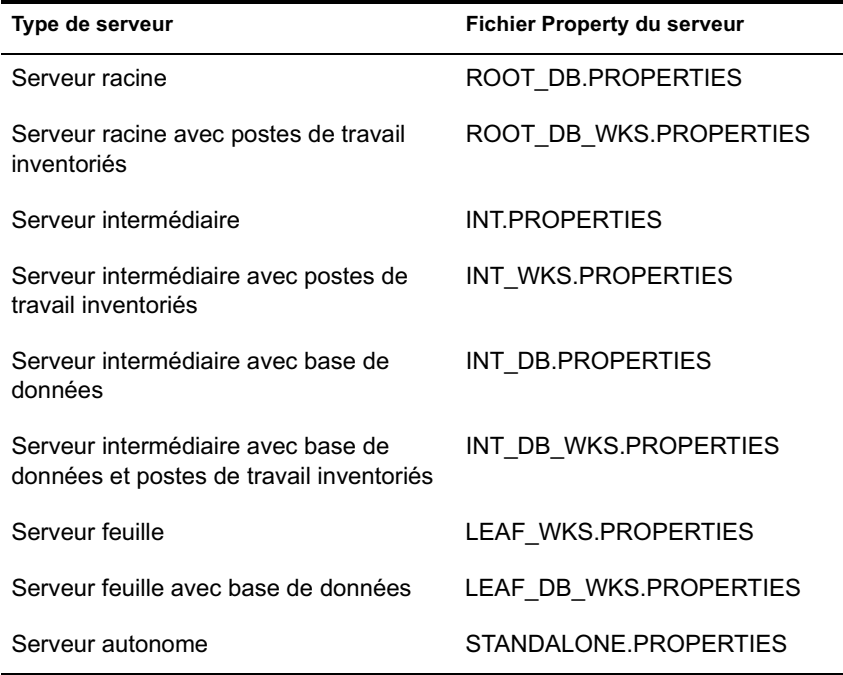

Le gestionnaire de services d'inventaire lit le fichier de propriétés du serveur (CONFIG.PROPERTIES) ainsi que le fichier de propriétés basé sur les rôles dans le répertoire \PUBLIC\ZENWORKS\WMINV\PROPERTIES puis il charge les services et composants de serveur voulus.

#### Voici le contenu du fichier CONFIG.PROPERTIES :

NDSTREE=*treename* INVENTORYSERVICEDN=*DN\_of\_the\_inventory\_service\_object* SINGLETONPORT=65433 StoreRolledupAuditData=false LDAPServerIP=*LDAPserver\_IPaddress* LDAPPort=*LDAPserver\_Portnumber*

#### **Services sur des serveurs d'inventaire NetWare**

Pour démarrer le serveur d'inventaire sur un serveur d'inventaire NetWare® :

- 1 Assignez un chemin de recherche à *Répertoire\_d'installation\_du\_serveur\_d'inventaire*\ZWS.
- 2 À l'invite de la console du serveur, exécutez ZWS.NCF.
- 3 À l'invite de la console du serveur, exécutez STARTINV.NCF.

Vous pouvez démarrer, arrêter et lister les services si le gestionnaire de services d'inventaire est chargé.

 $\alpha$  Pour vérifier que le gestionnaire de services d'inventaire est chargé, entrez **java -show** à l'invite du serveur d'inventaire

Vous obtenez alors le message suivant :

com.novell.zenworks.inventory.servercommon.ZENWorksInven toryServiceManager

 Pour lancer un service, entrez **StartSer** *nom\_du\_service* à l'invite du serveur d'inventaire, où *nom\_du\_service* correspond à un service listé. Respectez la syntaxe d'assignation de nom de service lorsque vous modifiez le *nom\_du\_service*.

Par exemple, pour lancer le dispositif de stockage, entrez **StartSer**  *Dispositif de stockage*

 Pour arrêter un service, entrez **StopSer** *nom\_du\_service* à l'invite du serveur d'inventaire, où *nom\_du\_service* correspond à un service listé. Respectez la syntaxe d'assignation de nom de service lorsque vous modifiez le *nom\_du\_service*

Par exemple, pour arrêter le dispositif de stockage, entrez **StopSer**  *Dispositif\_de\_stockage*

- Pour arrêter tous les services, entrez **StopSer \*** à l'invite de la console.
- Pour lister un service, entrez **ListSer** *nom\_du\_service* à l'invite du serveur d'inventaire, où *nom\_du\_service* correspond à un service listé. Respectez la syntaxe d'assignation de nom de service lorsque vous modifiez le *nom\_du\_service*.
- Pour lister tous les services, entrez **ListSer \*** à l'invite de la console.

#### **Services sur des serveurs Windows NT/2000**

Pour lancer manuellement le service d'inventaire sur le serveur d'inventaire Windows NT :

- 1 Dans le Panneau de configuration, double-cliquez sur Services.
- 2 Sélectionnez Service d'inventaire Novell > cliquez sur Démarrer.

Pour lancer manuellement le service d'inventaire sur le serveur d'inventaire Windows 2000 ·

- 1 Dans le Panneau de configuration, double-cliquez sur Outils d'administration.
- 2 Double-cliquez sur Services.
- 3 Sélectionnez Service d'inventaire Novell > cliquez sur Démarrer.

Vous pouvez démarrer, arrêter et lister les services si le gestionnaire de services d'inventaire est chargé. Dans le Panneau de configuration, doublecliquez sur Services et vérifiez l'état du service d'inventaire

 Pour lancer un service, entrez **StartSer** *nom\_du\_service* à l'invite de commande, où *nom\_du\_service* correspond à un service listé. Respectez la syntaxe d'assignation de nom de service lorsque vous modifiez le *nom\_du\_service*.

Par exemple, pour lancer le dispositif de stockage, entrez **StartSer**  *Dispositif\_de\_stockage*

 Pour arrêter un service, entrez **StopSer** *nom\_du\_service* à l'invite de commande, où *nom\_du\_service* correspond à un service listé. Respectez la syntaxe d'assignation de nom de service lorsque vous modifiez le *nom\_du\_service*.

Par exemple, pour lancer le dispositif de stockage, entrez **StopSer**  *Dispositif\_de\_stockage*

- Pour arrêter tous les services, entrez **StopSer "\*"** à l'invite de commande.
- Pour lister un service, entrez **ListSer** *nom\_du\_service* à l'invite du serveur d'inventaire, où *nom\_du\_service* correspond à un service listé. Respectez la syntaxe d'assignation de nom de service lorsque vous modifiez le *nom\_du\_service*.

Pour lister tous les services, entrez **ListSer "\*"**

Remarque : StartSer, StopSer et ListSer se trouvent dans le répertoire *répertoire\_d'installation*\WMINV\BIN.

## **Présentation du service de configuration du serveur**

Le service de configuration du serveur effectue les opérations suivantes :

- 1. Il lit les informations relatives aux règles dans Novell eDirectory**TM** et les transmet aux autres composants d'inventaire.
- 2. Il vérifie et valide la configuration des règles.
- 3. Il valide la version du moteur de la base de données d'inventaire.

# **Présentation du scanner d'inventaire**

ZfD utilise le scanner pour collecter des informations sur le matériel et les logiciels des postes de travail Windows\* 98, Windows NT\*/2000 et Windows XP inventoriés.

Les scanners collectent les informations détaillées sur le matériel suivantes : unités de disquette, unités de disque dur, BIOS, bus, souris, claviers, adaptateurs d'affichage, cartes réseau, modems, unités Jaz\*, unités Zip\*, cartes son, cartes mémoire, ports série, ports parallèles, processeurs et modems. L'analyse des logiciels inclut la vérification des applications situées sur les postes de travail inventoriés et le renvoi d'informations telles que le nom du fournisseur, le nom du produit et sa version.

Les informations collectées par le scanner sont stockées sous forme de fichiers de données d'analyse (.STR) dans les répertoires d'analyse (SCANDIR). Un autre ensemble de ces données, de plus petite taille, est stocké dans l'objet Poste de travail eDirectory.

Les sections suivantes contiennent des informations détaillées sur les scanners d'inventaire :

- "Comment les scanners collectent les données d'inventaire de poste de travail", page 932
- <sup> $\alpha$ </sup> "Résumé des fichiers traités par le scanner", page 934
- $\alpha$  "Informations sur les logiciels collectées par les scanners", page 935
- <sup> $\alpha$ </sup> "Scanners compatibles DMI", page 935
- "Scanners compatibles WMI", page 937
- $\alpha$  "Données sur le matériel collectées par les scanners", page 938

Reportez-vous également à la rubrique "Personnalisation des informations d'inventaire", page 1081.

## **Comment les scanners collectent les données d'inventaire de poste de travail**

Le processus d'analyse se déroule comme suit :

- $\alpha$  La règle d'inventaire de poste de travail vous permet de configurer le planificateur de façon à programmer les heures d'analyse des postes de travail inventoriés. Vous pouvez définir différentes opérations par lesquelles exécuter les scanners sur des postes de travail inventoriés.
- $\alpha$  Le planificateur déclenche le scanner, qui lit les paramètres d'inventaire suivants dans la règle d'inventaire de poste de travail :
	- **Planification des analyses complètes périodiques :** Le scanner démarre une analyse complète des postes de travail inventoriés, conformément à la règle d'inventaire de poste de travail, une fois que le nombre d'analyses delta spécifié est atteint.
	- **Analyse de matériel :** Si l'option Activer l'analyse DMI est sélectionnée, le scanner collecte les informations DMI des postes de travail inventoriés instrumentés pour DMI. Si l'option Activer l'analyse WMI est sélectionnée, le scanner collecte les informations WMI des postes de travail inventoriés et compatibles WMI. Les scanners testent également les données relatives au matériel des postes de travail inventoriés.

Il est recommandé d'instrumenter DMI/WMI sur vos postes de travail et d'installer les composants DMI/WMI proposés par les fournisseurs.

- **Analyse du matériel personnalisée :** Si l'option Activer l'analyse personnalisée est sélectionnée, le scanner renvoie des informations d'inventaire personnalisé sur le matériel des postes de travail inventoriés. Vous pouvez configurer les attributs personnalisés à l'aide de l'éditeur d'attributs personnalisés.
- **Analyse de logiciel personnalisée :** Par défaut, le scanner ne collecte que les informations sur le matériel des postes de travail inventoriés. Si l'option Activer l'analyse de logiciel est sélectionnée, le scanner collecte aussi les informations relatives aux applications logicielles. Si l'option Numéro d'identification du produit est sélectionnée, le scanner collecte le numéro des applications Microsoft installées sur les postes de travail inventoriés. Si l'option Emplacement du produit est sélectionnée, le scanner analyse le chemin complet des exécutables de produit installés sur les postes de travail inventoriés.
- **Éditeur d'analyse personnalisée :** Si l'option Activer l'analyse de logiciel est sélectionnée, vous pouvez configurer les applications sur lesquelles collecter des informations à l'aide de l'éditeur d'analyse personnalisée. Pour plus d'informations, reportez-vous à "Personnalisation des informations d'analyse de logiciel des fournisseurs et produits", page 1101.
- $\alpha$  Le planificateur déclenche le scanner, qui lit les paramètres d'inventaire suivants dans l'objet Service d'inventaire :
	- **Démarrer l'analyse complète :** Le scanner démarre une analyse complète du poste de travail inventorié et ce paramétrage remplace l'option définie dans la page de propriétés de l'objet Service d'inventaire associée au poste de travail inventorié. Lors de la toute première analyse d'un poste de travail inventorié, le scanner établit un inventaire complet désigné sous le terme d'*analyse complète.*  Lorsque le poste de travail est de nouveau analysé, le scanner compare les données de l'inventaire en cours aux données de l'historique qu'il met à jour. En cas de changements intervenus sur le poste de travail inventorié, le scanner établit un rapport sur les données d'analyse delta, dans lequel figurent uniquement les modifications intervenues depuis la dernière analyse. Le paramètre d'analyse delta est utilisé par défaut pour toute analyse effectuée après la toute première analyse du poste de travail inventorié
	- **Activer l'analyse des machines :** Lorsque cette option est sélectionnée, le scanner collecte les informations sur les postes de travail inventoriés associés à l'objet Service d'inventaire.
	- **Emplacement de SCANDIR :**Le scanner stocke les données d'analyse des postes de travail inventoriés dans les fichiers de données d'analyse (.STR) situés dans le répertoire d'analyse (SCANDIR) du serveur d'inventaire.

 $\alpha$  Les données d'analyse de chaque poste de travail inventorié sont stockées sous la forme de fichiers .STR dans le répertoire SCANDIR du serveur d'inventaire. Le fichier .STR utilise les conventions de nom de fichier suivantes :

*adresse\_mac*\_*heure\_gmt*\_*numéro\_de\_séquence*.STR, où *adresse\_mac* est l'adresse MAC du poste de travail inventorié, *heure\_gmt* est l'heure (selon le méridien de Greenwich) à laquelle le poste de travail inventorié est analysé pour la première fois et *numéro\_de\_séquence* est le numéro de séquence interne du poste de travail inventorié. Par exemple, 00508b12b2c4\_944029836000\_10.STR est le fichier .STR du poste de travail inventorié qui a l'adresse MAC 00508b12b2c4, l'heure GMT 944029836000 et le numéro de séquence interne 10.

 $\alpha$  Le scanner consigne les erreurs dans le fichier ZENERRORS. LOG et met à jour les informations d'état dans l'objet Poste de travail eDirectory. Le fichier journal est stocké dans le répertoire *Répertoire\_d'installation\_de\_Windows*/ZENWORKS.

Le scanner suit les changements des données d'analyse en les stockant dans le fichier d'historique HIST.INI. Pour les analyses suivantes, le scanner compare l'historique avec les nouvelles données collectées et génère le fichier .STR en conséquence.

#### **Résumé des fichiers traités par le scanner**

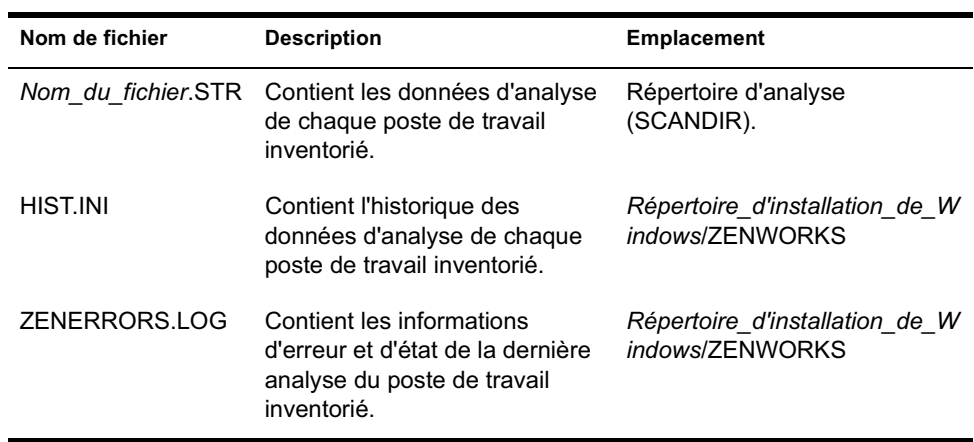

Voici un résumé des fichiers traités par le scanner :

#### **Informations sur les logiciels collectées par les scanners**

Voici comment les scanners analysent les logiciels :

- $\alpha$  Ils collectent les informations sur les logiciels des postes de travail inventoriés.
- $\alpha$  Ils personnalisent l'analyse des logiciels à l'aide de l'éditeur d'analyse personnalisée.

Par défaut, l'analyse de logiciel inclut la collecte d'informations sur les fichiers qui portent l'extension .EXE. Pour plus d'informations, notamment sur la liste des applications logicielles que vous pouvez analyser, reportez-vous à "Personnalisation des informations d'analyse de logiciel des fournisseurs et produits", page 1101.

Si les applications logicielles du poste de travail inventorié ont été installées à l'aide de Microsoft\* Installer (MSI), les scanners utilisent les informations recueillies par MSI. Dans le cas contraire, les scanners collectent les informations à partir de l'en-tête des fichiers d'application.

 $\alpha$  Ils produisent un rapport sur les logiciels analysés, qui indique leur nom, version et fournisseur.

Une fois les données d'analyse stockées dans la base de données, vous pouvez les afficher ou bien effectuer des requêtes et générer des rapports sur ces données.

### **Scanners compatibles DMI**

Les scanners pour postes de travail inventoriés (Windows 98, Windows NT/ 2000 et Windows XP) permettent également de réaliser une analyse sur la base de la spécification normalisée DMI (Desktop Management Interface) 2.0. Ces programmes utilisent l'interface de gestion MI (Management Interface) de DMI pour rechercher les composants matériels installés sur le poste de travail inventorié. Les scanners analysent les composants spécifiques qui sont instrumentés sur le poste de travail inventorié via DMI. Ces informations sont récupérées par la couche de service DMI à la demande des scanners.

L'interface MI permet aux scanners compatibles DMI de tester le fournisseur de services dans la couche de service. Le fournisseur de services collecte les données des composants gérables et les stocke dans la base de données MIF (Management Information Format). L'interface CI (Component Interface) communique avec les composants gérables et la couche de service. L'illustration suivante montre l'interaction entre le scanner et DMI.

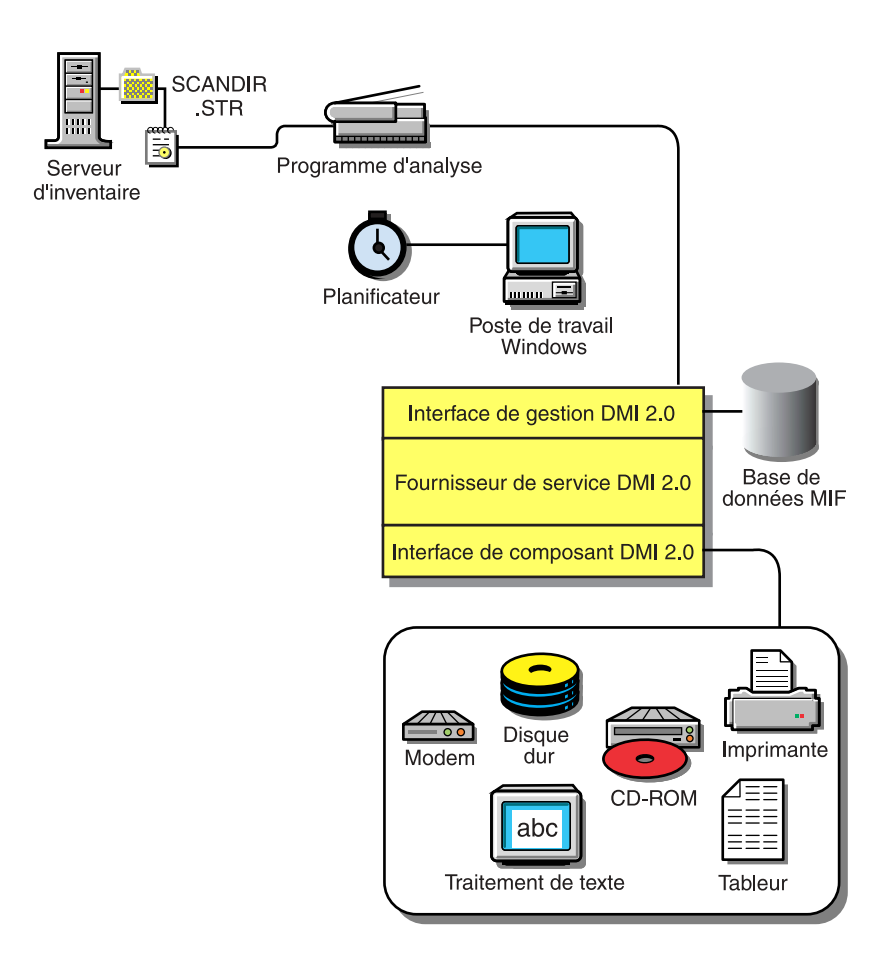

Pour plus d'informations sur les normes DMI, consultez le site Web DMTF (http://www.dmtf.org).

Pour analyser les données DMI des postes de travail inventoriés, vous devez instrumenter le poste de travail inventorié en installant les composants propres au fournisseur. Pour installer la couche de service DMI 2.0 sur les postes de travail inventoriés, utilisez le fichier DMISLSnappshot.AOT situé dans le répertoire \PUBLIC\ZENWORKS\DMISNAPSHOT pour créer un objet Application NAL.

Remarque : Si les postes de travail inventoriés sont compatibles DMI et si la case Activer DMI est cochée dans la règle d'inventaire de poste de travail, les scanners collectent les données sur le matériel en interrogeant la couche de service DMI. Dans le cas contraire, les scanners examinent le matériel.

Il est recommandé d'instrumenter DMI et d'installer les composants DMI proposés par le fournisseur.

Par exemple, si vous disposez d'un poste de travail Compaq\* Family Deskpro EN Model-SFF6500 sous Windows 98, téléchargez le logiciel de gestion (logiciel Compaq Insight Management Desktop Agents pour Windows 95/98/NT) proposé sur le site Web de Compaq.

Pour les postes de travail Dell\*, procurez-vous le logiciel DM/Desktop Management Utilities sur le site Web de Dell.

#### **Scanners compatibles WMI**

Les scanners collectent les données sur le matériel des postes de travail Windows 98/NT/2000/XP inventoriés sur la base de la spécification WMI (Windows Management Instrumentation) de Microsoft.

WMI est l'implémentation propre à Microsoft du WBEM (Web-Based Enterprise Management) qui permet d'accéder aux informations de gestion en environnement d'entreprise. WMI 1.5 est pleinement compatible avec la norme de schéma CIM (Common Information Model). Pour plus d'informations, reportez-vous au site Web de Microsoft relatif à WMI (http://www.microsoft.com/hwdev/driver/WMI/). WMI fonctionne également avec les normes de gestion existantes, telles que DMI et SNMP.

Les scanners utilisent WMI pour rechercher les composants matériels installés sur le poste de travail inventorié. Les scanners analysent également les composants spécifiques qui sont instrumentés sur le poste de travail inventorié via WMI.

Les scanners compatibles WMI sont pris en charge uniquement sur les postes de travail Windows 98, Windows XP et WIndows NT/2000 inventoriés.

Vous pouvez afficher les données WMI dans l'inventaire de poste de travail.

Pour obtenir des informations WMI sur le poste de travail inventorié :

1 Téléchargez l'installation du produit Microsoft Windows Management Instrumentation - Core Software proposée sur le site Web de Microsoft relatif à WMI (http://msdn.microsoft.com/download/sdks/wmi/ download.asp).

Seule l'installation de base (WMI Core Software Installation) est nécessaire pour instrumenter un poste de travail inventorié pour WMI. Pour résoudre les éventuels problèmes liés à WMI, vous pouvez télécharger WMI SDK.

Important : Sur les postes de travail Windows 2000/XP, le logiciel central de WMI (Core Software) est déjà installé.

2 Sur les postes de travail Windows 98/NT, vous devez installer le logiciel central WMI (Core Software).

Par défaut, les analyses DMI et WMI sont toutes les deux activées. Pour en désactiver une, désélectionnez la case à cocher Activer DMI ou Activer WMI dans la fenêtre Règle d'inventaire.

## **Données sur le matériel collectées par les scanners**

Les scanners collectent les informations suivantes sur le matériel.

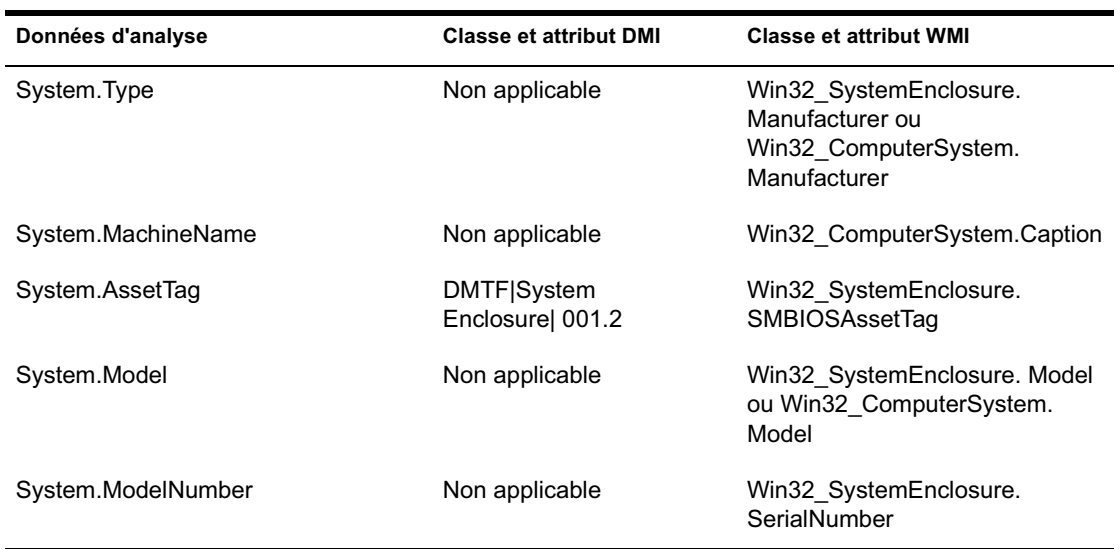

Le tableau ci-dessous contient les composants DMI/WMI décrits dans les informations DMI/WMI.

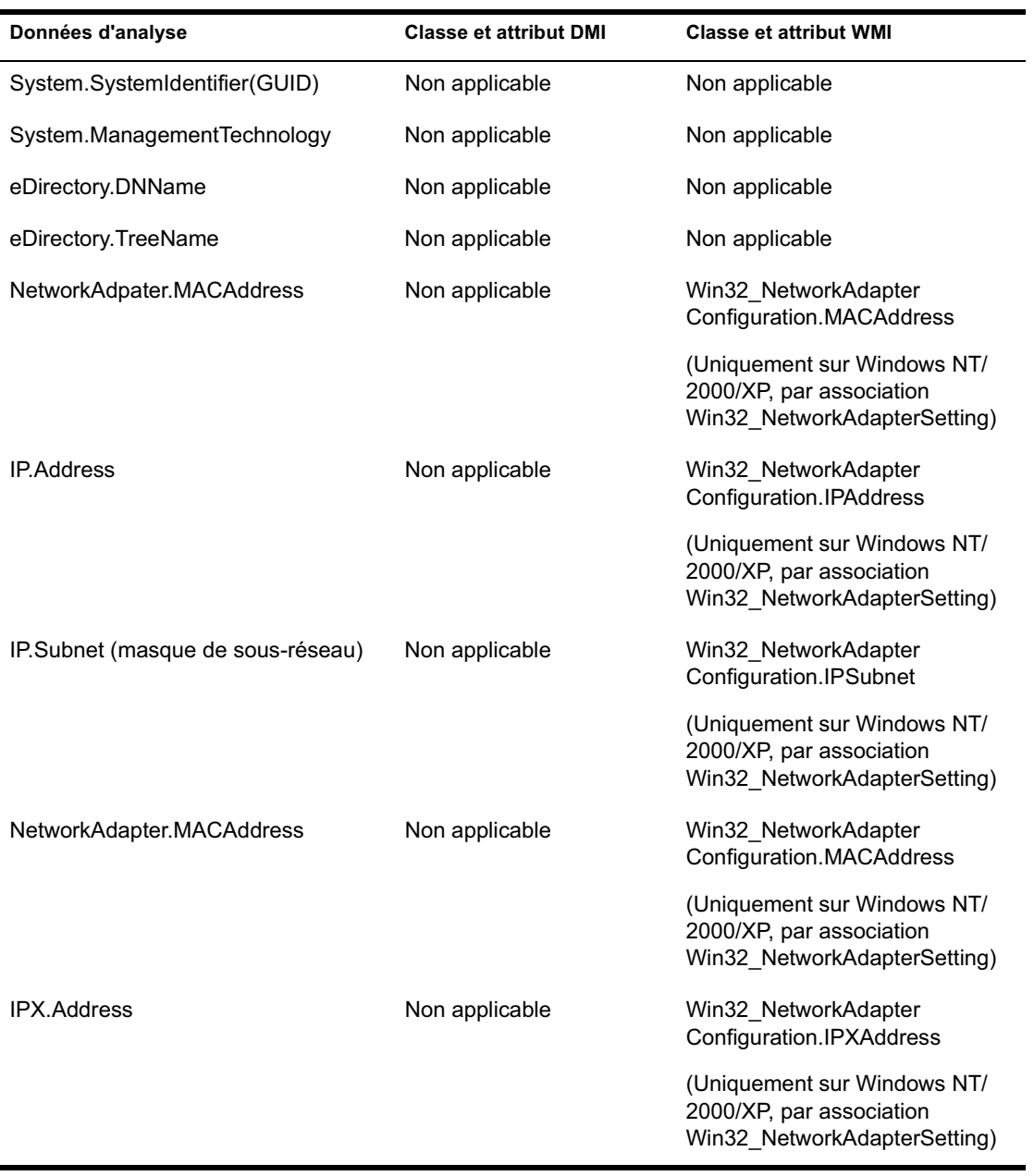

Présentation des composants d'inventaire de poste de travail 939

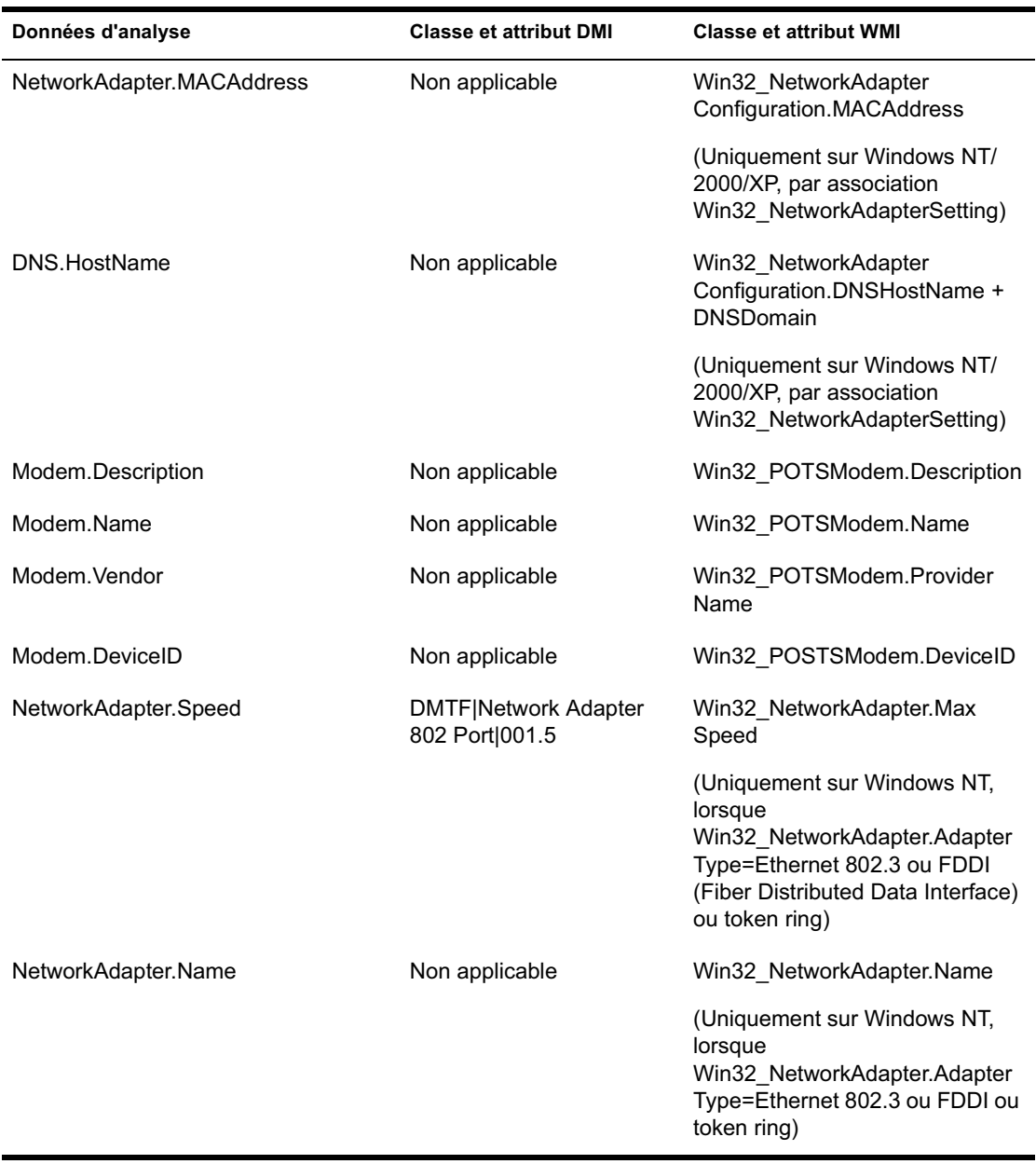

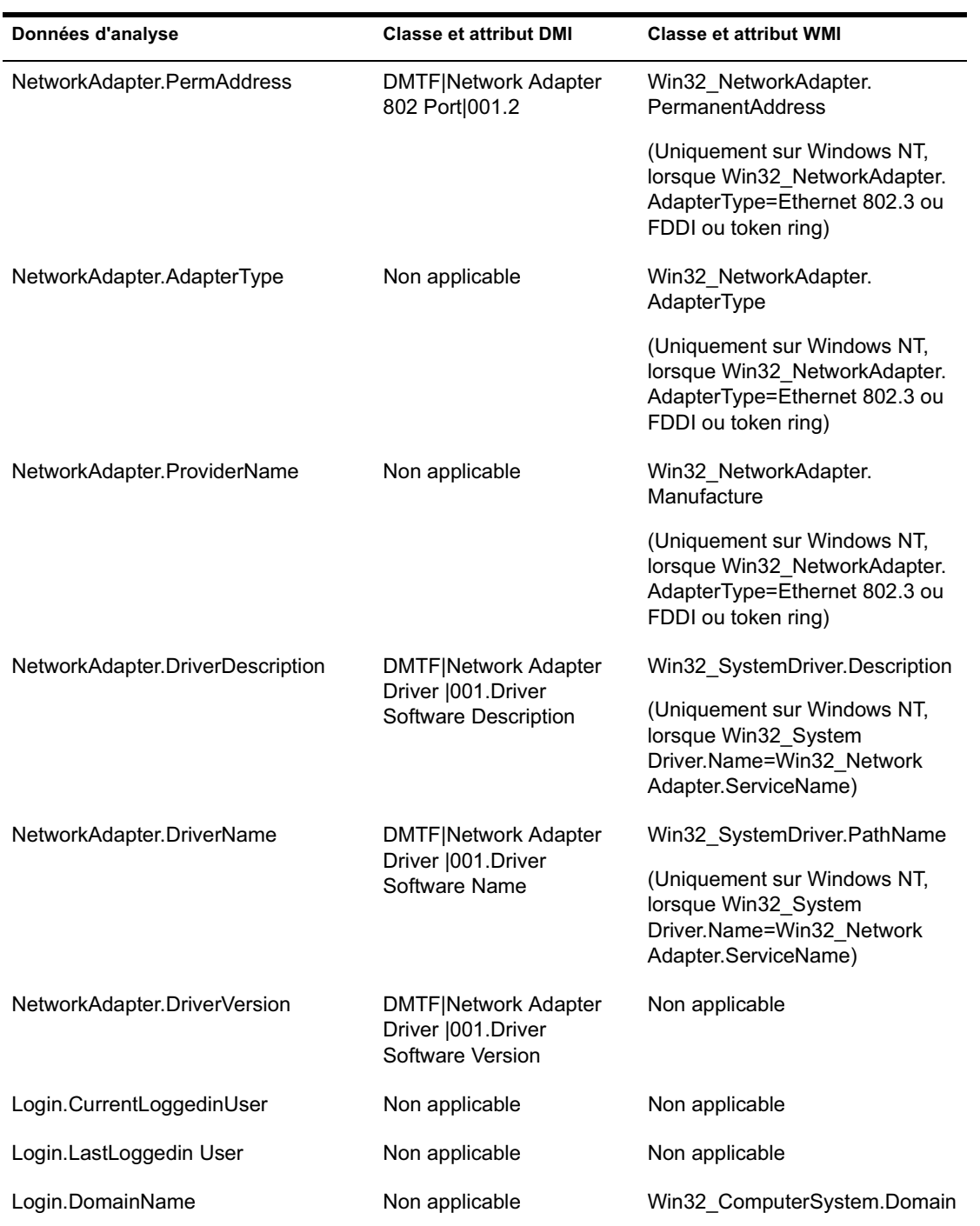

Présentation des composants d'inventaire de poste de travail 941

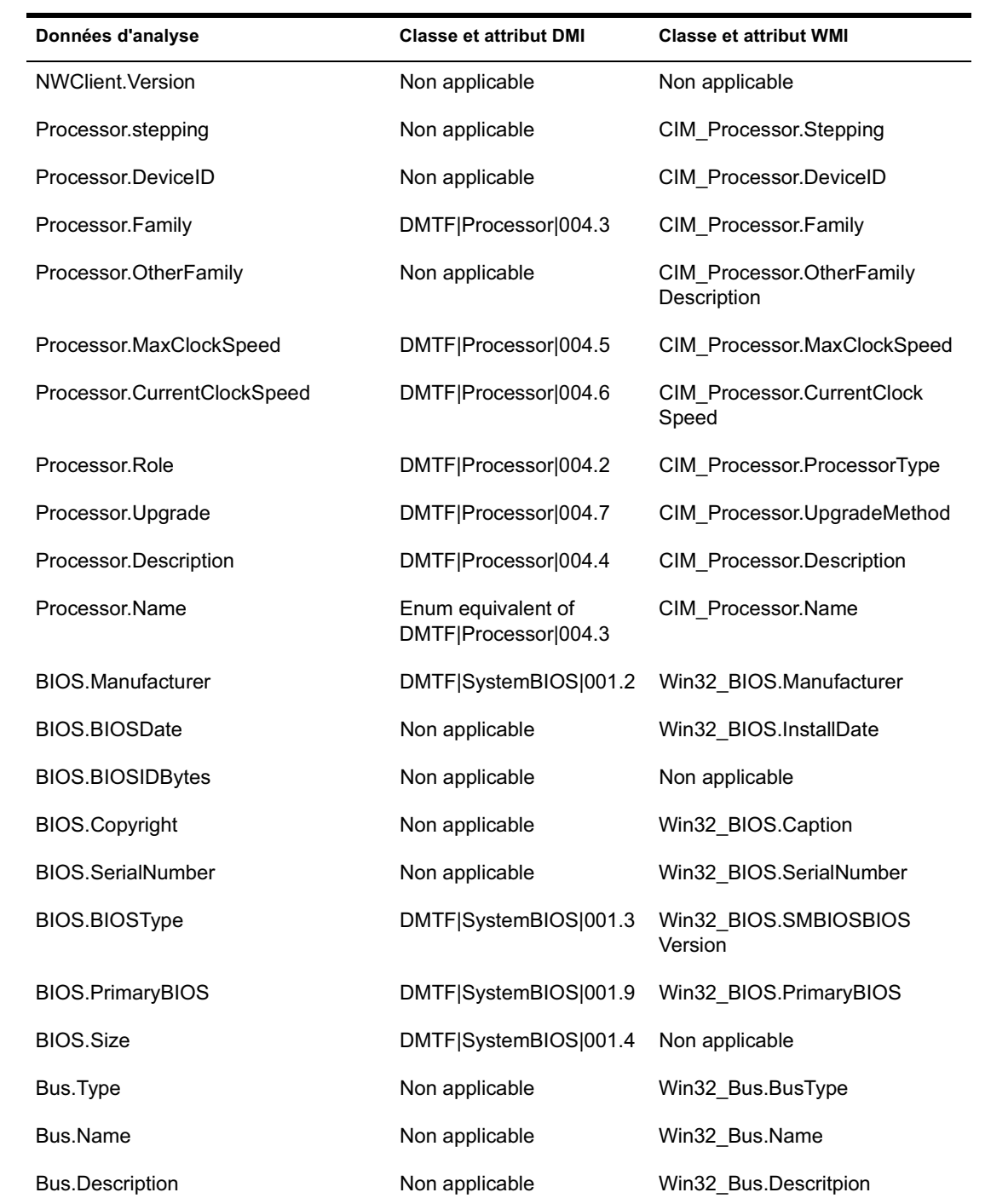

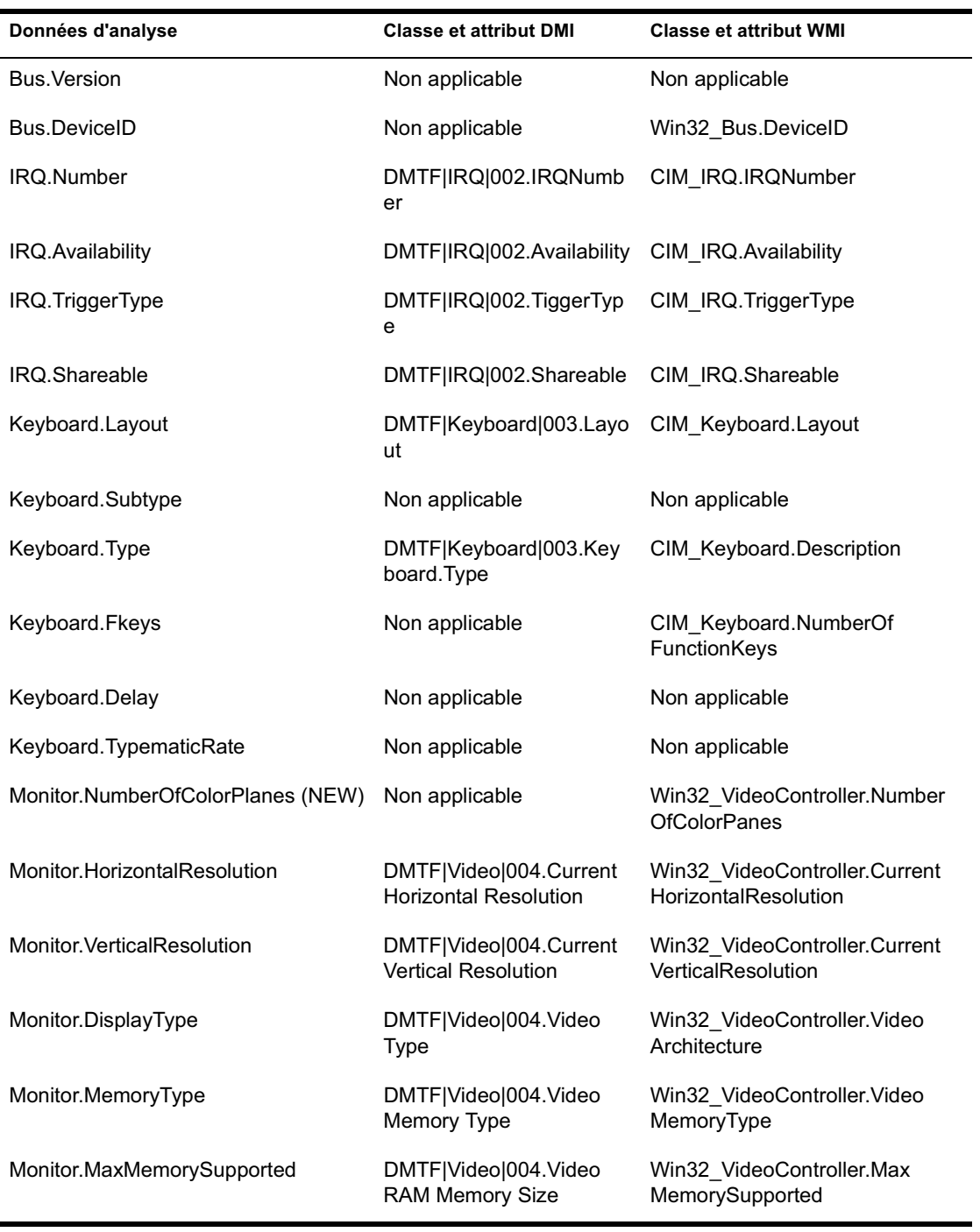

Présentation des composants d'inventaire de poste de travail 943

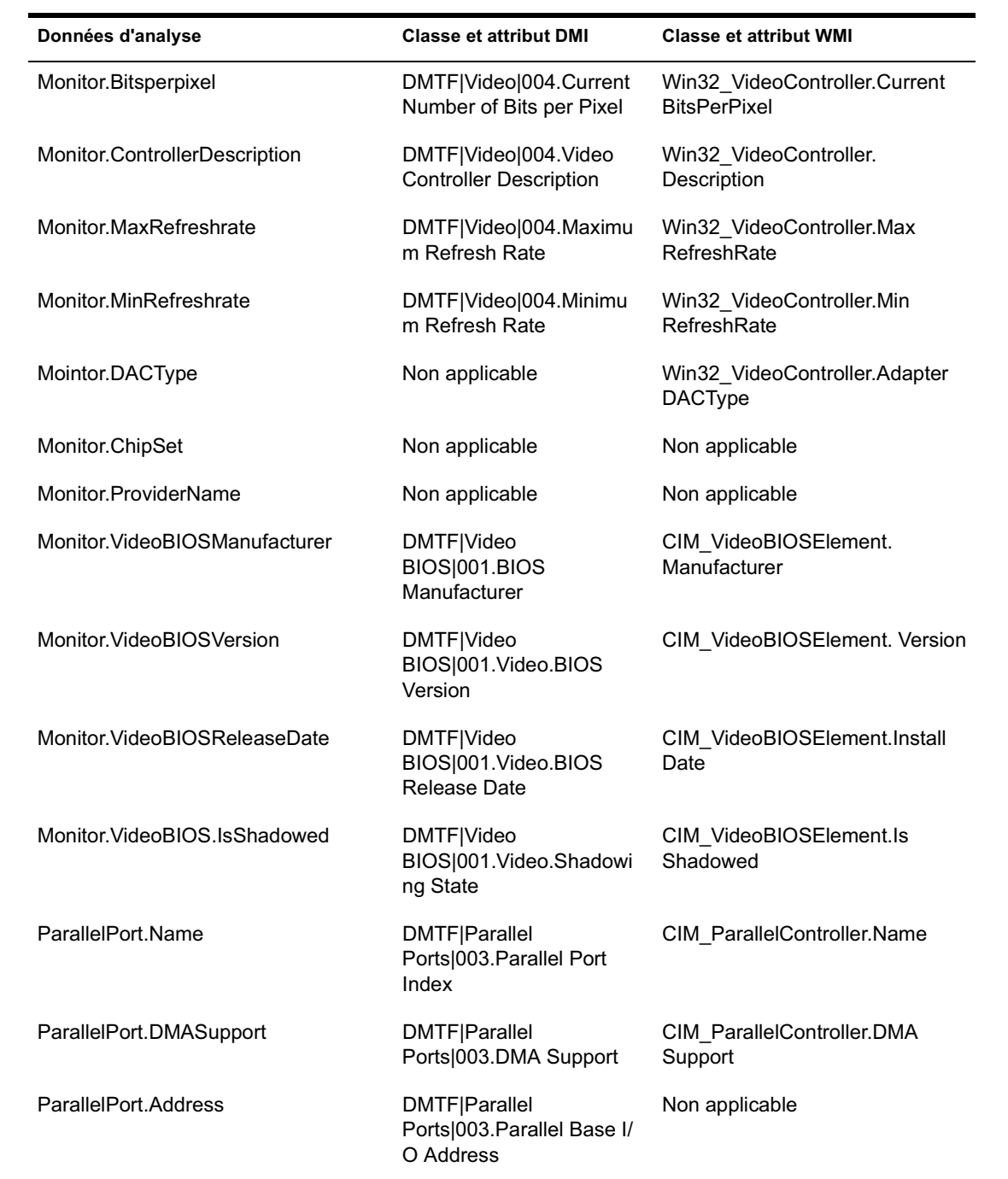
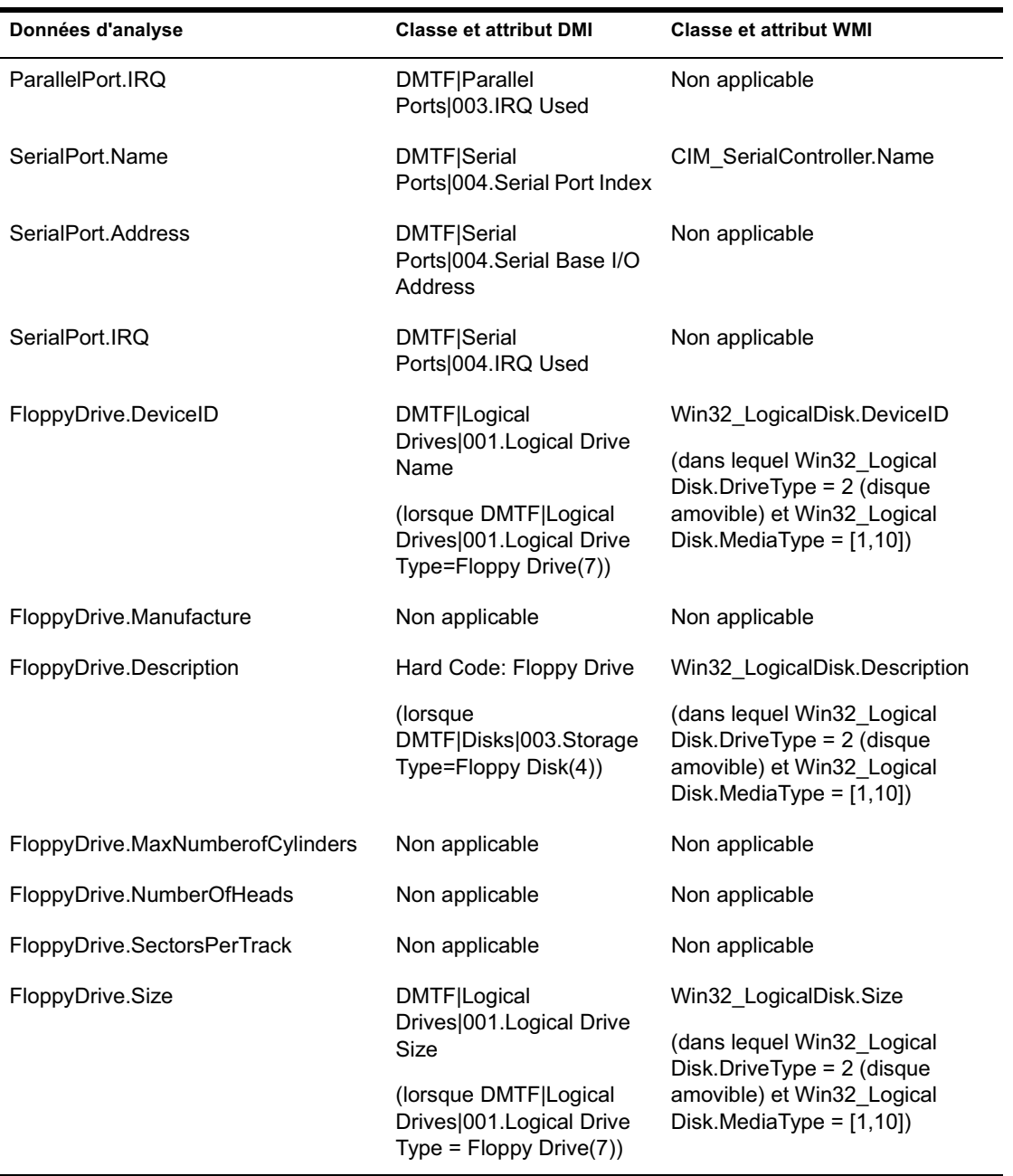

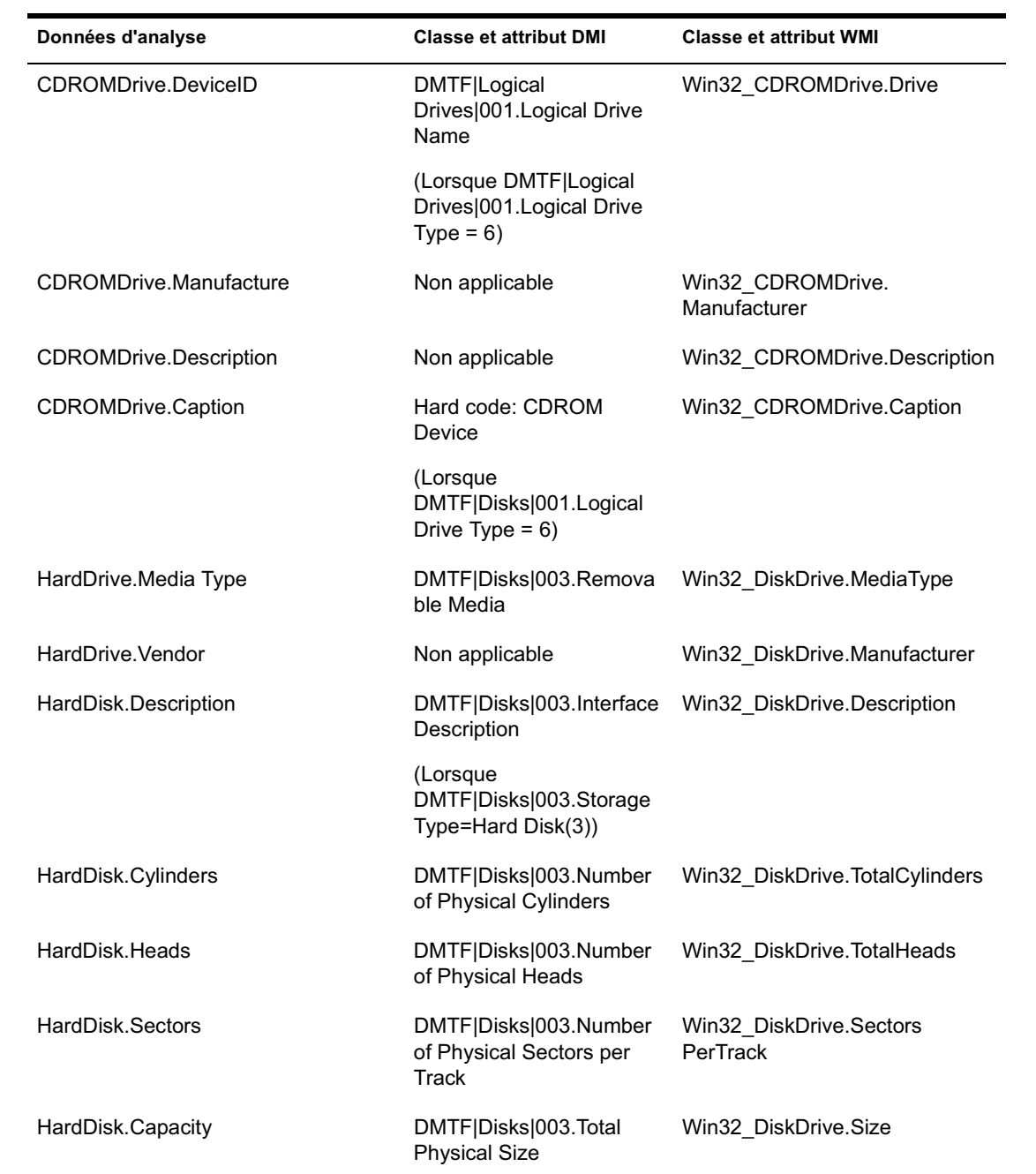

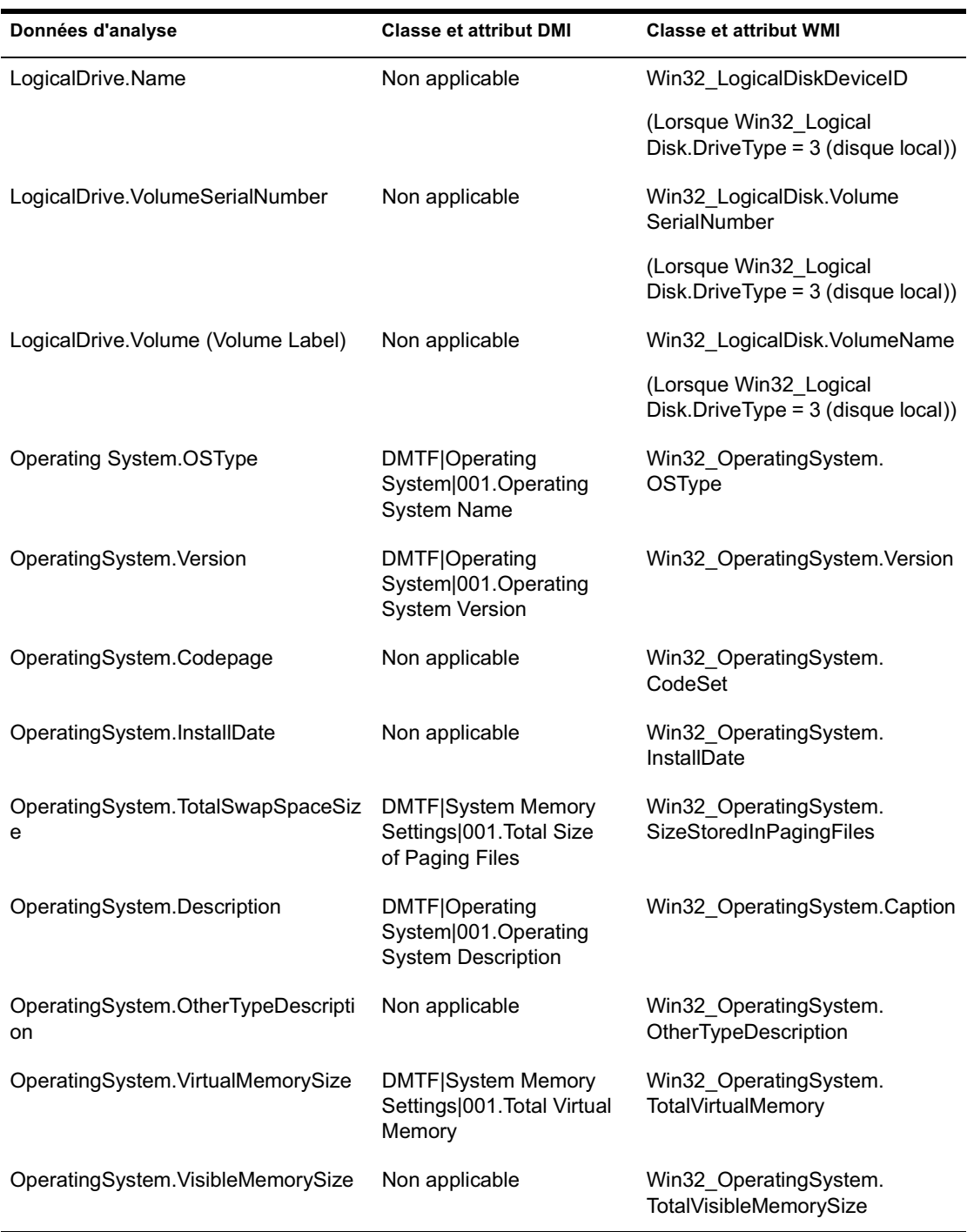

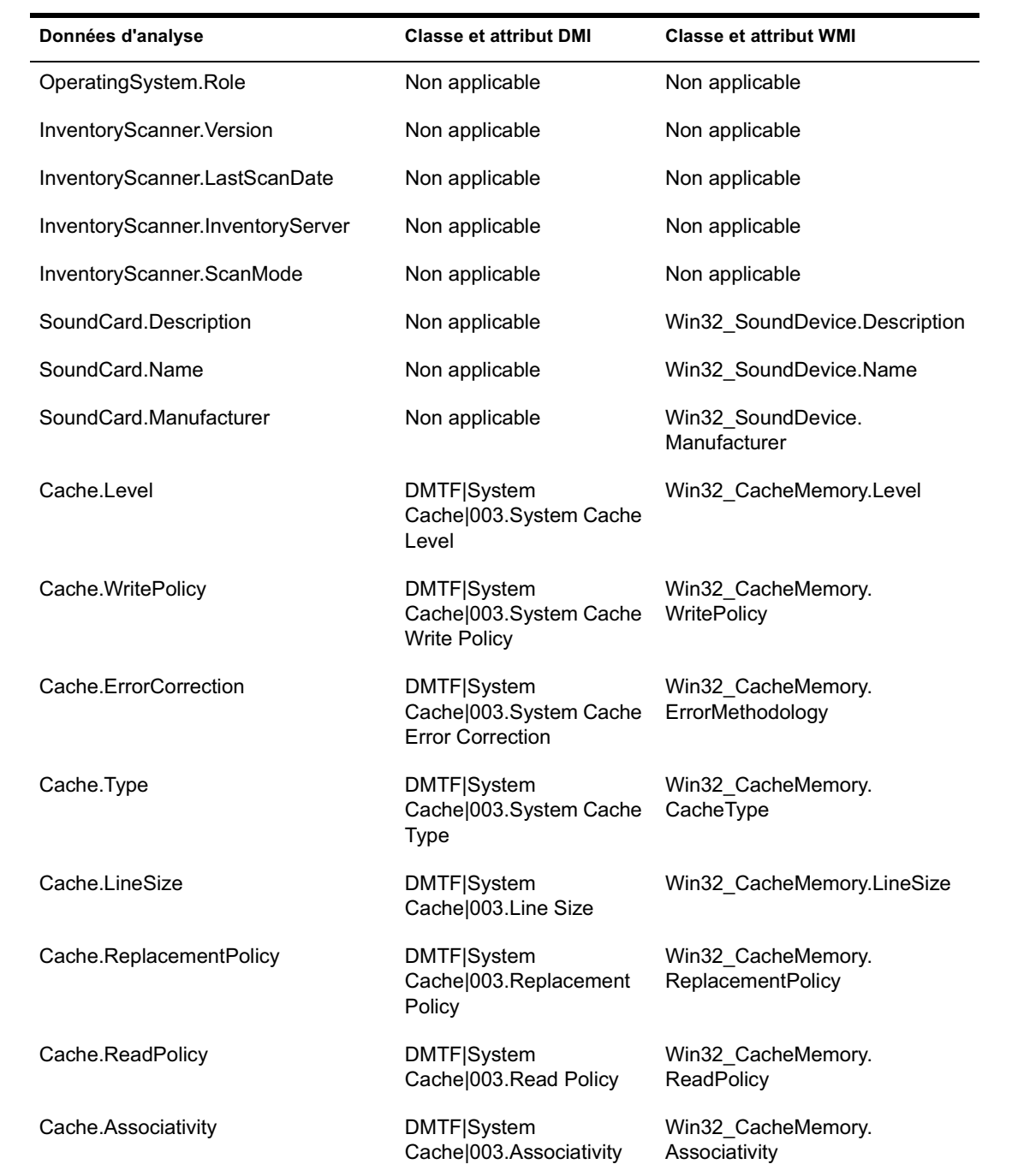

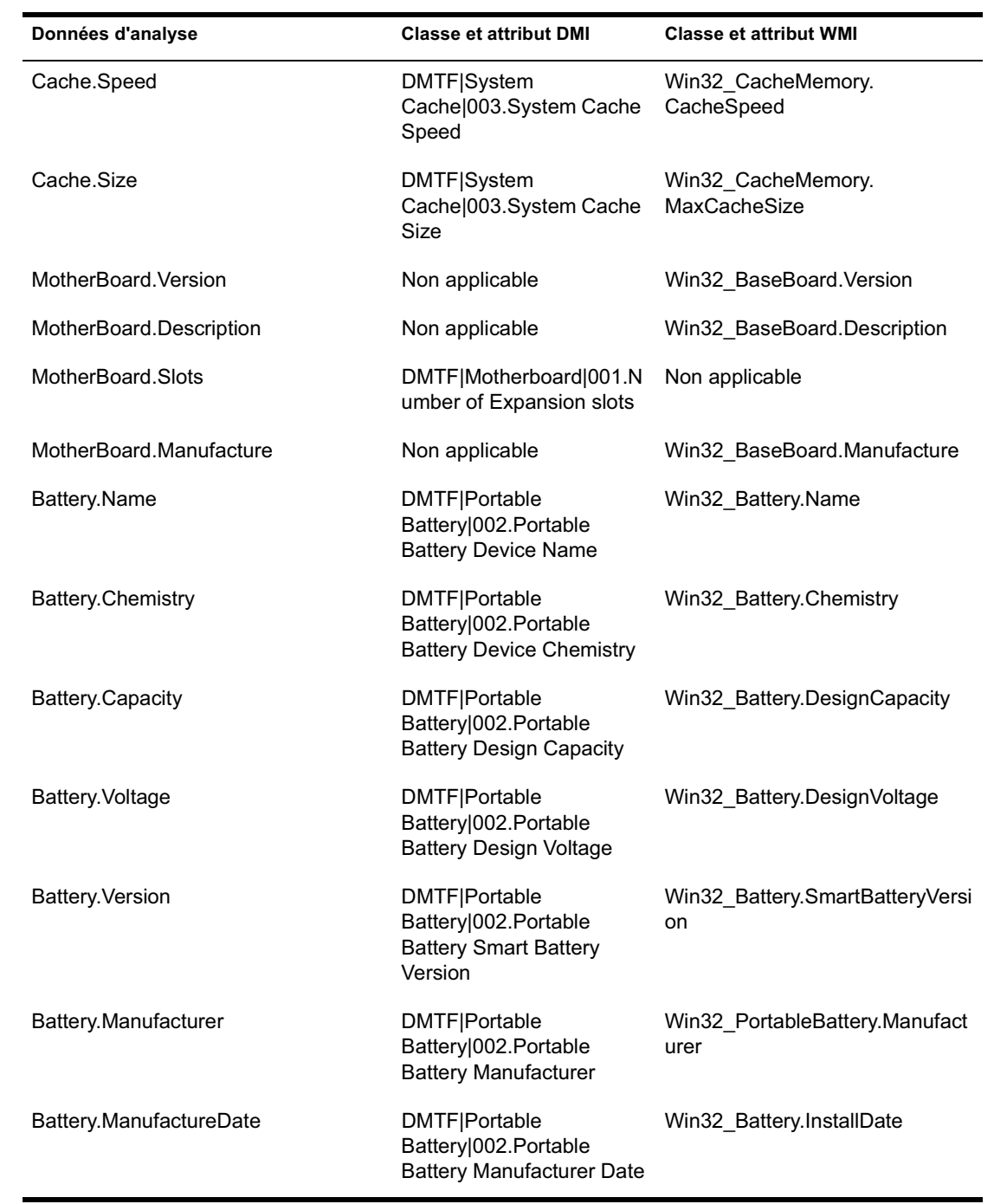

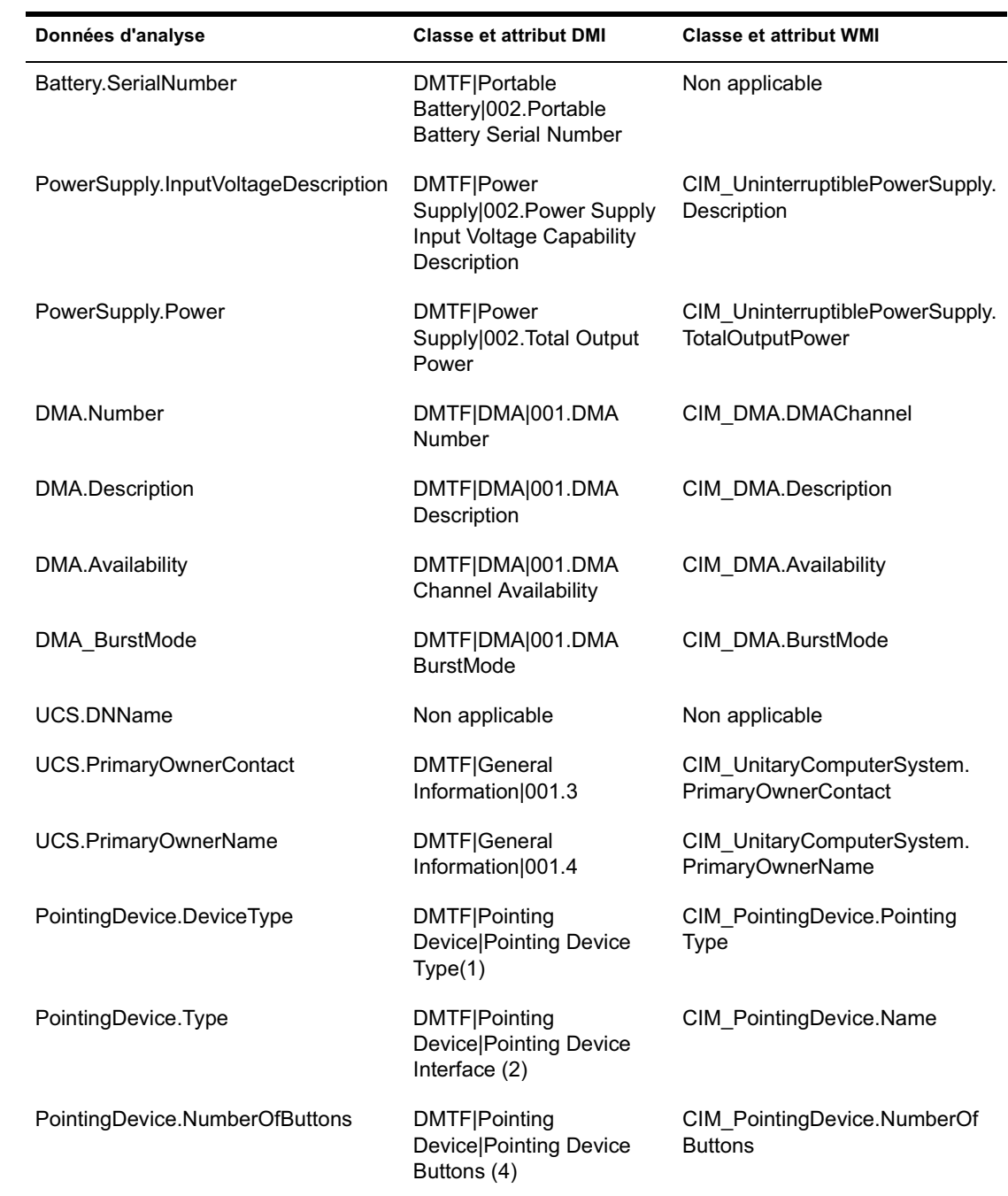

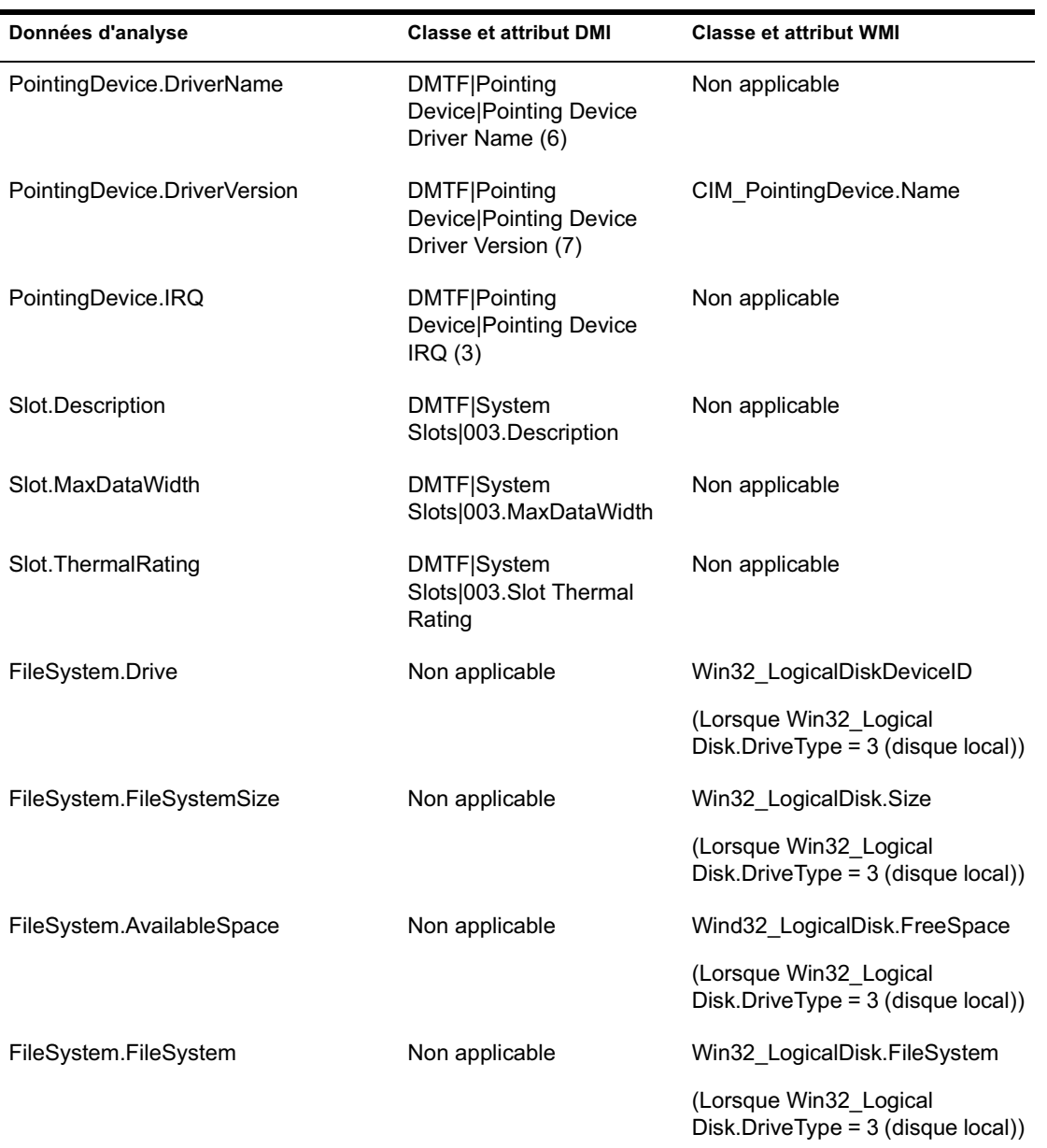

Remarque : Les modems PCMCIA sont connectés à l'ordinateur via les emplacements PCMCIA des postes de travail inventoriés. Le scanner détecte les modems PCMCIA qui sont actifs sur l'ordinateur. Pour identifier le modem installé sur l'ordinateur, utilisez le gestionnaire de périphériques système de Windows sur le poste de travail Windows.

Les modems non-PCMCIA sont connectés à l'ordinateur par l'intermédiaire de ses ports externes. Par exemple, des modems non-PCMCIA peuvent être connectés aux ports série. Le scanner détecte les modems non-PCMCIA qui sont installés sur l'ordinateur.

Il est possible que les modems non-PCMCIA ne soient pas actifs au moment de l'analyse. Il peut également arriver que ces modems ne soient pas connectés même s'ils sont configurés sur l'ordinateur. Dans ce cas, le scanner détecte le modem et consigne les informations d'analyse correspondantes.

# **Présentation de l'expéditeur-récepteur**

L'expéditeur et le récepteur des serveurs d'inventaire transfèrent les fichiers d'analyse des serveurs de niveau inférieur aux serveurs de niveau supérieur. Les sections suivantes contiennent des informations supplémentaires :

- <sup> $\alpha$ </sup> "Présentation de l'expéditeur", page 953
- <sup> $\alpha$ </sup> "Présentation du récepteur", page 954
- "Présentation du fichier de données d'analyse compressé", page 955
- $\alpha$  "Répertoires utilisés par l'expéditeur-récepteur", page 956
- <sup> $\alpha$ </sup> "Présentation du convertisseur STR", page 965

Le traitement effectué par l'expéditeur-récepteur est le suivant :

- 1. Le gestionnaire de service lance le composant Expéditeur-Récepteur.
- 2. Le planificateur de transfert en amont active l'expéditeur à l'heure spécifiée.
- 3. L'expéditeur déplace les fichiers de données d'analyse (.STR) du répertoire de fusion de l'entreprise (ENTMERGEDIR) vers le répertoire de transfert (ENTPUSHDIR) et compresse ces fichiers dans un fichier .ZIP.
- 4. Chaque fichier .ZIP est à son tour compressé avec le fichier .PRP dans un nouveau fichier .ZIP.
- 5. L'expéditeur transfère ce dernier fichier .ZIP du répertoire ENTPUSHDIR au récepteur situé sur le serveur d'inventaire de niveau immédiatement supérieur.
- 6. Le récepteur place les fichiers .ZIP dans le répertoire ENTPUSHDIR\ZIPDIR.
- 7. Le récepteur copie les fichiers .ZIP dans le répertoire ENTPUSHDIR et supprime ces fichiers .ZIP du répertoire ENTPUSHDIR\ZIPDIR.
- 8. Le récepteur copie les fichiers .ZIP dans le répertoire de base de données (DBDIR) s'il existe une base de données attachée au serveur.
- 9. L'expéditeur-récepteur consigne l'état dans eDirectory.

### **Présentation de l'expéditeur**

L'expéditeur est un composant Java\* qui s'exécute sur un serveur feuille ou sur le serveur intermédiaire. L'expéditeur est un service chargé par le gestionnaire de services. Reportez-vous au tableau récapitulatif des composants de serveur à la rubrique "Présentation générale des composants d'inventaire présents sur un serveur d'inventaire", page 972.

Le flux des informations émises par l'expéditeur au cours du transfert en amont des données d'analyse est le suivant :

1. Le gestionnaire de services lance l'expéditeur sur le serveur d'inventaire. À l'heure prévue dans la planification de la règle de transfert en amont, l'expéditeur déplace les fichiers de données d'analyse (.STR) du répertoire de fusion de l'entreprise (ENTMERGEDIR) vers le répertoire de transfert (ENTPUSHDIR).

L'expéditeur compresse ces fichiers .STR du répertoire ENTPUSHDIR sur le serveur dans un fichier .ZIP puis supprime les fichiers .STR. Ce fichier .ZIP est à son tour compressé avec le fichier .PRP dans un nouveau fichier .ZIP. Pour plus d'informations, reportez-vous à "Présentation du fichier de données d'analyse compressé", page 955.

- 2. L'expéditeur crée un nouvel enregistrement dans l'attribut zeninvRollUpLog de l'objet Service d'inventaire (ZenInvservice) de eDirectory et y consigne les informations détaillées suivantes : nom du serveur sur lequel l'expéditeur compresse les fichiers .STR et nom et taille du fichier .ZIP.
- 3. En fonction de la valeur de l'option Supprimer les données d'analyse antérieures à cette date dans les propriétés de l'objet Service d'inventaire du récepteur, l'expéditeur supprime les fichiers .ZIP compressés présents dans le répertoire ENTPUSHDIR et créés avant la date en question. Ceci évite que des informations d'analyse inutiles soient transférées en amont.
- 4. L'expéditeur envoie les fichiers .ZIP compressés au récepteur par ordre d'ancienneté.

- 5. Après avoir transféré les fichiers .ZIP, l'expéditeur supprime les fichiers compressés du répertoire ENTPUSHDIR.
- 6. Après avoir transféré les données en amont, l'expéditeur met à jour l'attribut zeninvRollUpLog du serveur sur lequel le fichier compressé a été créé et y consigne les informations détaillées suivantes : nom du serveur à partir duquel l'expéditeur a envoyé le fichier, nom du fichier .ZIP, heure de la transmission, durée totale de la transmission des fichiers et nom du serveur auquel il a été envoyé.

Les informations relatives à l'état de toutes les opérations effectuées par l'expéditeur sont consignées dans le journal de transfert en amont et le journal d'état des serveurs. Pour plus d'informations, reportez-vous à la rubrique "Surveillance de l'inventaire de poste de travail à l'aide des journaux d'état", page 1115.

Si l'expéditeur ne parvient pas à se connecter au récepteur, il effectue une nouvelle tentative au bout de 10 secondes. Cet intervalle augmente exponentiellement selon un facteur de 2. Si l'expéditeur ne parvient pas à se connecter au récepteur au bout de 14 tentatives, il abandonne. En moyenne, l'expéditeur effectue des tentatives pendant 23 heures. L'expéditeur ne traite aucune autre donnée pendant l'établissement de la connexion.

#### **Présentation du récepteur**

Le récepteur est un composant Java qui s'exécute sur le serveur intermédiaire ou sur le serveur racine. Le récepteur est un service chargé par le gestionnaire de services. Reportez-vous au tableau récapitulatif des composants de serveur à la rubrique "Présentation générale des composants d'inventaire présents sur un serveur d'inventaire", page 972.

Le traitement effectué par le récepteur est le suivant :

- 1. Le récepteur reçoit le fichier .ZIP d'analyse envoyé par l'expéditeur. Ce fichier est placé dans le répertoire ENTPUSHDIR\ZIPDIR.
- 2. Le récepteur copie le fichier .ZIP dans le répertoire ENTPUSHDIR et supprime les fichiers .ZIP du répertoire ENTPUSHDIR\ZIPDIR.

Sur un serveur intermédiaire, le fichier est copié dans ENTPUSHDIR. Sur un serveur intermédiaire avec base de données ou un serveur intermédiaire avec base de données et postes de travail inventoriés, le fichier est copié dans le répertoire ENTPUSHDIR et dans le répertoire de base de données (DBDIR).

- 3. Le récepteur situé sur le serveur racine ou sur le serveur racine avec postes de travail inventoriés reçoit les fichiers .ZIP envoyés par les expéditeurs et les place dans le répertoire ENTPUSHDIR\ZIPDIR. Il copie les fichiers dans le répertoire DBDIR du serveur.
- 4. Le récepteur consigne les informations d'état dans le journal de transfert en amont. Pour plus d'informations, reportez-vous à "Surveillance de l'inventaire de poste de travail à l'aide des journaux d'état", page 1115.

#### **Présentation du fichier de données d'analyse compressé**

L'expéditeur compresse les fichiers de données d'analyse (.STR) dans un fichier .ZIP. Ce fichier .ZIP est à son tour compressé avec le fichier .PRP dans un nouveau fichier .ZIP. Ce fichier .ZIP (qui contient les fichiers .ZIP et .PRP) est nommé conformément aux conventions suivantes :

*heureplanifiée*\_*nomserveurinventaire\_nomarborescence\_étatstocké*.ZIP

où *heureplanifiée* est la date et l'heure de création du fichier .ZIP, *nomserveurinventaire* est le nom du serveur d'inventaire sur lequel le fichier .ZIP a été compressé, *nomarborescence* est le nom unique de l'arborescence dans laquelle se trouve le fichier .ZIP, *étatstocké* est l'état de stockage du fichier .ZIP et *ZIP* est l'extension des fichiers compressés.

L'*étatstocké* est représenté par 0, 1 ou 2. La valeur 0 indique que le fichier .ZIP n'est pas encore stocké. La valeur 1 indique que le fichier .ZIP sera stocké pour la première fois sur le serveur. La valeur 2 indique que le fichier .ZIP a déjà été stocké une fois.

Le nom du fichier .ZIP change selon que la base de données est attachée au serveur ou non.

Le fichier .ZIP contient les fichiers .ZIP et un fichier Property (propriétés). Le fichier Property est nommé conformément aux conventions suivantes :

*heureplanifiée*\_*nomserveurinventaire*.PRP

Le fichier Property contient l'heure planifiée, le nom du serveur d'inventaire et la signature. La signature permet d'authentifier le fichier .ZIP.

Chaque fichier .ZIP peut contenir jusqu'à 1 000 fichiers .STR.

### **Répertoires utilisés par l'expéditeur-récepteur**

Le tableau suivant récapitule les répertoires utilisés par l'expéditeurrécepteur :

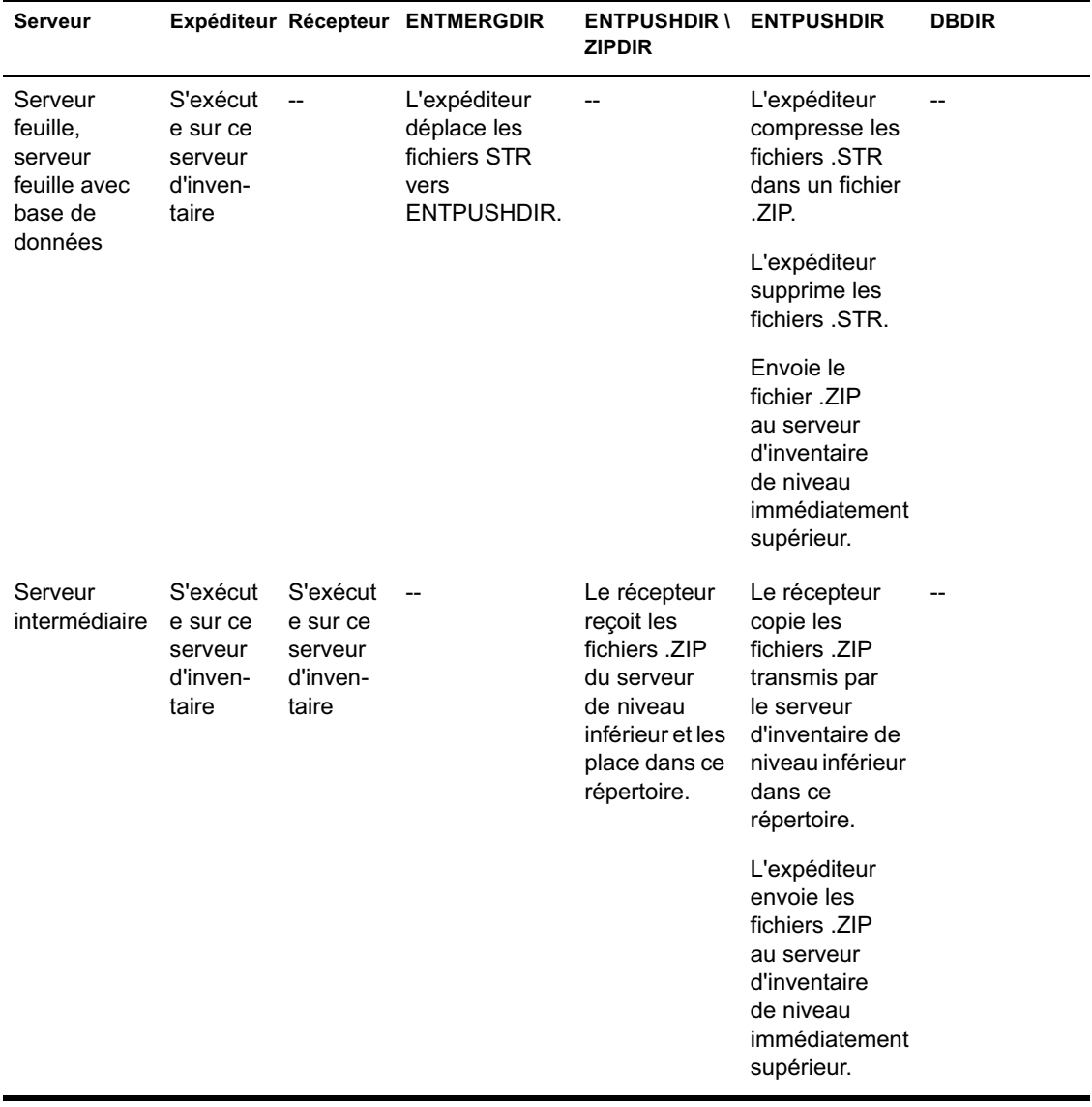

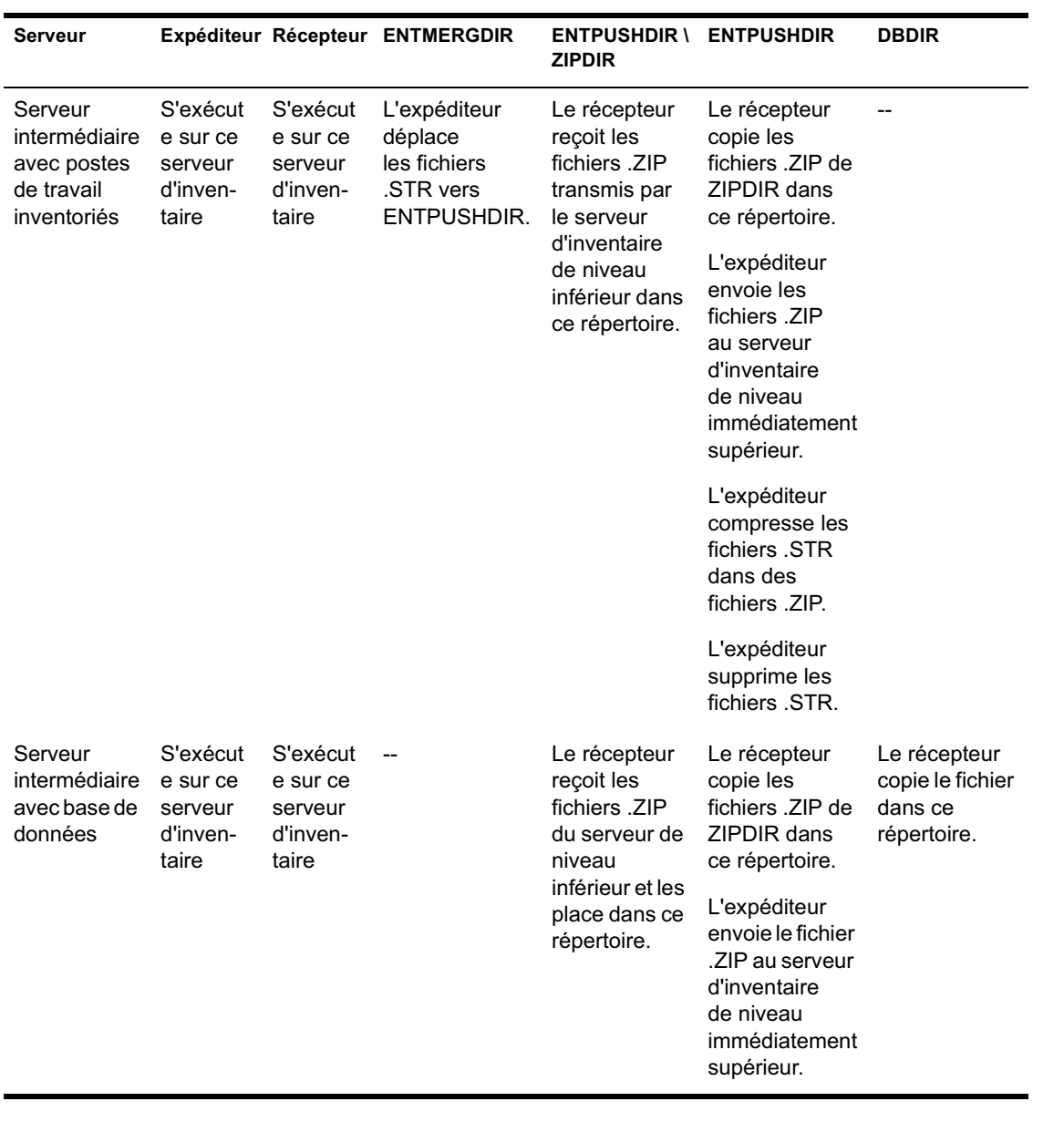

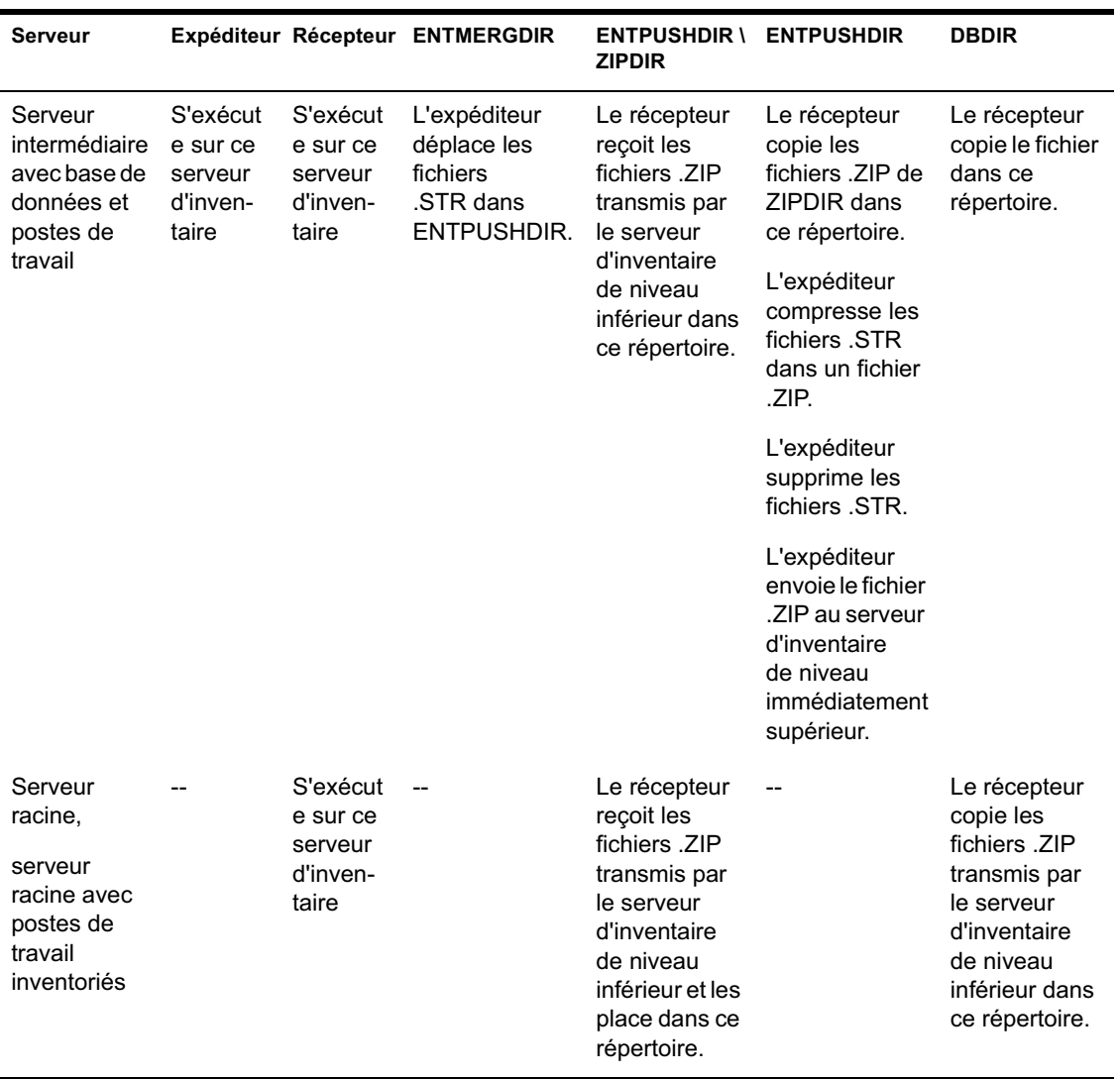

Sur le serveur autonome, le récepteur n'est pas chargé.

# **Présentation du récepteur TCP**

Le récepteur TCP est un composant Java, situé sur le serveur d'inventaire, qui convertit les fichiers .STR et .ZIP résiduels ZfD 3.*x* situés sur le serveur et les fichiers .ZIP reçus des serveurs d'inventaire ZfD 3.*x* de niveau inférieur dans le format requis par le serveur d'inventaire ZfD 4. Reportez-vous au tableau récapitulatif des composants de serveur à la rubrique "Présentation générale des composants d'inventaire présents sur un serveur d'inventaire", page 972.

Le traitement effectué par le récepteur TCP est le suivant :

- 1 Le gestionnaire de services lance le récepteur TCP sur le serveur d'inventaire.
- 2 Le récepteur TCP reçoit le fichier .ZIP d'analyse de l'expéditeur ZfD 3.*x* et le place dans son répertoire de conversion (ENTPUSHDIR\ RECVCONV).
- 3 Il convertit les fichiers suivants dans le format requis par les composants  $ZfD4$ :

Fichiers .ZIP résiduels ZfD 3. *x* restant dans DBDIR Fichiers .STR et .PRP résiduels ZfD 3. *x* restant dans DBDIR\TEMP Fichiers .ZIP résiduels ZfD 3. *x* restant dans ENTPUSHDIR Fichiers .STR résiduels ZfD 3. *x* restant dans ENTPUSHDIR Fichiers .STR résiduels ZfD 3. *x* restant dans ENTMERGEDIR Fichiers .ZIP résiduels ZfD 3. *x*

Après conversion, ces fichiers .ZIP sont copiés dans le répertoire ENTPUSHDIR\ZIPDIR pour être traités par le récepteur.

4 Le récepteur consigne les informations d'état dans le journal de transfert en amont. Pour plus d'informations, reportez-vous à "Surveillance de l'inventaire de poste de travail à l'aide des journaux d'état", page 1115.

Le récepteur TCP utilise les répertoires suivants :

- $\alpha$  Le récepteur TCP reçoit les fichiers .ZIP ZfD 3.*x* et les place dans le répertoire ENTPUSHDIR\RECVCONV. Les fichiers .ZIP sont convertis au format ZfD 4 et copiés dans le répertoire ENTPUSHDIR\ZIPDIR. Le service de mise à niveau copie les fichiers .ZIP résiduels ZfD 3.*x* du répertoire DBDIR dans le répertoire ENTPUSHDIR\DBDIRCONV. Les fichiers .ZIP sont convertis au format ZfD 4 et copiés dans le répertoire DBDIR.
- $\alpha$  Le service de mise à niveau copie les fichiers .STR et .PRP résiduels du répertoire DBDIR\TEMP dans le répertoire ENTPUSHDIR\DBDIRCONV. Les fichiers .STR et .PRP sont convertis au format ZfD 4 et copiés dans le répertoire DBDIR.
- $\overline{p}$  Le service de mise à niveau copie les fichiers . ZIP résiduels du répertoire ENTPUSHDIR dans le répertoire ENTPUSHDIR\ENTPUSHZIPCONV. Les fichiers .ZIP sont convertis au format ZfD 4 et copiés dans le répertoire ENTPUSHDIR.
- $\alpha$  Le service de mise à niveau copie les fichiers .STR résiduels du répertoire ENTPUSHDIR dans le répertoire ENTPUSHDIR\ENTPUSHSTRCONV. Les fichiers .STR sont convertis au format ZfD 4 et copiés dans le répertoire ENTPUSHDIR.
- $\alpha$  Le service de mise à niveau copie les fichiers .STR résiduels de ENTMERGEDIR dans le répertoire ENTPUSHDIR\ ENTMERGECONV. Les fichiers .STR sont convertis au format ZfD 4 et copiés dans le répertoire ENTMERGEDIR .

# **Présentation du Sélecteur**

Le Sélecteur est un composant Java situé sur le serveur qui reçoit les données d'analyse des postes de travail inventoriés. Le type du serveur peut être le suivant : serveur feuille, serveur feuille avec base de données, serveur intermédiaire avec base de données et postes de travail inventoriés, serveur intermédiaire avec postes de travail inventoriés, serveur racine avec postes de travail inventoriés et serveur autonome. Reportez-vous au tableau récapitulatif des composants de serveur à la rubrique "Présentation générale des composants d'inventaire présents sur un serveur d'inventaire", page 972.

Le traitement effectué par le Sélecteur est le suivant :

1. Au cours de chaque analyse de poste de travail inventorié, le scanner crée sur le serveur un fichier de données d'analyse (.STR) dans le répertoire d'analyse (SCANDIR). Il obtient l'emplacement de SCANDIR de l'objet Service d'inventaire. Le Sélecteur traite les fichiers .STR placés par le scanner dans le répertoire SCANDIR.

Il détecte également les fichiers .STR générés par les scanners ZfD 3 SP1 ou ZfD 3.2 et les déplace dans le répertoire \SCANDIR\CONV pour être traités par le convertisseur STR.

Le Sélecteur traite les types de fichier .STR suivants.

- **Complet :** Contient des informations d'inventaire complètes sur le matériel et les logiciels du poste de travail inventorié.
- **Delta :** Ne contient que les modifications d'inventaire survenues depuis la dernière analyse.
- **Suppression :** Contient les informations nécessaires au dispositif de stockage pour supprimer l'objet Poste de travail inventorié de la base de données. Ce fichier .STR est créé lors de la suppression de l'objet Poste de travail inventorié dans eDirectory.
- **Analyse complète planifiée :** Contient les analyses complètes et delta. Selon la valeur du dernier état des données de l'objet Poste de travail inventorié qui est stockée, le dispositif de stockage effectue une analyse complète ou delta. Le fichier .STR du type d'analyse complète planifiée est utilisé par le dispositif de stockage pour corriger les erreurs issues des données d'inventaire de poste de travail stockées dans la base de données.
- 2. Le Sélecteur vérifie les conditions suivantes pour s'assurer que le fichier .STR généré par le scanner est valide.
	- $\alpha$  Si une analyse complète planifiée est appliquée au poste de travail inventorié, le fichier .STR doit contenir à la fois les données d'analyse complète et les données d'analyse delta. La section Identification du fichier STR du type d'analyse complète planifiée doit mentionner **SCHEDFULL** comme type d'analyse.
	- $\alpha$  Si c'est une analyse delta qui est appliquée au poste de travail inventorié, le fichier .STR doit contenir deux instances des objets Scanner d'inventaire.

- Il compare la valeur d'entier consignée dans le fichier .STR et basée sur le nom de ce fichier avec la valeur effective du fichier.
- $\alpha$  La taille effective du fichier .STR doit correspondre à la taille enregistrée dans ce fichier.

Le Sélecteur ne traite que les fichiers .STR valides. Si le répertoire contient des fichiers non valides, le Sélecteur les supprime.

3. En fonction du rôle du serveur, le Sélecteur copie chacun des fichiers .STR du répertoire SCANDIR dans le répertoire DBDIR\ENTMERGEDIR.

Le tableau ci-dessous liste les répertoires dans lesquels le Sélecteur copie ou renomme les fichiers :

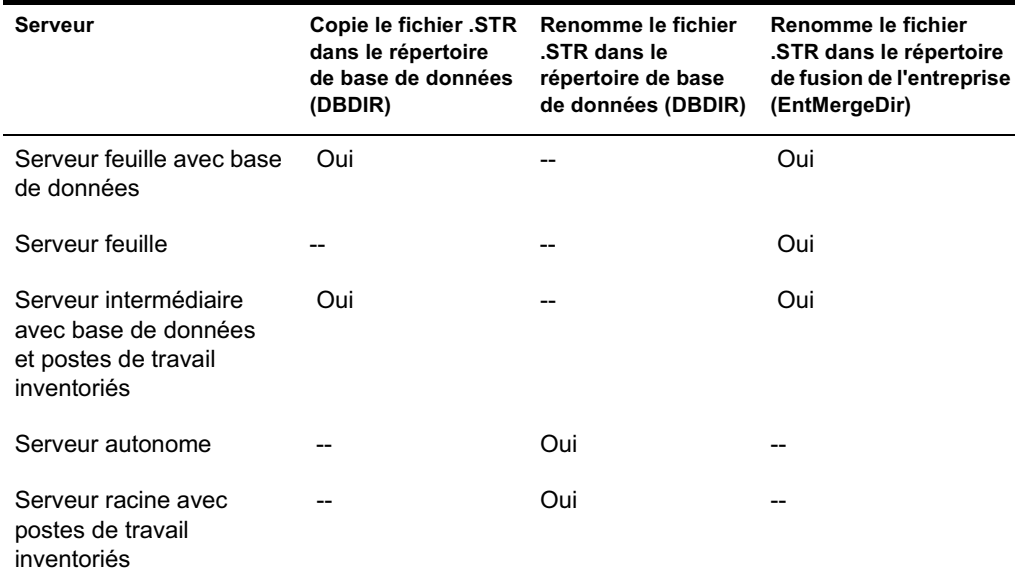

4. Le Sélecteur met à jour le numéro de séquence des fichiers .STR valides dans eDirectory.

Le Sélecteur détermine s'il est nécessaire de démarrer une analyse complète dans le cas où le numéro de séquence d'analyse du fichier .STR est incorrect. Si le fichier .STR n'est pas valide ou s'il y a des disparités dans le numéro de séquence du fichier .STR, le Sélecteur démarre une analyse complète.

5. Le Sélecteur consigne l'état dans le journal de serveur. Pour plus d'informations, reportez-vous à "Surveillance de l'inventaire de poste de travail à l'aide des journaux d'état", page 1115.

Le Sélecteur supprime les fichiers .STR du répertoire SCANDIR.

### **Présentation du dispositif de stockage**

Le dispositif de stockage est un composant Java actif sur le serveur auquel une base de données est attachée. Le type du serveur peut être le suivant : serveur feuille avec base de données, serveur intermédiaire avec base de données, serveur intermédiaire avec base de données et postes de travail inventoriés, serveur racine et serveur racine avec postes de travail inventoriés. Reportez-vous au tableau récapitulatif des composants de serveur à la rubrique "Présentation générale des composants d'inventaire présents sur un serveur d'inventaire", page 972.

Le dispositif de stockage est chargé par le gestionnaire de services. Il traite les fichiers situés dans le répertoire DBDIR.

Le traitement effectué par le dispositif de stockage est le suivant :

- 1. Le dispositif de stockage lit les paramètres de configuration définis dans le service de configuration de serveur d'inventaire.
- 2. Le Sélecteur place les fichiers .STR dans DBDIR et le récepteur y place les fichiers .ZIP.
- 3. Le dispositif de stockage traite les fichiers .STR et les fichiers ZIP alternativement.
- 4. Le dispositif de stockage extrait (décompresse) le fichier .ZIP contenant les fichiers .ZIP compressés et le fichier .PRP et les place dans un répertoire temporaire (DBDIR\TEMP) puis met la base de données à jour en fonction des informations d'inventaire.

- 5. Si les postes de travail inventoriés sont connectés directement au serveur d'inventaire ou si les fichiers .STR sont stockés pour la première fois dans l'arborescence et que les fichiers .STR contiennent des erreurs, le dispositif de stockage démarre une analyse complète des postes de travail inventoriés. Toutefois, il n'est pas possible de procéder à une analyse complète des postes de travail inventoriés situés dans d'autres arborescences.
- 6. Le dispositif de stockage met à jour l'état dans le journal d'état de poste de travail ainsi que le journal de transfert en amont. Pour plus d'informations, reportez-vous à "Surveillance de l'inventaire de poste de travail à l'aide des journaux d'état", page 1115.

Si les postes de travail inventoriés sont directement connectés au serveur d'inventaire ou si les fichiers .STR sont stockés pour la première fois dans l'arborescence, les messages d'état sont consignés directement dans les objets Poste de travail inventorié et peuvent être affichés en ouvrant le journal d'état de poste de travail.

Pour le transfert en amont des données d'analyse entre arborescences, les messages d'état sont consignés dans le premier serveur d'inventaire qui reçoit les fichiers .STR dans l'arborescence.

7. Le dispositif de stockage traite les fichiers .STR et .ZIP ZfD 3.*x* convertis et semblables aux fichiers .STR ZfD 4. Toutefois, le dispositif de stockage ne démarre pas d'analyse complète s'il se produit des erreurs de traitement lors de la conversion en fichiers .STR.

### **Présentation du convertisseur STR**

Le convertisseur STR est un composant Java actif sur le serveur d'inventaire auquel sont attachés des postes de travail. Le convertisseur STR est conçu pour traiter les fichiers ZfD 3.*x* et les convertir au format ZfD 4 afin d'assurer la compatibilité avec ZfD 3.0 SP1 et ZfD 3.2.

Vous pouvez exécuter le convertisseur STR sur les serveurs suivants :

- $\alpha$  Serveur feuille avec postes de travail inventoriés
- $\alpha$  Serveur feuille avec postes de travail inventoriés et base de données
- $\alpha$  Serveur intermédiaire avec postes de travail inventoriés
- $\alpha$  Serveur intermédiaire avec postes de travail inventoriés et base de données
- $\alpha$  Serveur racine avec postes de travail inventoriés
- $\alpha$  Serveur autonome

Vous trouverez un tableau récapitulatif des composants de serveur à la rubrique "Présentation générale des composants d'inventaire présents sur un serveur d'inventaire", page 972.

Le convertisseur STR est chargé par le gestionnaire de services. Il traite les fichiers situés dans le répertoire SCANDIR\CONV.

Les traitements effectués par le convertisseur STR sont les suivants :

- 1. Le convertisseur STR lit les paramètres de configuration, tels que SCANDIR, définis dans le service de configuration de serveur d'inventaire. Si les répertoires CONV et CONVTEMP n'existent pas, ils sont créés dans le répertoire SCANDIR.
- 2. Le Sélecteur place les fichiers .STR ZfD 3.*x* dans le répertoire CONV.
- 3. Le convertisseur STR convertit ces fichiers au format ZfD 4 et les place dans le répertoire CONVTEMP.
- 4. Ces fichiers .STR convertis sont déplacés du répertoire CONVTEMP dans le répertoire SCANDIR pour être récupérés par le Sélecteur et traités de la même façon que les fichiers .STR ZfD 4.

Remarque : Le journal d'état n'est pas mis à jour pour le composant Convertisseur STR.

# **Présentation du service de synchronisation de l'inventaire**

Le service de synchronisation de l'inventaire est chargé par le gestionnaire de services d'inventaire. Il s'exécute sur tous les serveurs d'inventaire auxquels sont attachés des postes de travail inventoriés et supprime les informations de la base de données d'inventaire concernant les postes qui ont déjà été supprimés de eDirectory.

Pour planifier le service de synchronisation de l'inventaire :

- 1 Dans ConsoleOne, cliquez avec le bouton droit sur l'objet Service d'inventaire du serveur d'inventaire désigné > cliquez sur Propriétés.
- 2 Cliquez sur l'onglet Objet Service d'inventaire > sélectionnez la sousoption Planification de la synchronisation du service d'inventaire.
- 3 Modifiez les paramètres de planification du service de synchronisation de l'inventaire.
- 4 Cliquez sur Appliquer > Fermer.

Le Planificateur de synchronisation de l'inventaire lit la planification de la synchronisation du service d'inventaire et déclenche le service de synchronisation de l'inventaire à l'heure spécifiée. Bien qu'il soit lancé par le gestionnaire de services d'inventaire, le service de synchronisation de l'inventaire est activé par le Planificateur de synchronisation de l'inventaire.

Le traitement effectué par le service de synchronisation de l'inventaire est le suivant :

- 1. Le service de synchronisation de l'inventaire gère la liste des DN (noms distinctifs) de tous les postes de travail inventoriés attachés au serveur d'inventaire. Le service de synchronisation de l'inventaire lit cette liste et valide chaque poste de travail inventorié enregistré dans eDirectory.
- 2. Si le poste de travail inventorié n'est pas enregistré dans eDirectory sous son nom de fichier d'analyse, le service de synchronisation de l'inventaire crée un fichier DELETE STR dans le répertoire SCANDIR.
- 3. Le Sélecteur valide les fichiers DELETE STR et les copie dans les répertoires DBDIR et ENTMERGEDIR.
- 4. Le dispositif de stockage lit le fichier DELETE STR situé dans DBDIR et supprime les postes de travail inventoriés de la base de données d'inventaire attachée.

5. Si le déploiement de l'inventaire transfère les données d'analyse en amont vers d'autres serveurs, le fichier DELETE STR est également transféré en amont au serveur d'inventaire de niveau immédiatement supérieur.

Le poste de travail inventorié est supprimé de la base de données d'inventaire à tous les niveaux d'arborescence du serveur d'inventaire.

Remarque : Si vous restaurez une sauvegarde de la base de données d'inventaire, celle-ci contiendra les postes de travail supprimés de eDirectory. Le service d'inventaire ne supprimera pas ces postes de travail. Pour les supprimer, vous devez passer par le service Suppression d'inventaire. Pour plus d'informations, reportez-vous à "Présentation du service Suppression d'inventaire", page 967.

### **Présentation du service Suppression d'inventaire**

Le service Suppression d'inventaire est un service manuel qui s'exécute sur le serveur d'inventaire. Il permet de supprimer de la base de données d'inventaire les postes de travail inventoriés indésirables, redondants ou obsolètes. Il utilise pour cela le fichier INVENTORYREMOVALLIST.TXT. Pour comprendre le processus de synchronisation via le service Suppression d'inventaire, reportez-vous à "Utilisation du service Suppression d'inventaire à des fins de synchronisation", page 969.

Le fichier INVENTORYREMOVALLIST.TXT contient la liste des postes de travail inventoriés qui doivent être supprimés de la base de données d'inventaire.

Important : Il est impossible d'exécuter le service Suppression d'inventaire sur le serveur intermédiaire si aucune base de données ni aucun poste de travail inventorié ne sont attachés à ce dernier.

Pour supprimer des postes de travail inventoriés de la base de données d'inventaire :

1 Dans un éditeur de texte, créez un fichier nommé INVENTORYREMOVALLIST.TXT et qui contient les éléments suivants :

; Entrez d'éventuels commentaires

DN ou nom du *poste de travail inventorié (tel qu'il est stocké dans la base de données d'inventaire) à supprimer* de la base de données d'inventaire

DN ou nom du *poste de travail inventorié (tel qu'il est stocké dans la base de données d'inventaire) à supprimer* de la base de données d'inventaire

...

...

DN ou nom du *poste de travail inventorié (tel qu'il est stocké dans la base de données d'inventaire) à supprimer* de la base de données d'inventaire

Vous pouvez générer la liste des postes de travail inventoriés à supprimer soit en effectuant une requête selon des critères de sélection soit en entrant manuellement le nom des postes de travail inventoriés. Pour plus d'informations sur les requêtes, reportez-vous à "Formulation de la requête et définition des conditions de filtre", page 1108.

2 Copiez le fichier INVENTORYREMOVALLIST.TXT dans le répertoire *Chemin\_installation\_serveur\_inventaire*\INV\SERVER\WMINV\ PROPERTIES sur le serveur d'inventaire NetWare et dans le répertoire C:\ sur le serveur d'inventaire Windows NT/2000.

Remarque : Le fichier INVENTORYREMOVAL.PROPERTIES contient la propriété FilePath qui précise le chemin d'accès au fichier INVENTORYREMOVALLIST.TXT. Le chemin d'accès par défaut est SYS:/INV/SERVER/WMINV/PROPERTIES. Si vous copiez le fichier INVENTORYREMOVALLIST.TXT à un emplacement différent de ce chemin par défaut, n'oubliez pas de mettre à jour la valeur de FilePath dans le fichier INVENTORYREMOVAL.PROPERTIES. Veillez à utiliser le séparateur de répertoires « / » et non « \ ».

3 À l'invite de la console du serveur, entrez **StartSer RemoveInventory** pour lancer le service Suppression de serveur.

Les traitements effectués par le service Suppression d'inventaire sont les suivants :

1 Le service Suppression d'inventaire lit toutes les lignes du fichier INVENTORYREMOVALLIST.TXT et crée un fichier DELETE STR pour chaque serveur inventorié qui s'y trouve listé.

Le fichier DELETE STR est enregistré dans le répertoire SCANDIR.

- 2 Le Sélecteur valide le fichier DELETE STR et le copie dans les répertoires DBDIR et ENTMERGEDIR.
- 3 Le dispositif de stockage lit le fichier DELETE STR situé dans DBDIR et supprime le poste de travail inventorié de la base de données d'inventaire attachée.

4 Si le déploiement de l'inventaire transfère les données d'analyse en amont, le fichier DELETE STR est également transféré en amont au serveur d'inventaire de niveau immédiatement supérieur.

Le serveur inventorié est supprimé de la base de données d'inventaire au niveau de tous les serveurs d'inventaire déployés dans l'entreprise.

### **Utilisation du service Suppression d'inventaire à des fins de synchronisation**

Le service Suppression d'inventaire supprime automatiquement les postes de travail inventoriés de la base de données d'inventaire à mesure que les objets Poste de travail correspondants sont supprimés dans eDirectory.

Il peut arriver, dans les deux cas ci-après, que les postes de travail ne soient pas synchronisés entre eDirectory et la base de données d'inventaire :

- $\alpha$  Si vous supprimez le processus gestionnaire de services d'inventaire, supprimez des objets Poste de travail dans eDirectory et que vous redémarrez le gestionnaire de services d'inventaire.
- $\alpha$  Si vous relancez une version précédente de la base de données d'inventaire et que celle-ci contient des postes de travail qui ont déjà été supprimés dans eDirectory.

En cas de non-synchronisation, vous pouvez utiliser le service Suppression d'inventaire pour supprimer les postes de travail indésirables de la base de données d'inventaire afin de resynchroniser celle-ci avec eDirectory.

Si vous connaissez les DN complets des postes de travail, vous pouvez les spécifier dans le fichier INVENTORYREMOVALLIST.TXT.

Pour rechercher les objets Poste de travail supprimés de eDirectory :

1. Exportez la liste des objets Poste de travail attachés au serveur d'inventaire à l'aide d'un outil eDirectory tel que NDSREPAIR. Vous pouvez télécharger les outils eDirectory à partir du site Web Cool Solutions (www.novell.com/coolsolutions/freetools.html).

2. Pour exporter tous les objets Poste de travail dans un fichier .CSV, utilisez l'assistant d'exportation des données.

Remarque : Pour exporter tous les postes de travail dans des fichiers .CSV, il est nécessaire de sélectionner les attributs.

Le fichier .CSV obtenu peut contenir le nom DNS et les attributs sélectionnées des postes de travail. Toutefois, vous devez supprimer les valeurs d'attribut et les guillemets droits du fichier .CSV.

3. Comparez le fichier eDirectory exporté et le fichier .CSV à l'aide de l'utilitaire de comparaison pour identifier les postes de travail qui ne figurent pas dans le fichier .CSV.

Remarque : Le fichier de sortie eDirectory et le fichier .CSV doivent avoir le même format pour que la comparaison puisse aboutir.

4. Après avoir identifié les postes de travail qui ne sont pas synchronisés, placez le nom DN de ces postes dans le fichier INVENTORYREMOVALLIST.TXT afin que le service Suppression d'inventaire les collecte.

### **Présentation du service de mise à niveau**

Le service de mise à niveau est chargé par le gestionnaire de services et assure les fonctions suivantes :

- 1. Migration des bases de données ZfD 3 SP1 ou ZfD 3.2 vers ZfD 4. Pour plus d'informations, reportez-vous à "Migration de base de données d'inventaire", page 971.
- 2. Conversion des fichiers .STR résiduels ZfD 3 SP1 ou ZfD 3.2 en fichiers .STR ZfD 4. Pour plus d'informations, reportez-vous à "Conversion et déplacement des fichiers résiduels ZfD 3.x", page 971.

Le service de mise à niveau effectue toutes ses fonctions selon une méthode basée sur les états. Ceci évite d'effectuer à nouveau des opérations qui ont déjà réussi. Le service de mise à niveau fonctionne de façon ininterrompue. Vous ne pouvez donc pas l'arrêter manuellement. Il s'arrête de lui-même une fois que toutes ses fonctions sont remplies.

Les sujets traités dans cette section sont les suivants :

- <sup>x</sup> "Migration de base de données d'inventaire", page 971
- $\alpha$  "Conversion et déplacement des fichiers résiduels ZfD 3.x", page 971

### **Migration de base de données d'inventaire**

La migration de base de données d'inventaire comporte deux phases : la migration de schéma et la migration des données.

La migration de base de données d'inventaire implique les opérations suivantes :

- 1. Les fichiers .ZIP qui contiennent les scripts SQL sont décompressés. Avant le début de la migration de schéma, les fichiers SQL sont transformés par alimentation des constantes de la base de données.
- 2. Phase de migration de schéma Les tables, les procédures, les vues et les autres objets schématiques associés sont soit modifiés, soit ajoutés conformément au schéma ZfD 4. Les droits d'accès aux tables, aux procédures et aux vues sont accordés.
- 3. Phase de migration des données Les anciennes données du schéma ZfD 3.*x* sont transposées dans le schéma ZfD 4. Cette phase peut prendre un certain temps si la base de données est volumineuse.
- 4. Corrections de post-migration

Les activités de migration de base de données sont consignées dans un journal de migration qui se trouve en principe dans le répertoire *Chemin\_installation*\ZENWORKS\INV\SERVER\WMINV\LOGS\ MIGRATIONLOGS .

### **Conversion et déplacement des fichiers résiduels ZfD 3.***x*

Les fichiers résiduels sont les fichiers .STR et .ZIP ZfD 3.*x* qui sont collectés avant la première exécution des services d'inventaire ZfD 4.

Le service de mise à niveau effectue les opérations suivantes :

- $\alpha$  Il convertit les fichiers .STR présents dans le répertoire DBDIR en fichiers .STR ZfD 4
- $\alpha$  Il déplace les fichiers .ZIP du répertoire DBDIR vers le répertoire DBDIRCONV
- $\alpha$  Il déplace les fichiers .ZIP du répertoire ENTPUSH vers le répertoire ENTPUSHZIPCONV.
- $\alpha$  Il déplace les fichiers .STR du répertoire ENTPUSH vers le répertoire ENTPUSHSTRCONV.

- $\alpha$  Il déplace les fichiers .STR du répertoire ENTMERGE dans le répertoire ENTMERGECONV.
- $\alpha$  Il déplace les fichiers .STR et .PRP du répertoire DBDIR\TEMP vers le répertoire DBDIRTEMPCONV.

Ceci garantit que les services Dispositif de stockage et Expéditeur-Récepteur de ZfD 4 traitent les fichiers résiduels situés dans les répertoires DBDIR, ENTPUSH et ENTMERGE avant de traiter et de rafraîchir les nouvelles données d'inventaire.

Avertissement : Ne supprimez pas de fichiers résiduels pendant ni après la mise à niveau.

DBDIRCONV, ENTPUSHZIPCONV, ENTPUSHSTRCONV, ENTMERGECONV et DBDIRTEMPCONV sont des dossiers auxiliaires qui sont créés par le service de mise à niveau pour son bon fonctionnement.

# **Présentation générale des composants d'inventaire présents sur un serveur d'inventaire**

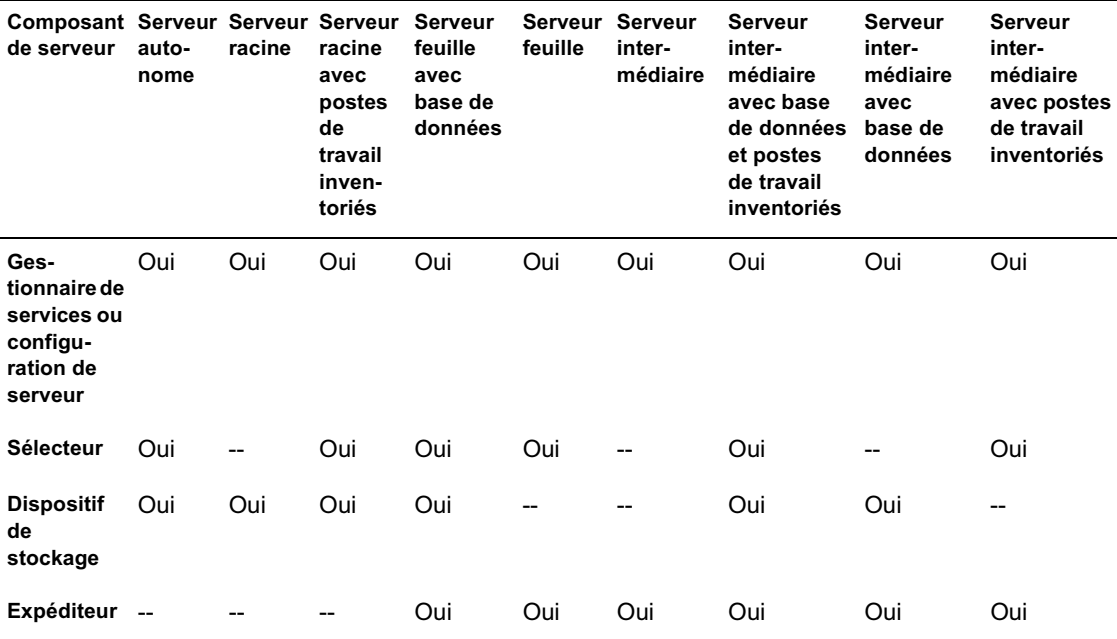

Voici les composants d'inventaire qui existent sur les différents types de serveur d'inventaire.

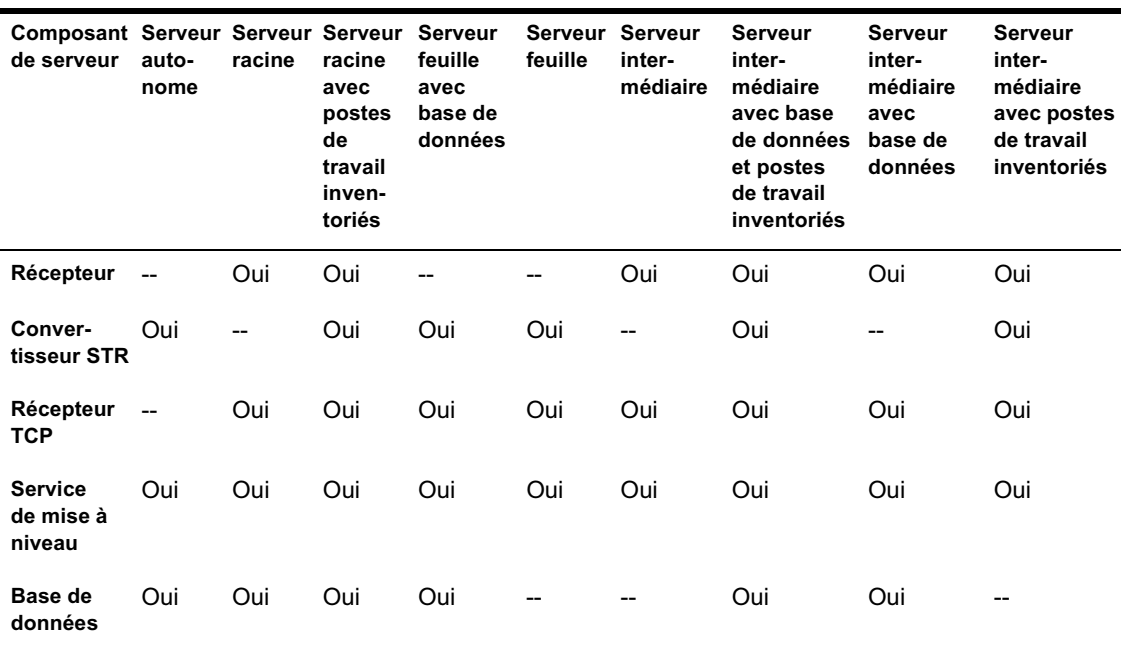

# **Présentation de la base de données d'inventaire**

La base de données d'inventaire est le référentiel des informations relatives au matériel et aux logiciels des postes de travail inventoriés. Cette base de données est mise à jour par le dispositif de stockage en fonction des informations contenues dans le fichier .STR. L'administrateur réseau peut afficher les informations d'inventaire, interroger la base de données et générer des rapports d'inventaire dans ConsoleOne. Pour plus d'informations, reportez-vous à "Présentation du schéma de base de données d'inventaire", page 1005.

### **Présentation des attributs d'inventaire de ZfD**

Le tableau ci-dessous liste les attributs d'inventaire de poste de travail utilisés par ZENworks for Desktops.

Chaque ligne du tableau comporte les mentions suivantes :

- $\alpha$  Nom de l'attribut tel qu'il est affiché par l'assistant d'exportation de base de données d'inventaire de ConsoleOne
- Nom de l'attribut tel qu'il apparaît dans le fichier .CSV exporté (première ligne du fichier CSV)
- $\alpha$  Nom de l'attribut dans la base de données d'inventaire
- $\alpha$  Type de données de l'attribut dans la base de données d'inventaire
- Longueur de l'attribut dans la base de données d'inventaire
- Brève description de l'attribut

Les valeurs d'énumération de matériel et de logiciels sont listées plus loin, en dehors du tableau.

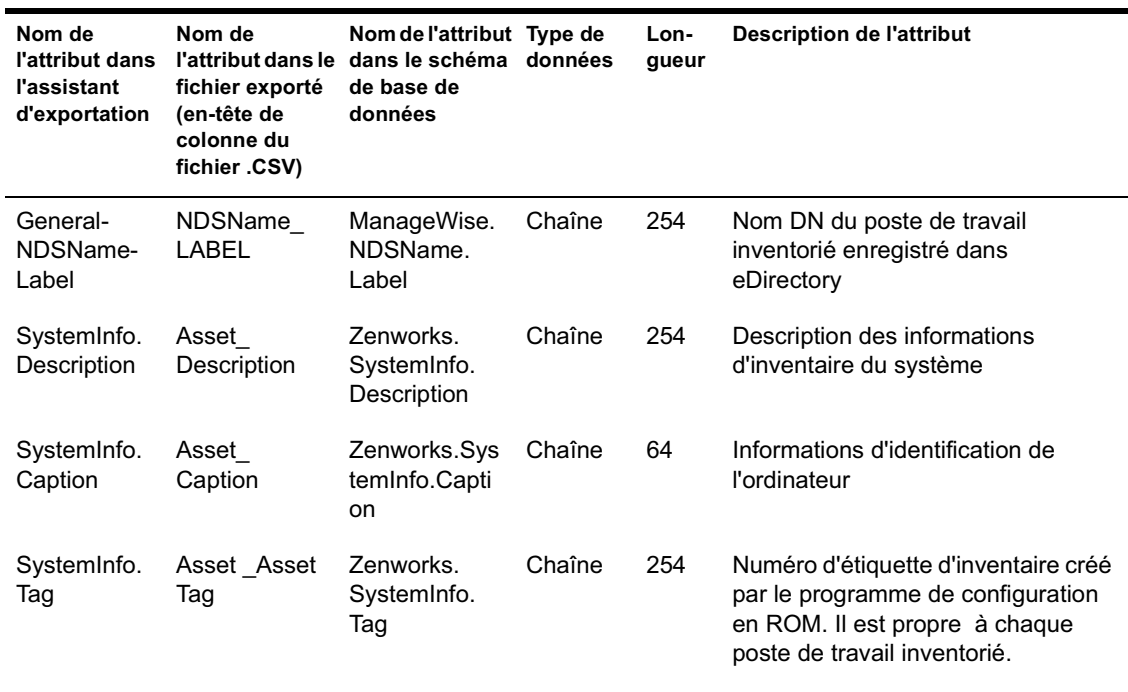

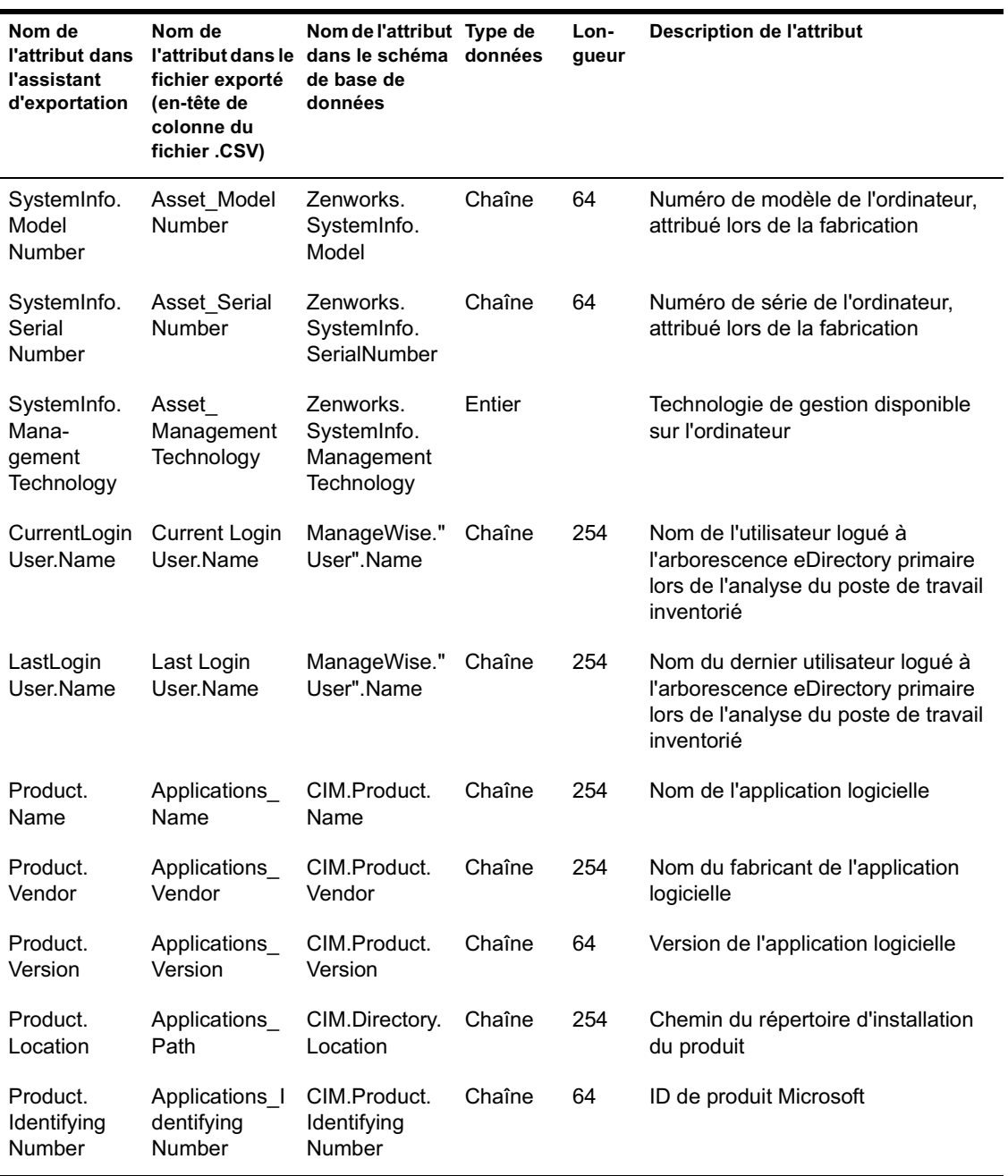

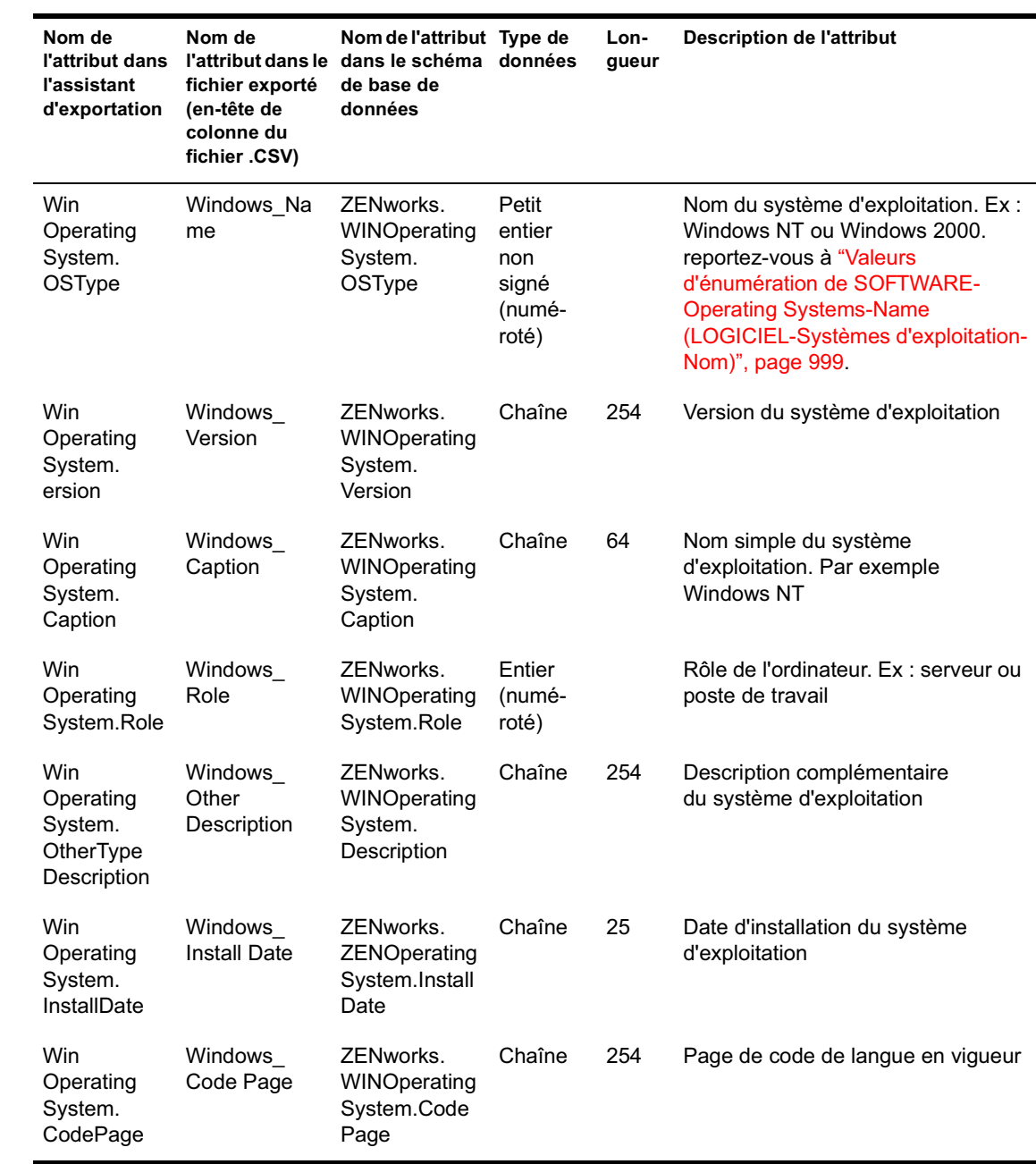

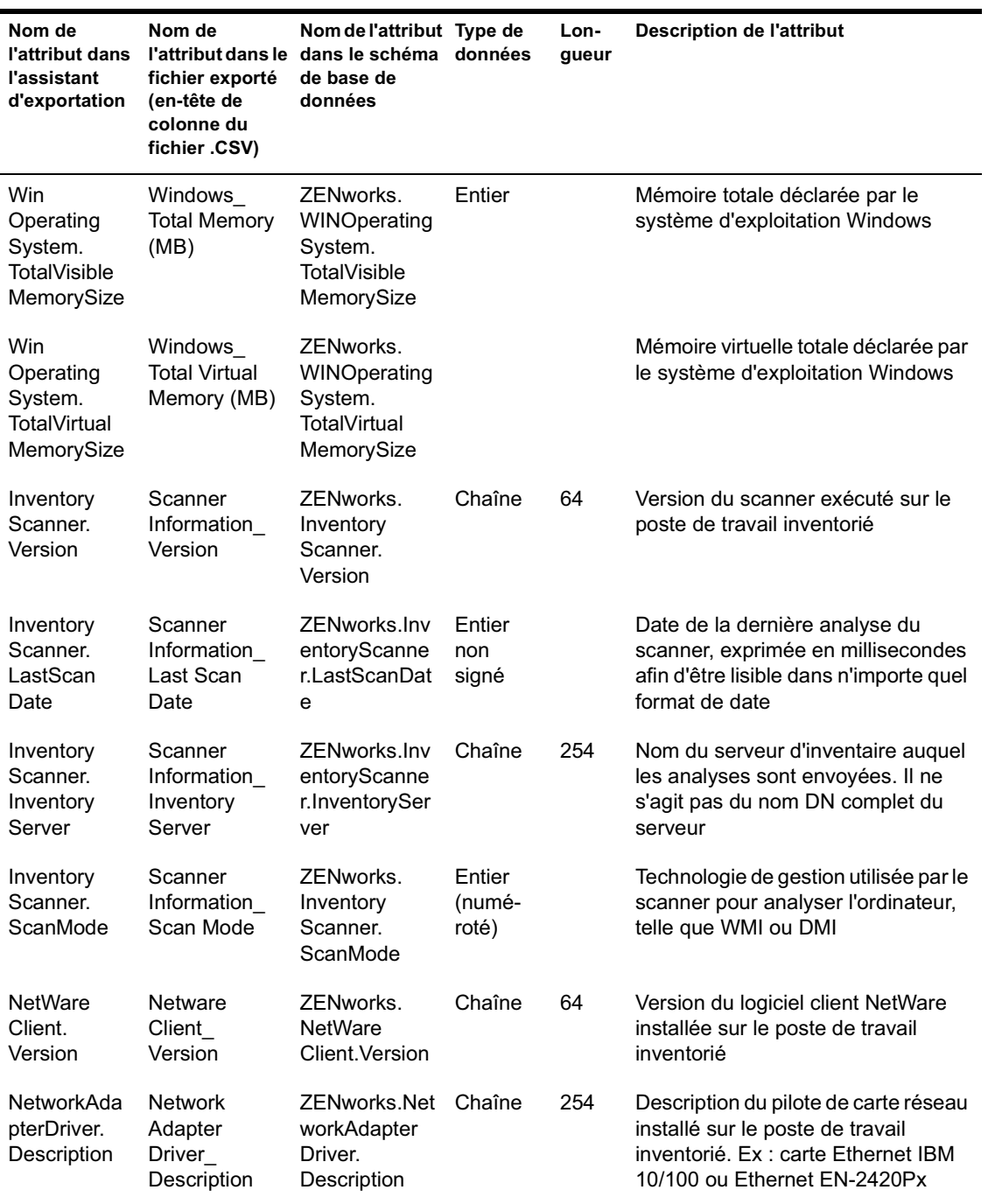

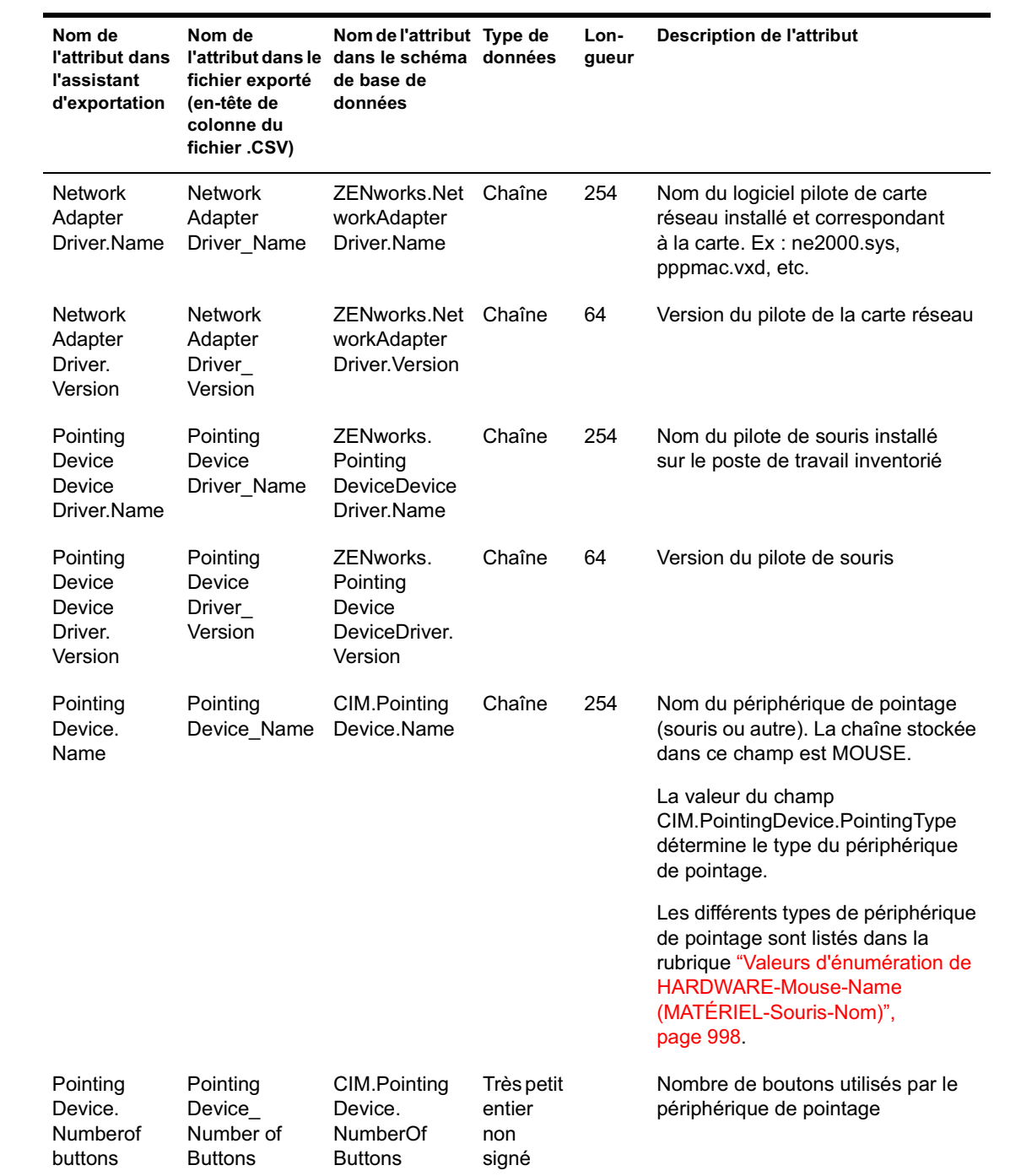

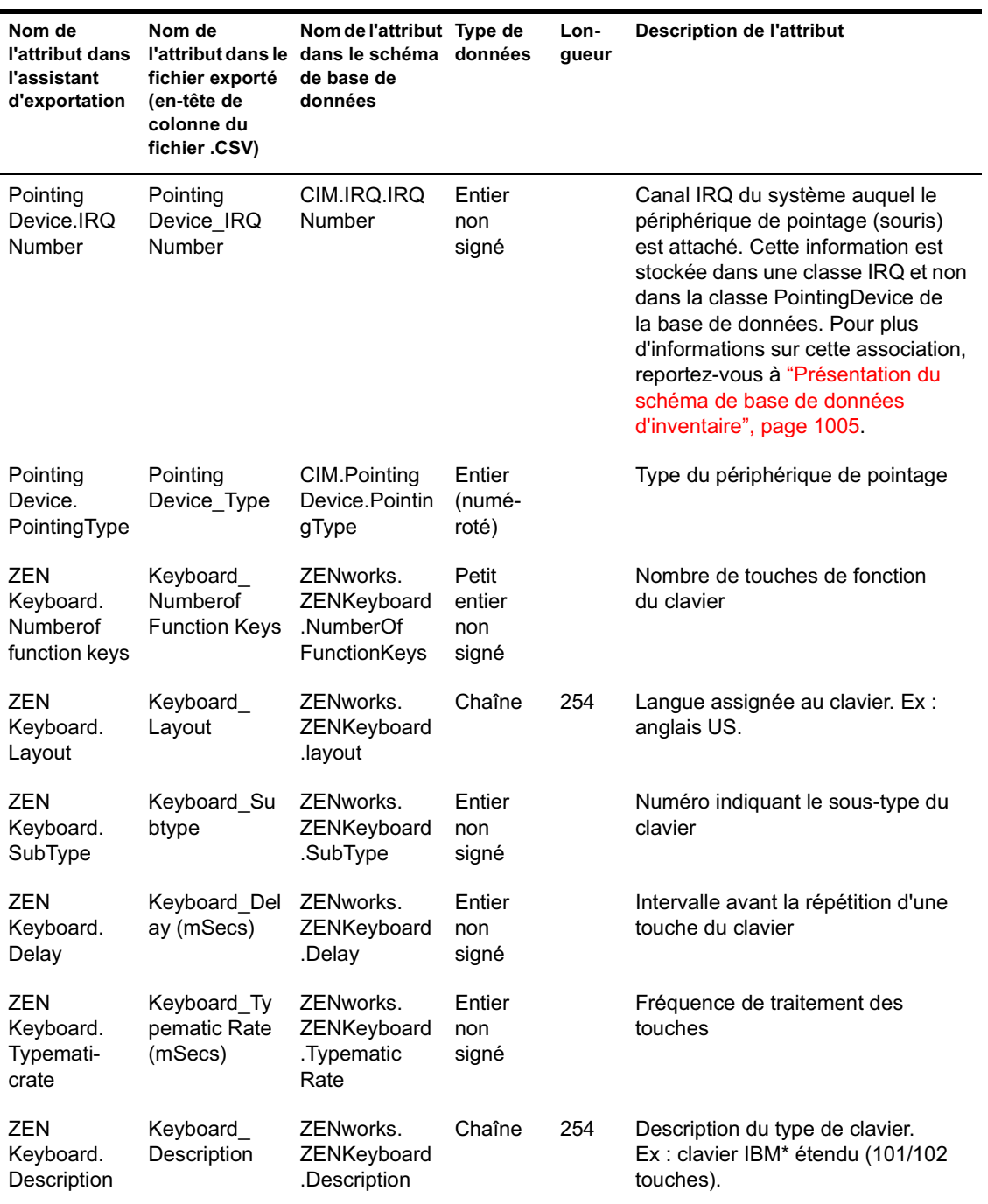

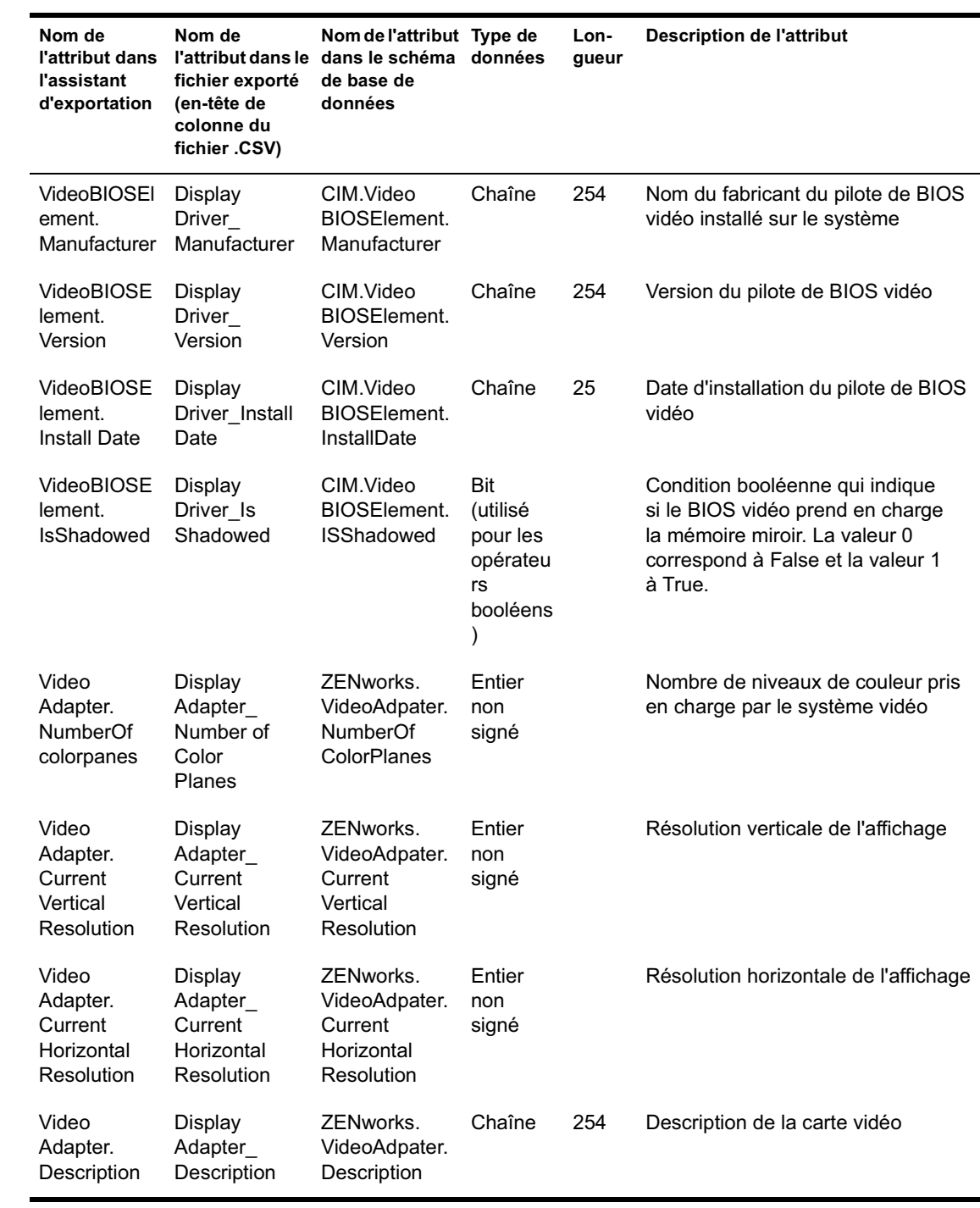
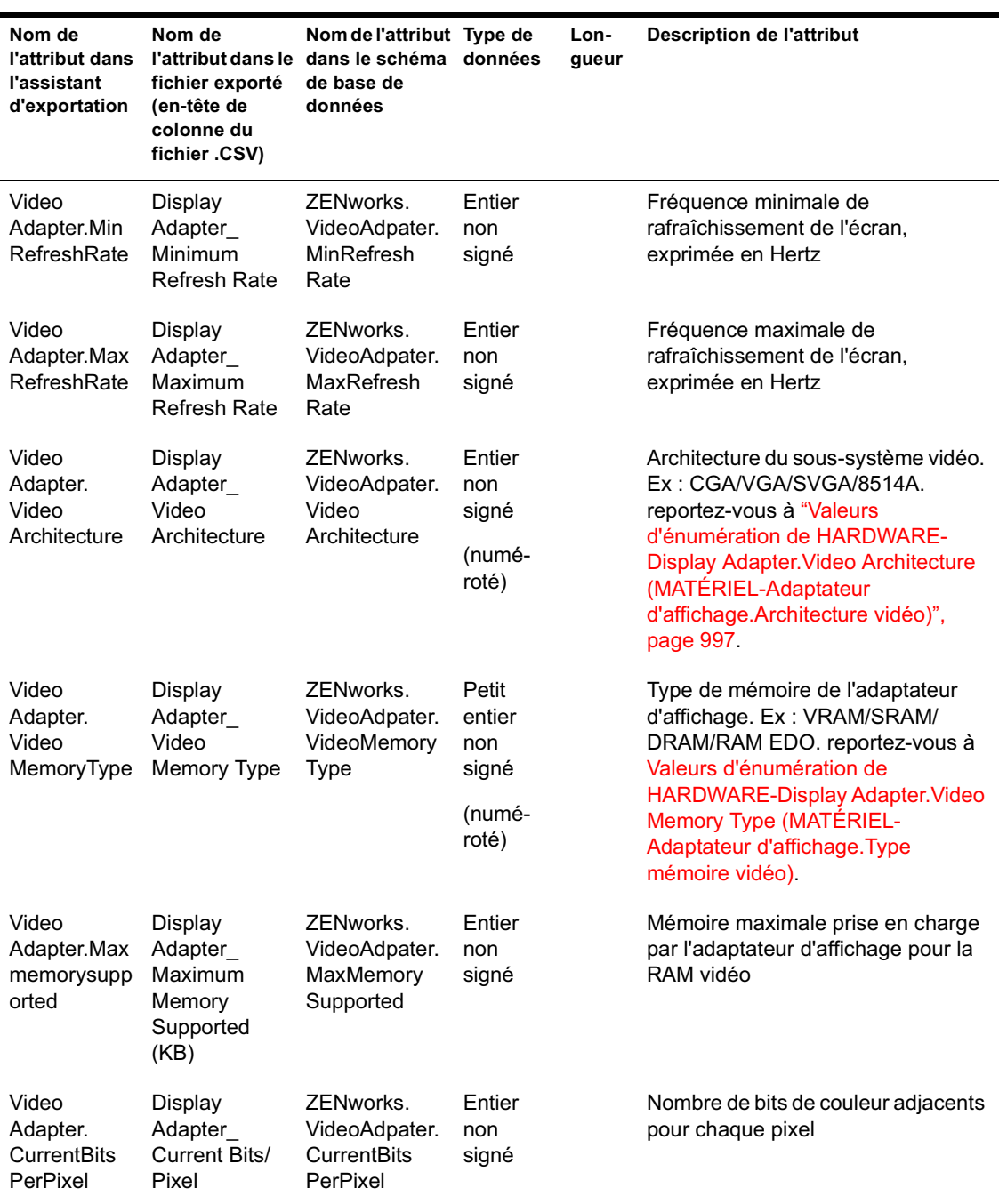

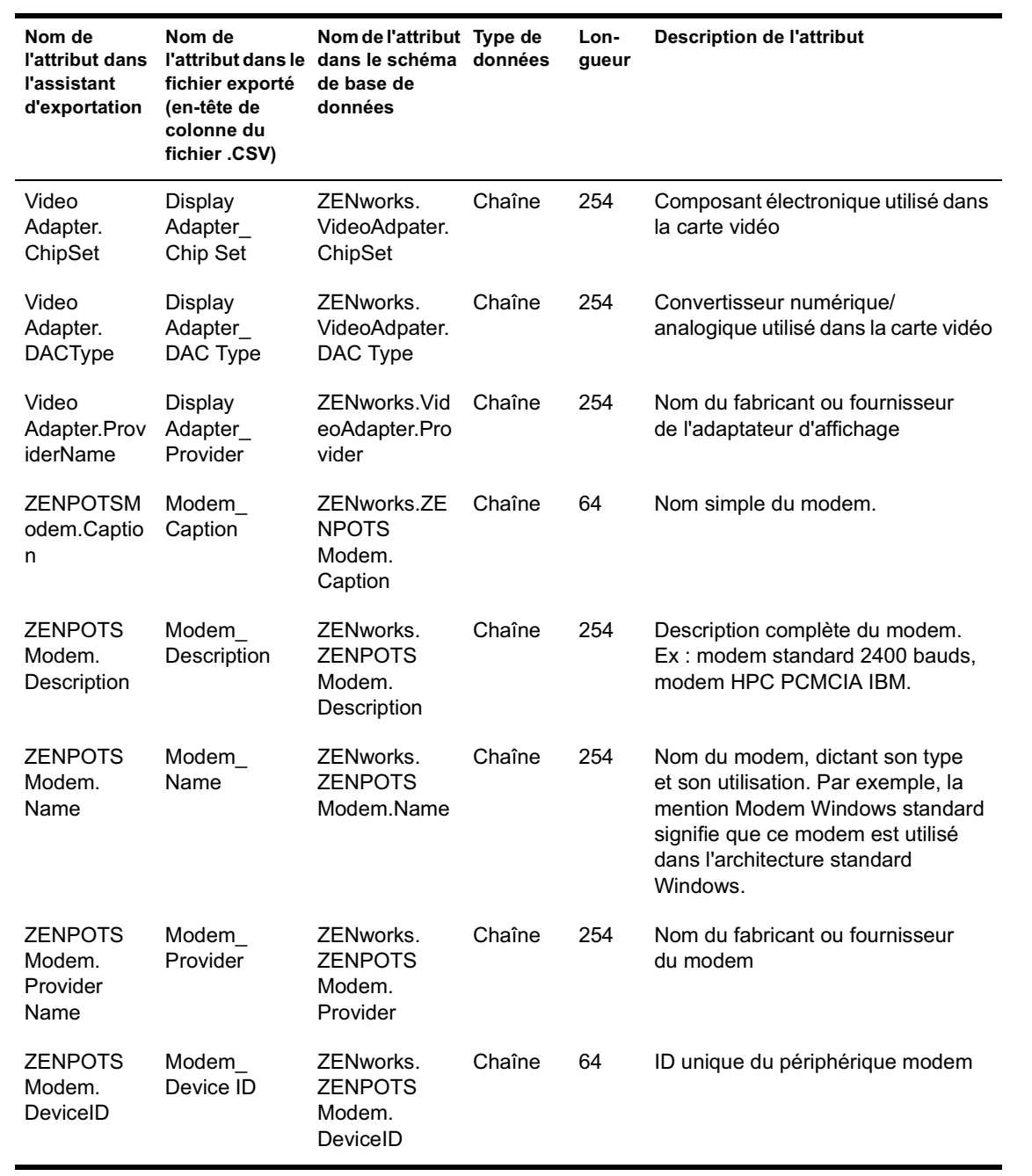

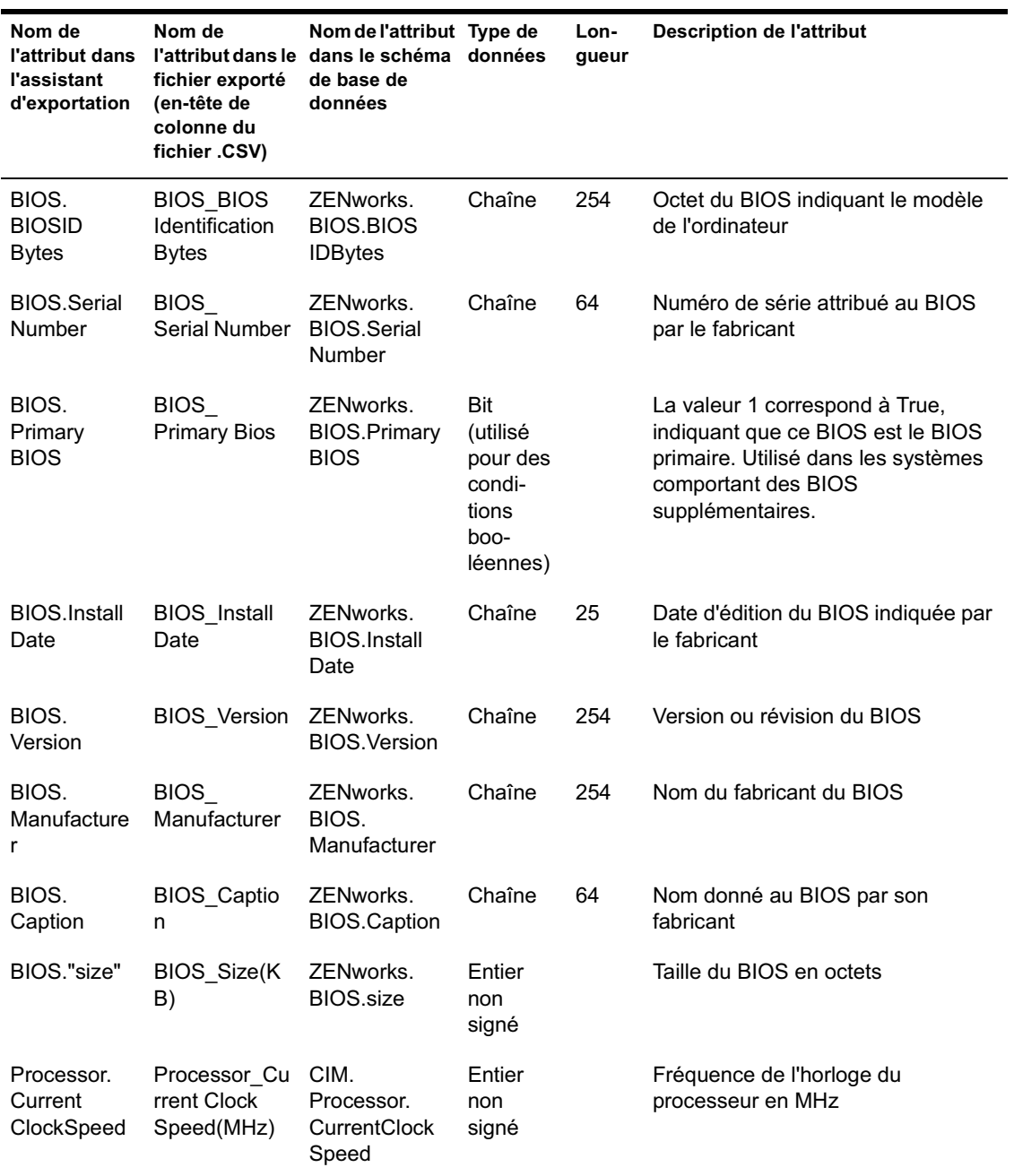

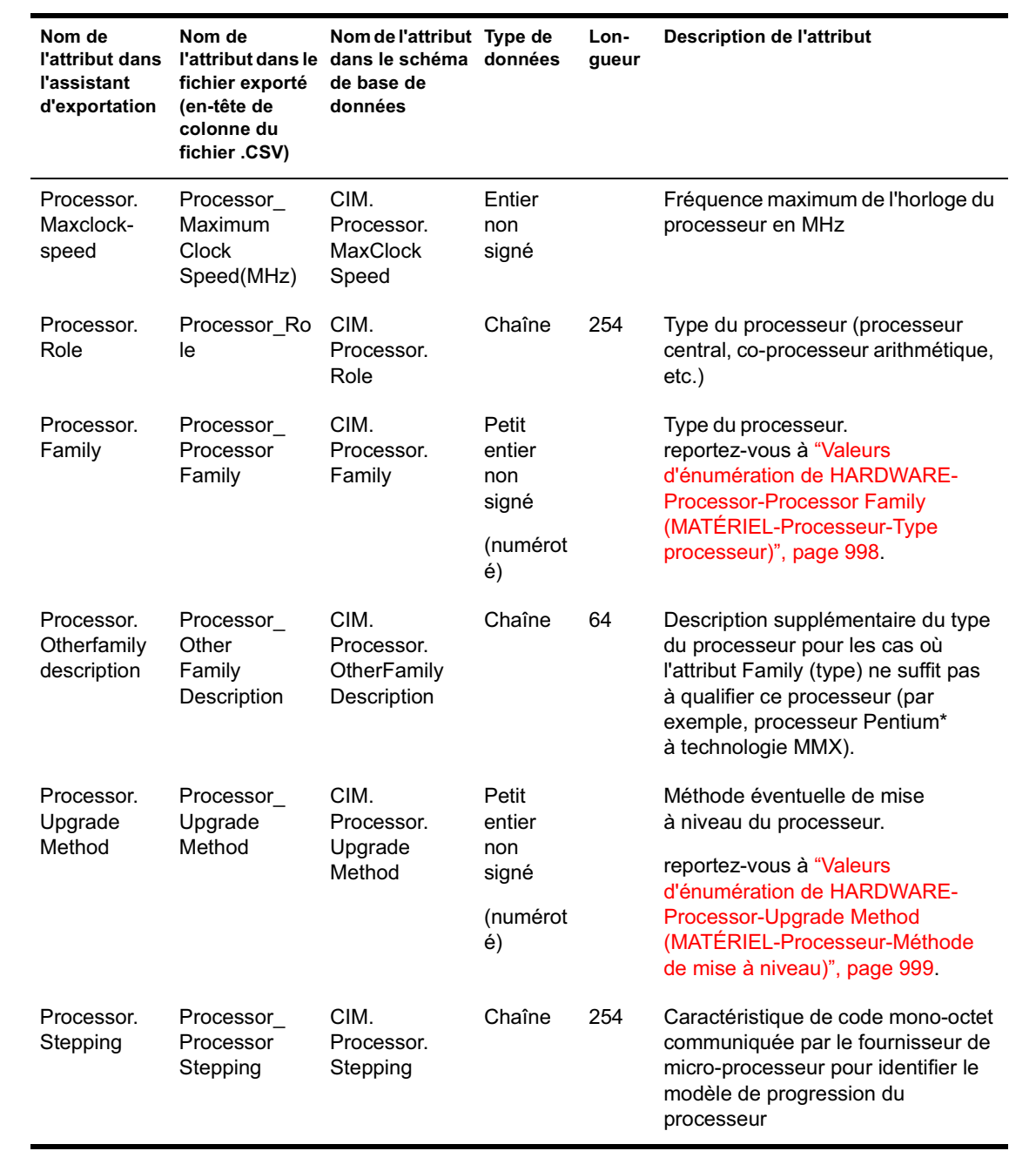

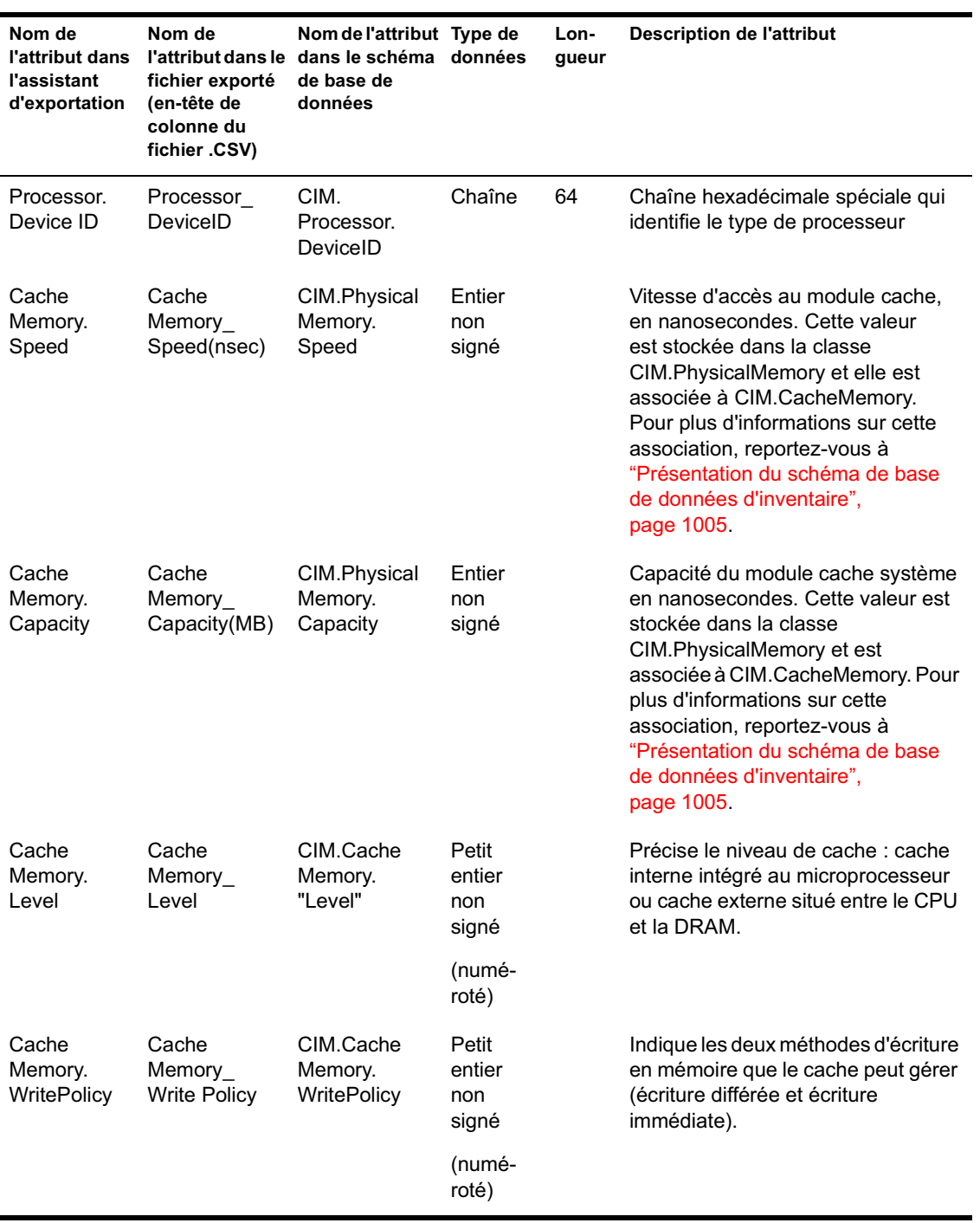

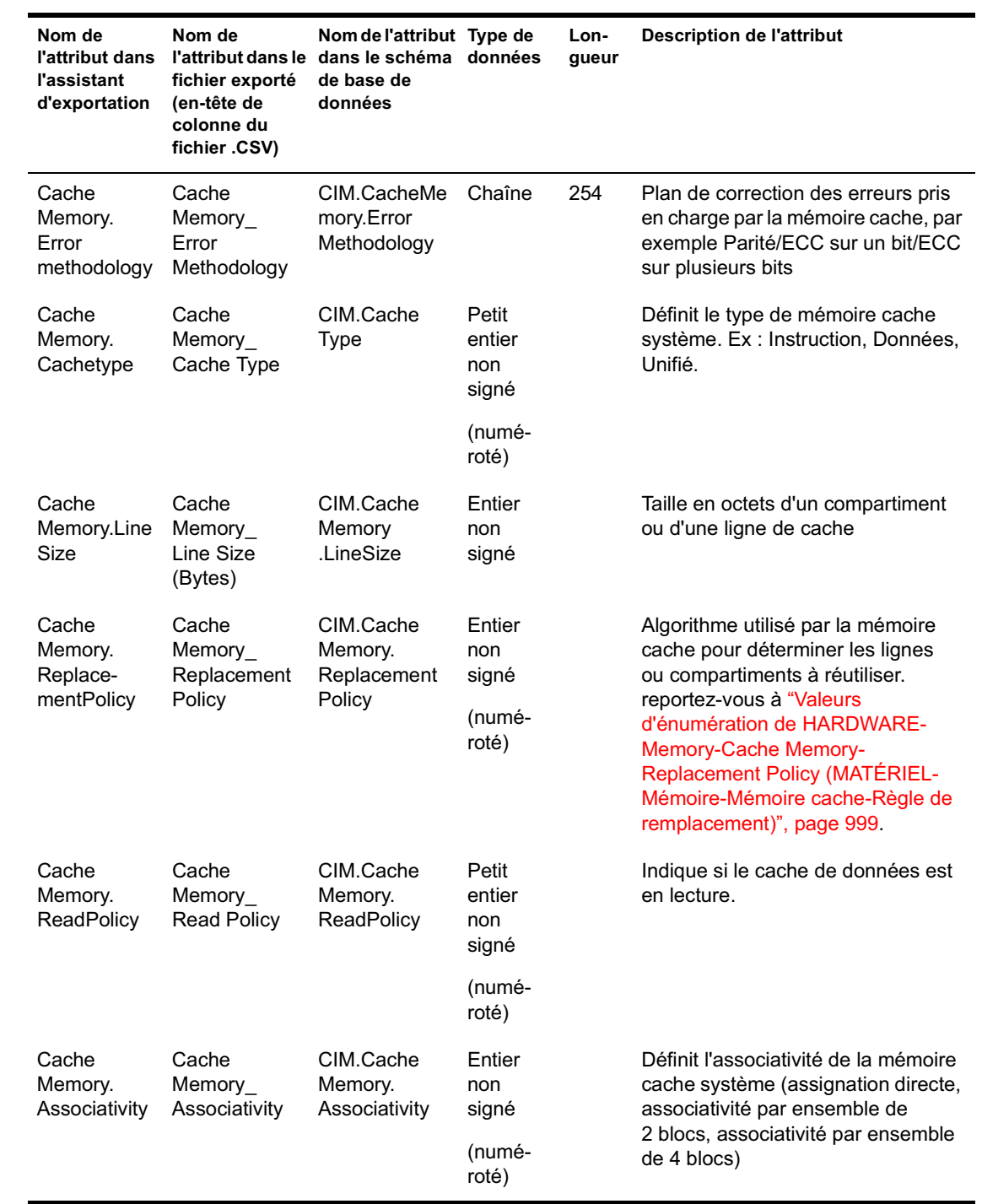

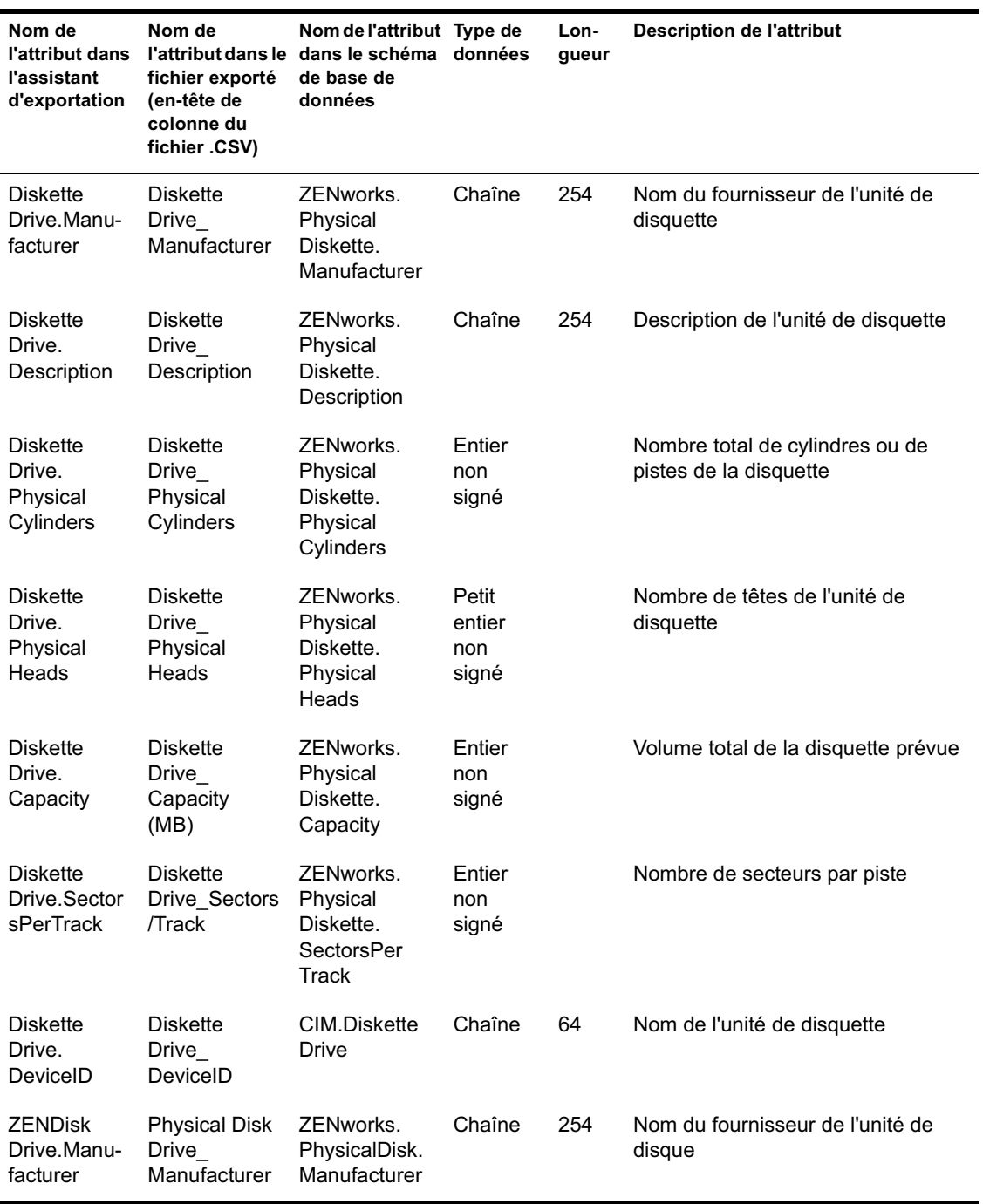

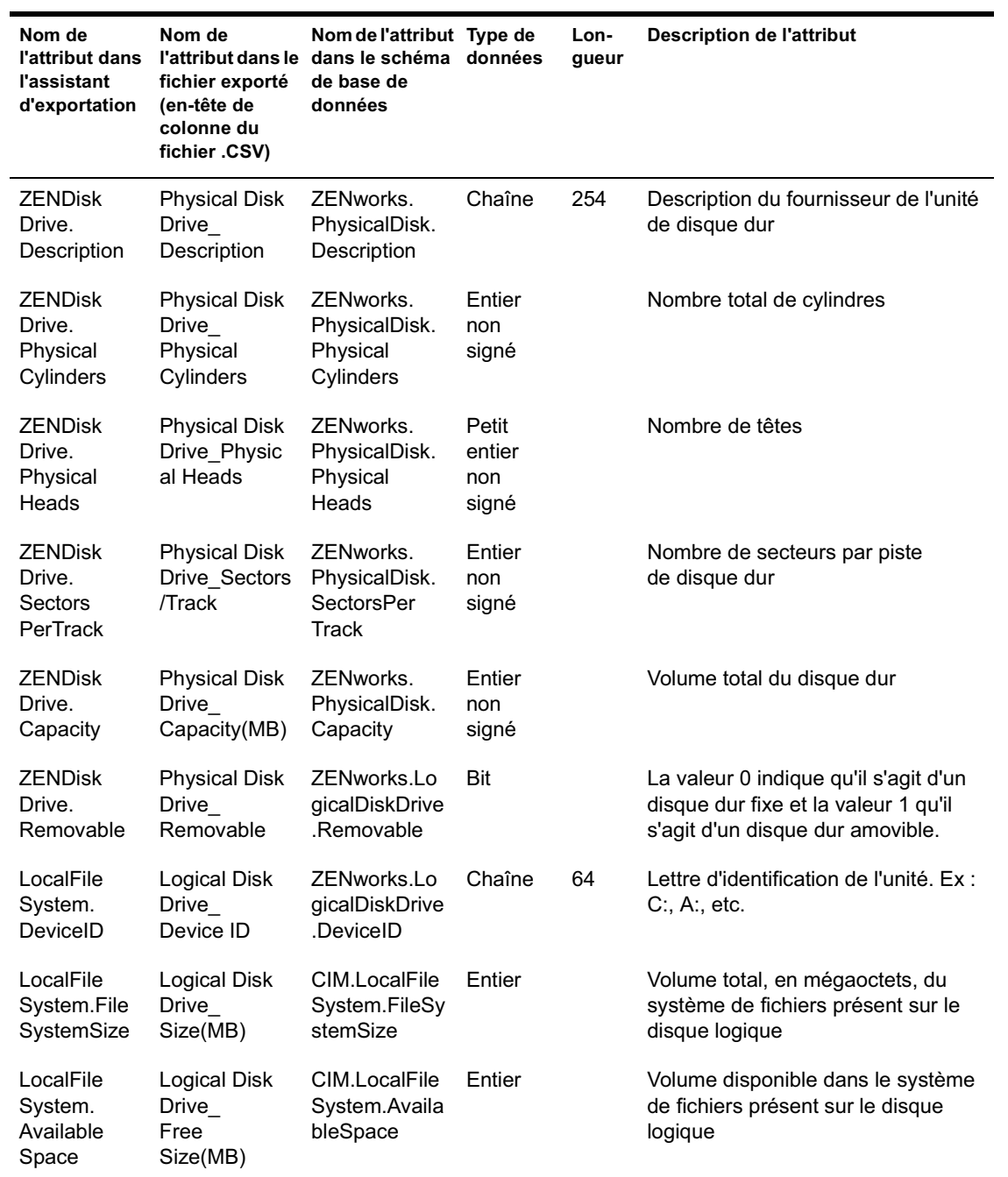

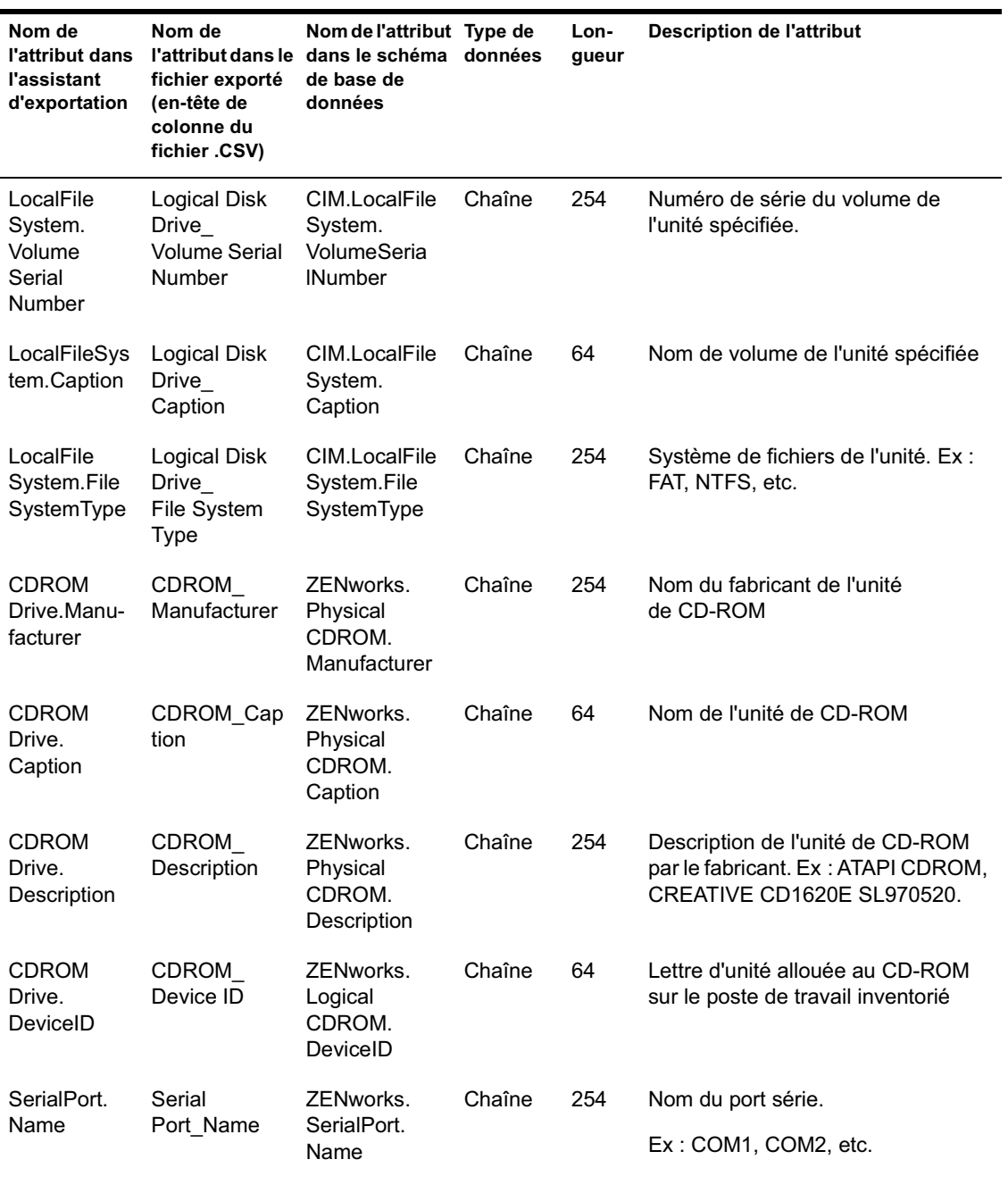

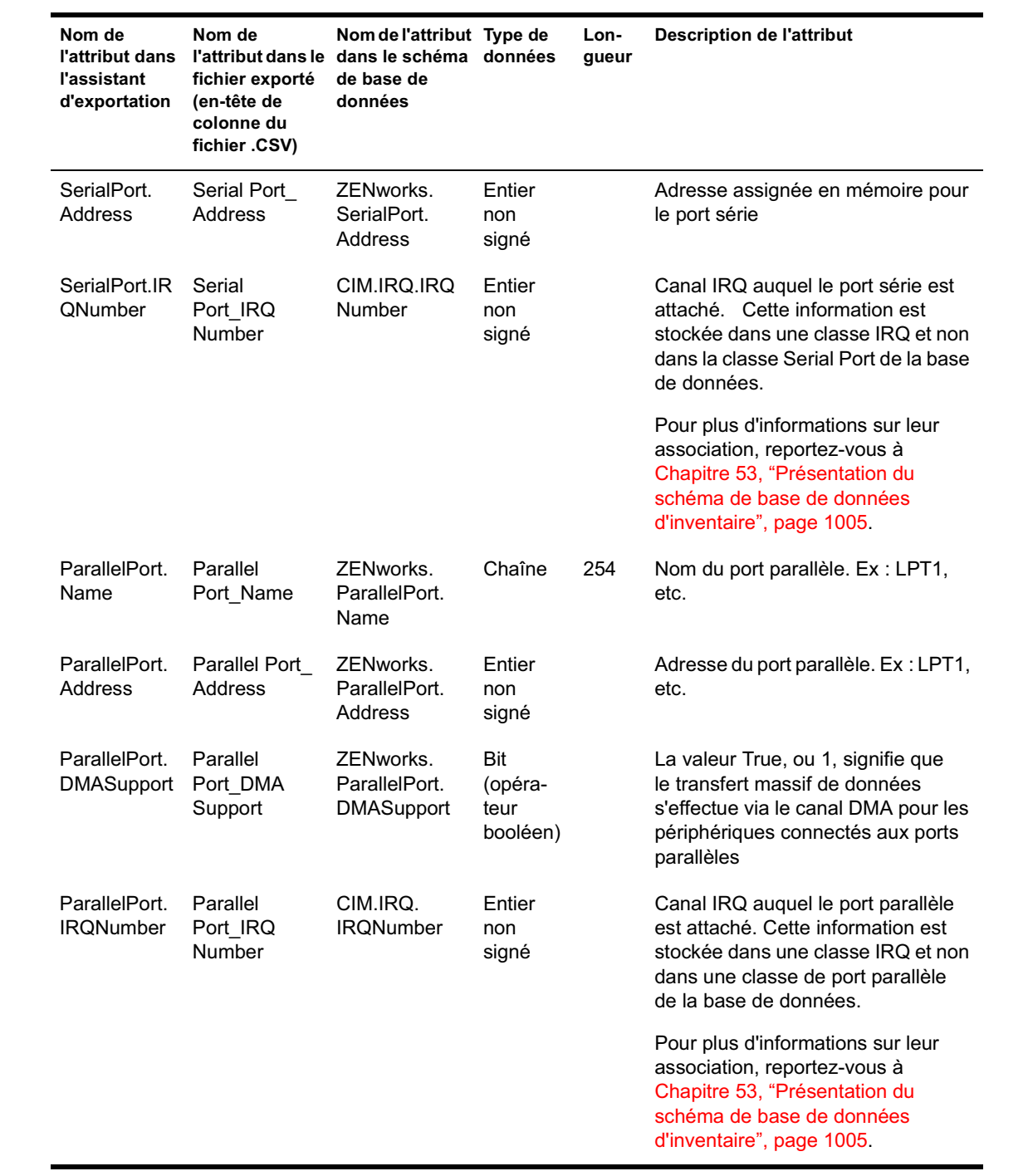

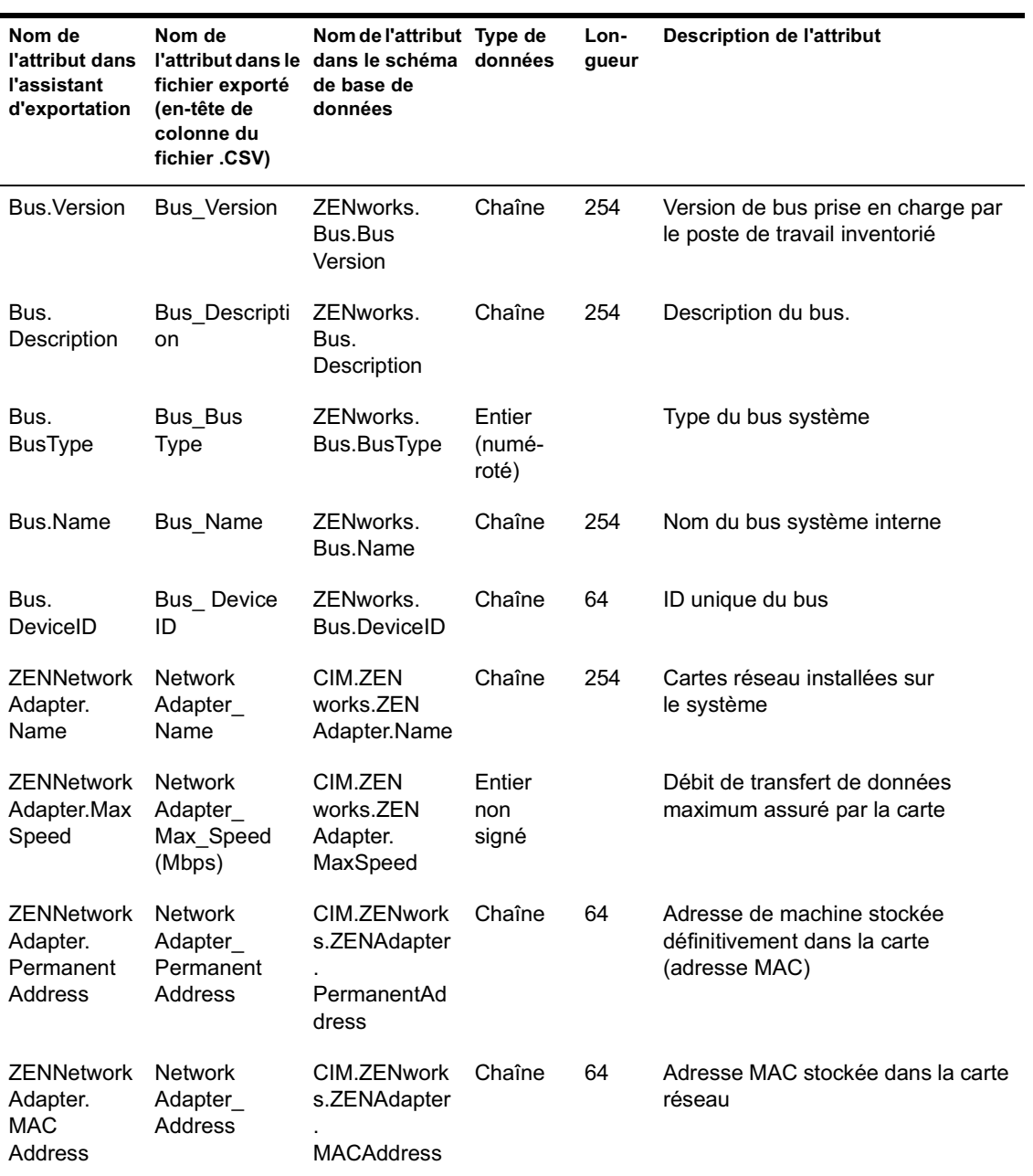

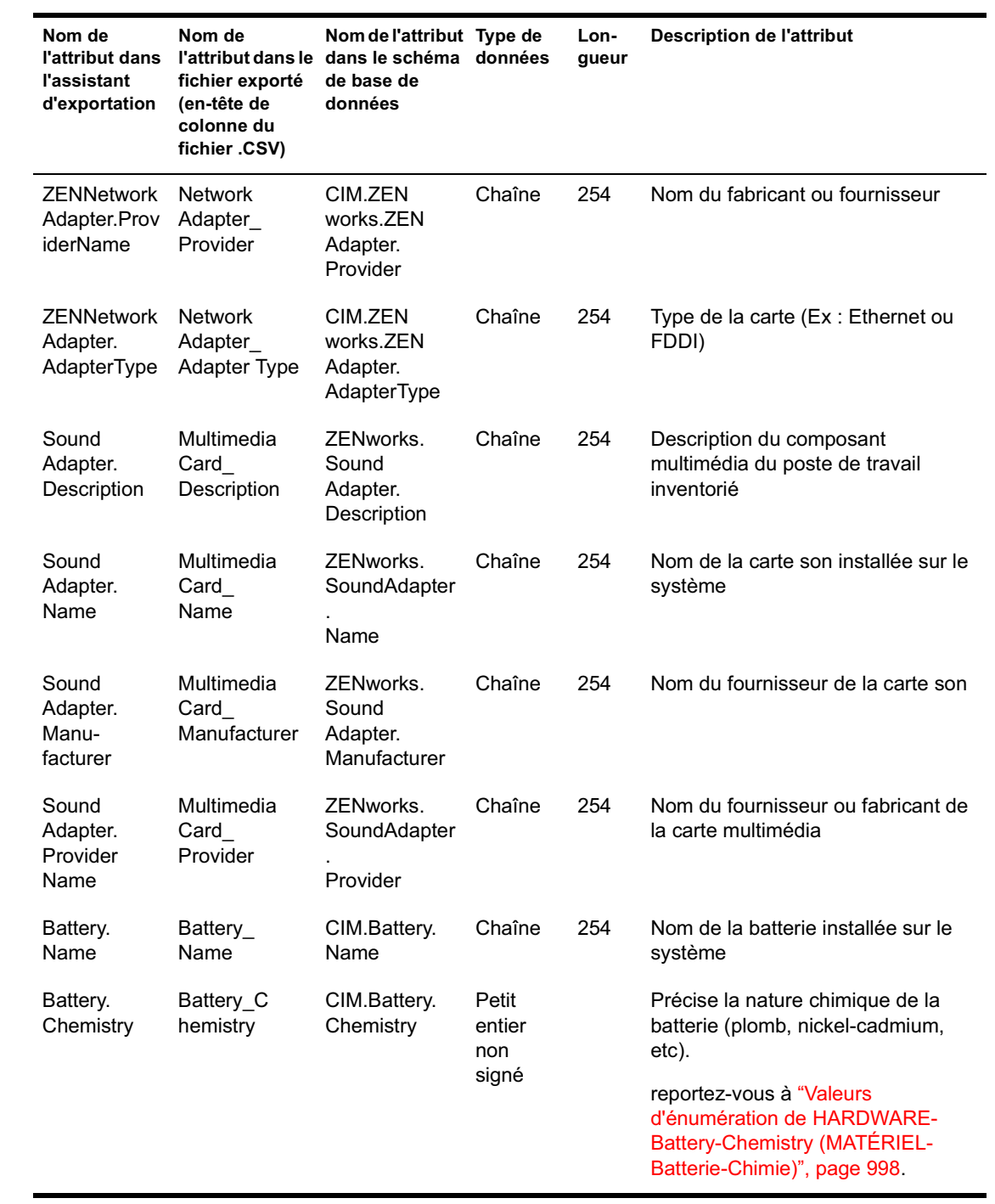

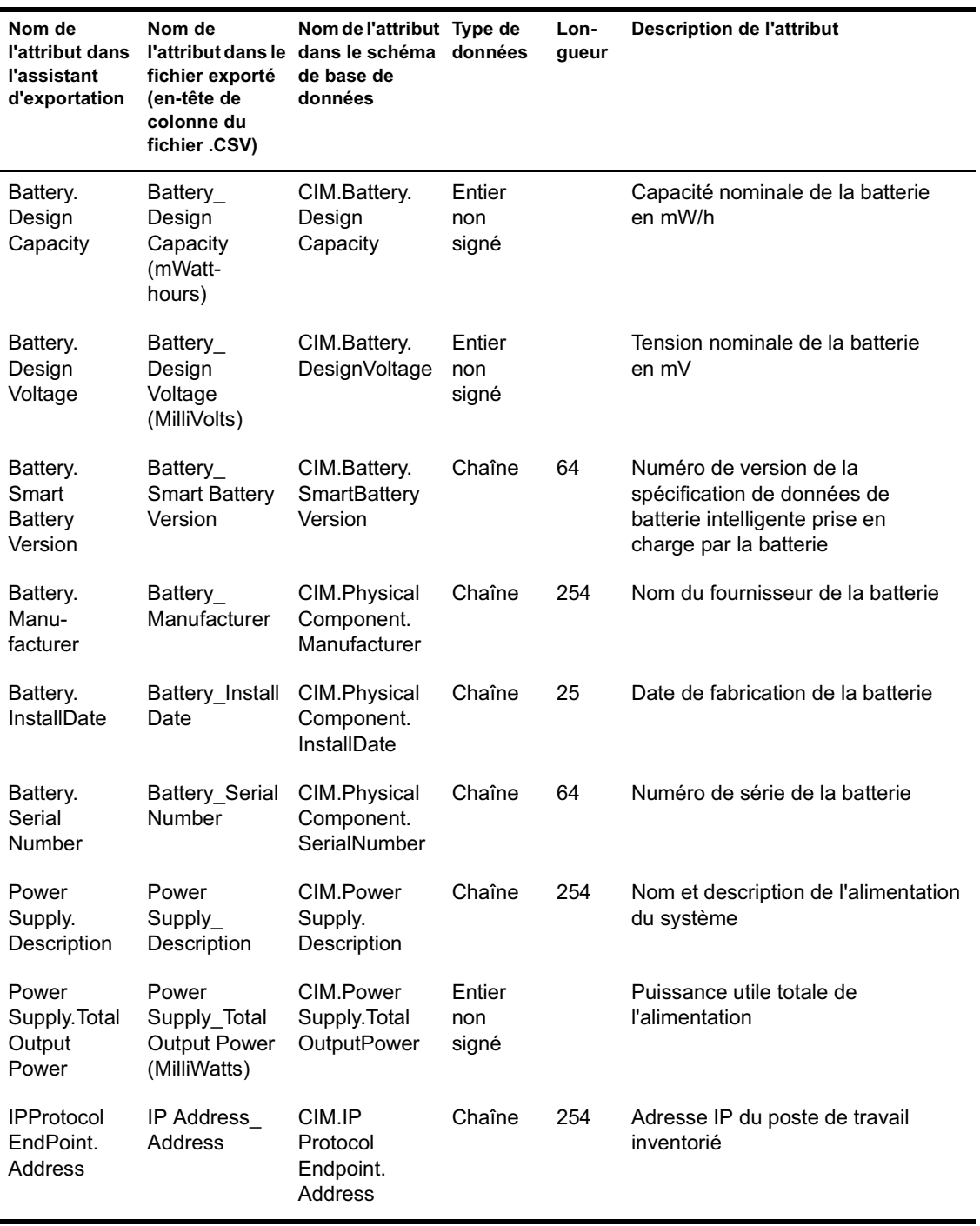

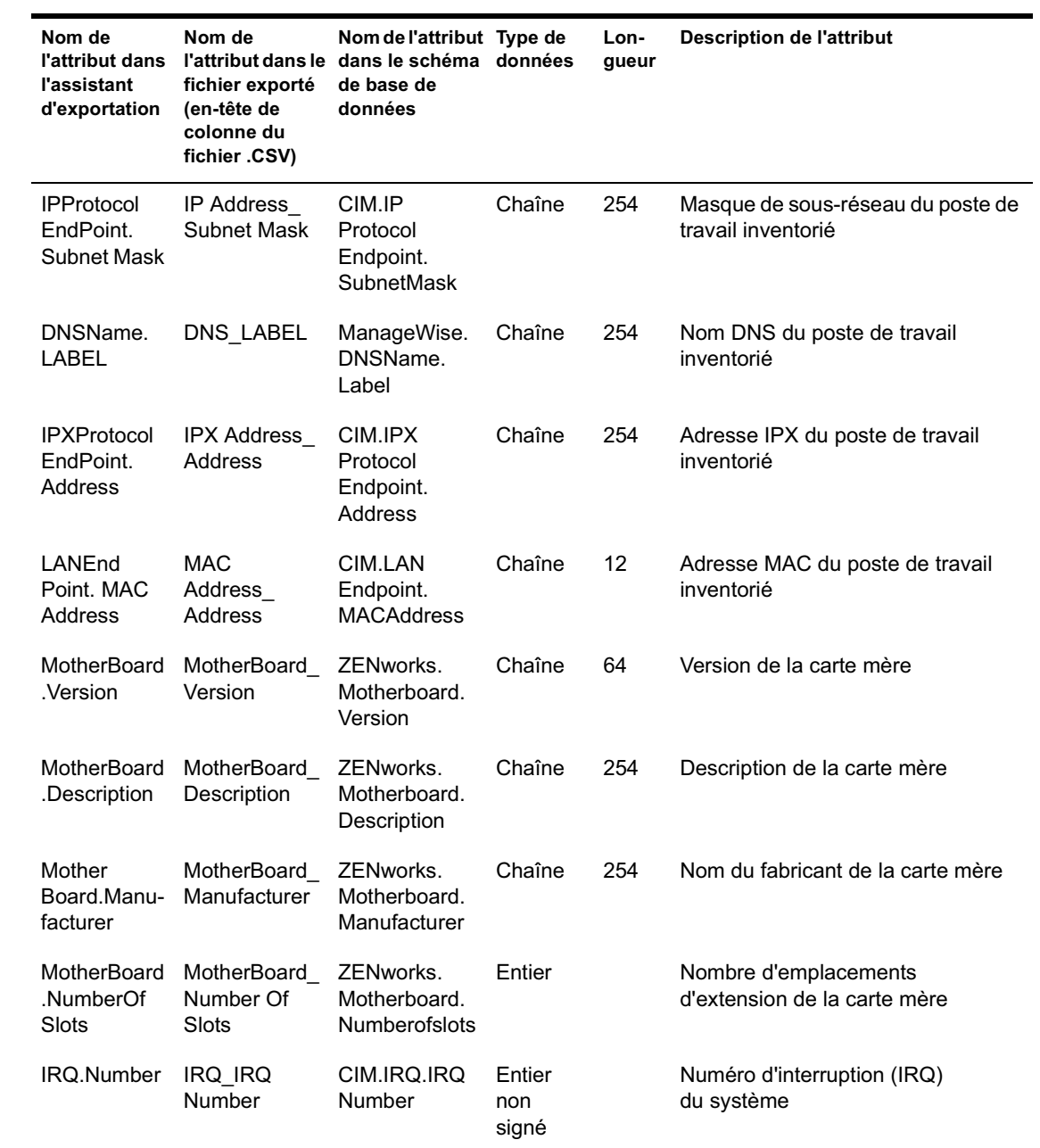

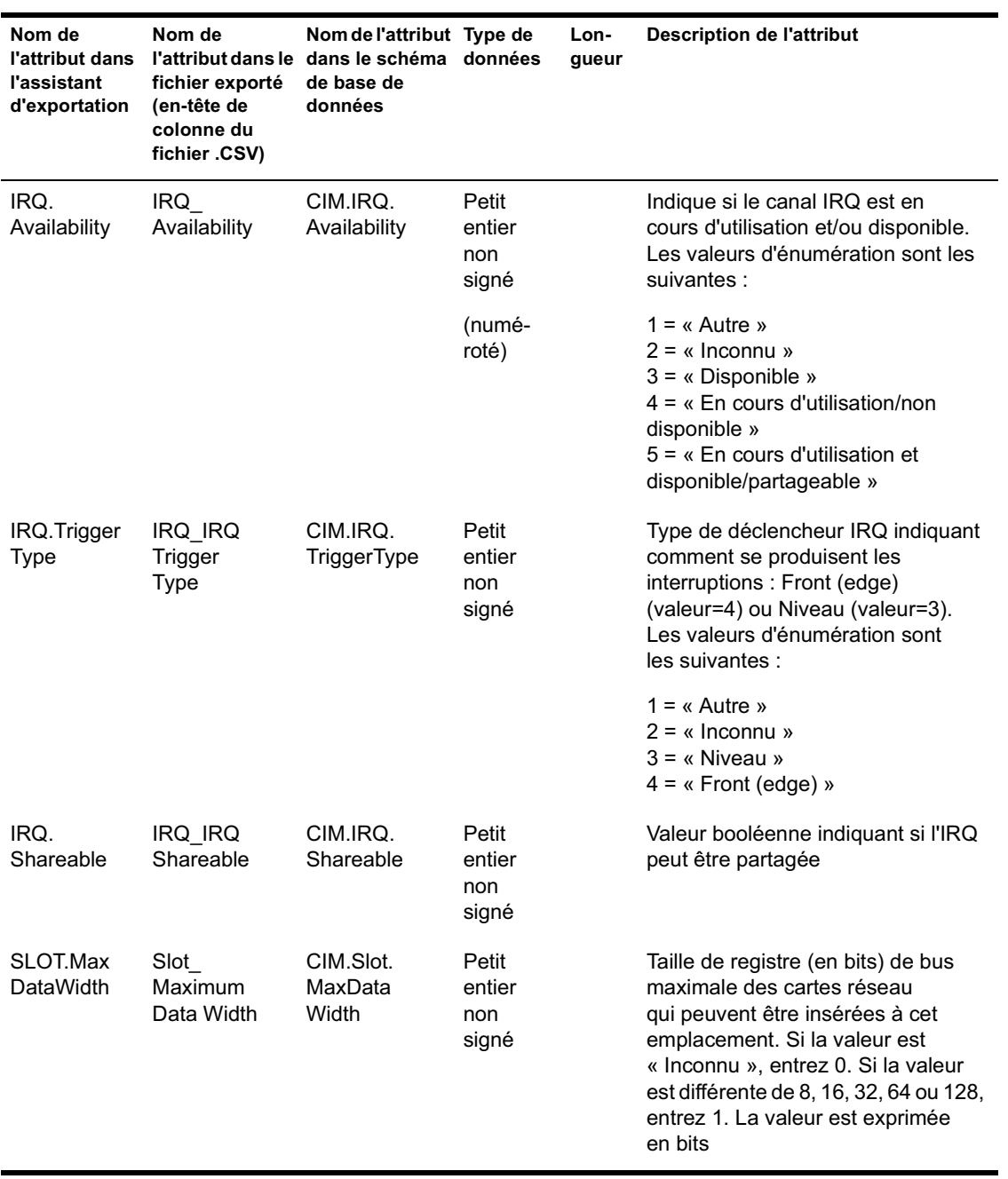

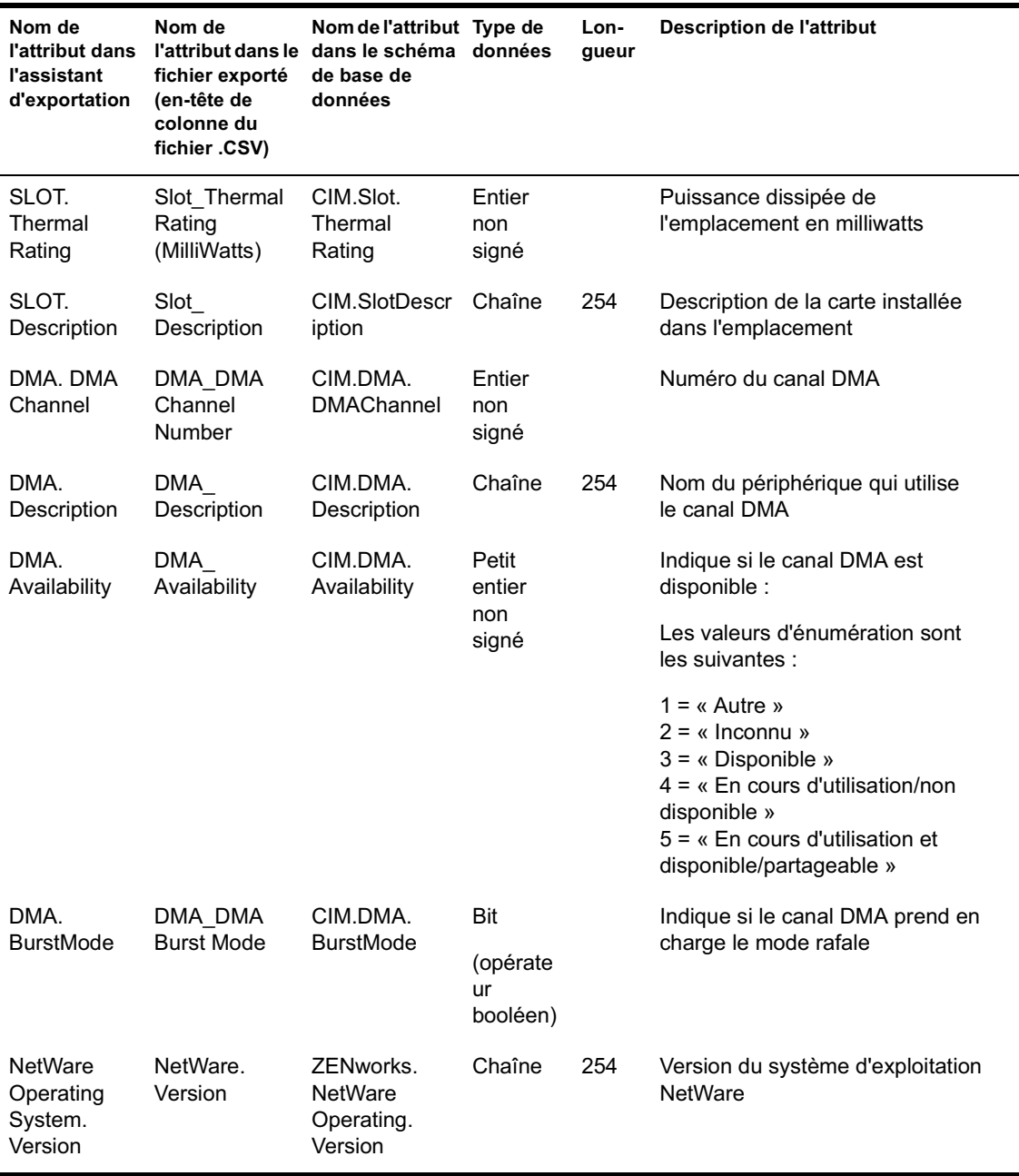

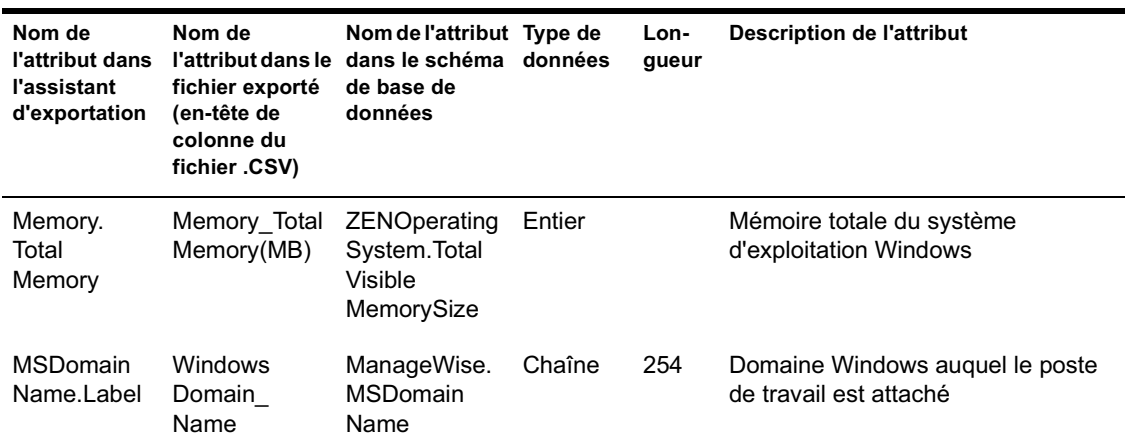

#### **Valeurs d'énumération de HARDWARE-Display Adapter.Video Architecture (MATÉRIEL-Adaptateur d'affichage.Architecture vidéo)**

Les valeurs d'énumération sont les suivantes :

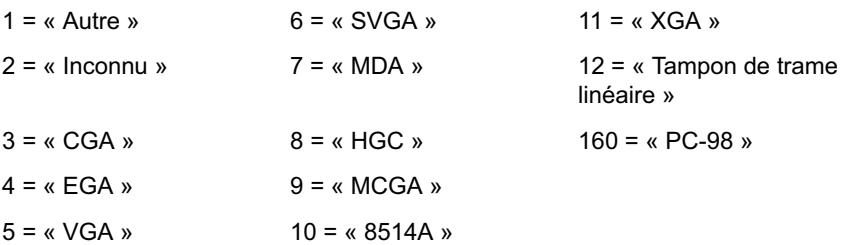

## **Valeurs d'énumération de HARDWARE-Display Adapter.Video Memory Type (MATÉRIEL-Adaptateur d'affichage.Type mémoire vidéo)**

Les valeurs d'énumération sont les suivantes :

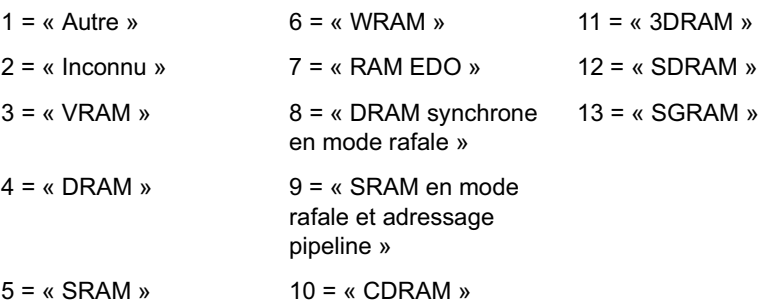

# **Valeurs d'énumération de HARDWARE-Mouse-Name (MATÉRIEL-Souris-Nom)**

Les valeurs d'énumération sont les suivantes :

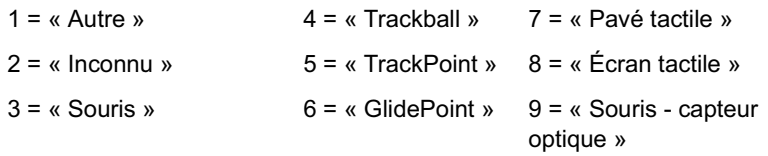

#### **Valeurs d'énumération de HARDWARE-Battery-Chemistry (MATÉRIEL-Batterie-Chimie)**

Les valeurs d'énumération sont les suivantes :

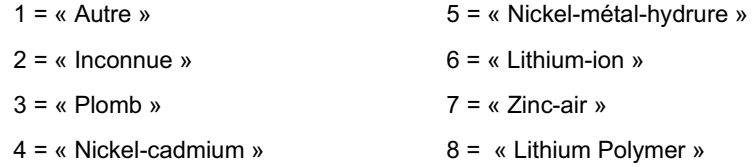

# **Valeurs d'énumération de HARDWARE-Processor-Processor Family (MATÉRIEL-Processeur-Type processeur)**

Les valeurs d'énumération sont les suivantes :

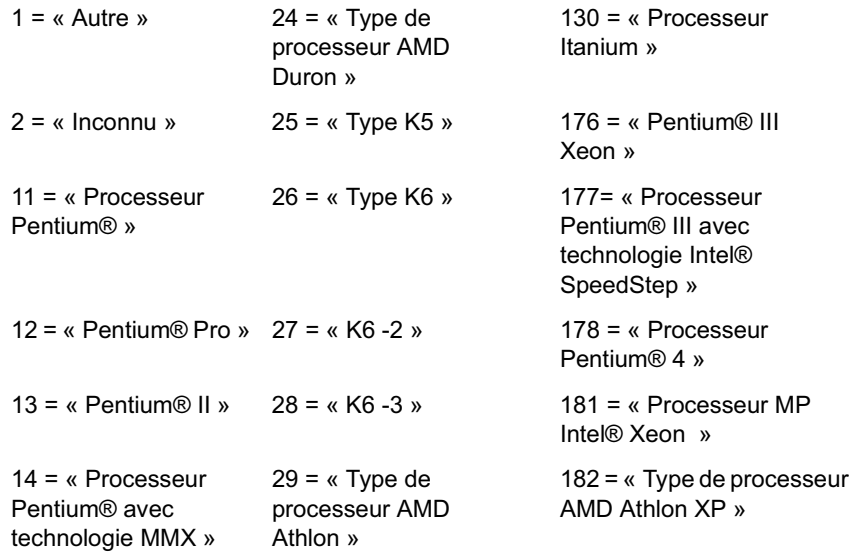

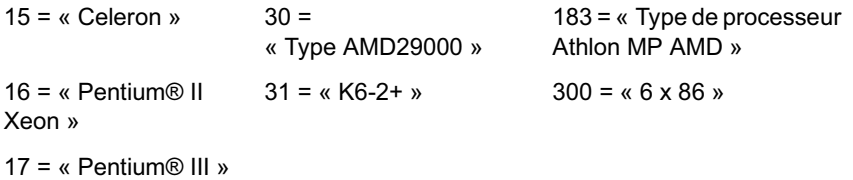

#### **Valeurs d'énumération de HARDWARE-Processor-Upgrade Method (MATÉRIEL-Processeur-Méthode de mise à niveau)**

Les valeurs d'énumération sont les suivantes :

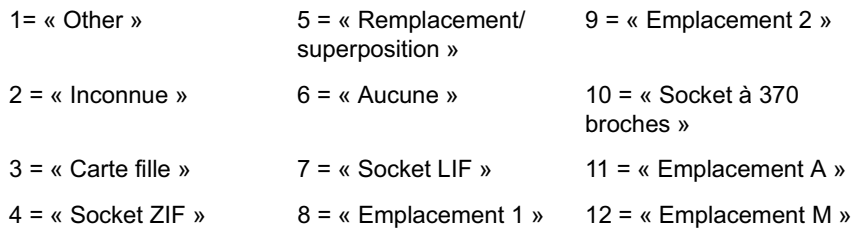

#### **Valeurs d'énumération de HARDWARE-Memory-Cache Memory-Replacement Policy (MATÉRIEL-Mémoire-Mémoire cache-Règle de remplacement)**

Les valeurs d'énumération sont les suivantes :

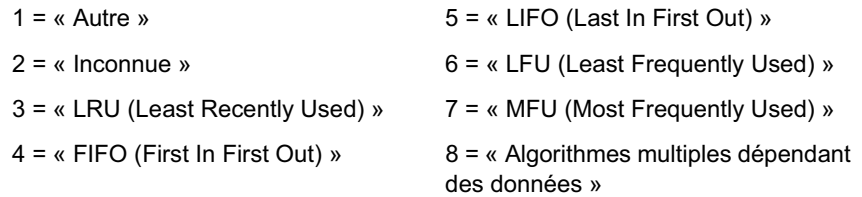

#### **Valeurs d'énumération de SOFTWARE-Operating Systems-Name (LOGICIEL-Systèmes d'exploitation-Nom)**

Les valeurs d'énumération sont les suivantes :

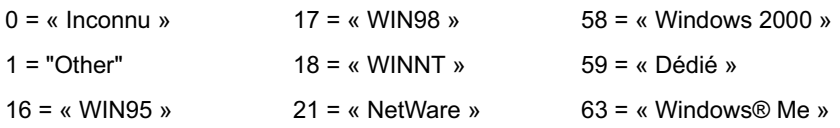

#### **Valeurs d'énumération de HARDWARE-Bus-Protocol Supported (MATÉRIEL-Bus-Protocole pris en charge)**

Les valeurs d'énumération sont les suivantes :

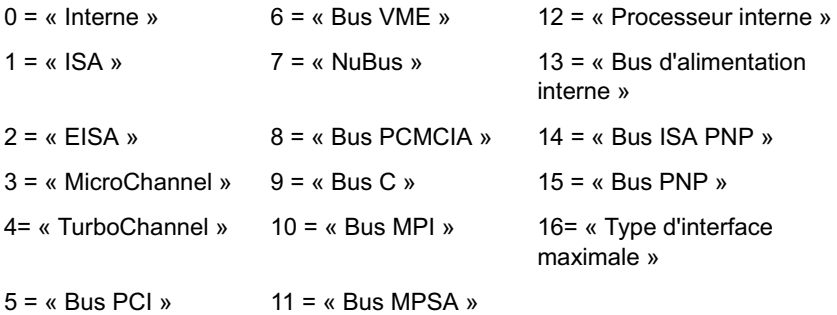

## **Valeurs d'énumération de GENERAL-Asset-Management Technology (GÉNÉRAL-Biens-Technologie de gestion)**

Les valeurs d'énumération sont les suivantes :

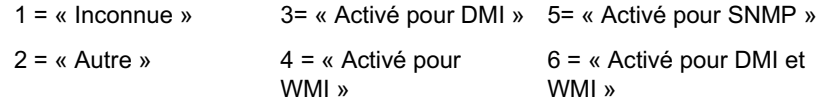

#### **Valeurs d'énumération de SOFTWARE-Operating Systems-Windows-Role (LOGICIEL-Systèmes d'exploitation-Windows-Rôle)**

Les valeurs d'énumération sont les suivantes :

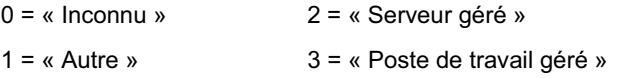

#### **Valeurs d'énumération de SOFTWARE-Scanner Information-Scan Mode (LOGICIEL-Informations sur le scanner-Mode d'analyse)**

Les valeurs d'énumération sont les suivantes :

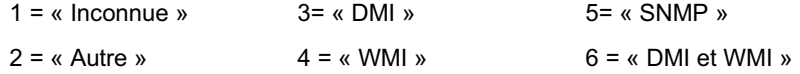

# **Valeurs d'énumération de HARDWARE-Processor-Role (MATÉRIEL-Processeur-Rôle)**

Les valeurs d'énumération sont les suivantes :

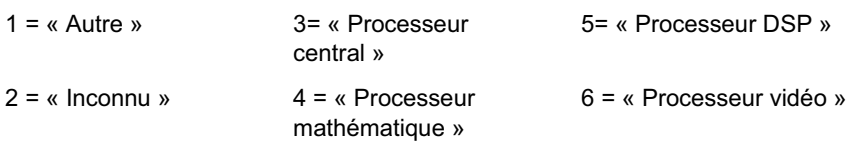

#### **Valeurs d'énumération de HARDWARE-Processor-Upgrade Method (MATÉRIEL-Processeur-Méthode de mise à niveau)**

Les valeurs d'énumération sont les suivantes :

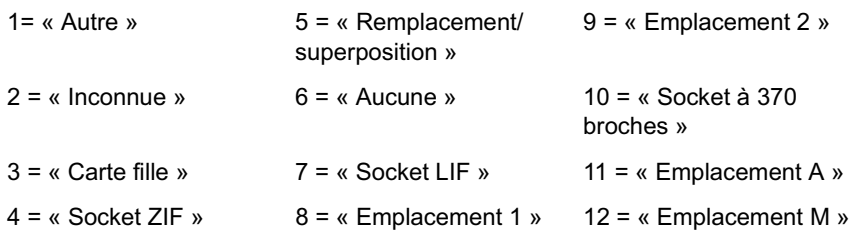

#### **Valeurs d'énumération de SYSTEM-Cache Memory-Level (SYSTÈME-Mémoire cache-Niveau)**

Les valeurs d'énumération sont les suivantes :

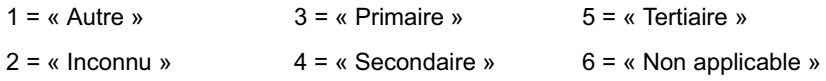

#### **Valeurs d'énumération de SYSTEM-Cache Memory-Level (SYSTÈME-Mémoire cache-Niveau)**

Les valeurs d'énumération sont les suivantes :

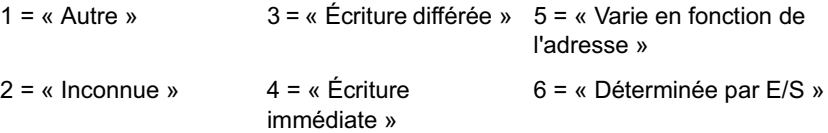

#### **Valeurs d'énumération de SYSTEM-Cache Memory-Cache Type (SYSTÈME-Mémoire cache-Type de mémoire cache)**

Les valeurs d'énumération sont les suivantes :

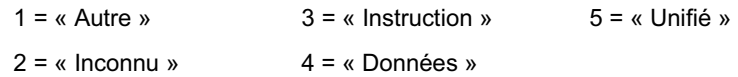

#### **Valeurs d'énumération de SYSTEM-Cache Memory-Replacement Policy (SYSTÈME-Mémoire cache-Règle de remplacement)**

Les valeurs d'énumération sont les suivantes :

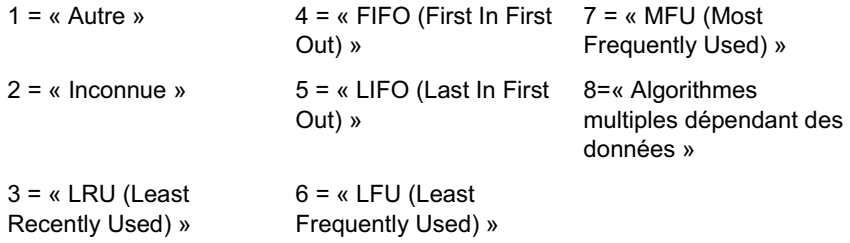

#### **Valeurs d'énumération de SYSTEM-Cache Memory-Read Policy (SYSTÈME-Mémoire cache-Règle de lecture)**

Les valeurs d'énumération sont les suivantes :

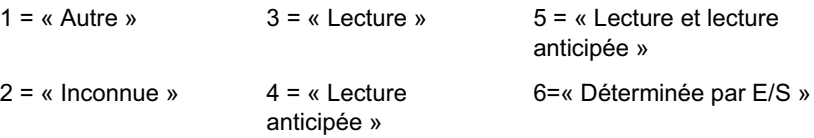

#### **Valeurs d'énumération de SYSTEM-Cache Memory-Associativity (SYSTÈME-Mémoire cache-Associativité)**

Les valeurs d'énumération sont les suivantes :

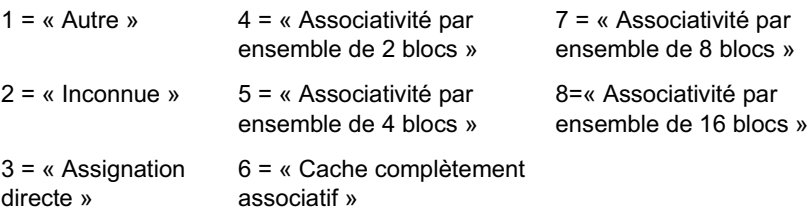

# **Valeurs d'énumération de SYSTEM-IRQ-Availability (SYSTÈME-IRQ-Disponibilité)**

Les valeurs d'énumération sont les suivantes :

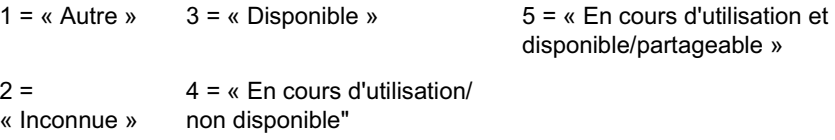

#### **Valeurs d'énumération de SYSTEM-IRQ-IRQ Trigger Type (SYSTÈME-IRQ-Type de déclencheur IRQ)**

Les valeurs d'énumération sont les suivantes :

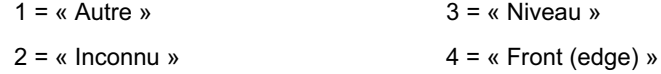

#### **Valeurs d'énumération de SYSTEM-DMA-Availability (SYSTÈME-DMA-Disponibilité)**

Les valeurs d'énumération sont les suivantes :

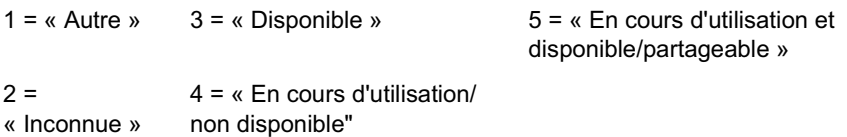

# 53**Présentation du schéma de base de données d'inventaire**

Cette section décrit la structure du schéma de base de données d'inventaire de Novell<sup>®</sup> ZENworks<sup>®</sup> for Desktops (ZfD) qui est implémenté à l'aide du CIM (Common Information Model Modèle d'informations communes) du DMTF (Distributed Management Task Force Consortium de standardisation de l'administration des environnements informatiques distribués). Pour bien comprendre ce document, vous devez connaître la terminologie CIM et DMI (Desktop Management Interface Interface de gestion bureau). Vous devez également disposer de connaissances approfondies sur les systèmes de gestion de base de données relationnelle (SGBDR) et des concepts de base de données.

Les sections suivantes fournissent des informations détaillées :

- <sup> $\alpha$ </sup> "Présentation", page 1006
- "Schéma CIM", page 1007
- "Schéma de la base de données d'inventaire dans ZfD", page 1023

Présentation du schéma de base de données d'inventaire 1005

# **Présentation**

Le DMTF est un organisme qui prend en charge le développement, l'adoption et l'unification des normes de gestion et des initiatives relatives aux environnements de bureau, d'entreprise et Internet. Pour plus d'informations sur le DMTF, consultez le site Web DMTF (http://www.dmtf.org).

Le CIM du DMTF représente une approche de la gestion des systèmes et des réseaux dans laquelle sont appliquées des techniques de conceptualisation et de structuration de base du paradigme orienté objet. Cette approche utilise un formalisme de modélisation uniforme qui, associé au répertoire de base de constructions orientées objet, prend en charge le développement coopératif d'un schéma orienté objet au sein de plusieurs organisations.

Un schéma de gestion vous est proposé afin de définir une structure conceptuelle commune au niveau d'une topologie fondamentale, en fonction de la classification et des associations ainsi que d'un ensemble de classes de base dont le but est de définir une structure commune de description de l'environnement géré. Le schéma de gestion comprend les couches conceptuelles suivantes :

- **Modèle central :** Il s'agit d'un modèle de données qui capture les notions applicables à tous les domaines de gestion.
- **Modèle commun :** Il s'agit d'un modèle de données qui capture les notions communes à des domaines de gestion particuliers mais indépendantes de toute technologie ou implémentation particulière. Les domaines communs sont les systèmes, les applications, les bases de données, les réseaux et les périphériques. Le modèle de données est suffisamment spécifique pour servir de base au développement d'applications de gestion. Il propose un ensemble de classes de base pour l'extension dans le domaine du schéma spécifique à des technologies. Les modèles central et commun forment ensemble ce qu'on appelle le schéma CIM.
- **Schémas d'extension :** Ce type de schéma étend le modèle commun pour des technologies spécifiques. Ces schémas sont propres à des environnements tels que des systèmes d'exploitation, par exemple, NetWare<sup>®</sup>, UNIX<sup>\*</sup> ou Microsoft<sup>\*</sup> Windows<sup>\*</sup>.

Le modèle CIM comprend une spécification et un schéma (consultez le site Web DMTF (http://www.dmtf.org/standards/standard\_cim.php). La spécification définit le méta-schéma ainsi qu'un langage de représentation concrète appelé Managed Object Format (MOF).

# **Schéma CIM**

Les éléments du méta-schéma sont les classes, les propriétés et les méthodes. Celui-ci prend également en charge les indications et les associations comme des types de classes et les références comme des types de propriétés.

Les classes peuvent être organisées selon une hiérarchie de généralisation qui représente des relations de sous-type entre les classes. La hiérarchie de généralisation est un graphique à racines et à direction qui ne prend pas en charge plusieurs héritages.

Une classe normale peut contenir des propriétés scalaires ou matricielles ou de n'importe quel type intrinsèque (booléen, entier, chaîne, et autres). Elle ne peut pas contenir de classes imbriquées ni de références à d'autres classes.

Une association est une classe spéciale qui contient deux ou plusieurs références, et représente une relation entre deux ou plusieurs objets. Étant donné la manière dont les associations sont définies, il est possible d'établir une relation entre les classes sans affecter aucune classe liée. Cela signifie que l'ajout d'une association ne modifie pas l'interface des classes liées. Seules les associations peuvent bénéficier de références.

La partie de schéma de l'illustration suivante montre les relations qui existent entre certains objets CIM utilisés par ZfD.

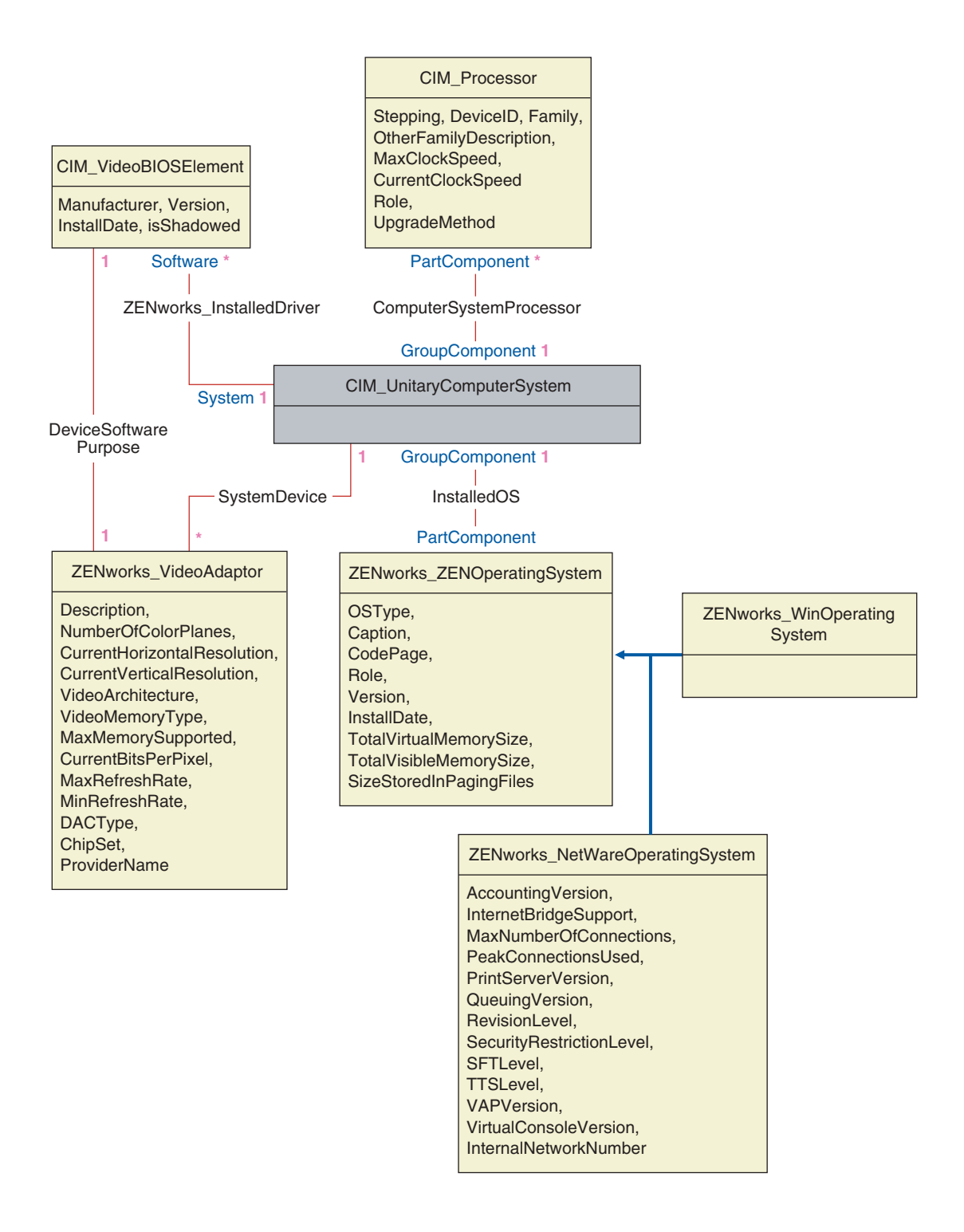

L'illustration montre comment le schéma CIM est mappé à un schéma SGBD relationnel. Les classes sont indiquées par leur nom dans l'en-tête du cadre. Les associations figurent sur les lignes entre deux classes.

La hiérarchie d'héritage de cet échantillon de schéma est présentée dans l'illustration suivante du schéma CIM 2.2. Les références indiquées comme étant de type Ref apparaissent en gras et chaque sous-type d'association précise le type de référence.

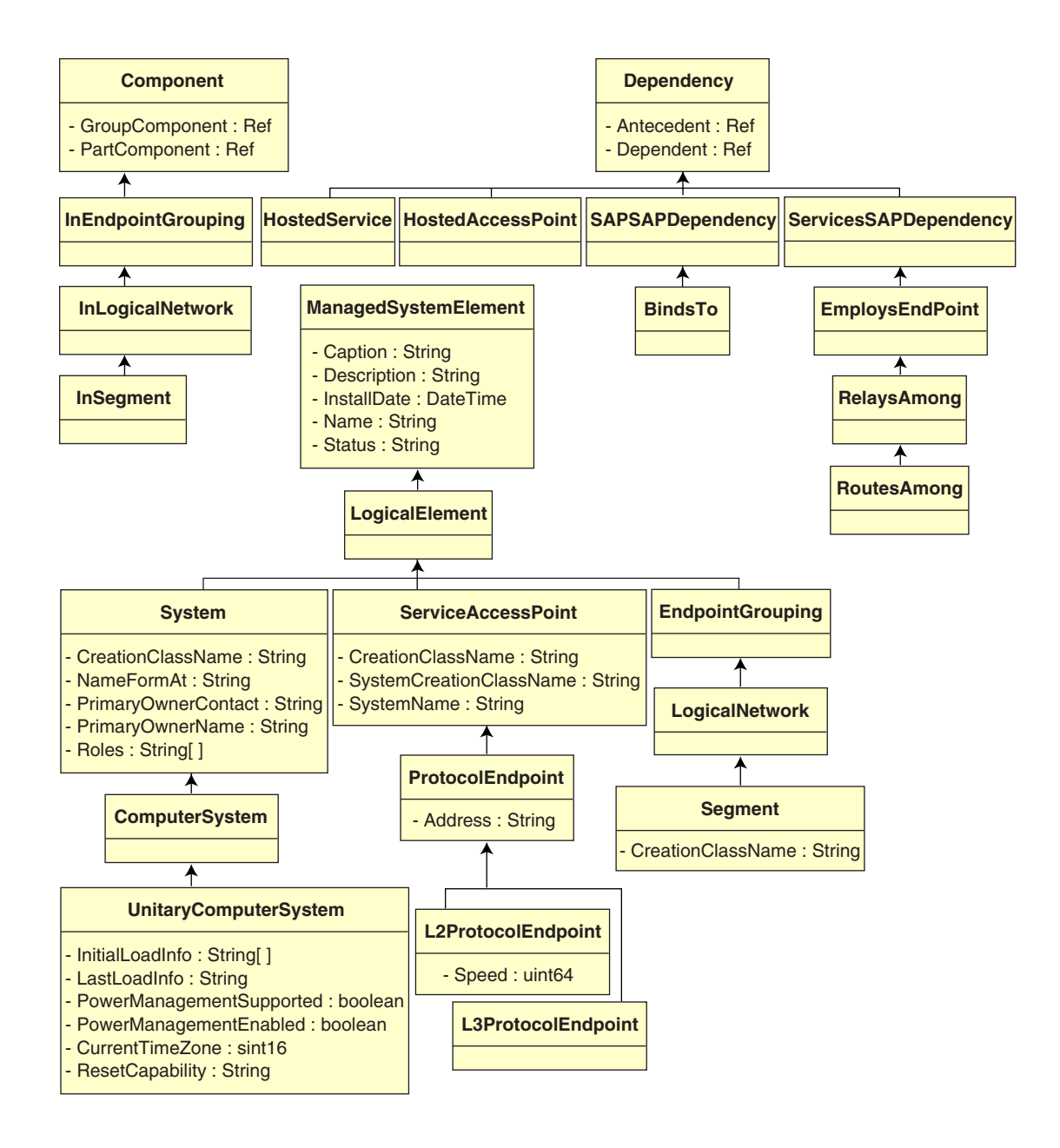

# **Mappage du schéma CIM vers le schéma relationnel**

CIM est un modèle d'objet complet et polymorphique qui comprend des classes et un héritage. Le mappage à un schéma relationnel conserve le maximum de ces caractéristiques. Le mappage relationnel inclut les deux aspects suivants :

- **Schéma logique :** Le schéma logique définit la manière dont les données apparaissent pour les applications, tout comme une API. L'objectif est que, quelle que soit la base de données sous-jacente, ce schéma logique ne change pas et que les logiciels d'applications puissent fonctionner sans être modifiés sur n'importe quelle base de données prise en charge. Bien que SQL soit une référence en la matière, la réalisation de cet objectif n'est pas totalement possible. Les logiciels d'applications doivent obtenir plus d'informations sur la base de données utilisée et ces informations peuvent être résumées et isolées dans une petite zone du code de l'application.
- **Schéma physique :** Le schéma physique définit la manière dont les données sont structurées dans la base de données. Ce schéma est le plus souvent spécifique à la base de données étant donné la nature de SQL et du SGBDR. Ce document n'offre qu'une description générale du schéma physique.

Dans la base de données, chaque classe de la hiérarchie CIM est représentée par une table. Dans la table, chaque propriété non héritée de la classe est représentée par une colonne du type approprié. Chaque table possède également une clé primaire, id\$, un entier de 64 bits qui identifie de manière unique une instance. Une instance de classe CIM est représentée par une ligne dans chaque table qui correspond à une classe dans sa hiérarchie d'héritage. Chaque ligne possède la même valeur d'id\$.

Chaque classe CIM est également représentée par une vue qui utilise id\$ pour joindre les lignes de plusieurs tables dans la hiérarchie d'héritage afin d'obtenir un ensemble composite de propriétés (héritées et locales) pour une instance de cette classe. La vue comprend également une colonne supplémentaire (class\$) de type entier qui représente le type de la classe actuelle de l'instance (la dernière dans la hiérarchie).

Les associations sont mappées de la même manière que les classes ordinaires, c'est-à-dire qu'une propriété de référence est représentée par une colonne avec le champ id\$ de l'instance de l'objet référencé. Par conséquent, les associations peuvent être parcourues en effectuant une jointure entre le champ de référence de l'association et le champ id\$ de la table référencée.

L'illustration suivante décrit une requête typique qui utilise ce mappage :

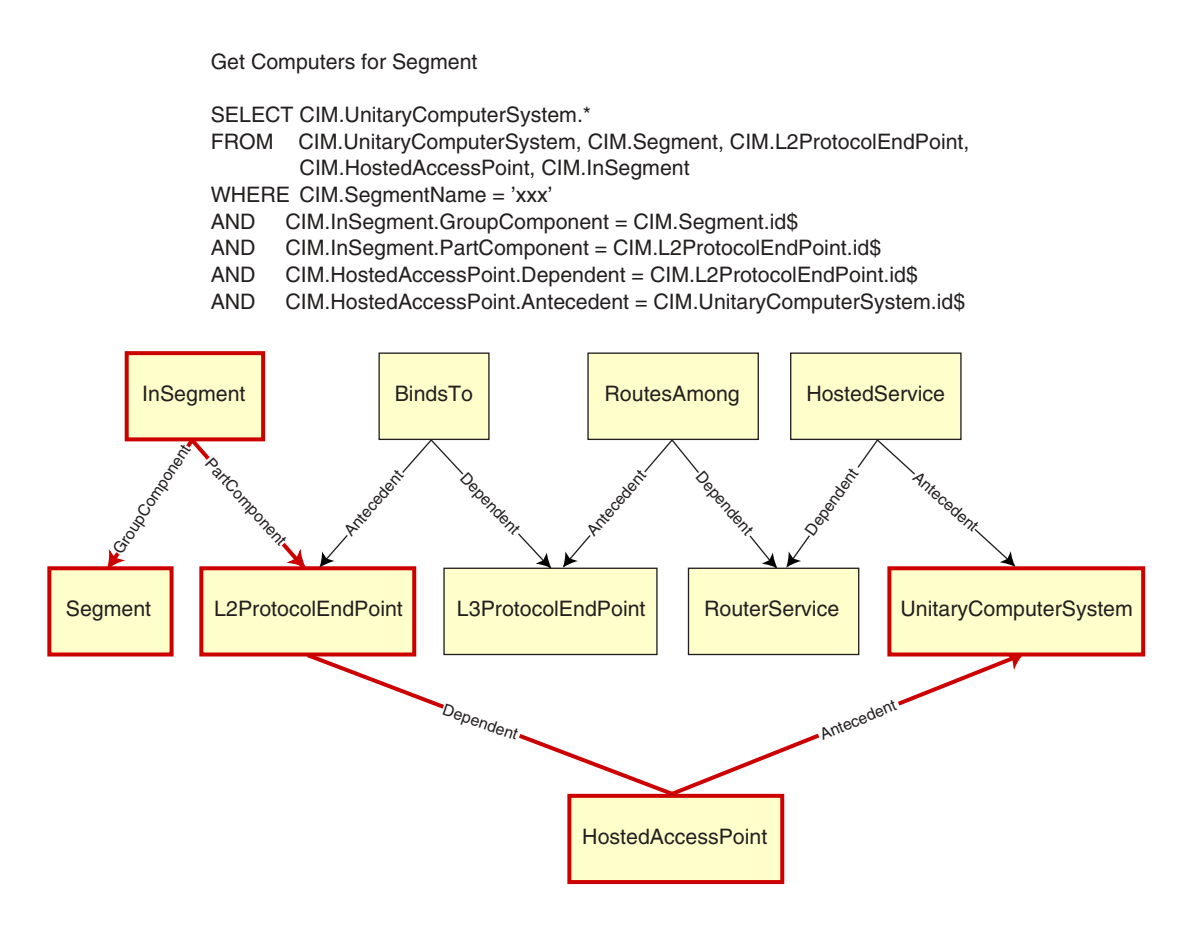

Cette requête trouve tous les ordinateurs connectés à un segment de réseau donné. Les classes et les relations impliquées sont encadrées en rouge.

Les rubriques suivantes décrivent les deux types de schéma :

"Schéma logique :", page 1013

<sup> $\alpha$ </sup> "Schéma physique", page 1022

# **Schéma logique :**

Il s'agit du schéma de base de données tel qu'il apparaît aux utilisateurs de la base de données et au programme de l'application. Ce schéma se compose de procédures stockées et de vues. Les tables sous-jacentes ne sont pas visibles par l'application.

Généralement, chaque classe CIM comprend les éléments suivants :

- $\alpha$  Une procédure de construction pour créer une instance de la classe. Pour plus d'informations, voir "Procédure de construction", page 1019.
- $\alpha$  Une procédure de destruction pour annuler une instance de la classe. Pour plus d'informations, voir "Procédure de destruction", page 1022.
- $\alpha$  Une vue pour accéder et mettre à jour les valeurs des propriétés de la classe.

Les composants Inventaire de ZfD utilise la connectivité JDBC\* pour émettre des instructions SQL vers SGBDR et effectuer la conversion des données entre le type SGBDR et le type Java\*. L'utilisation de JDBC avec des procédures stockées et des vues fournit un niveau d'abstraction qui permet d'isoler le code d'application de la technologie de base de données sousjacente et des modifications apportées au schéma physique.

Les différents éléments du schéma logique sont traités plus en détail dans les sections suivantes :

- $\alpha$  "Assignation de nom aux éléments du schéma", page 1013
- <sup> $\alpha$ </sup> "Utilisateurs et rôles", page 1015
- "Types de données", page 1015
- $\alpha$  "Vues", page 1016
- "Identificateur d'objet Id\$", page 1018
- <sup> $\alpha$ </sup> "Procédure de construction", page 1019
- <sup> $\alpha$ </sup> "Procédure de destruction", page 1022

#### **Assignation de nom aux éléments du schéma**

Nous vous conseillons d'utiliser les noms CIM (sans les modifier) dans le schéma de base de données. Cependant, il est possible que certains problèmes surgissent à cause des différences de modèles d'assignation de nom, par exemple :

Présentation du schéma de base de données d'inventaire 1013

- $\alpha$  Dans CIM et SOL, les noms ne sont pas sensibles à la casse.
- $\alpha$  Les bases de données possèdent différents ensembles de mots réservés qui doivent être entourés de guillemets (" ") lorsqu'ils sont utilisés en tant que noms d'éléments du schéma ; cependant, dans Oracle\*, l'insertion d'un nom entre guillemets le rend sensible à la casse.
- Les classes CIM évitent d'utiliser des mots réservés de SQL comme noms.
- $\alpha$  La longueur des noms CIM n'étant pas limitée, ces noms sont généralement longs. Sybase autorise des noms qui comportent jusqu'à 128 caractères mais Oracle les limite à 30 caractères.

La plupart de ces problèmes peuvent être évités si, lors de la création du schéma, la casse des noms CIM est conservée, tous les noms qui comprennent plus de 30 caractères sont abrégés et des guillemets sont placés autour de tous les noms faisant partie des ensembles de mots réservés.

Tout nom supérieur à 28 caractères est abrégé en nom racine de 28 caractères (au maximum) pour permettre l'ajout de préfixes de 2 caractères afin que tous les éléments du schéma SQL associé puissent utiliser le même nom racine. L'algorithme d'abréviation raccourcit un nom de manière à ce qu'il soit mnémonique, reconnaissable et unique dans son domaine. Le nom abrégé reçoit le caractère # comme suffixe (notez que # est un caractère non autorisé dans CIM) afin d'empêcher tout conflit avec d'autres noms. Si plusieurs noms d'un même domaine donnent une même abréviation, un chiffre supplémentaire est ajouté pour rendre le nom unique. Par exemple, AttributeCachingForRegularFilesMin est abrégé en AttCacForRegularFilesMin#.

Tous ces noms tronqués sont écrits dans la table des noms tronqués ; ainsi, un programme peut rechercher le vrai nom CIM et récupérer le nom tronqué pour l'utiliser avec SQL.

Les vues sont les éléments du schéma qui sont le plus souvent manipulés par le code d'application et les requêtes. Elles utilisent le même nom que la classe CIM qu'elles représentent. Par exemple, la classe

CIM\_UnitaryComputerSystem est représentée par une vue appelée CIM.UnitaryComputerSystem.

En cas de besoin, des noms d'index et de tables auxiliaires sont créés en concaténant le nom de la classe et le nom de la propriété, séparés par un caractère \$. Ces noms sont généralement abrégés. Par exemple, NetworkAdapter\$NetworkAddresses est abrégé en NetAdapter\$NetAddresses#. Cela n'a aucun impact négatif sur les utilisateurs du schéma ZfD.

#### **Utilisateurs et rôles**

Dans SQL, un utilisateur portant le même nom que le schéma est le propriétaire de chaque schéma, par exemple, CIM, ManageWise® et ZENworks® notamment.

En outre, il existe un utilisateur MW\_DBA qui possède les privilèges d'administrateur de base de données ainsi que les droits sur tous les objets Schéma. Le rôle de MW\_Reader dispose d'un accès en lecture seule à tous les objets Schéma et le rôle MW\_Updater dispose d'un accès d'exécution de lecture-écriture sur tous les objets Schéma.

Les programmes d'application doivent accéder à la base de données soit en tant que MW\_Reader ou MW\_Updater pour une base de données Sybase, MWO\_Reader ou MWO\_Updater pour une base de données Oracle et MWM\_Reader ou MWM\_Updater pour la base de données MS SQL Server 2000, en fonction de leurs conditions requises.

#### **Types de données**

Les types de données CIM sont mappés au type de données le plus approprié fourni par la base de données. Généralement, l'application Java n'a pas besoin du type car elle utilise JDBC pour accéder aux données.

Comme Java ne prend pas en charge les types non signés en mode natif, vous devez utiliser des types de classes ou d'entiers de la taille suivante pour les représenter. De même, assurez-vous que ni la lecture ni l'écriture dans la base de données ne pose problème. Par exemple, la lecture ou l'écriture d'un nombre négatif dans un champ non signé de la base de données risque de provoquer une erreur.

Les chaînes de CIM et de Java étant de type Unicode\*, la base de données est créée à l'aide du jeu de caractères UTF8. L'internationalisation ne pose pas de problème mais des problèmes de sensibilité à la casse dans les requêtes restent possibles.

Présentation du schéma de base de données d'inventaire 1015

Toutes les bases de données conservent la casse des chaînes qu'elles contiennent et elles peuvent y accéder par des requêtes en activant la sensibilité à la casse ou non. Dans ZfD, les composants de requête d'inventaire et d'exportation de données ne sont pas affectés car les données interrogées sont récupérées de la base de données avant le lancement de la requête et donc, la sensibilité à la casse est automatiquement prise en compte.

Dans CIM, les chaînes peuvent être spécifiées avec ou sans nombre de caractères maximum. Ne comportant pas de spécification de taille, beaucoup de chaînes peuvent être illimitées. Pour des raisons d'efficacité, ces chaînes illimitées sont mappées à une chaîne variable de 254 caractères au maximum. Les chaînes CIM dont la taille est maximale sont mappées à des chaînes de base de données de variables de même taille. La taille dans la base de données est exprimée en octets et non en caractères car un caractère Unicode peut représenter plusieurs octets lors du stockage.

#### **Vues**

Chaque classe CIM est représentée dans la base de données par une vue qui contient toutes les propriétés locales et héritées non matricielles de cette classe. Une vue porte le nom de la classe CIM à laquelle elle correspond. Par exemple, la classe CIM CIM\_System représente une vue SQL appelée CIM.System, comme illustré ci-dessous.

La vue CIM.System est créée à l'aide d'attributs sélectionnés dans plusieurs tables. Ces attributs sont les suivants : id\$ choisi dans cim.t\$ManagedSystemElement, class\$ est automatiquement complété grâce à la fonction mw\_dba.extractClass, Caption choisi dans cim.t\$ManagedSystemElement, Description choisi dans cim.t\$ManagedSystemElement, InstallDate choisi dans cim.t\$ManagedSystemElement, Status choisi dans cim.t\$ManagedSystemElement, CreationClassName choisi dans cim.t\$System, Name choisi dans cim.t\$ManagedSystemElement. NameFormat sélectionné dans cim.t\$System.NameFormat, PrimaryOwnerContact sélectionné dans cim.t\$System et PrimaryOwnerName sélectionné dans cim.t\$System. Cette vue est créée en joignant les tables CIM.t\$ManagedSystemElement et CIM.t\$System, où l'id\$ des deux tables est le même.

Voici en quoi consiste la vue CIM.SYSTEM :

CREATE VIEW CIM.System

{
```
 id$, 
 class$,
 Caption,
 Description,
 InstallDate,
 Status,
 CreationClassName,
 Name,
 NameFormat,
 PrimaryOwnwerContact,
 PrimaryOwnerName
```

```
}
```

```
AS SELECT
```
CIM.t\$ManagedSystemElement.id\$

MW\_DBA.extractClass(CIM.t\$ManagedSystemElement.id\$),

CIM.t\$ManagedSystemElement.Caption,

CIM.t\$ManagedSystemElement.Description,

CIM.t\$ManagedSystemElement.InstallDate,

CIM.t\$ManagedSystemElement.Status,

CIM.t\$System.CreationClassName,

CIM.t\$ManagedSystemElement.Name,

CIM.t\$System.NameFormat,

CIM.t\$System.PrimaryOwnerContact,

CIM.t\$System.PrimaryOwnerName

#### FROM

CIM.t\$ManagedSystemElement,

CIM.t\$System

#### WHERE

CIM.t\$ManagedSystemElement.id\$ = CIM.t\$System.id\$

En plus des propriétés de la classe, la vue comprend les deux champs suivants :

- **Id\$ :** Un identificateur d'objet qui identifie de manière unique l'instance particulière de la classe. Voir "Identificateur d'objet Id\$", page 1018.
- **Class\$ :** Un champ entier qui identifie le type réel de la classe. Par exemple, le type réel de CIM\_System peut être l'une des sous-classes concrètes de CIM\_System.

Il est possible d'effectuer des requêtes sur les vues à l'aide de l'instruction SELECT et de les mettre à jour à l'aide de l'instruction UPDATE. Étant donné que les vues ne peuvent pas être utilisées avec les instructions INSERT et DELETE, utilisez les procédures de construction et de destruction.

## **Identificateur d'objet Id\$**

Id\$ est un identificateur d'objet de 64 bits qui identifie de manière unique une instance particulière d'une classe. Par exemple, une instance de la classe CIM\_Processor. Cet identificateur d'objet fonctionne généralement comme un identificateur opaque pour une instance particulière. Id\$ a été conçu comme un nombre signé pour faciliter sa manipulation dans Java comme type de données long.

Il comprend les trois informations suivantes, qui peuvent toutes être récupérées en invoquant la procédure stockée appropriée.

 $\alpha$  Les 16 bits les plus significatifs de l'id\$ codent la classe réelle de l'objet.

Ce champ peut être extrait à l'aide de la fonction MW\_DBA.extractClass(). Il est utilisé pour les décisions de type ou pour accéder à d'autres informations relatives à la classe à partir de la table MW\_DBA.Class.

 $\alpha$  Les 8 bits suivants de l'id\$ codent l'ID du site.

Cet ID identifie de manière unique la base de données à un endroit particulier. Ce champ rend l'identificateur d'objet unique dans 256 sites (au maximum) ; les données d'inventaire en provenance de plusieurs sites peuvent ainsi être transférées en amont vers une seule base de données (Serveur racine avec base de données) pour y effectuer des requêtes et établir des rapports sans provoquer de conflits de clés. Cet ID de site peut être extrait à l'aide de la fonction MW\_DBA.extractSite().

 $\alpha$  Les 40 bits les moins significatifs identifient de manière unique l'instance particulière de cette classe.

Cet ID peut être extrait à l'aide de la fonction MW\_DBA.extractId(). Cette donnée n'est pas très utile pour un utilisateur final.

Le champ id\$ est utilisé comme identificateur opaque pour une instance de classe. Lorsqu'une classe d'association représente une relation entre des instances de deux classes, les champs de référence de l'association conservent l'id\$ des instances référencées (comme les pointeurs). Par conséquent, l'id\$ et ces champs de référence sont souvent utilisés dans des conditions de jointure lors de la création de requêtes de base de données qui référencent plusieurs vues.

#### **Procédure de construction**

Chaque classe CIM concrète (non abstraite) possède une procédure stockée de construction qui doit être appelée pour créer une instance de la classe. Cette procédure stockée possède des paramètres d'entrée qui permettent à l'utilisateur de préciser une valeur pour chaque propriété de la classe, et un seul paramètre de sortie qui renvoie l'id\$ alloué à l'instance créée. L'application utilise la valeur de l'id\$ renvoyée pour construire des classes d'association qui référence cette instance particulière.

Pour assigner un nom à la procédure de construction, il suffit de rajouter le préfixe c\$ au nom racine ; pour les paramètres, il suffit de rajouter le préfixe p\$ au nom de la propriété racine. Par exemple, la procédure de construction de CIM\_UnitaryComputerSystem, une sous-classe de CIM\_System, s'appelle CIM.c\$UnitaryComputerSystem et est construite pour Oracle de la manière décrite dans l'exemple suivant :

```
CREATE PROCEDURE CIM.c$UnitaryComputerSystem
```
(

p\$id\$ OUT NUMBER,

p\$Caption IN CIM.t\$ManagedSystemElement.Caption%TYPE DEFAULT NULL,

p\$Description IN CIM.t\$ManagedSystemDescription%TYPE DEFAULT NULL,

p\$InstallDate IN CIM.t\$ManagedSystemElement.InstallDate%TYPE DEFAULT NULL,

```
p$Status IN CIM.t$ManagedSystemElement.Status%TYPE DEFAULT 
NULL,
p$CreationClassName IN CIM.t$System.CreationClassName%TYPE 
DEFAULT NULL,
p$Name IN CIM.t$ManagedSystemElement.Name%TYPE DEFAULT NULL,
p$PrimaryOwnerContact IN 
CIM.t$System.PrimaryOwnerContact%TYPE DEFAULT NULL,
p$PrimaryOwnerName IN CIM.t$System.PrimaryOwnerName%TYPE 
DEFAULT NULL,
p$NameFormat IN CIM.t$System.NameFormat%TYPE DEFAULT NULL,
p$LastLoadInfo IN 
CIM.t$UnitaryComputerSystem.LastLoadInfo%TYPE DEFAULT NULL,
p$ResetCapability IN 
CIM.t$UnitaryComputerSystem.ResetCapability%TYPE DEFAULT 
NULL,
p$PowerManagementSupported IN 
CIM.t$UnitaryComputerSystem.PowerManagementSupported%TYPE 
DEFAULT NULL,
p$PowerState IN CIM.t$UnitaryComputerSystem.PowerState%TYPE 
DEFAULT NULL
)IS
   temp NUMBER;
BEGIN
   LOOP
   SELECT CIM.s$UnitaryComputerSystem.NEXTVAL INTO temp FROM 
DUAL;
  SELECT MW DBA.makeId(240, temp) INTO temp FROM DUAL;
  EXIT WHEN MOD(temp, 100) != 0; END LOOP; 
   p$id$ := temp;
INSERT INTO CIM.t$ManagedSystemElement (id$, classOid$, 
Caption, Description, InstallDate, Status, Name) VALUES (p$id$,
HEXTORAW('0302100203'), p$Caption, p$Description, 
p$InstallDate, p$Status, p$Name);
```

```
INSERT INTO CIM.t$System (id$, CreationClassName, 
PrimaryOwnerContact, PrimaryOwnerName, 
NameFormat)VALUES(p$id$, p$CreationClassName, 
p$PrimaryOwnerContact, p$PrimaryOwnerName, p$NameFormat);
```
INSERT INTO CIM.t\$UnitaryComputerSystem (id\$, LastLoadInfo, ResetCapability, PowerManagementSupported, PowerState) VALUES(p\$id\$, p\$LastLoadInfo, p\$ResetCapability, p\$PowerManagementSupported, p\$PowerState);

```
END;
```
Les procédures stockées peuvent être appelées à l'aide d'arguments de position ou d'arguments de mot clé, ou encore à l'aide d'une combinaison des deux. Si vous indiquez des arguments de position, faites-les précéder les arguments de mot clé. Utilisez toujours des arguments de mot clé dans les appels de procédures stockées de construction. Ceci assure une meilleure protection contre les modifications du schéma CIM qui peuvent provoquer soit l'insertion de paramètres supplémentaires, soit l'enregistrement de paramètres existants, tous deux pouvant casser un appel de position de manière indétectable. Les procédures sont générées de façon que tout paramètre omis prenne par défaut la valeur NULL.

Il est possible d'utiliser la notation de position pour le premier paramètre p\$id\$, qui correspond au paramètre de sortie qui renvoie l'identificateur d'objet de la nouvelle instance créée.

L'exemple de code JDBC suivant illustre comment appeler une procédure stockée à l'aide de la notation de position pour le premier argument et la notation de mot clé pour les arguments suivants dans Sybase.

```
CallableStatement CS = 
conn.prepareCall( "{call CIM.c$UnitaryComputerSystem( ?, 
p$Name=?, p$Description=?)}" )
cs.registerOutParameter ( 1, java.sql.Types.BIGINT ); //id$
cs.setString( 2, "Bogus UCS 1") ; //Name
cs.setString( 3, "Created with mixture of positional & keyword 
args" ); // Description
cs.executeUpdate();
long id = cs.getLong (1);
SQLWarning w = cs.getWarning(s();
```

```
if( w := null)
   printWarnings( w );
else
  System.out.println("Created UCS id$ = " + id );
```
La syntaxe de la notation par mot clé est différente dans Sybase ASA, MQ SQL 2000 et Oracle. Dans Sybase ASA et MQ SQL 2000, la syntaxe est KEYWORD=*valeur*. Dans Oracle, la syntaxe est KEYWORD => *valeur*. Un code correctement écrit permet de dynamiser la construction de la chaîne d'appel à l'aide d'une syntaxe appropriée à la base de données utilisée.

## **Procédure de destruction**

Chaque classe CIM abstraite possède une procédure stockée de destruction qui est appelée pour détruire une instance de la classe. Cette procédure stockée ne comprend qu'un paramètre d'entrée qui précise l'identificateur d'objet (id\$) de l'instance à détruire et elle ne renvoie pas de valeur.

Elle supprime les lignes appropriées dans les tables concernées, y compris les lignes de la chaîne d'héritage et toute association qui fait référence à l'instance qui est détruite. L'association est détruite mais les objets associés, eux, ne sont pas détruits. S'il faut détruire l'association, les programmeurs doivent s'assurer que les objets ne sont pas détruits. Pour assigner un nom à la procédure de destruction, il faut ajouter le préfixe d\$ au nom racine et nommer le paramètre d'identification d'objet p\$id\$. Cette procédure est appelée à l'aide de la notation par position. Par exemple, la procédure de destruction de CIM\_UnitaryComputerSystem, une sous-classe concrète de CIM\_System, s'appelle CIM.d\$UnitaryComputerSystem.

#### **Schéma physique**

Le schéma physique comprend les éléments nécessaires à l'implémentation de la base de données. Il diffère selon chaque base de données. Un schéma physique standard comprend les éléments suivants :

- Définitions de tables 't\$*xxx*'Définitions d'index 'i\$*xxx*'
- Définitions de déclencheurs 'x\$*xxx*', 'n\$*xxx*' et 'u\$*xxx*'
- Définitions de séquences (Oracle) 's\$*xxx*'
- $\alpha$  Procédures stockées et fonctions

Comme le schéma logique se place au-dessus du schéma physique, il n'est pas nécessaire aux utilisateurs ni aux applications de connaître le schéma physique.

# **Schéma de la base de données d'inventaire dans ZfD**

La section suivante décrit les classes du schéma de la base de données ainsi que les extensions et les associations apportées au schéma CIM en vue de son utilisation avec ZfD. Les noms de schéma des extensions sont ZENworks ou ManageWise. ZENworks.*nomdeclasse* fait référence à la classe étendue dans le schéma ZENworks et ManageWise.*nomdeclasse* fait référence à la classe étendue dans le schéma ManageWise.

Les sections suivantes vous aideront à comprendre le schéma de la base de données ZfD 4 :

- $\alpha$  "Étude de cas de l'implémentation du schéma CIM dans ZfD", page 1023
- <sup> $\alpha$ </sup> "Légendes des diagrammes de schéma", page 1026
- "Classes CIM et classes d'extension dans ZfD", page 1027
- "Diagrammes du schéma CIM et des schémas d'extension dans ZfD", page 1029
- $\alpha$  "Schéma d'inventaire personnalisé", page 1037
- "Exemple de requêtes de base de données d'inventaire", page 1038

## **Étude de cas de l'implémentation du schéma CIM dans ZfD**

Le scénario suivant décrit un poste de travail inventorié avec deux ports parallèles doté d'un numéro d'interruption spécifié.

Dans le diagramme suivant, CIM\_UnitaryComputerSystem représente un système d'inventaire géré.

Dans cette illustration, la classe CIM.PointingDevice s'associe à CIM.UnitaryComputerSystem via l'association CIM.SystemDevice, SystemDevice.GroupComponent pointant vers CIM.UnitaryComputerSystem et SystemDevice.PartComponent vers CIM.PointingDevice. La relation entre les deux classes est de type « un à plusieurs ». Cela signifie qu'un système informatique peut être connecté à plusieurs périphériques de pointage.

La classe CIM.IRQ s'associe à CIM.PointingDevice via l'association CIM.AllocatedResource, Dependent pointant vers CIM.PointingDevice et Antecedent vers CIM.IRQ.

La classe ZENworks.ZENKeyboard s'associe à CIM.UnitaryComputerSystem via l'association CIM.SystemDevice, SystemDevice.GroupComponent pointant vers CIM.UnitaryComputerSystem et SystemDevice.PartComponent vers ZENworks.ZENKeyboard. La relation entre les deux classes est de type « un à un ». Cela signifie qu'un système informatique ne peut disposer que d'un seul clavier.

La classe ZENworks.BIOS s'associe à CIM.UnitaryComputerSystem via l'association CIM.SystemDevice, SystemDevice.GroupComponent pointant vers CIM.UnitaryComputerSystem et SystemBIOS.PartComponent vers ZENworks.BIOS. La relation entre les deux classes est de type « un à un ». Cela signifie qu'un système informatique ne peut disposer que d'un seul BIOS.

La classe CIM.ZENworks.ParallelPort s'associe à CIM.UnitaryComputerSystem via l'association CIM.SystemDevice, SystemDevice.GroupComponent pointant vers CIM.UnitaryComputerSystem et SystemDevice.PartComponent vers CIM.ZENworks.ParallelPort. La relation entre les deux classes est de type « un à plusieurs ». Cela signifie qu'un système informatique peut être doté de plusieurs ports parallèles.

La classe ZENworks.BUS s'associe à CIM.UnitaryComputerSystem via l'association CIM.SystemDevice, SystemDevice.GroupComponent pointant vers CIM.UnitaryComputerSystem et SystemBUS.PartComponent vers ZENworks.BUS. La relation entre les deux classes est de type « un à un ». Cela signifie qu'un système informatique ne peut disposer que d'un seul BUS.

La classe ManageWise.Usera s'associe à CIM.UnitaryComputerSystem via CurrentLoginUser et LastLoginUser. Dans l'association CurrentLoginUser, l'instance spécifique de User (utilisateur) est celle qui est actuellement loguée au poste de travail inventorié. Dans l'association LastLoginUser, l'instance spécifique de User (utilisateur) est la dernière instance à s'être loguée au poste de travail inventorié.

La classe CIM.IRQ s'associe à CIM.ParallelPort via l'association CIM.AllocatedResource, Dependent pointant vers CIM.ParallelPort et Antecedent vers CIM.IRQ.

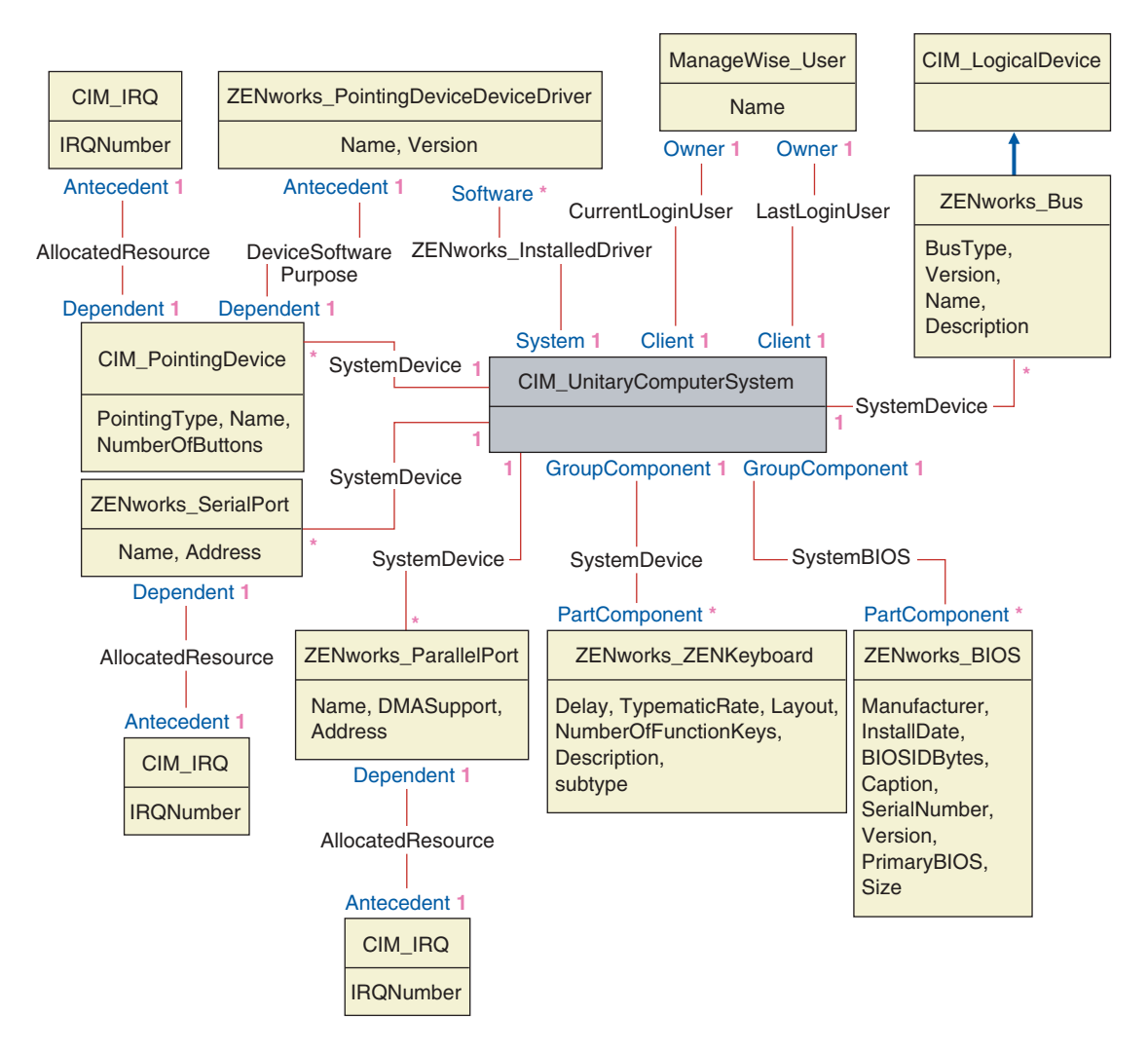

Le diagramme illustre les éléments suivants :

- $\alpha$  Tous les composants gérés par un système informatique sont représentés sous la forme d'associations établies à partir de la classe UnitaryComputerSystem. Le type de références (1..n, 1..1) entre deux classes est indiqué.
- $\alpha$  Les associations qui ne possèdent pas de nom de schéma sont supposées être des schémas CIM.

Trois instances de ZENworks\_ParallelPort sont associées à une instance de : CIM\_UnitaryComputerSystem utilisant trois instances des associations CIM\_SystemDevice, CIM\_SystemDevice.GroupComponent fait référence à

UnitaryComputerSystem, CIM\_SystemDevice.PartComponent fait référence à ParallelPort.

Cette relation est appelée relation de référence d'objet « 1 to n » et elle est représentée dans l'illustration par 1..\*. De même, chaque instance de ParallelPort possède une instance de CIM\_IRQ correspondante qui désigne l'IRQ du port. Il s'agit d'une relation « un à un » représentée par 1..1.

Toutes les autres classes respectent le même type de représentation. Pour connaître les diagrammes de schéma des autres classes, voir "Diagrammes du schéma CIM et des schémas d'extension dans ZfD", page 1029.

## **Légendes des diagrammes de schéma**

Voici les légendes nécessaires à la lecture des diagrammes de schéma :

- $\alpha$  Les noms des classes figurent dans des cadres qui indiquent le nom de la classe en titre et les noms des attributs en dessous.
- $\alpha$  Les lignes rouges relient deux classes qui utilisent une classe d'association.
- $\alpha$  Les lignes bleues indiquent la hiérarchie d'héritage de la classe. La classe vers laquelle pointe la flèche est la classe qui est héritée. La classe à partir de laquelle part la flèche est la classe qui hérite.
- $\alpha$  Le nom de la classe d'association est indiqué sur la ligne qui joint les deux classes.
- $\alpha$  Les références de la classe d'association sont indiquées de l'un ou l'autre côté des classes associées.

Pour obtenir une explication sur le schéma CIM, consultez la spécification du schéma CIM 2.2 sur le site Web DMTF (http://www.dmtf.org).

# **Classes CIM et classes d'extension dans ZfD**

Le tableau suivant décrit les classes CIM et les classes d'extension utilisées par ZfD :

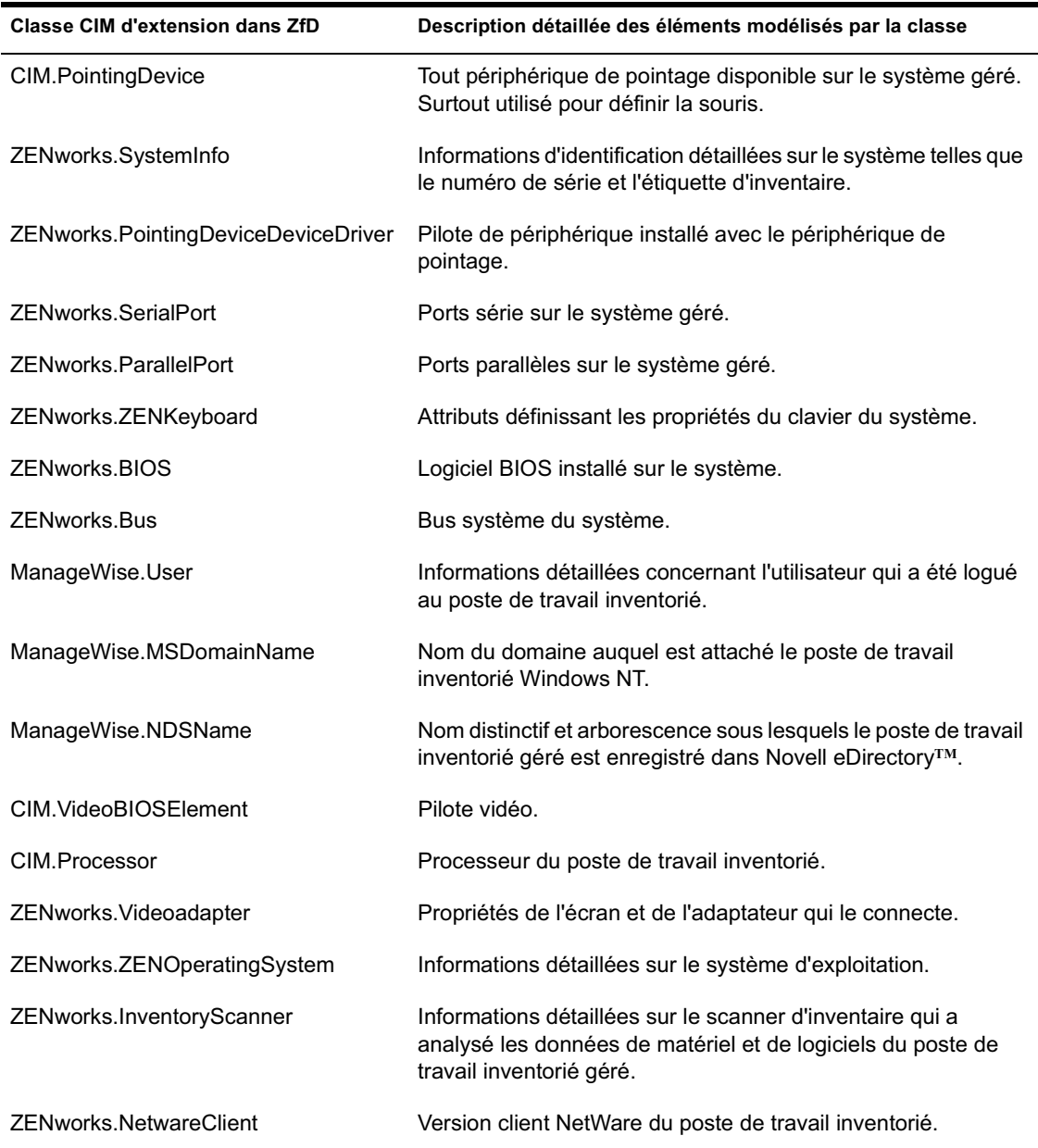

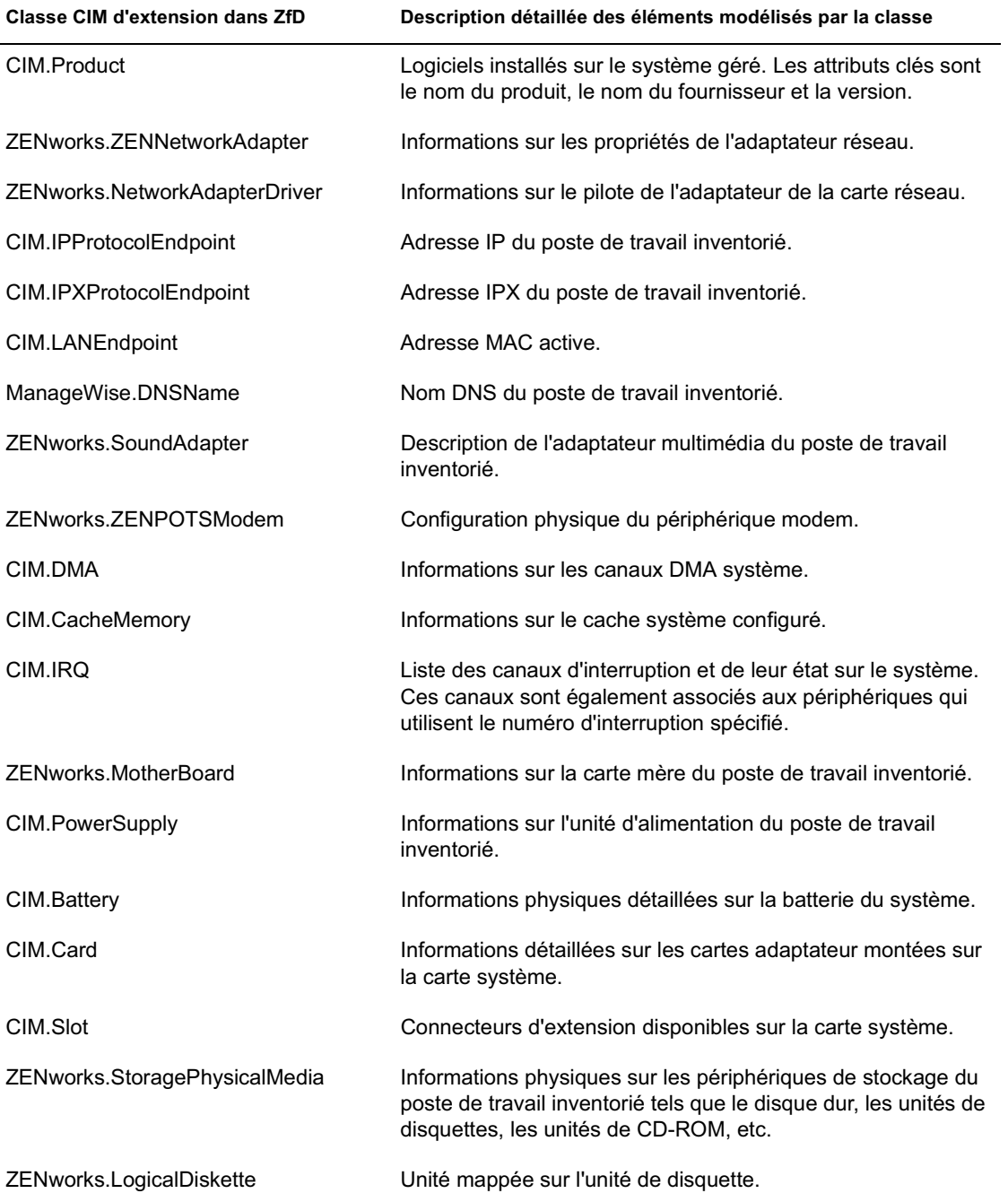

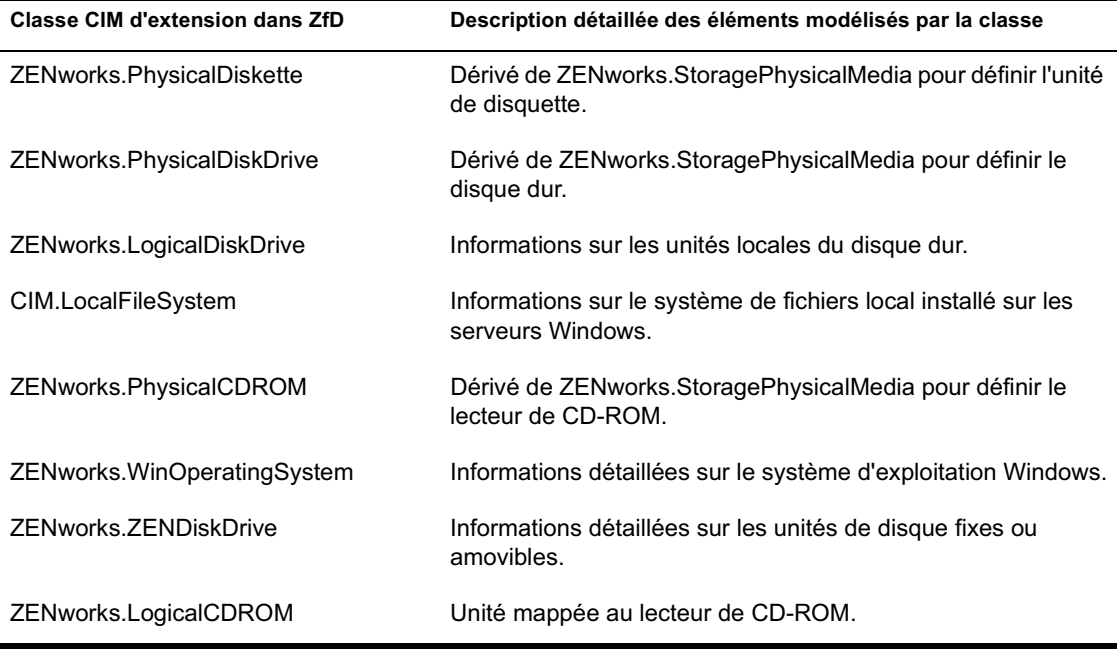

## **Diagrammes du schéma CIM et des schémas d'extension dans ZfD**

Les diagrammes du schéma CIM et des schémas d'extension suivants définissent la base de données d'inventaire de ZfD.

Dans le diagramme suivant, CIM\_UnitaryComputerSystem représente un système d'inventaire géré.

Dans cette illustration, la classe CIM.PointingDevice s'associe à CIM.UnitaryComputerSystem via l'association CIM.SystemDevice, SystemDevice.GroupComponent pointant vers CIM.UnitaryComputerSystem et SystemDevice.PartComponent vers CIM.PointingDevice. La relation entre les deux classes est de type « un à plusieurs ». Cela signifie qu'un système informatique peut être connecté à plusieurs périphériques de pointage.

La classe CIM.IRQ s'associe à CIM.PointingDevice via l'association CIM.AllocatedResource, Dependent pointant vers CIM.PointingDevice et Antecedent vers CIM.IRQ.

La classe ZENworks.ZENKeyboard s'associe à CIM.UnitaryComputerSystem via l'association CIM.SystemDevice, SystemDevice.GroupComponent pointant vers CIM.UnitaryComputerSystem et SystemDevice.PartComponent vers ZENworks.ZENKeyboard. La relation entre les deux classes est de type « un à un ». Cela signifie qu'un système informatique ne peut disposer que d'un seul clavier.

La classe ZENworks.BIOS s'associe à CIM.UnitaryComputerSystem via l'association CIM.SystemDevice, SystemDevice.GroupComponent pointant vers CIM.UnitaryComputerSystem et SystemBIOS.PartComponent vers ZENworks.BIOS. La relation entre les deux classes est de type « un à un ». Cela signifie qu'un système informatique ne peut disposer que d'un seul BIOS.

La classe CIM.ZENworks.ParallelPort s'associe à CIM.UnitaryComputerSystem via l'association CIM.SystemDevice, SystemDevice.GroupComponent pointant vers CIM.UnitaryComputerSystem et SystemDevice.PartComponent vers CIM.ZENworks.ParallelPort. La relation entre les deux classes est de type « un à plusieurs ». Cela signifie qu'un système informatique peut être doté de plusieurs ports parallèles.

La classe ZENworks.BUS s'associe à CIM.UnitaryComputerSystem via l'association CIM.SystemDevice, SystemDevice.GroupComponent pointant vers CIM.UnitaryComputerSystem et SystemBUS.PartComponent vers ZENworks.BUS. La relation entre les deux classes est de type « un à un ». Cela signifie qu'un système informatique ne peut disposer que d'un seul BUS.

La classe ManageWise.User dispose de deux associations avec CIM.UnitaryComputerSystem : CurrentLoginUser et LastLoginUser. Dans l'association CurrentLoginUser, l'instance spécifique de User (utilisateur) est celle qui est actuellement loguée au poste de travail inventorié. Dans l'association LastLoginUser, l'instance spécifique de User (utilisateur) est la dernière instance à s'être loguée au poste de travail inventorié.

La classe CIM.IRQ s'associe à CIM.ParallelPort via l'association CIM.AllocatedResource, Dependent pointant vers CIM.ParallelPort et Antecedent vers CIM.IRQ.

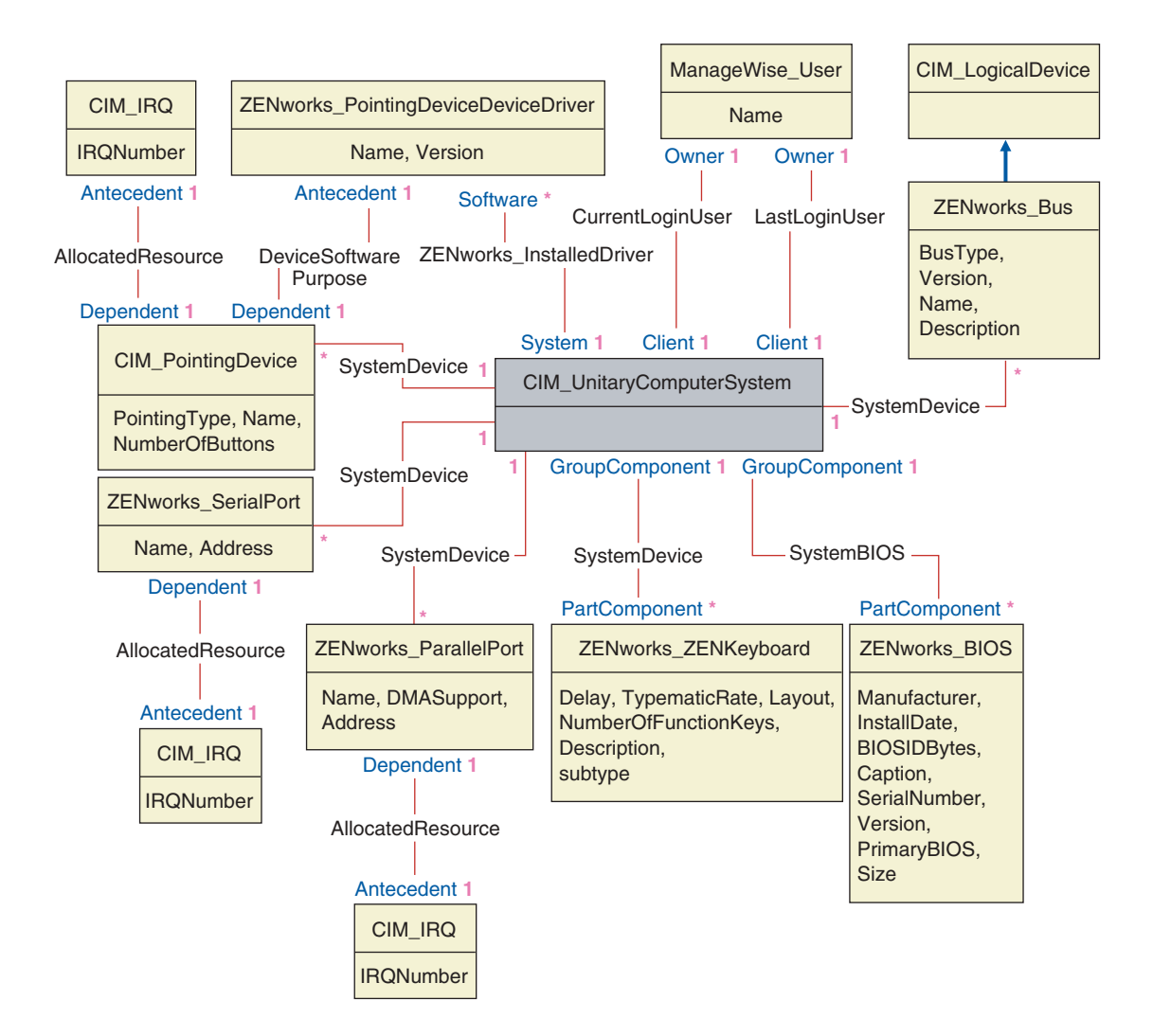

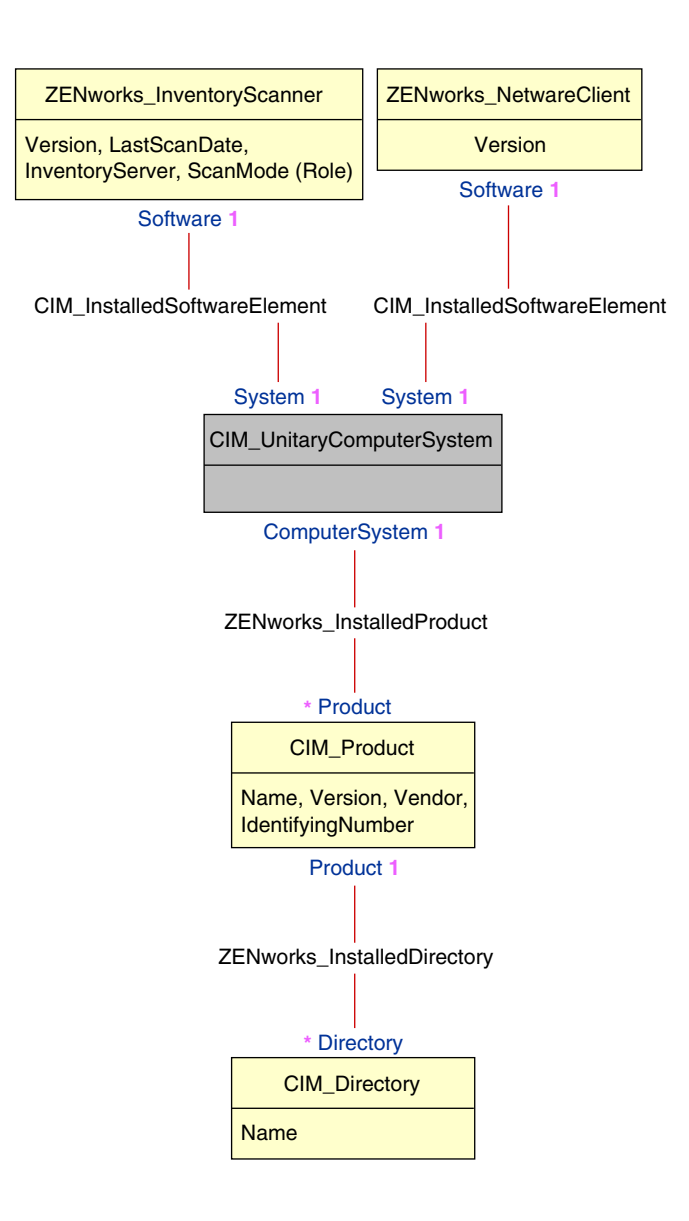

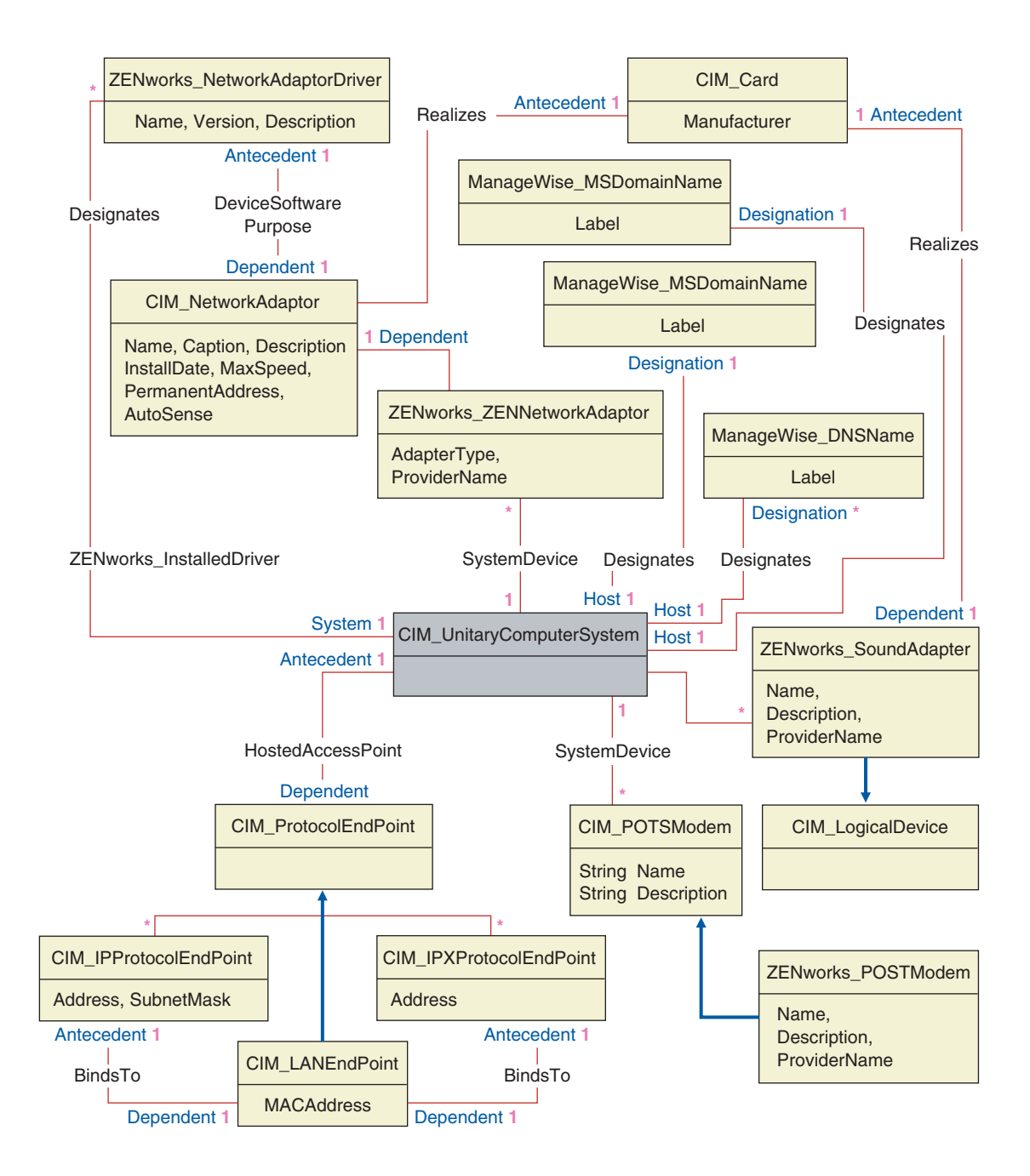

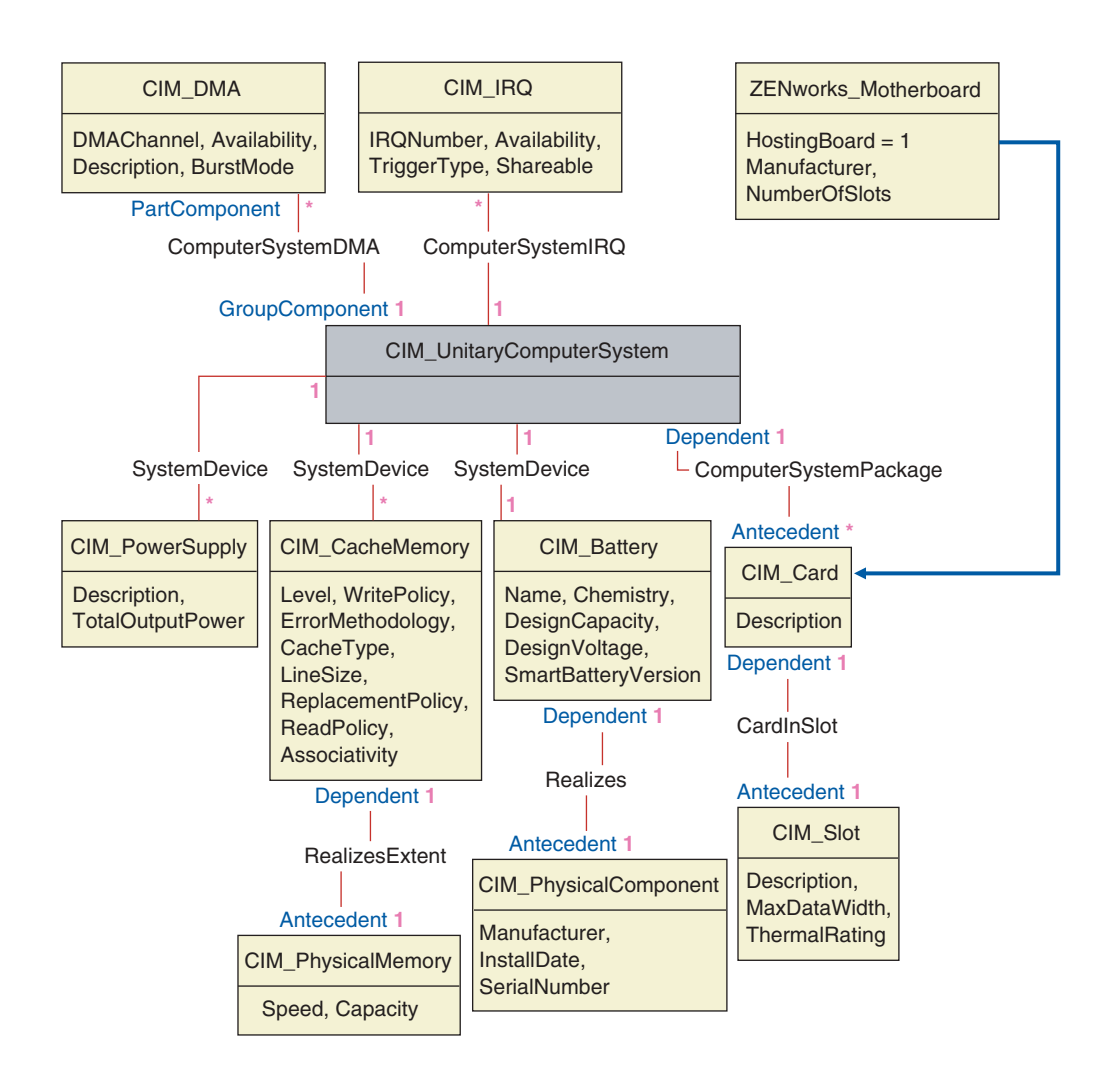

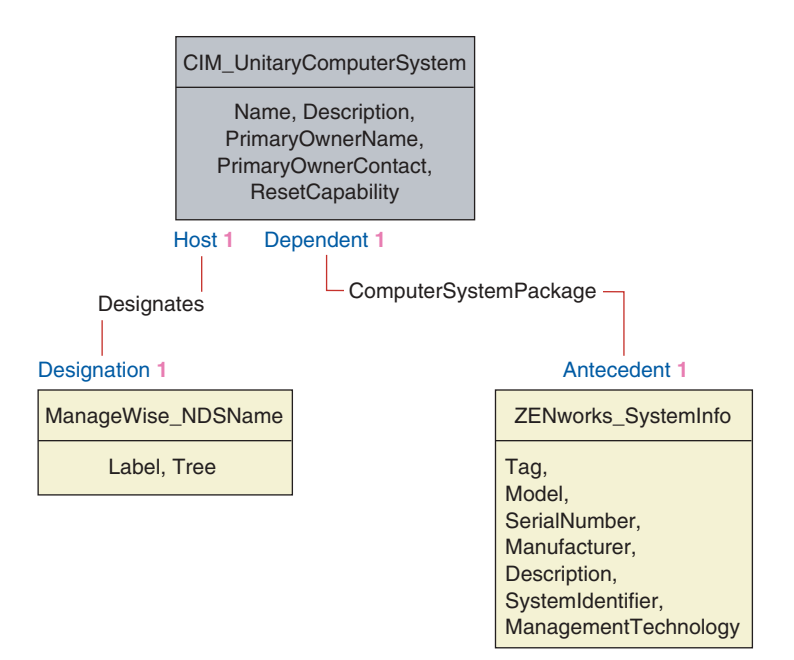

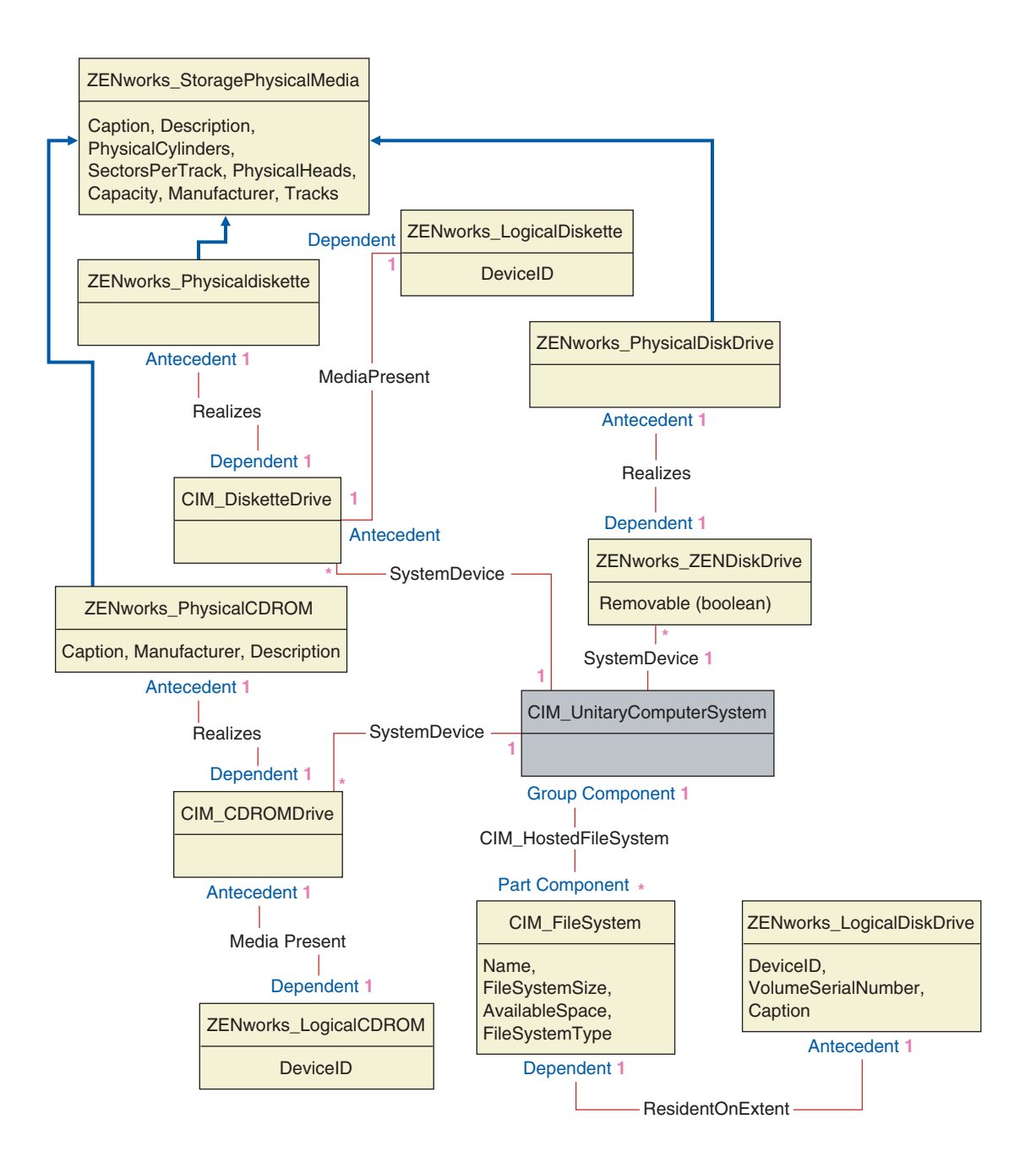

## **Schéma d'inventaire personnalisé**

Un attribut d'inventaire personnalisé possède les qualificateurs suivants dans la base de données :

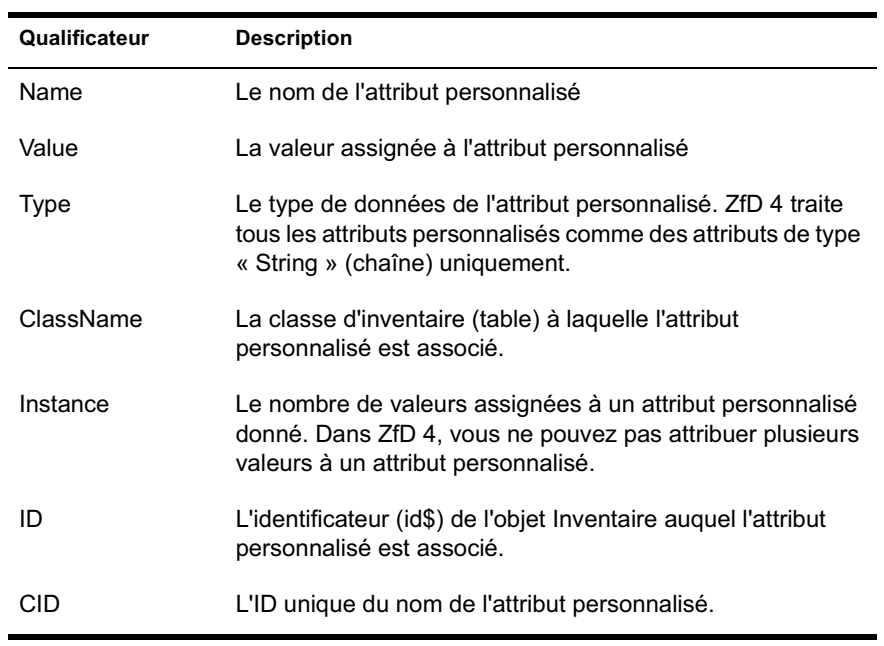

Les informations sur l'inventaire personnalisé sont stockées dans deux tables : ZENworks.CustomName et Zenworks.CustomValue.

La table ZENworks.CustomName contient le nom, l'ID, le type (non utilisé) de l'attribut ainsi que le nom de la classe. L'ID de l'attribut est automatiquement incrémenté lorsqu'un nouvel attribut personnalisé est stocké.

Vous trouverez ci-dessous un exemple de table ZENworks.CustomName :

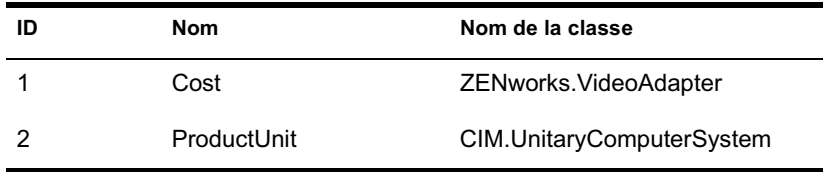

La table Zenworks.CustomValue comprend l'ID de l'instance de l'objet, la valeur de l'attribut et la référence au nom de l'attribut personnalisé associé. Dans la table CustomValue, un attribut personnalisé peut avoir plusieurs valeurs pour différentes instances d'un objet Inventaire mais pas pour la même instance de cet objet.

Vous trouverez ci-dessous un exemple de table ZENworks.CustomValue :

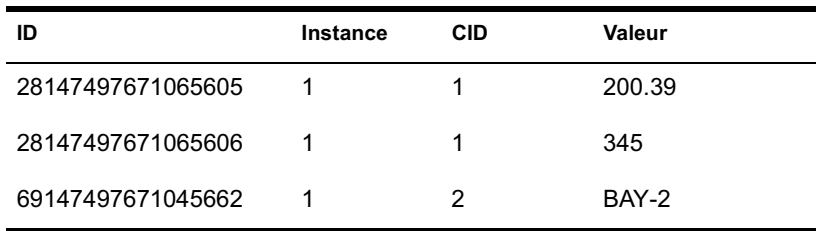

Dans l'exemple précédent, la table CustomName inclut deux attributs personnalisés : Cost et ProductUnit. La table CustomValue comprend trois lignes : deux d'entre elles décrivent le prix de l'adaptateur vidéo et la troisième représente la valeur de l'attribut ProductUnit assignée directement à ComputerSystem.

## **Exemple de requêtes de base de données d'inventaire**

Vous trouverez ci-après des exemples de requêtes destinées à récupérer des informations d'inventaire de la base de données d'inventaire ZfD.

Consultez les diagrammes de schémas qui figurent à la section "Diagrammes du schéma CIM et des schémas d'extension dans ZfD", page 1029 pour connaître les classes de schéma associées et les informations relatives aux attributs.

1. Récupérer le nom et l'ID de tous les postes de travail inventoriés à partir de la base de données et les placer dans l'arborescence eDirectory dans laquelle ces postes de travail sont enregistrés. La requête se présente comme suit :

SELECT u.id\$,m.label,m.tree FROM managewise.NDSName m,cim.UnitaryComputerSystem u,managewise.Designates s where s.Designation=m.id\$and s.HOST=u.id\$

Dans cette requête, le nom de l'arborescence fait partie du nom du système informatique.

2. Récupérer l'étiquette d'inventaire, le fabricant et le numéro de modèle de tous les postes de travail inventoriés dans la base de données. La requête se présente comme suit :

SELECT m.Tag as AssetTag,m.Manufacturer,m.SerialNumber as ModelNumber FROM cim.UnitaryComputerSystem u,zenworks.SystemInfo m,cim.ComputerSystemPackage s WHERE s.Antecedent=m.id\$ and s.Dependent=u.id\$

3. Récupérer des informations sur toutes les applications Microsoft (notamment leur version et ID) installées sur le poste de travail inventorié 'SJOHN164\_99\_139\_79' enregistré dans l'arborescence eDirectory 'NOVELL\_AUS'. La requête se présente comme suit :

SELECT m.name, m.version, m. IdentifyingNumber FROM cim.Product m,cim.UnitaryComputerSystem u, zenworks. InstalledProduct s WHERE (s. Product=m.id\$ and s.ComputerSystem=u.id\$) AND u.name='SJOHN164\_99\_139\_79.Novell\_AUS'AND m.Vendor LIKE 'Microsoft%'

4. Récupérer des informations sur le processeur du poste de travail inventorié 'SJOHN164\_99\_139\_79.NOVELL\_AUS'. La requête se présente comme suit :

**SELECT** m.DeviceID,m.Family,m.Stepping,m.OtherFamilyDescription, m.MaxClockSpeed,m.CurrentClockSpeed,m.Role,m.UpgradeMeth od FROM cim.Processor m,cim.UnitaryComputerSystem u,cim.ComputerSystemProcessor s WHERE (s.PartComponent=m.id\$ and s.GroupComponent=u.id\$) AND u.name='SJOHN164\_99\_139\_79.Novell\_AUS'

5. Récupérer l'ID de la table UnitaryComputerSystem utilisée pour le poste de travail inventorié 'SJOHN164\_99\_139\_79.NOVELL\_AUS'. La requête se présente comme suit :

SELECT id\$ FROM CIM.UnitaryComputerSystem u,ZENworks.InventoryScanner m, CIM.InstalledSoftwareElement s WHERE u.name='SJOHN164\_99\_139\_79.Novell\_AUS'AND m.id\$=s.Software AND u.id\$=s.System

6. Obtenir le nombre de machines inventoriées dans la base de données. La requête se présente comme suit :

```
SELECT count(u.*) FROM CIM.UnitaryComputerSystem
u,ZENworks.InventoryScanner m, 
CIM.InstalledSoftwareElement s WHERE m.id$=s.Software 
AND u.id$=s.System
```
7. Lorsque vous connaissez l'ID de UnitaryComputerSystem pour un poste de travail inventorié particulier après avoir effectué la requête n°5, il est possible de modifier la requête n°4 comme suit :

```
SSELECT
m.DeviceID,m.Family,m.Stepping,m.OtherFamilyDescription,
m.MaxClockSpeed,m.CurrentClockSpeed,m.Role,m.UpgradeMeth
od FROM cim.Processor m,cim.UnitaryComputerSystem 
u,cim.ComputerSystemProcessor s u.id$=? and 
s.PartComponent=m.id$ and s.GroupComponent=u.id$
```
Remplacez la valeur ? de l'u.id qui figure dans la requête par l'ID du poste de travail inventorié spécifié.

8. Établir la liste des adresses IP, IPX et MAC de tous les postes de travail inventoriés dans la base de données. La requête se présente comme suit :

```
SELECT ip.Address, ipx.Address, mac.MACAddress FROM
cim.IPProtocolEndpoint ip, cim.IPXProtocolEndpoint ipx,
cim.LANEndpoint mac, cim.UnitaryComputerSystem u,
cim.HostedAccessPoint s WHERE (s.Dependent=ip.id$ and
s.Antecedent=u.id$) AND (s.Dependent=ipx.id$ and
s.Antecedent=u.id$) AND (s.Dependent=mac.id$ and
s.Antecedent=u.id$)
```
Modifiez cette requête de la manière suivante pour obtenir des informations pour un poste de travail inventorié spécifique :

SELECT ip.Address, ipx.Address, mac.MACAddress FROM cim.IPProtocolEndpoint ip, cim.IPXProtocolEndpoint ipx, cim.LANEndpoint mac, cim.UnitaryComputerSystem u, cim.HostedAccessPoint s WHERE (s.Dependent=ip.id\$ and s.Antecedent=u.id\$) AND (s.Dependent=ipx.id\$ and s.Antecedent=u.id\$) AND (s.Dependent=mac.id\$ and s.Antecedent=u.id\$)AND u.id\$=?

Utilisez la requête comme indiqué à la requête n°5 pour récupérer l'ID du poste de travail inventorié spécifié et remplacez la valeur ? de l'u.id qui figure dans la requête par cet ID.

9. Récupérer le nom et les autres propriétés des unités du disque dur du poste de travail inventorié spécifié. La requête se présente comme suit :

```
SELECT m.id$,n.id$,m.DeviceID,n.FileSystemSize,
n.AvailableSpace,m.VolumeSerialNumber,m.caption as
VolumeLabel, n.FileSystemType FROM
ZENworks.LogicalDiskDrive m,CIM.LocalFileSystem
n,CIM.HostedFileSystem s,CIM.ResidesOnExtent r WHERE
(s.GroupComponent=? and s.PartComponent=n.id$) AND
(r.Antecedent=m.id$and r.Dependent=n.id$)
```
10. Récupérer toutes les informations relatives aux attributs personnalisés stockés dans la base de données. La requête se présente comme suit :

SELECT \* FROM Zenworks.CustomInformation

11. Récupérer toutes les informations relatives aux attributs personnalisés qui sont associés à la classe CIM.UnitaryComputerSystem. La requête se présente comme suit :

SELECT \* FROM Zenworks.CustomInformation WHERE extractClass(id) IN (SELECT id FROM MW\_DBA.t\$Class WHERE ClassName='CIM.UnitaryComputerSystem')

# 54 **Gestion des informations d'inventaire**

Cette section contient les informations suivantes :

- <sup> $\alpha$ </sup> "Affichage des serveurs déployés pour l'inventaire", page 1043
- "Affichage des informations d'inventaire à l'aide de ConsoleOne", page 1044
- <sup> $\alpha$ </sup> "Affichage des informations d'inventaire sans ConsoleOne", page 1077
- $\alpha$  "Personnalisation des informations d'inventaire", page 1081
- <sup>¤</sup> "Analyse des postes de travail régulièrement connectés au réseau", page 1104
- "Exportation des données d'inventaire au format CSV", page 1105

# **Affichage des serveurs déployés pour l'inventaire**

Avec ConsoleOne®, vous pouvez afficher les serveurs et les bases de données d'inventaire configurés pour collecter l'inventaire.

Pour obtenir un affichage complet de l'arborescence d'inventaire, loguez-vous à toutes les arborescences Novell® eDirectory**TM** qui contiennent des serveurs d'inventaire spécifiés dans votre arborescence d'inventaire.

Pour afficher les serveurs d'inventaire déployés pour l'inventaire :

1 Dans ConsoleOne, sélectionnez un conteneur > cliquez sur le menu Afficher > cliquez sur Vue complète de l'arborescence.

Tous les serveurs d'inventaire du conteneur sont affichés dans la Vue complète de l'arborescence.

Pour afficher une vue complète de l'arborescence lorsque votre déploiement d'inventaire inclut un transfert de données en amont vers des serveurs d'inventaire situés sur différentes arborescences eDirectory :

Gestion des informations d'inventaire 1043

- 1a Dans ConsoleOne, sélectionnez Arborescence NDS.
- 1b Cliquez sur Afficher > Vue complète de l'arborescence.
- 1c Sélectionnez les arborescences ou conteneurs eDirectory situés dans l'arborescence qui contient les serveurs d'inventaire.
- **1d** Cliquez sur OK.
- 2 Dans ConsoleOne, cliquez avec le bouton droit de la souris sur l'objet Service d'inventaire > cliquez sur Afficher > cliquez sur Vue supérieure de l'arborescence.

Si le déploiement d'inventaire se limite à une seule arborescence eDirectory, la Vue supérieure de l'arborescence affiche tous les serveurs d'inventaire à partir du serveur sélectionné jusqu'au niveau le plus élevé (serveur racine).

Si le déploiement d'inventaire inclut le transfert en amont de données d'inventaire vers des serveurs d'inventaire situés dans différentes arborescences eDirectory, la Vue supérieure de l'arborescence affiche tous les serveurs d'inventaire à partir du serveur d'inventaire sélectionné jusqu'au niveau le plus élevé auquel vous êtes logué.

# **Affichage des informations d'inventaire à l'aide de ConsoleOne**

Les sections suivantes vous aideront à configurer la base de données d'inventaire pour afficher les informations d'inventaire et vous expliqueront les différents types d'informations que vous pouvez afficher avec ConsoleOne.

 $\alpha$  Vous pouvez lister les composants matériels et logiciels qui se trouvent sur le poste de travail inventorié ainsi que toutes les informations personnalisées qui ont été spécifiées pour ce dernier.

La fenêtre Inventaire de poste de travail affiche les éléments de l'inventaire pour un poste de travail inventorié. Elle affiche également les données issues de la dernière analyse d'inventaire pour ce même poste.

Pour plus d'informations sur l'affichage des informations d'inventaire d'un poste de travail inventorié, consultez "Affichage de l'inventaire d'un poste de travail inventorié", page 1046.

 $\alpha$  Vous pouvez obtenir une liste des postes de travail inventoriés qui précise les informations d'inventaire issues de la base de données d'inventaire qui répondent aux critères spécifiés dans la fenêtre Requête d'inventaire. Pour formuler une requête, spécifiez le composant et son attribut pour les postes de travail inventoriés dans les sites de bases de données sélectionnés.

Pour plus d'informations sur l'interrogation de la base de données d'inventaire, consultez "Affichage des informations d'inventaire des postes de travail inventoriés par interrogation de la base de données", page 1059.

 $\alpha$  Vous pouvez lister les informations minimales stockées dans l'objet Poste de travail eDirectory.

Pour plus d'informations, consultez "Affichage des informations d'inventaire minimales à partir d'un objet eDirectory", page 1063.

 $\alpha$  Vous pouvez utiliser une liste de rapports qui génèrent les informations d'inventaire à partir de la base de données d'inventaire spécifique à vos besoins.

Pour plus d'informations, consultez "Génération de rapports d'inventaire", page 1065.

## **Configuration de la base de données d'inventaire**

Si vous souhaitez afficher les informations d'inventaire stockées dans la base de données à partir de ConsoleOne, vous devez configurer la base de données. Les informations de la base de données d'inventaire que vous configurez serviront à la génération de rapports d'inventaire, à l'affichage d'informations d'inventaire et à l'interrogation des informations d'inventaire à partir de la base de données.

Pour configurer la base de données d'inventaire :

- 1 Dans ConsoleOne, sélectionnez un conteneur.
- 2 Appelez Configurer DB.
	- $\alpha$  Pour appeler Configurer DB à partir d'un objet Base de données, cliquez avec le bouton droit sur l'objet Base de données > cliquez sur Inventaire ZENworks > cliquez sur Configurer DB. La configuration de l'objet Base de données est ainsi lancée.
	- $\alpha$  Pour ouvrir la boîte de dialogue Configurer DB à partir du menu Outils de ConsoleOne, cliquez sur Outils > Inventaire ZENworks > Configurer DB.
- 3 Cliquez sur Parcourir pour rechercher et sélectionner l'objet Base de données ZENworks.

Vous pouvez également choisir de sélectionner un objet Base de données ZENworks dans la liste des objets Base de données.

Cet objet Base de données comporte les paramètres de la base de données tels que le protocole, le port utilisé par la base de données, etc.

Gestion des informations d'inventaire 1045

### 4 Cliquez sur OK.

La base de données que vous avez configurée sert à la récupération de données sauf si vous la modifiez à nouveau en suivant la même procédure.

# **Affichage de l'inventaire d'un poste de travail inventorié**

La fenêtre Résumé d'inventaire affiche les données issues de la dernière analyse d'inventaire pour le poste de travail géré.

Pour afficher les informations d'inventaire d'un poste de travail inventorié :

- 1 Configurez la base de données d'inventaire. Pour plus d'informations, voir "Configuration de la base de données d'inventaire", page 1045.
- 2 Cliquez avec le bouton droit de la souris sur un poste de travail inventorié > cliquez sur Opérations > cliquez sur Inventaire.

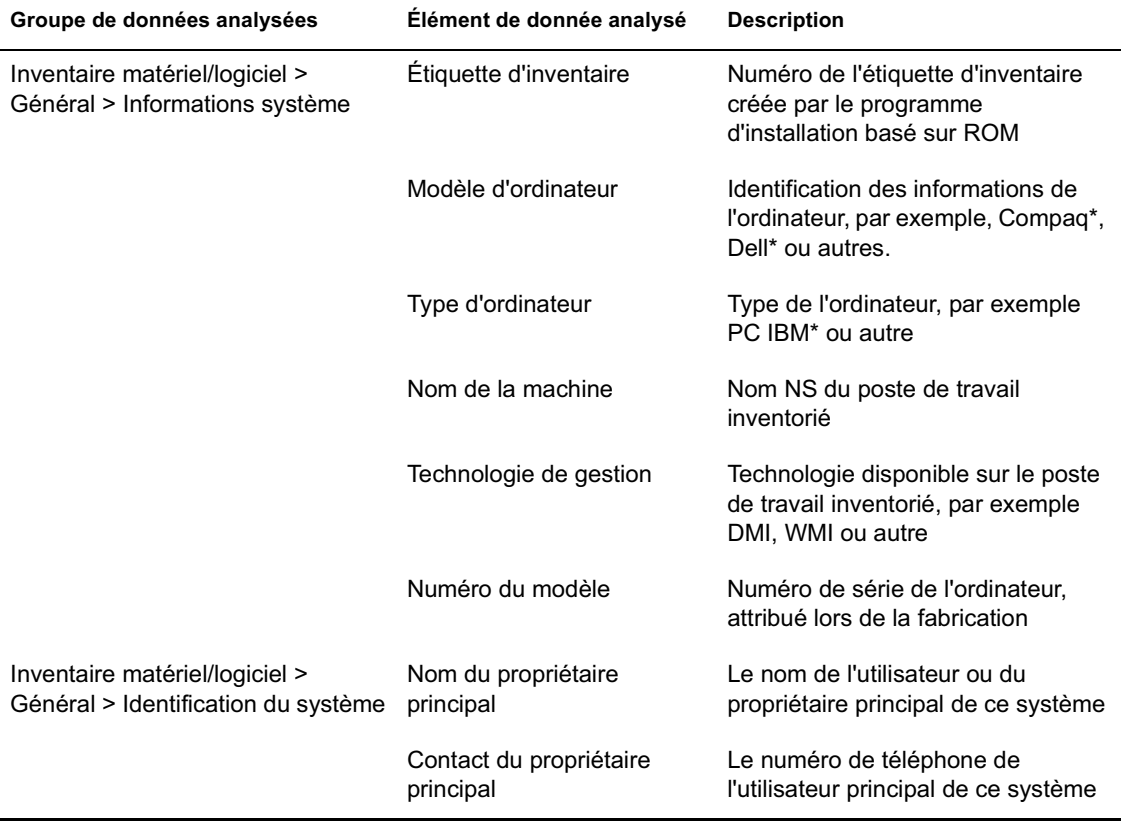

ZfD collecte les informations d'inventaire suivantes :

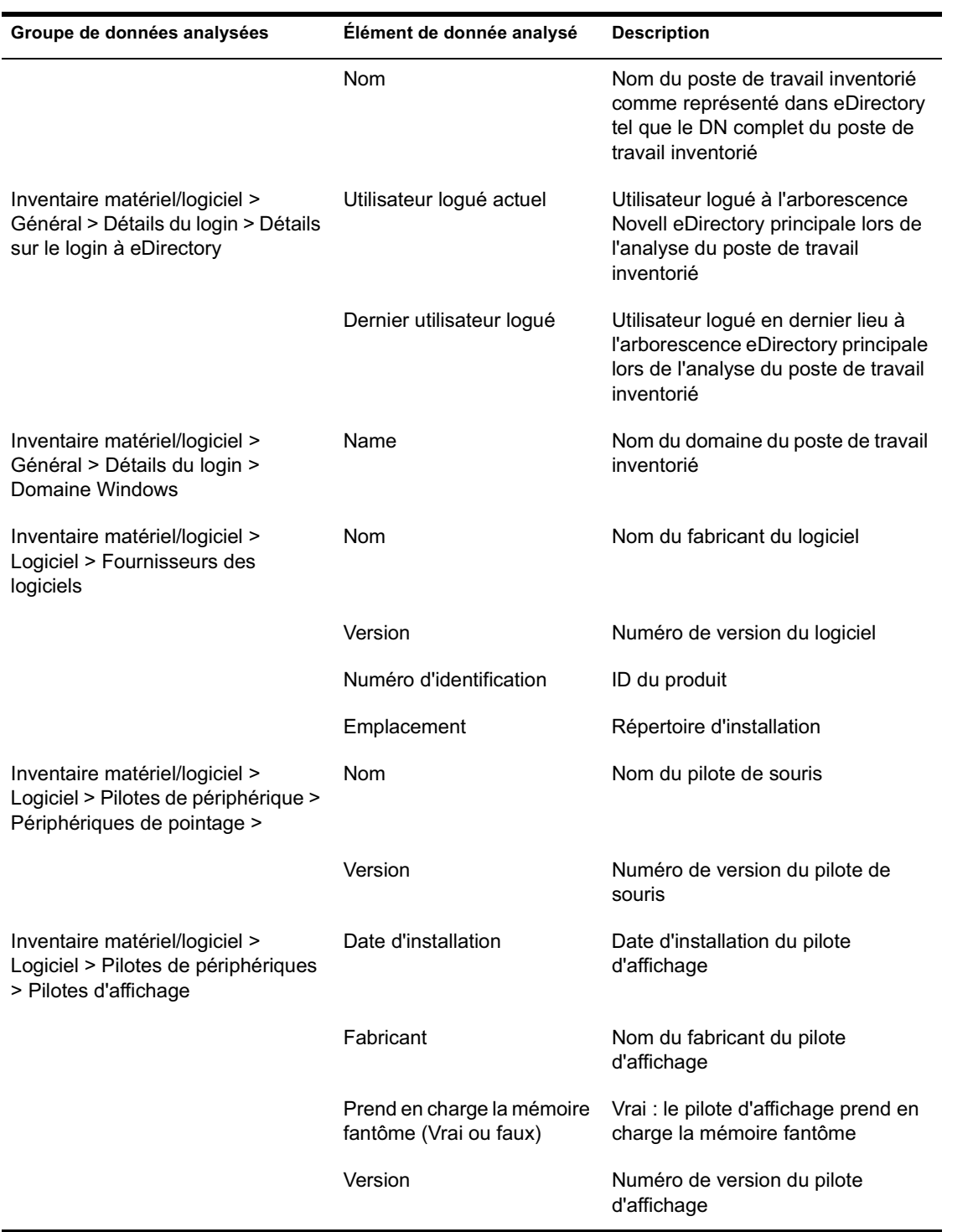

Gestion des informations d'inventaire 1047

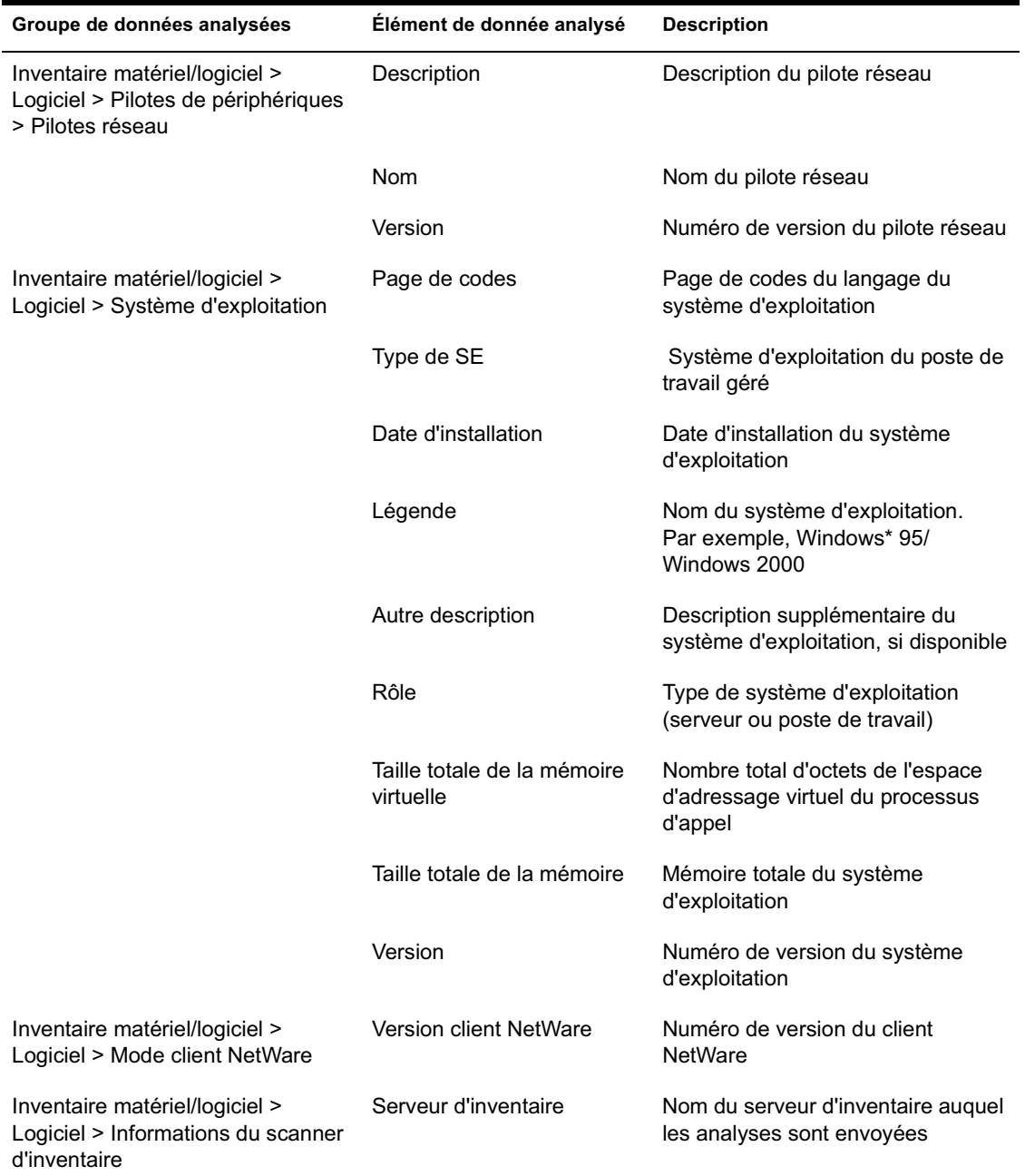

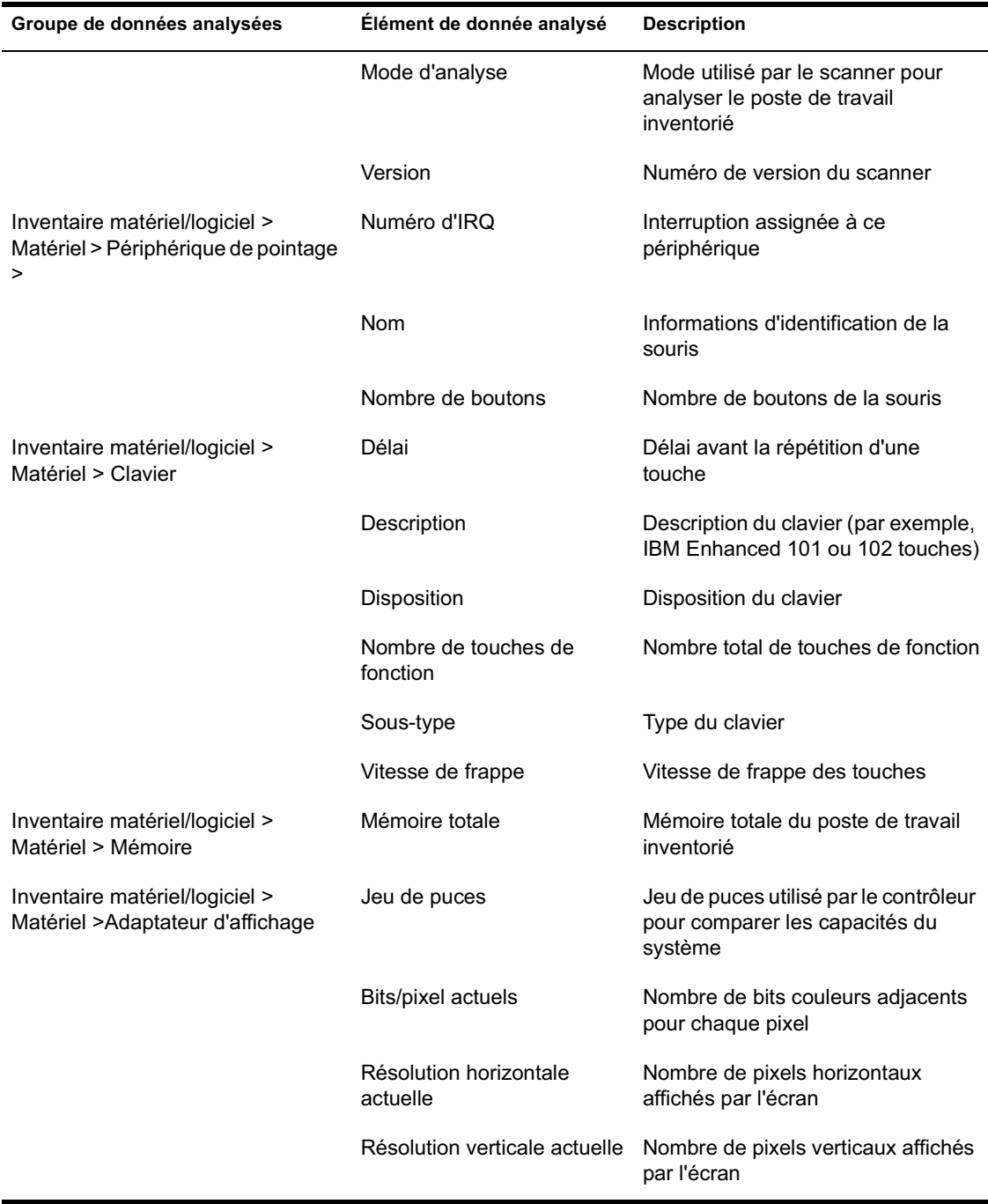

Gestion des informations d'inventaire 1049

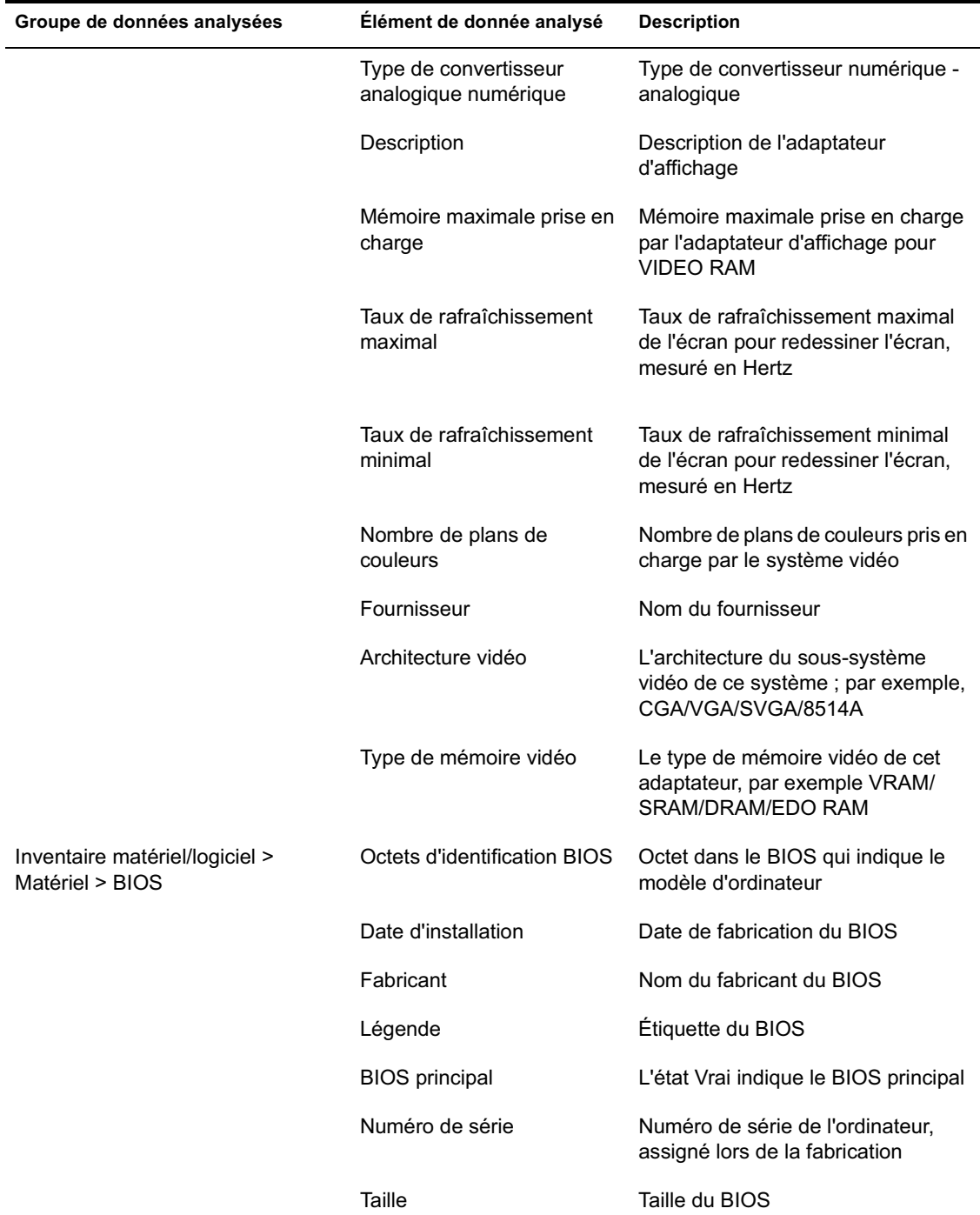

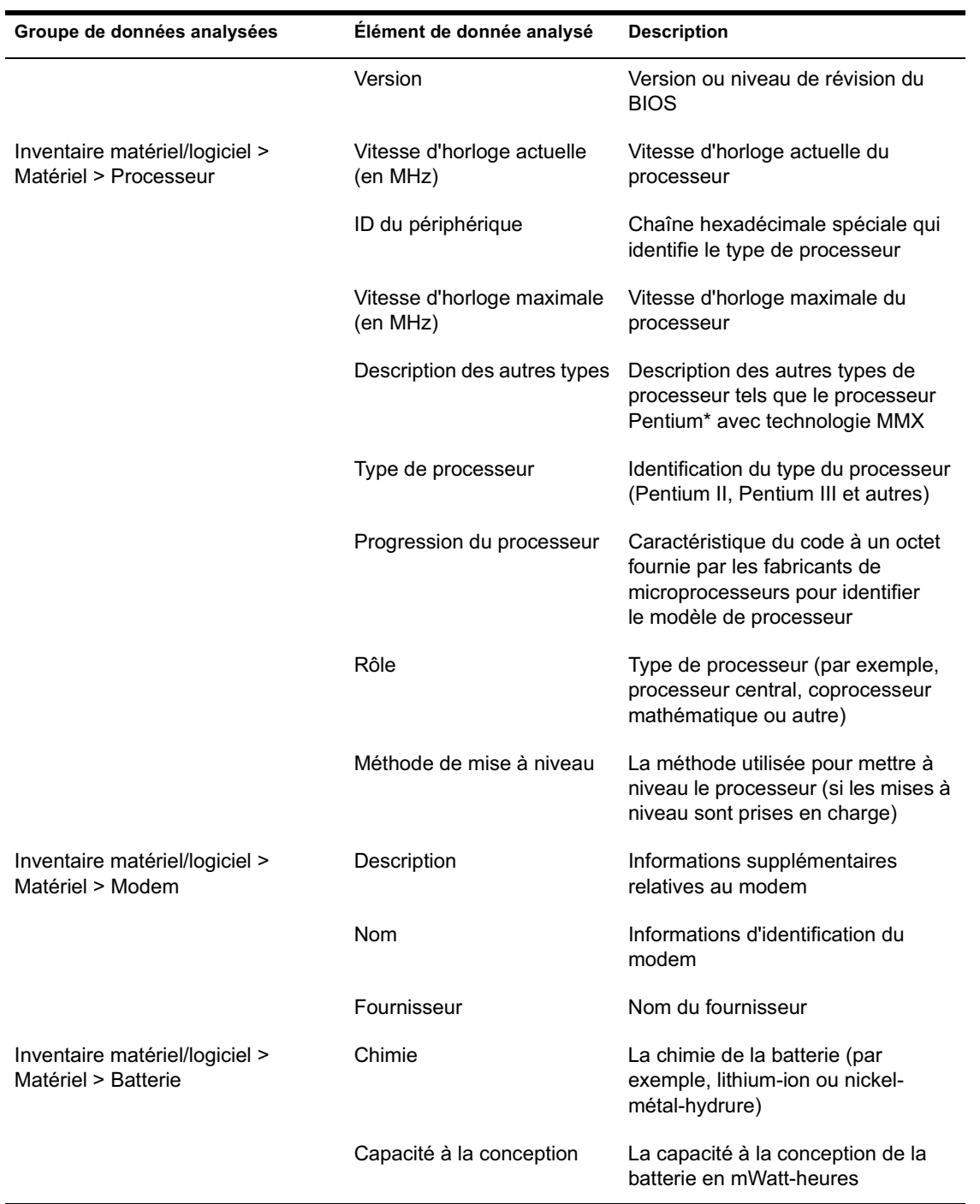

Gestion des informations d'inventaire 1051

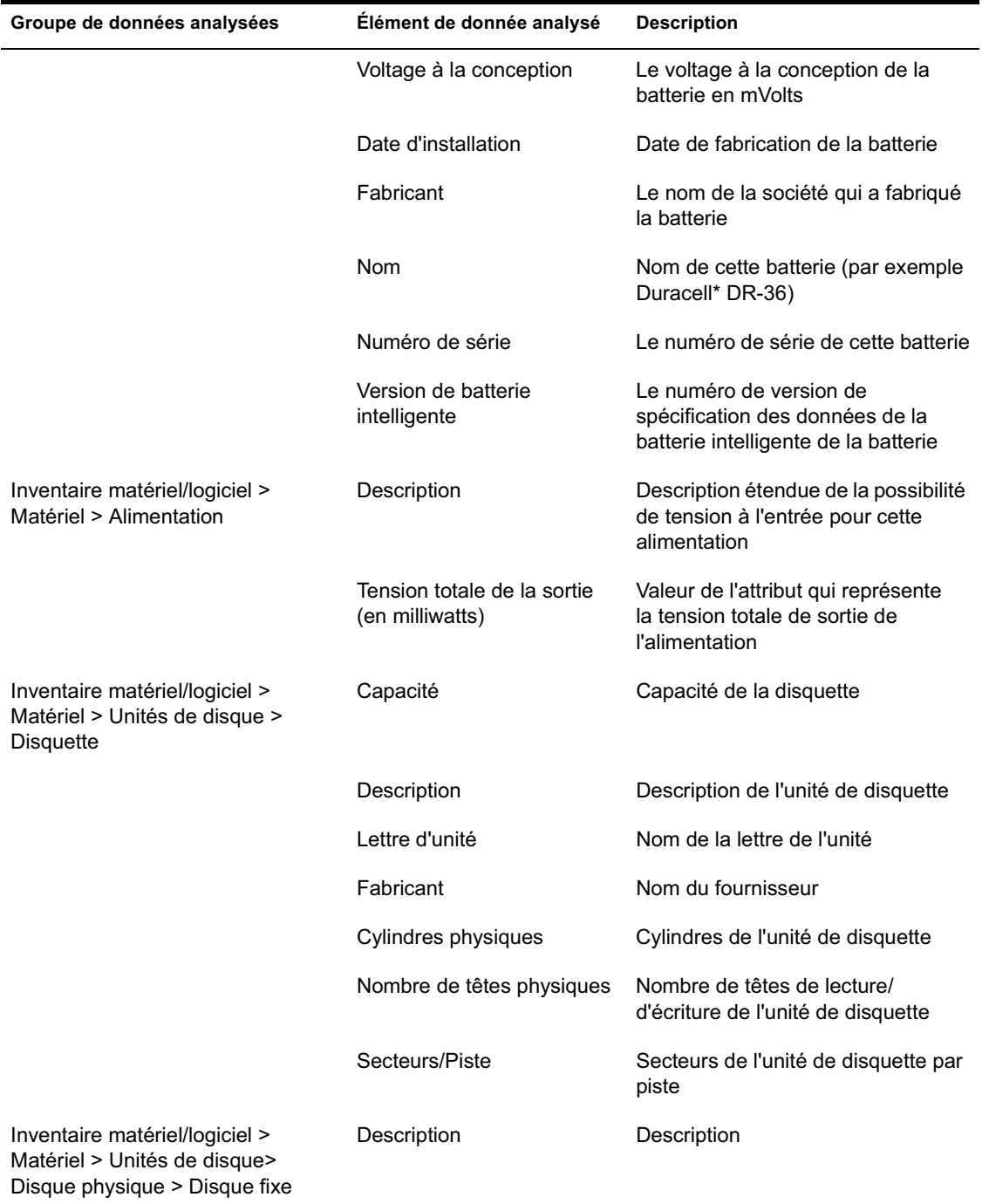
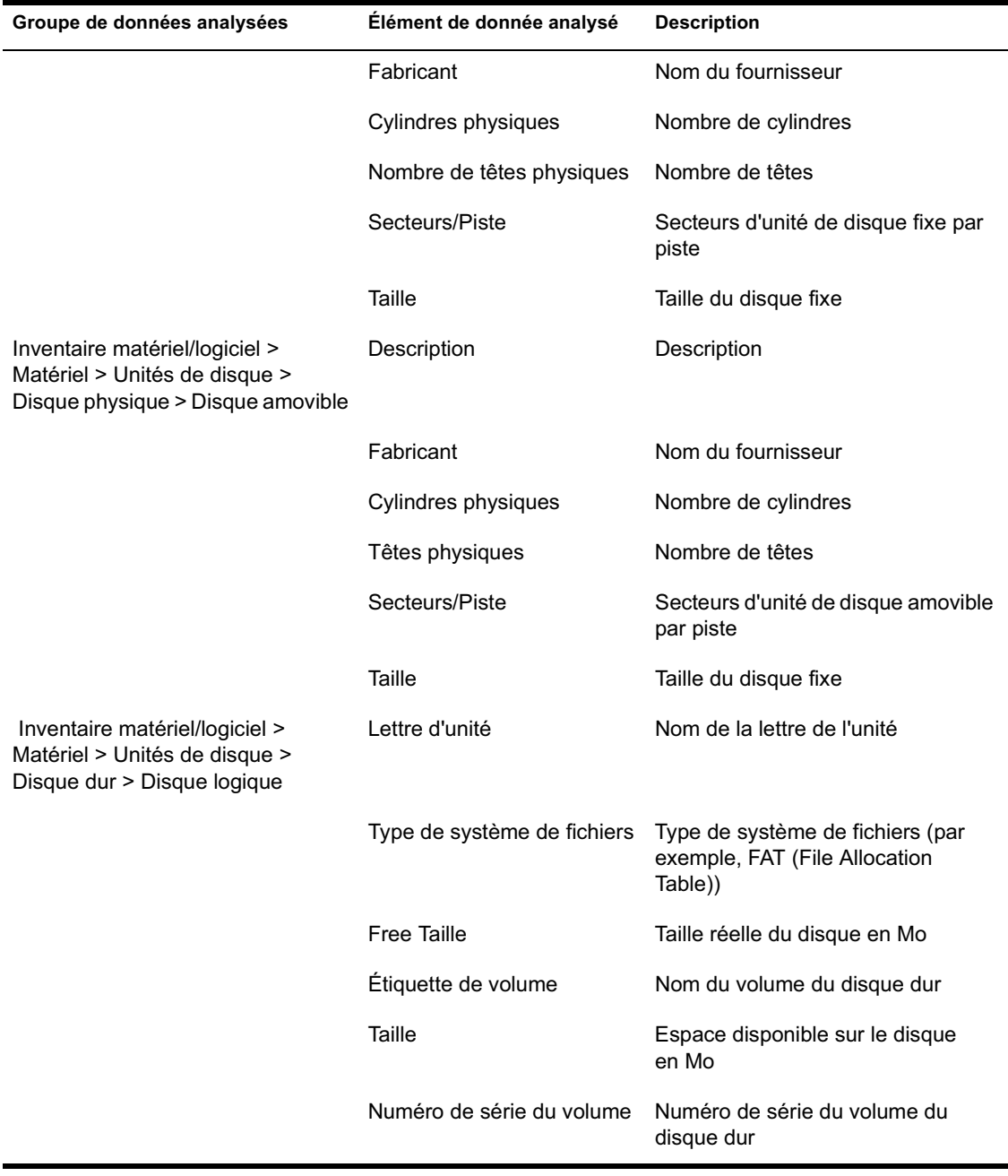

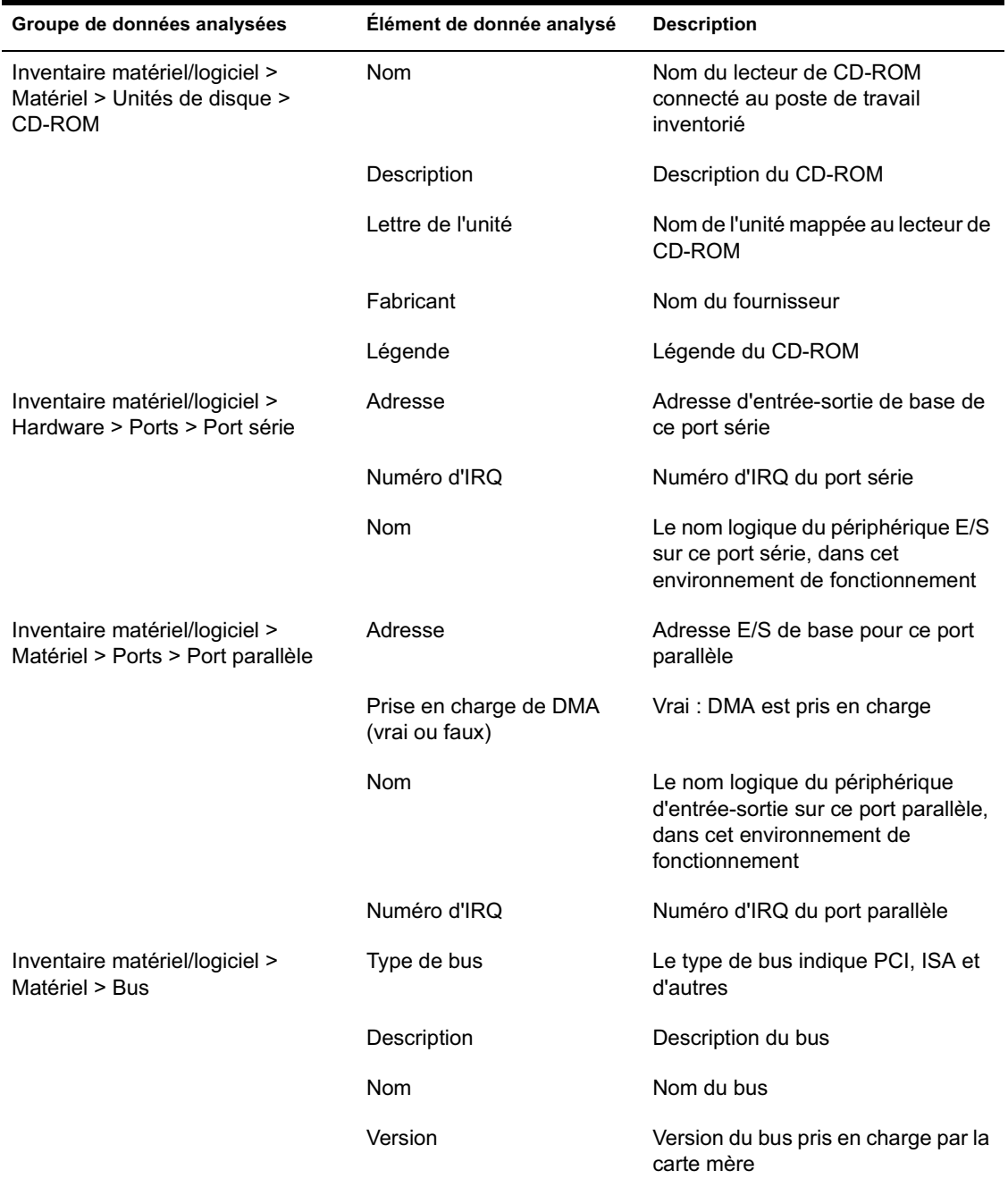

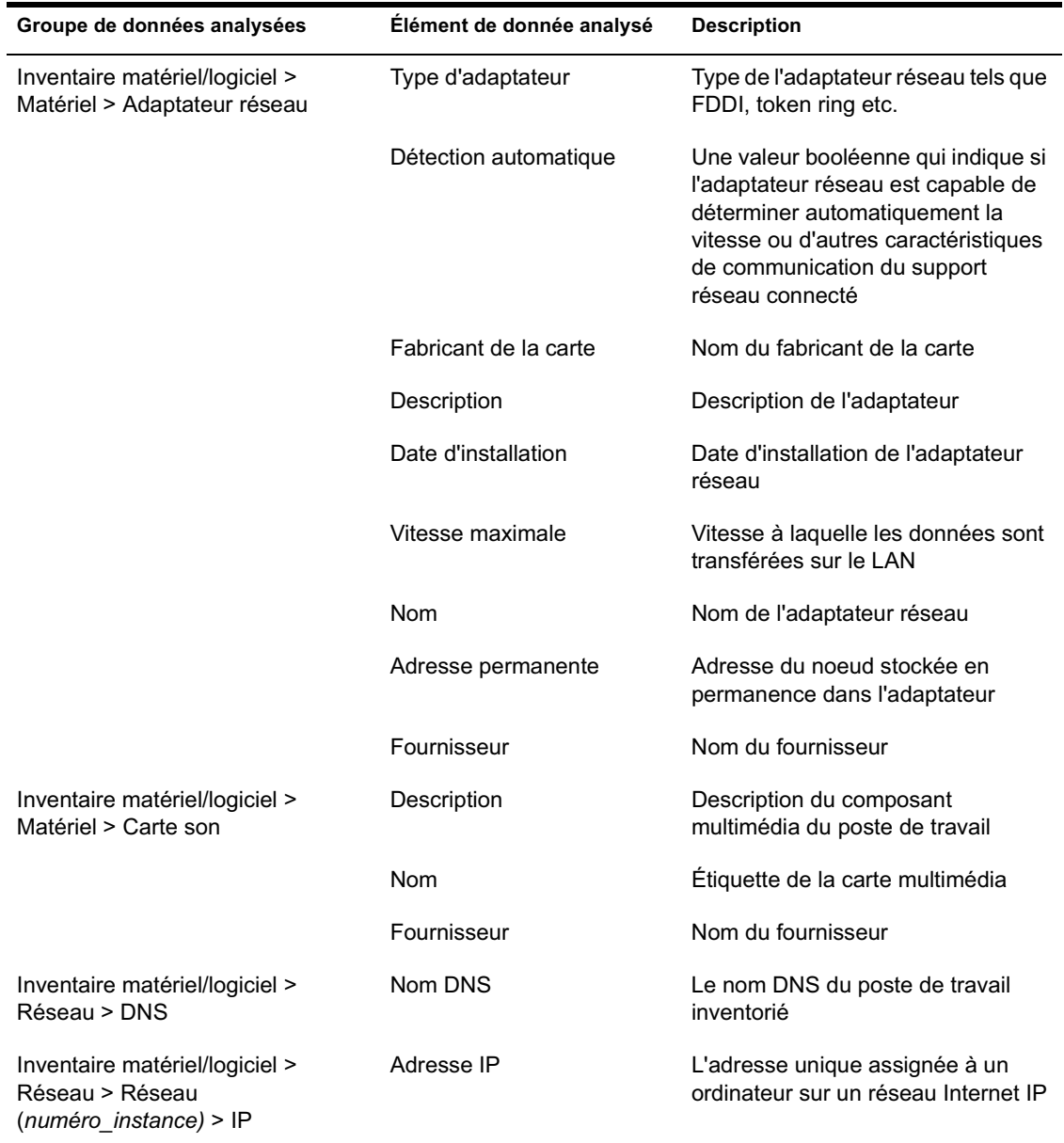

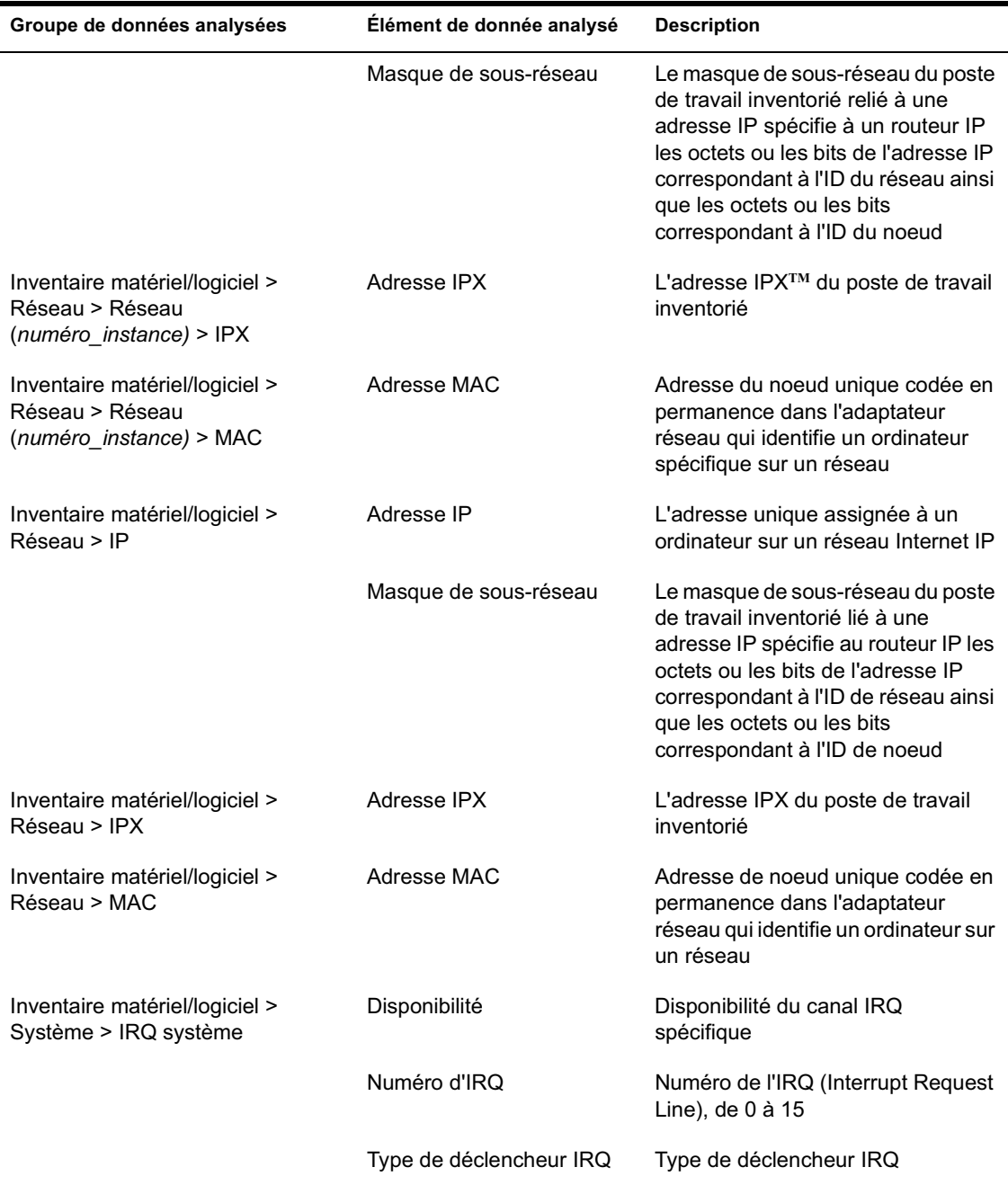

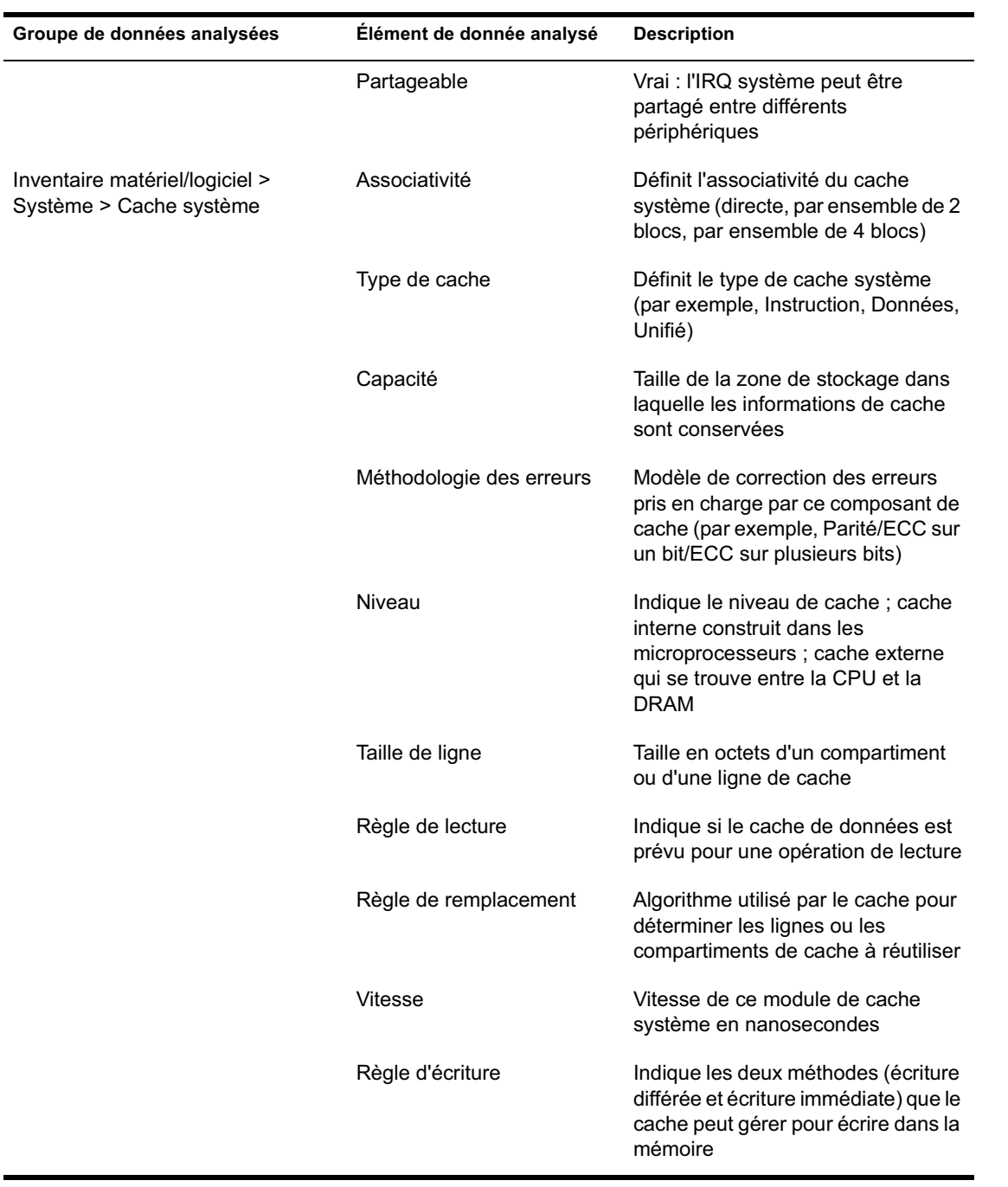

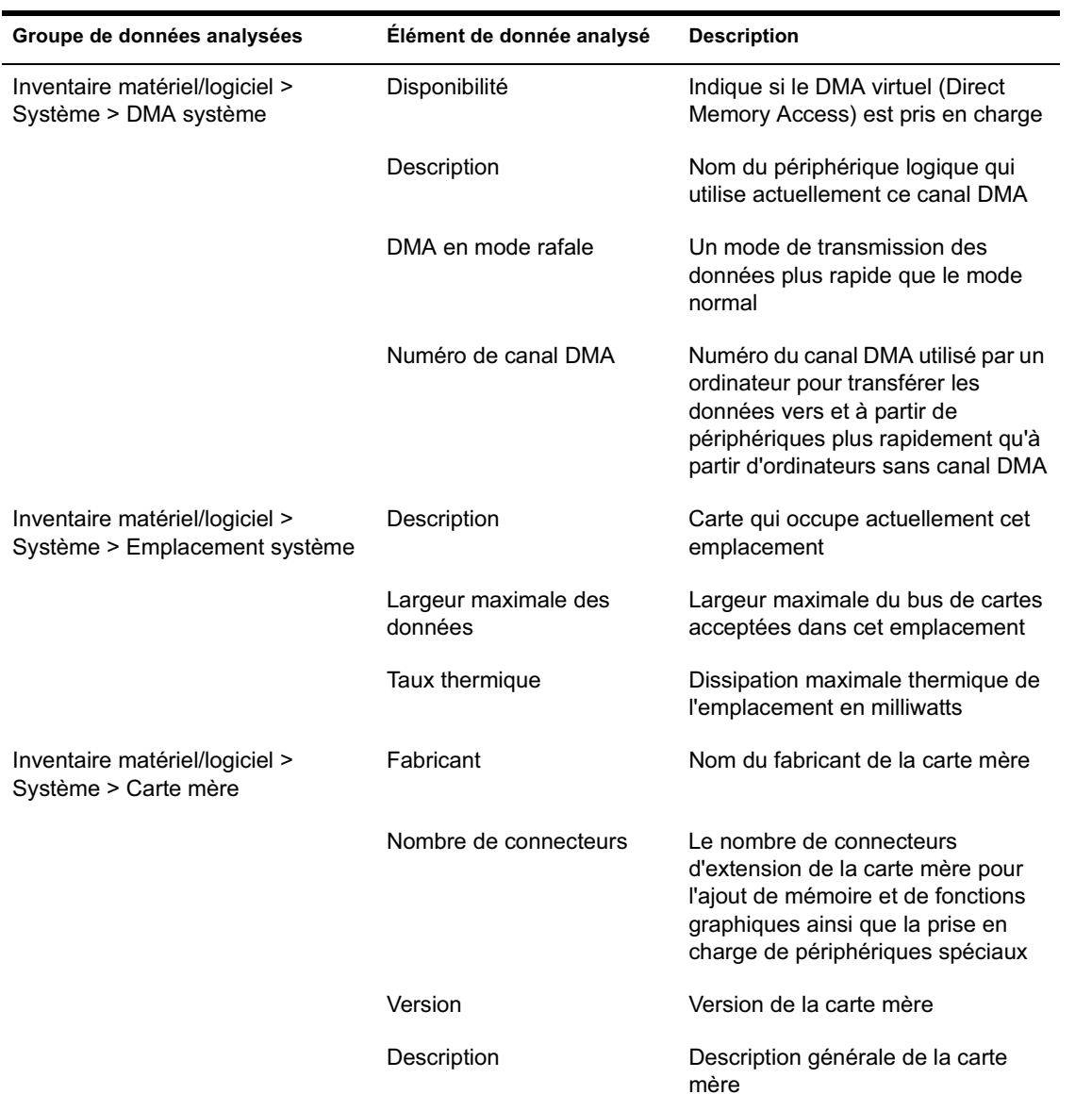

Remarque : Pour chaque attribut énuméré, la valeur s'affiche selon le format suivant : *valeur\_énumérée [ID\_énuméré]*. Par exemple, Processor.Processor Family = Pentium (R) III [17]

La barre d'état affiche les informations suivantes :

- **Nom de l'arborescence :** Affiche le nom de l'arborescence dans laquelle réside le poste de travail ou le serveur inventorié.
- **Informations récentes :** Option définie à Oui si la base de données d'inventaire a été mise à jour avec les dernières informations d'inventaire du poste de travail inventorié sélectionné.

## **Affichage des informations d'inventaire des postes de travail inventoriés par interrogation de la base de données**

Grâce à ConsoleOne, vous pouvez interroger la base de données pour afficher les composants matériels et logiciels des postes de travail inventoriés voulus. La fenêtre Requête d'inventaire affiche les informations qui répondent aux critères spécifiés.

La base de données d'inventaire stocke les données d'inventaire (générales ou concernant le matériel, les logiciels, le réseau et le système) pour chaque poste de travail inventorié. L'interrogation de la base de données d'inventaire permet de créer des groupes de périphériques similaires et de créer des rapports spécifiques à des types de machine. Par exemple, vous pouvez ainsi connaître les machines qui disposent d'un processeur i486D et d'une carte VGA.

Pour interroger la base de données d'inventaire afin d'obtenir des informations d'inventaire :

- 1 Dans ConsoleOne, sélectionnez un conteneur.
- 2 Appelez la requête.
	- Pour appeler la requête Inventaire à partir d'un objet Base de données, cliquez avec le bouton droit sur l'objet Base de données > cliquez sur Inventaire ZENworks > cliquez sur Requête d'inventaire.
	- $\alpha$  Pour appeler la requête d'inventaire à partir du menu Outils de ConsoleOne, configurez d'abord la base de données d'inventaire, puis cliquez sur Outils > Inventaire ZENworks > Requête d'inventaire. Pour plus d'informations sur la manière de configurer la base de données d'inventaire, consultez "Configuration de la base de données d'inventaire", page 1045.
- 3 Spécifiez les critères de la requête :

#### **Effectuer une requête dans la base de données d'inventaire pour**

**rechercher :** Par défaut, l'option Postes de travail est activée. La requête localise tous les postes de travail inventoriés qui correspondent à l'expression de la requête. Si ZENworks for Servers 3 et ZENworks for Desktops 4 sont installés dans le même environnement, les options Postes de travail, Serveurs et Les deux sont disponibles. Lorsque vous sélectionnez Postes de travail, la requête localise tous les postes de travail inventoriés qui répondent à l'expression de la requête. Sélectionnez Les deux pour inclure dans le rapport tous les postes de travail et serveurs inventoriés qui correspondent à l'expression de la requête.

**Type de recherche :**Sélectionnez Rapide ou Avancé. Cliquez sur Rapide pour spécifier une requête simple. Vous devez alors spécifier un attribut, des opérateurs relationnels et la valeur de l'attribut. Choisissez un type de requête Avancé pour pouvoir spécifier plusieurs attributs. Vous pouvez combiner plusieurs groupes de requêtes, chacun définissant un ensemble de critères de requête. Par exemple, utilisez la requête Avancée pour exécuter une requête qui identifie tous les périphériques de la base de données qui disposent de processeurs 486 et qui utilisent des connecteurs de requête, puis ajoutez une requête pour identifier parmi ces postes de travail inventoriés ceux qui disposent d'un adaptateur vidéo VGA couleur.

**Afficher les machines qui ne répondent pas à la requête :** Sélectionnez la case à cocher pour récupérer les machines qui ne répondent pas à la requête.

**Sélectionner un attribut :** Sélectionnez le composant ou les attributs du composant. Les attributs que vous pouvez spécifier pour effectuer une requête sur des postes de travail inventoriés sont regroupés dans les catégories suivantes : Général, Logiciel, Matériel, Réseau et Système.

L'attribut personnalisé est précédé d'un astérisque (\*).

Par exemple, pour trouver les ordinateurs sur lesquels aucun périphérique de pointage n'est installé, sélectionnez Périphérique de pointage comme composant. Pour définir la version de BIOS comme composant de la requête, sélectionnez BIOS comme composant et VERSION comme attribut de composant.

**Opérateur relationnel :** Sélectionnez-le pour déterminer la relation qui existe entre les composants et la valeur. Les opérateurs relationnels sont regroupés en focntion du type de données de l'attribut sélectionné dans la fenêtre Sélectionner un attribut, comme illustré dans le tableau suivant :

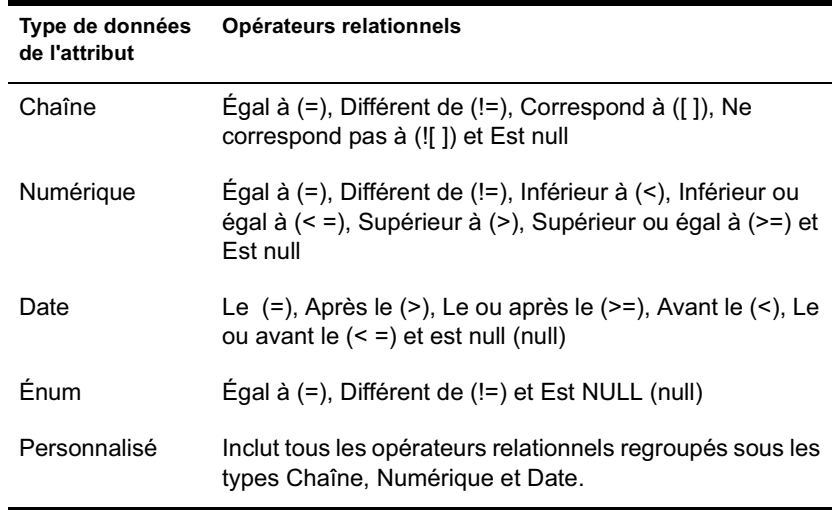

Pour plus d'informations sur l'utilisation des opérateurs relationnels, consultez "Utilisation des opérateurs relationnels", page 1063.

Remarque : Si la requête n'affiche pas les résultats lorsque le type de données de l'attribut est Personnalisé et que l'opérateur relationnel est Numérique ou Date, utilisez l'opérateur Égal à pour rechercher les valeurs des attributs personnalisés stockés dans la base de données d'inventaire.

Si vous sélectionnez uniquement le composant dans la fenêtre Sélectionner un attribut, l'opérateur relationnel aura la valeur NULL par défaut et aucun autre opérateur relationnel ne sera pas disponible.

**Valeur :** Les valeurs de description sont les valeurs admises d'un composant d'inventaire. Par exemple, 6.0 est une valeur possible pour l'attribut Version DOS. Les valeurs de description ne tiennent pas compte des majuscules et des minuscules.

Remarque : Pour un attribut énuméré, la valeur s'affiche dans le format suivant : *valeur\_énumérée [ID\_énuméré]*. Par exemple, Processor.Processor Family = Pentium (R) III [17]

Si vous choisissez Correspond à ([ ]) ou Ne correspond pas à (![ ]) comme opérateur relationnel, vous pouvez utiliser des caractères joker pour remplacer les caractères dans le champ Valeur. Le tableau suivant liste les caractères joker qui peuvent être utilisés conformément à la documentation de SQL :

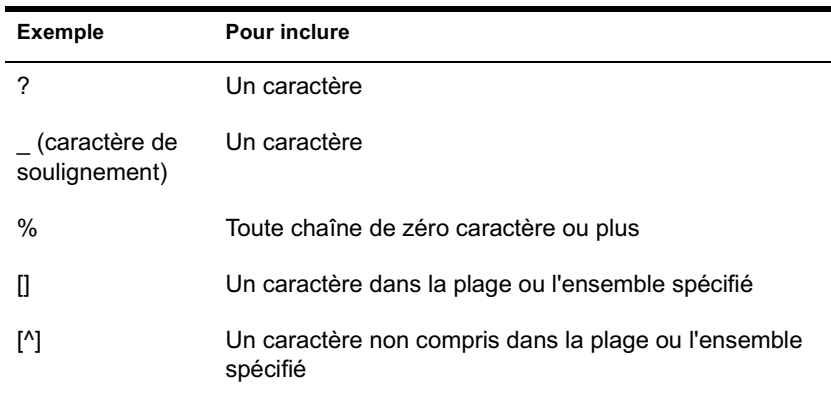

Remarque : Pour définir une requête à l'aide de caractères spéciaux tels que ? ou [, spécifiez la requête dans le format suivant : [?] ou [[].

La liste des valeurs de description affichées pour un composant d'inventaire est issue de la base de données d'inventaire correspondant au composant.

**Opérateur logique :** Formez des groupes de requêtes combinés avec le groupe de requêtes précédent à l'aide de l'opérateur relationnel spécifié entre les groupes de requêtes.

**Enregistrer :** Cette option est uniquement disponible pour les requêtes avancées. Elle permet d'enregistrer l'expression de la requête dans un fichier, à l'emplacement que vous indiquez. Le fichier de requête ne porte pas d'extension par défaut mais il est recommandé d'utiliser l'extension .QRY.

**Charger :** Cette option est uniquement disponible pour les requêtes avancées. Elle permet de charger le fichier de requête spécifié. Vous devez indiquer le nom complet suivi de son extension.

4 Cliquez sur Rechercher.

Le système effectue la requête sur la base des critères de requête spécifiés et affiche les postes de travail inventoriés qui correspondent à la requête dans la fenêtre Résultats de la requête.

Dans la fenêtre Résultats de la requête, double-cliquez sur le poste de travail inventorié afin d'afficher les informations d'inventaire du poste de travail inventorié.

#### **Utilisation des opérateurs relationnels**

 **Correspond à :** Utilisez l'opérateur Correspond à pour rechercher les postes de travail inventoriés qui répondent aux conditions de la requête.

Par exemple, utilisez l'opérateur Correspond à pour rechercher tous les postes de travail inventoriés dont l'adresse IP est 164.99.151.%,

 **NULL :** Utilisez l'opérateur NULL pour effectuer une requête sur les postes de travail dont l'attribut particulier n'est pas analysé mais dont le composant a été analysé et certains attributs sont remplis.

Par exemple, pour rechercher une liste de postes de travail pour lesquels BIOS.Manufacturer n'est pas analysé, exécutez une requête BIOS.Manufacturer est NULL. Cette requête affiche les postes de travail inventoriés pour lesquels le BIOS a été analysé.

 **NE RÉPONDANT PAS À :** Utilisez la requête NE RÉPONDANT PAS À (ou la condition de filtre NE RÉPONDANT PAS À) pour rechercher des conditions de filtre pour les postes de travail inventoriés qui ne répondent pas à la requête donnée.

Par exemple, deux postes de travail W1 et W2 comportent des ports série COM1 et COM2. La requête (SerialPort='COM1') renverra W1 et la requête (SerialPort!='COM1') renverra également W1 parce que W1 comporte le port série COM2. Pour effectuer une requête sur les postes de travail qui ne disposent pas de port série COM1, vous devez utiliser <NE RÉPONDANT PAS À>(SerialPort='COM1'). Pour utiliser l'option NE RÉPONDANT PAS À, sélectionnez la case à cocher Afficher les machines qui ne répondent pas à la requête dans la fenêtre de la requête.

# **Affichage des informations d'inventaire minimales à partir d'un objet eDirectory**

Les scanners stockent les données d'analyse minimales sous la forme d'un objet Poste de travail eDirectory. Vous pouvez afficher ces données à partir de ConsoleOne. La page Informations minimales liste les informations d'inventaire des postes de travail inventoriés analysés.

Pour plus d'informations sur les éléments listés sur cette page, consultez "Mappage entre les attributs des informations minimales et les attributs de la base de données d'inventaire", page 1064.

Pour afficher les informations d'inventaire stockées dans eDirectory :

1 Cliquez avec le bouton droit de la souris sur un poste de travail inventorié qui a été correctement analysé > cliquez sur Propriétés > cliquez sur l'onglet Inventaire ZENworks > cliquez sur Informations minimales.

Si vous cliquez sur Plus d'informations sur le poste de travail dans cette page, la fenêtre Inventaire de poste de travail s'affiche.

## **Mappage entre les attributs des informations minimales et les attributs de la base de données d'inventaire**

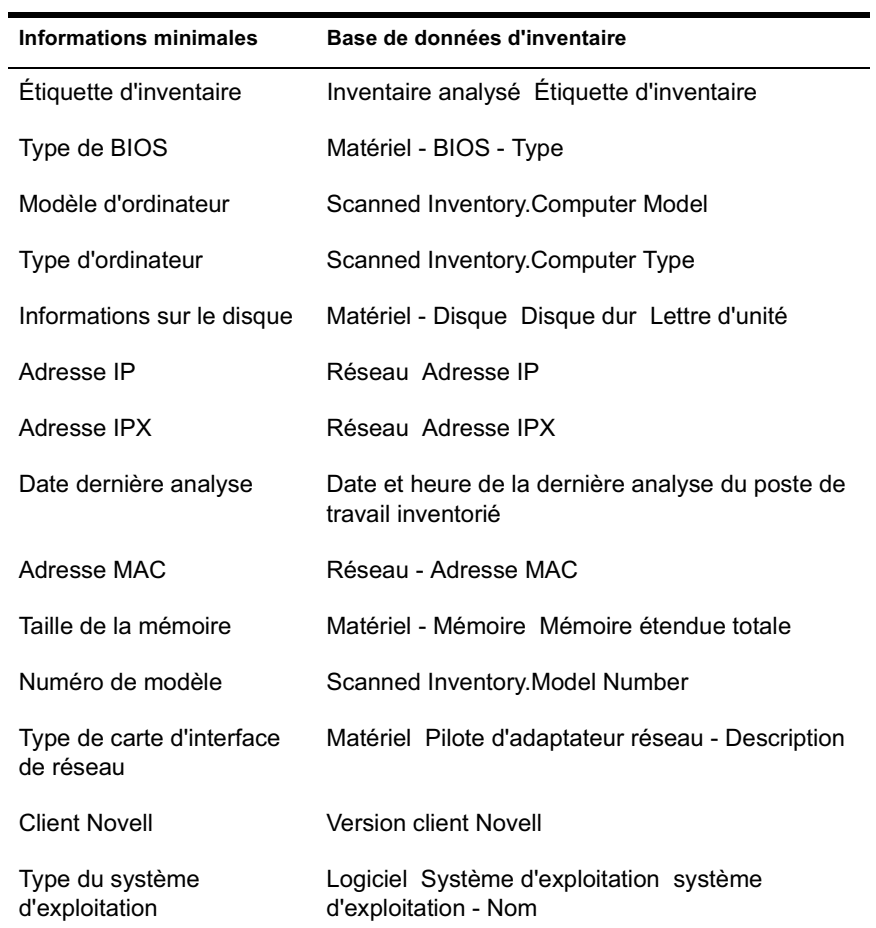

Le tableau suivant illustre le mappage entre les attributs des informations minimales et les attributs de la base de données d'inventaire :

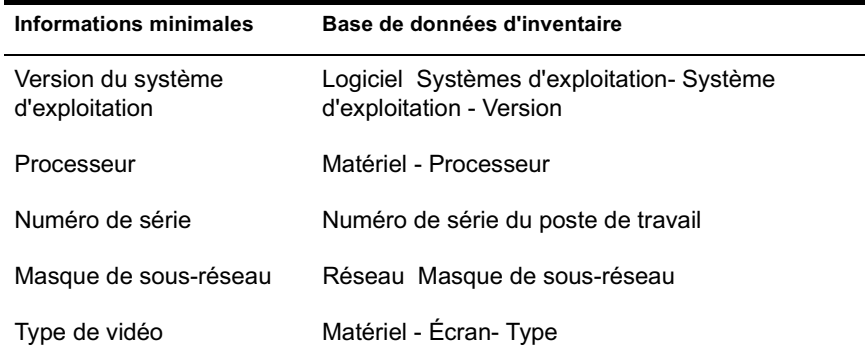

## **Génération de rapports d'inventaire**

Vous pouvez générer des rapports pour collecter les informations d'inventaire issues de la base de données d'inventaire. Ces rapports d'inventaire sont créés à l'aide de Crystal Reports.

Vous pouvez choisir un modèle parmi un ensemble de rapports prédéfinis.

Vous pouvez imprimer ou exporter le rapport. N'oubliez pas que les rapports générés seront vides si vous n'avez pas configuré ZfD pour qu'il commence à remplir la base de données d'inventaire avec les données souhaitées.

Cette section fournit des informations sur les sujets suivants :

- "Conditions préalables à la génération de rapports d'inventaire", page 1065
- <sup> $\alpha$ </sup> "Types de rapports d'inventaire", page 1066
- $\alpha$  "Génération de rapports d'inventaire", page 1072
- $\alpha$  "Impression d'un rapport d'inventaire", page 1074
- $\alpha$  "Exportation d'un rapport d'inventaire vers un fichier", page 1074

### **Conditions préalables à la génération de rapports d'inventaire**

Avant de générer des rapports d'inventaire, vous devez vous assurer que le client ODBC approprié pour Sybase\*, Oracle\* ou MS SQL est installé sur la machine qui exécute ConsoleOne. Le pilote ODBC est automatiquement configuré sur la machine lorsque vous appelez le rapport d'inventaire.

Vous pouvez installer le pilote ODBC Sybase à partir du CD compagnon de *ZENworks for Desktops*. Pour installer le pilote ODBC Sybase, copiez le fichier \ODBC\SYBASE\SYBASEODBC.ZIP à partir du CD compagnon de *ZENworks for Desktops* sur une unité. Pour connaître les instructions d'installation, consultez le fichier ODBC\SYBASE\ODBCREADME.TXT sur le CD compagnon de *ZENworks for Desktops* .

#### **Types de rapports d'inventaire**

Les types de rapports disponibles si vous avez déjà configuré ZfD pour qu'il commence à remplir la base de données d'inventaire avec les données souhaitées sont ceux décrits ci-dessous. Le tableau suivant indique les listes d'inventaire simple qui fournissent des informations sur chacun des aspects de l'inventaire de poste de travail tels que les systèmes d'exploitation et leurs critères de sélection. Le tableau contient également les rapports d'inventaire complets qui associent plusieurs aspects (mémoire, disque dur et processeur) de l'inventaire de poste de travail.

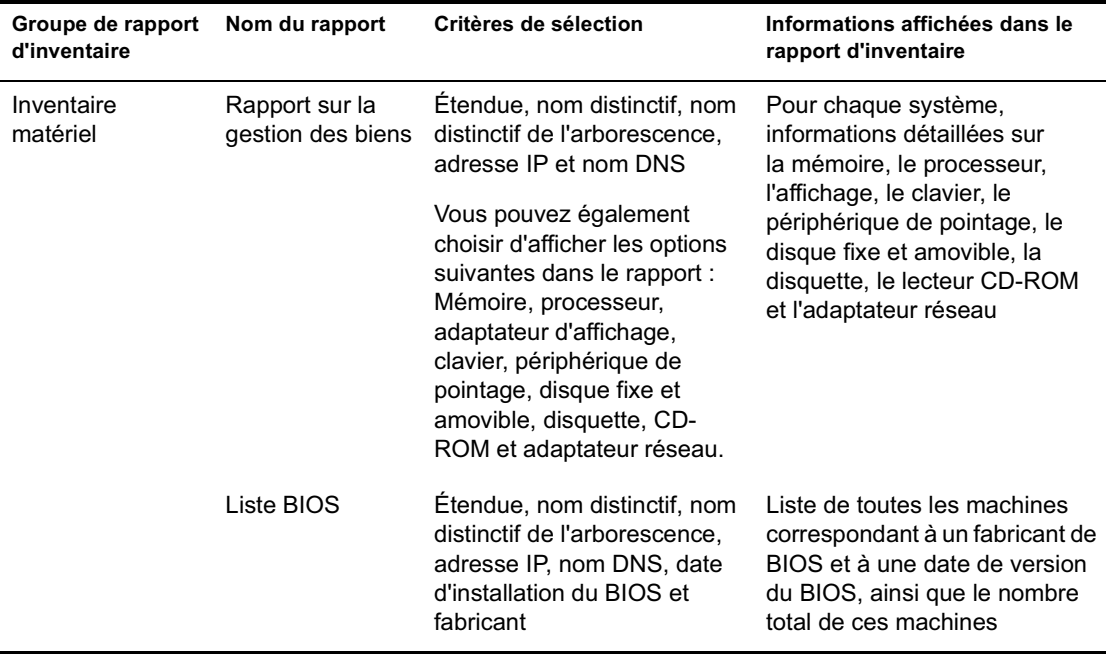

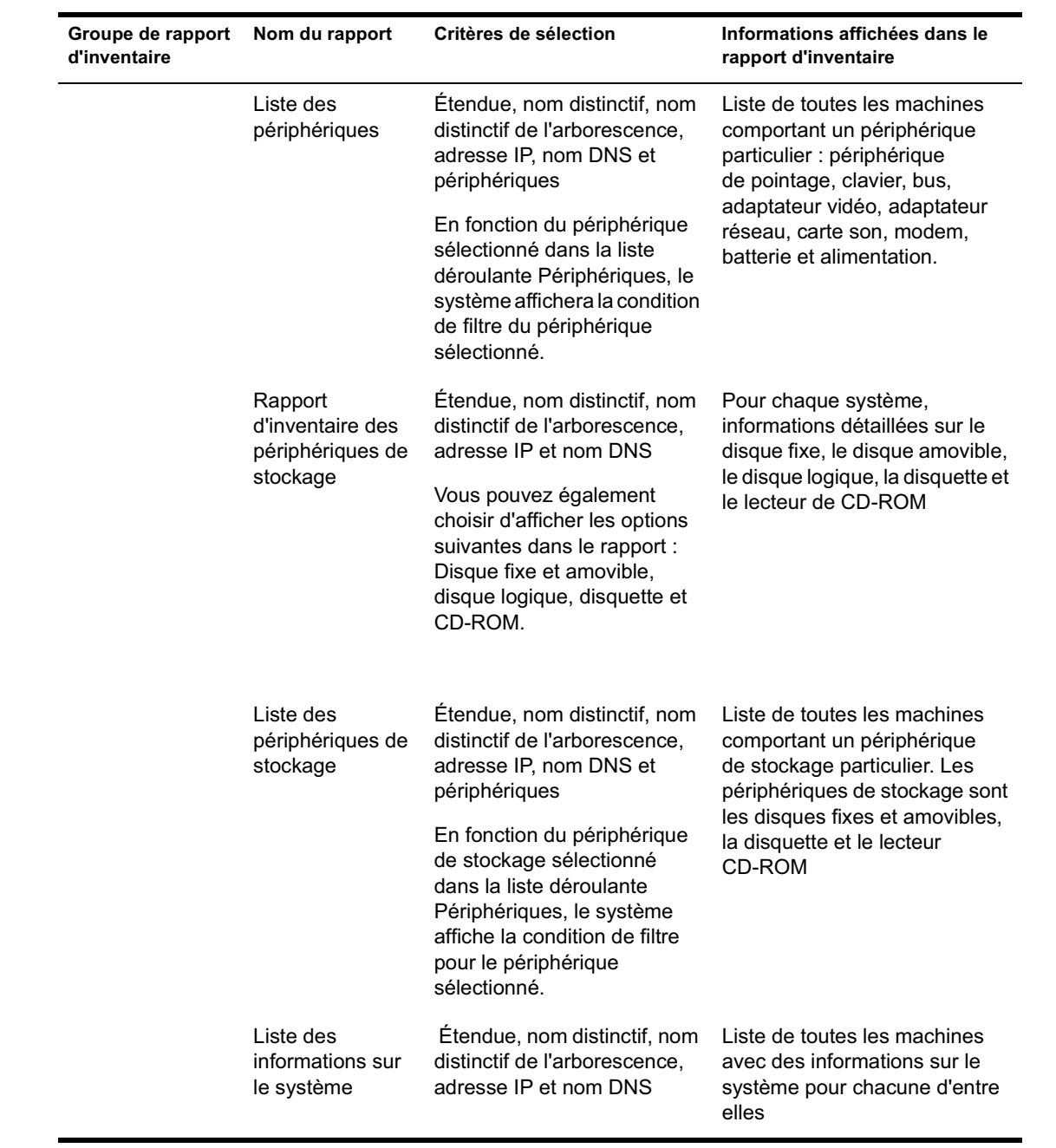

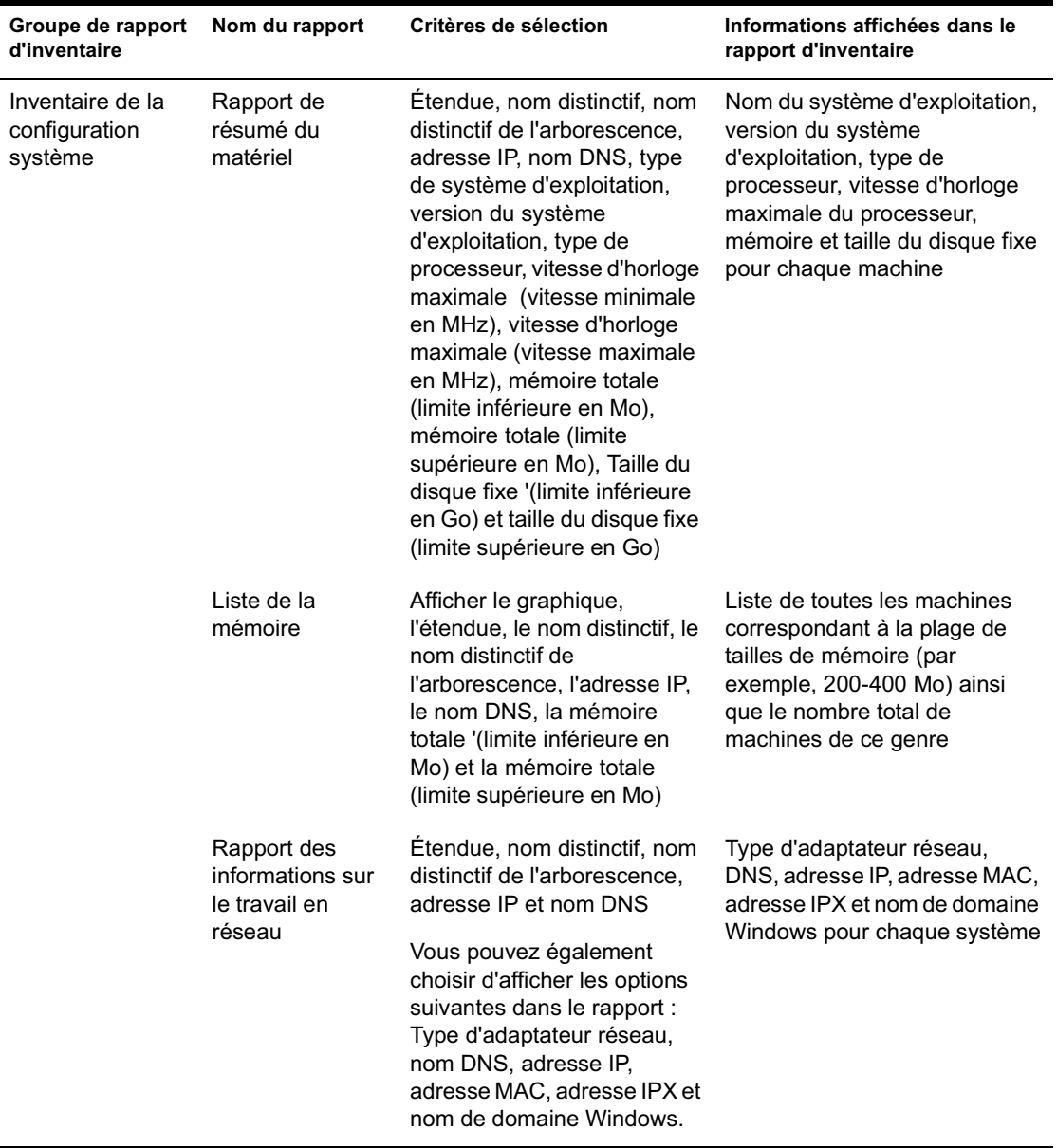

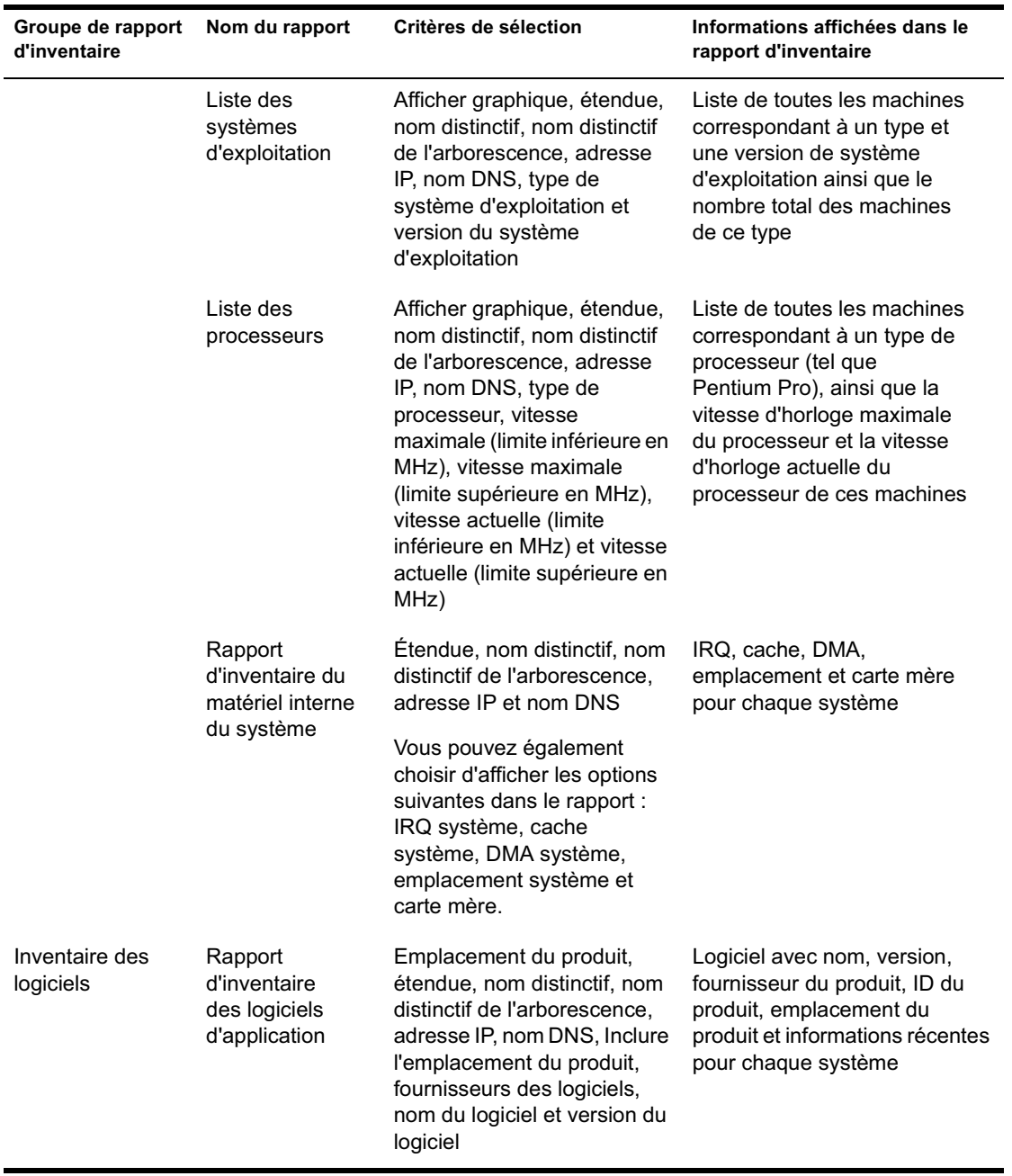

Gestion des informations d'inventaire 1069

 $\overline{\phantom{0}}$ 

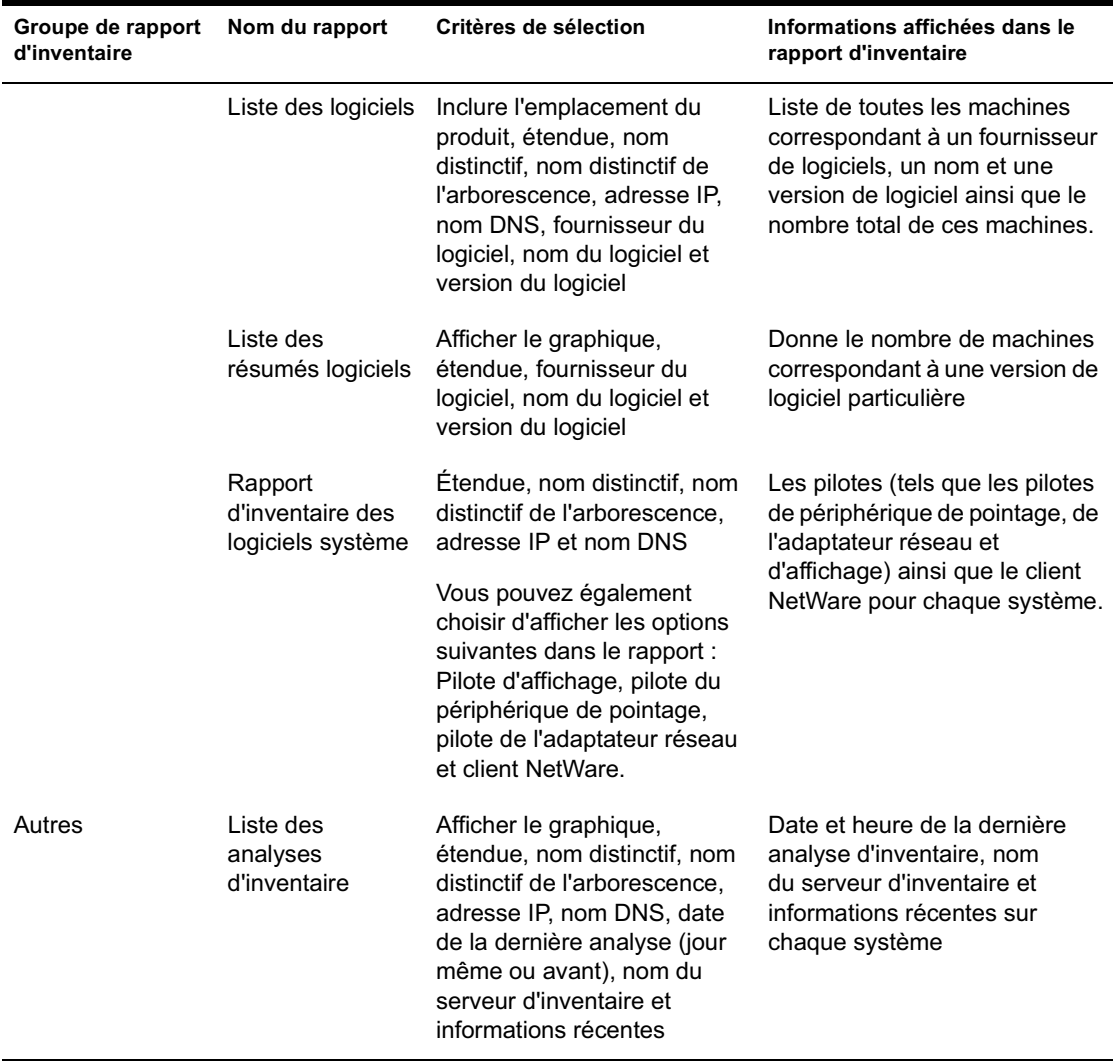

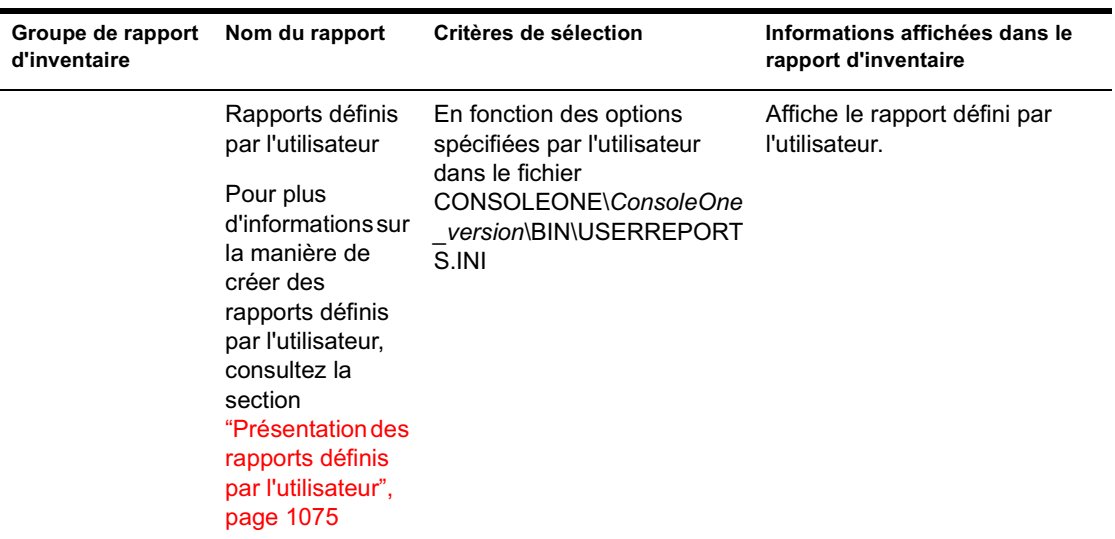

Remarque : Le critère de sélection Afficher le graphique affiche une représentation graphique du rapport d'inventaire.

Si l'utilisation des caractères joker est autorisée dans la boîte de dialogue Rapports, vous pouvez utiliser un astérisque (\*) ou un point d'interrogation (?) avec tous les critères de sélection sauf Nom distinctif et Nom distinctif de l'arborescence. Les caractères joker peuvent être utilisés uniquement pour les données de type caractère.

Le tableau suivant donne des exemples de caractères joker.

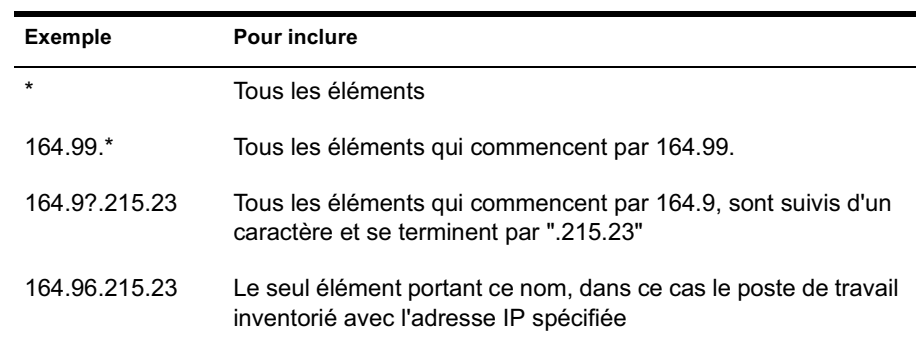

#### **Génération de rapports d'inventaire**

- 1 Appelez le rapport d'inventaire grâce à l'une des méthodes suivantes :
	- $\alpha$  Pour appeler le rapport d'inventaire à partir d'un objet Base de données, cliquez avec le bouton droit sur l'objet Base de données > cliquez sur Rapport.
	- $\alpha$  Pour appeler la requête d'inventaire à partir du menu Outils de ConsoleOne, configurez d'abord la base de données d'inventaire (cliquez sur Outils > Inventaire ZENworks > Configurer DB) puis cliquez sur Outils > Rapports ZENworks.
- 2 Cliquez sur le rapport que vous souhaitez générer.

La description du rapport apparaît dans la partie droite de l'écran.

Consultez le tableau qui donne la liste des listes d'inventaire simple et la liste des rapports d'inventaire complets.

3 Spécifiez les critères de sélection.

Le critère de sélection Étendue n'est activé que si ZfD 4 et ZfS 3 sont installés sur la même machine.

Par exemple, pour afficher les informations d'inventaire de tous les postes de travail inventoriés, sélectionnez Poste de travail comme critère de sélection de l'étendue. Le rapport affiche les informations d'inventaire de tous les postes de travail inventoriés qui figurent dans la base de données d'inventaire configurée.

Selon le type de rapport souhaité, vous pouvez filtrer les informations. Par exemple, pour visualiser tous les postes de travail inventoriés qui possèdent le système d'exploitation Windows NT, sélectionnez Liste des systèmes d'exploitation et spécifiez pour les critères de sélection suivants les valeurs suivantes : Étendue : Les deux ; Type de système d'exploitation : Windows NT ; Version du système d'exploitation : 3.0

4 Cliquez sur Exécuter le rapport sélectionné.

Une barre d'état apparaît pour afficher la progression de la génération du rapport. Lorsque le rapport est généré, il apparaît dans la visionneuse. Utilisez les boutons de la barre d'outils pour faire défiler le rapport, l'imprimer ou l'exporter.

Lorsque vous exécutez un rapport à partir d'une console de gestion autre qu'anglaise sur une base de données d'inventaire Sybase exécutée sur NetWare, la base de données Sybase démarre sur la console sur laquelle est appelé le rapport. Cette base de données est appelée la base de données proxy ZfD 4.

Une icône ASA Sybase s'affiche dans la barre système de la console de gestion dès que vous exécutez le rapport sélectionné. La base de données proxy se connecte automatiquement à la base de données distante sur laquelle les rapports sont appelés et récupère les données nécessaires. Étant donné que les données de la base de données distante sont stockées au format UTF-8 et que Crystal Reports ne peut pas afficher les caractères codés dans ce format, la base de données proxy convertit toutes les données UTF-8 en jeu de caractères du langage Windows local.

La base de données proxy est appelée dans les cas suivants :

- Les rapports sont appelés à partir d'une console de gestion autre qu'anglaise sur la base de données d'inventaire Sybase ZfD 4 ou ZfD 3.*x* qui s'exécute sur NetWare.
- $\alpha$  Les rapports sont appelés à partir d'une console de gestion autre qu'anglaise sur la base de données d'inventaire Sybase ZfD 3.*x* qui s'exécute sur Windows.

La base de données proxy n'est pas appelée dans les cas suivants :

- Les rapports sont appelés à partir d'une console de gestion anglaise.
- $\alpha$  Les rapports sont appelés à partir d'une console de gestion autre qu'anglaise sur la base de données d'inventaire ZfD 4 ou ZfD 3.*x* montée sur Oracle ou une base de données MSSQL 2000.
- $\alpha$  Les rapports sont appelés à partir d'une console de gestion autre qu'anglaise dans la base de données d'inventaire Sybase ZfD 4 qui s'exécute sur Windows.
- $\alpha$  Des composants d'inventaire autres que des rapports sont appelés.

Il est possible de monter deux bases de données proxy simultanément, l'une pour la base de données ZfD 3.*x* et l'autre pour la base de données ZfD 4.

Vous devez fermer manuellement la base de données proxy car elle ne se ferme pas automatiquement lors de la fermeture de la boîte de dialogue Rapports ou de ConsoleOne.

Pour fermer manuellement la base de données proxy :

 $\alpha$  Dans la console de gestion, cliquez avec le bouton droit de la souris sur les icônes de la base de données proxy situées dans la barre système > cliquez sur Quitter.

#### **Impression d'un rapport d'inventaire**

- 1 Générez et visualisez le rapport.
- 2 Pour modifier les valeurs par défaut de l'imprimante, cliquez sur l'icône Installation de l'imprimante et modifiez les paramètres.
- 3 Cliquez sur l'icône de l'imprimante.

#### **Exportation d'un rapport d'inventaire vers un fichier**

- 1 Générez et visualisez le rapport.
- 2 Dans la barre d'outils, cliquez sur l'icône Exporter le rapport.
- 3 Dans la base de données Exporter, précisez l'emplacement et le format du fichier.

Si vous choisissez d'exporter le rapport d'inventaire vers un fichier texte, dans la boîte de dialogue Exporter au format texte, sélectionnez l'option Défini par l'utilisateur et attribuez-lui la valeur 16 pour éviter que les données exportées soient tronquées si la valeur est inférieure à 16.

Si vous souhaitez exporter le rapport d'inventaire vers un fichier HTML, vous devez sélectionner le format de fichier HTML 3.2 ou HTML 4.0 (DHTML). Nous vous conseillons d'exporter vers HTML 4.0 (DHTML) car les données exportées vers HTML 3.2 ne seront pas formatées correctement.

Si vous souhaitez exporter le rapport d'inventaire vers un fichier dont les valeurs sont séparées par une virgule (.CSV), procédez comme suit :

3a Exportez le rapport vers Microsoft\* Excel.

Remarque : Si vous choisissez l'exportation vers un fichier .CSV, le rapport ne sera pas correctement exporté.

- **3b** Ouvrez le fichier .XLS.
- 3c Cliquez sur Fichier > Enregistrer sous.
- 3d Dans le champ Type de fichier, choisissez CSV (séparé par des virgules) (\*.csv).
- 3e Cliquez sur Enregistrer.

- 4 Cliquez sur OK.
- 5 Recherchez et sélectionnez le répertoire dans lequel vous souhaitez enregistrer le fichier exporté.
- **6** Cliquez sur OK.

#### **Présentation des rapports définis par l'utilisateur**

Grâce à Crystal Report Designer, vous pouvez générer des rapports à partir des données comprises dans la base de données d'inventaire.

## **Conditions préalables à la génération de rapports**

Avant de générer des rapports, vous devez être sûr que le fichier de rapport (.RPT) a été créé avec Crystal Report Designer 8.0 ou supérieur. Pour plus d'informations sur la création d'un fichier .RTP, consultez la documentation de Crystal Report

#### **Génération de rapports d'inventaire définis par l'utilisateur**

Pour créer un rapport d'inventaire défini par l'utilisateur :

1 Sur la machine sur laquelle vous créez le rapport, nommez le DSN ODBC « ZenInventory ».

Pour définir le nom de l'ODBC :

- 1a Cliquez sur Démarrer > Paramètres > Panneau de configuration > Sources de données ODBC (32 bits) > cliquez sur Ajouter.
- 1b Sélectionnez le pilote ODBC pour la base de données à laquelle vous souhaitez vous connecter.
- 1c Cliquez sur Terminer.
- 1d Spécifiez le nom de la source de données (ZenInventory) et indiquez les informations détaillées.

Remarque : Pour assigner un nom de source de données autre que ZenInventory, configurez le nom de l'ODBC sur chaque machine sur laquelle vous appelez des rapports définis par l'utilisateur via ConsoleOne.

2 Une fois le rapport créé, placez-le dans le répertoire \CONSOLEONE\VERSION\REPORTING\CANNED\NOVELLREPO RTING\ZENINVENTORY\*paramètre régional.*.

Où *paramètre régional* peut être « EN » pour les rapports en anglais, « FR » pour les rapports en français, « PT\_BR » pour les rapports en portugais brésilien, « DE » pour les rapports en allemand et « ES » pour les rapports en espagnol. Les rapports autres qu'en anglais seront affichés en fonction des paramètres locaux respectifs de chaque machine.

3 Définissez les valeurs du fichier USERREPORTS.INI dans le répertoire \CONSOLEONE\VERSION\BIN. Le fichier USERREPORTS.INI doit contenir les valeurs suivantes :

#[ReportName] <nom réel du fichier rpt sans l'extension .rpt> #DisplayName=Nom affiché du rapport défini par

l'utilisateur

#Param1=Constant,Display name,<if combo then {val-1|val-2|val-3}>

#<où Param1 est le nom interne du paramètre tel que stocké dans le fichier .rpt>

#<Les constantes sont 1, 2 et 3 pour la liste modifiable, le champ texte et le champ numérique respectivement>

Par exemple, vous pouvez définir la valeur comme ci-après :

[ListSystemInformation]DisplayName=System Information

Role=1,Role,{2|3|5}

IPAddress=2,IP Address

DNName=2,Distinguished Name

DNTree=2,Distinguished Tree

DNSName=2,DNS Name

[ListMemory]

DisplayName=Memory

Role=1,Role,{2|3|5}

IPAddress=2,IP Address

DNName=2,Distinguished Name

DNTree=2,Distinguished Tree

DNSName=2,DNS Name

MemoryLowerLimit=3, Memory Lower Bound

4 Une fois les valeurs définies dans le fichier USERREPORTS.INI, le rapport défini par l'utilisateur s'affiche dans l'arborescence Rapports d'inventaire. Vous pouvez spécifier plusieurs rapports dans les fichiers USERREPORTS.INI.

Remarque : Si le fichier USERREPORTS.INI est vide, l'utilisateur ne peut pas visualiser les rapports définis par l'utilisateur dans l'arborescence des rapports d'inventaire.

5 Cliquez sur Exécuter le rapport sélectionné.

# **Affichage des informations d'inventaire sans ConsoleOne**

L'application DESKTOP4.EXE fournie avec ZfD 4 vous permet d'afficher l'inventaire de poste de travail et d'interroger la base de données d'inventaire sans utiliser ConsoleOne.

Vous pouvez installer DESKTOP4.EXE en appliquant l'une des méthodes suivantes :

- $\alpha$  Installez les snap-ins ConsoleOne du composant Inventaire de poste de travail de ZfD 4. Cette procédure installe automatiquement DESKTOP4.exe. DESKTOP4.EXE se trouve dans le répertoire *répertoire\_installation\_ConsoleOne*\*version\_ConsoleOne*\BIN.
- Copiez le fichier DESKTOP.ZIP situé dans le répertoire /DESKTOP du CD compagnon de *ZENworks for Desktops 4* et dézippez son contenu. DESKTOP4.EXE se trouve dans le répertoire \BIN.

Avant d'exécuter DESKTOP4.EXE, vous devez effectuer les tâches suivantes :

1 Identifiez votre base de données d'inventaire.

En fonction de la base de données d'inventaire configurée, modifiez les fichiers INI suivants : SYBASE.INI, ORACLE.INI ou MSSQL.INI. Ces fichiers se trouvent dans le répertoire *répertoire\_installation\_ConsoleOne*\BIN.

2 Saisissez les informations suivantes dans le fichier INI :

**Adresse IP :** L'adresse IP du serveur sur lequel s'exécute la base de données d'inventaire.

**Nom de l'utilisateur :** ID de l'utilisateur de la base de données.

**Mot de passe :** Mot de passe de la base de données.

**Étendue :** L'étendue de requête sur la base de données d'inventaire. Si vous avez installé ZENworks for Desktops, saisissez **ZFD**. Si vous avez installé ZENworks for Servers, saisissez **ZFS** ou si vous avez installé ZfD et ZfS en même temps, saisissez **BOTH**.

Voici un exemple de fichier SYBASE.INI :

# Novell Inc. IPADDRESS=164.99.149.247 USERNAME=MW\_READER PASSWORD=novell # ZFD / ZFS / BOTH SCOPE=Both Voici un exemple de fichier ORACLE.INI : # Novell Inc. IPADDRESS=164.99.149.247 USERNAME=MWO\_READER PASSWORD=novell # ZFD / ZFS / BOTH SCOPE=ZFD ORACLE\_SID=orcl Voici un exemple de fichier MSSQL.INI : # Novell Inc. IPADDRESS=164.99.149.247 USERNAME=MW\_READER PASSWORD=novell # ZFD / ZFS / BOTH SCOPE=ZFS ORACLE\_SID=orcl

Vous pouvez exécuter DESKTOP4.EXE à partir d'une invite MS-DOS ou à l'aide d'un fichier .BAT. Vous devez préciser des valeurs valides pour les paramètres suivants :

- **-w :** Nom avec type et nom distinctif complet du poste de travail inventorié
- **-n** Nom de l'arborescence eDirectory dans laquelle le poste de travail inventorié est enregistré.
- **-c** Opération d'inventaire à effectuer sur le poste de travail inventorié. Pour effectuer une requête, saisissez -c"Query" et pour effectuer un résumé d'inventaire, saisissez -c"Inventory".
- **-d** Type du serveur de base de données d'inventaire : Sybase, Oracle ou MSSQL.

Par exemple, pour effectuer une requête avec DESKTOP4.EXE, utilisez l'une des méthodes suivantes :

 $\alpha$  À l'invite MS-DOS, saisissez la commande suivante :

```
Desktop4 -w"CN=WINXP-
R1B164_99_151_48.OU=WsProm.O=novell"
-n"MANTECHR5C-TREE" -c"Query" -D"Sybase"
```
où Desktop4 est le nom de l'application ; « CN=WINXP-R1B164\_99\_151\_48.OU=WsProm.O=novell » est le nom distinctif du poste de travail inventorié, « MANTECHR5C-TREE » est le nom de l'arborescence eDirectory ; « Query » est l'opération d'inventaire à effectuer sur le poste de travail inventorié et « Sybase » est la base de données d'inventaire.

- $\alpha$  Avec un fichier .BAT
- 1 Créez un fichier .BAT dans le même répertoire que DESKTOP4.EXE dont le contenu est le suivant :

```
Desktop4 -w"CN=WINXP-
R1B164_99_151_48.OU=WsProm.O=novell"
-n"MANTECHR5C-TREE" -c"Query" -D"Sybase"
```
où Desktop4 est le nom de l'application ; « CN=WINXP-R1B164\_99\_151\_48.OU=WsProm.O=novell » est le nom distinctif du poste de travail inventorié, « MANTECHR5C-TREE » est le nom de l'arborescence eDirectory ; « Query » est l'opération d'inventaire à effectuer sur le poste de travail inventorié et « Sybase » est la base de données d'inventaire.

#### 2 Exécutez le fichier .BAT.

Vous pouvez exécuter un résumé d'inventaire grâce à l'une des méthodes suivantes :

 $\alpha$  À l'invite MS-DOS, saisissez la commande suivante :

```
Desktop4 -w"CN=WINXP-
R1B164_99_151_48.OU=WsProm.O=novell" -n"INDYPROM-TREE"
-c"Inventory" -D"Oracle"
```
où Desktop4 est le nom de l'application ; « CN=WINXP-R1B164\_99\_151\_48.OU=WsProm.O=novell » est le nom distinctif du poste de travail inventorié, « INDYPROM-TREE » est le nom de l'arborescence eDirectory ; « Inventory » est l'opération d'inventaire à effectuer sur le poste de travail inventorié et « Oracle » est la base de données d'inventaire.

- $\alpha$  Avec un fichier .BAT.
- 1 Créez un fichier .BAT dans le même répertoire que DESKTOP4.EXE dont le contenu est le suivant :

```
Desktop4 -w"CN=WINXP-
R1B164 99 151 48.OU=WsProm.O=novell" -n"INDYPROM-TREE"
-c"Inventory" -D"Oracle"
```
où Desktop4 est le nom de l'application ; « CN=WINXP-R1B164\_99\_151\_48.OU=WsProm.O=novell » est le nom distinctif du poste de travail inventorié, « INDYPROM-TREE » est le nom de l'arborescence ; « Inventory » est l'opération d'inventaire à effectuer sur le poste de travail inventorié et « Oracle » est la base de données d'inventaire.

2 Exécutez le fichier .BAT.

Pour plus d'informations sur la manière d'interroger une base de données d'inventaire, consultez "Affichage des informations d'inventaire des postes de travail inventoriés par interrogation de la base de données", page 1059. Pour plus d'informations sur les informations d'inventaire affichées par l'inventaire de poste de travail, consultez le tableau de la section "Affichage de l'inventaire d'un poste de travail inventorié", page 1046.

DESKTOP4.EXE est un utilitaire principal qui peut être exploité en développant une interface conviviale pour lancer DESKTOP4.EXE.

Avec DESKTOP4.EXE, vous pouvez également lancer des opérations de gestion à distance. Pour plus d'informations, consultez "Lancement des opérations de gestion à distance sans ConsoleOne", page 750.

# **Personnalisation des informations d'inventaire**

Cette section indique comment personnaliser les informations d'inventaire.

- "Personnalisation de l'analyse d'inventaire de matériel des postes de travail inventoriés", page 1081
- "Personnalisation de l'analyse de logiciel des postes de travail inventoriés", page 1093
- "Analyse des modèles d'ordinateur IBM", page 1096
- "Personnalisation des informations d'analyse de matériel concernant les fournisseurs d'unités Jaz, Zip ou de disquettes", page 1098
- $\alpha$  "Analyse des informations relatives à l'inventaire et spécifiques à un fournisseur à partir de DMI", page 1099
- $\alpha$  "Personnalisation des informations d'analyse de logiciel des fournisseurs et produits", page 1101

## **Personnalisation de l'analyse d'inventaire de matériel des postes de travail inventoriés**

ZfD 4 vous permet de collecter des informations qui ne font pas partie de l'inventaire matériel par défaut.

Pour cela, vous devez définir des attributs et leurs valeurs correspondantes pour une classe d'inventaire. Par défaut, chaque classe d'inventaire possède ses propres attributs appelés attributs standard et leurs valeurs correspondantes appelées valeurs d'attribut standard. Le scanner d'inventaire stocke les attributs définis par l'utilisateur (appelés attributs personnalisés) et leurs valeurs correspondantes ainsi que les valeurs des attributs standard de la classe dans la base de données d'inventaire. Ce processus s'appelle analyse d'inventaire matériel personnalisé.

Par exemple, vous pouvez ajouter un attribut personnalisé appelé Rate (Vitesse) à la table Processor. Le scanner d'inventaire analyse les valeurs des attributs standard tels que le type de processeur et stocke les valeurs de Rate (vitesse) et Processor Type (Type de processeur) dans la base de données d'inventaire.

Le tableau suivant liste la classe d'inventaire et les attributs standard.

**Remarque :** Le signe \* y indique que vous devez préciser la valeur en octets. Le signe + indique que vous devez préciser les valeurs énumérées pour ces attributs. Pour plus d'informations, consultez "Présentation des attributs d'inventaire de ZfD", page 974.

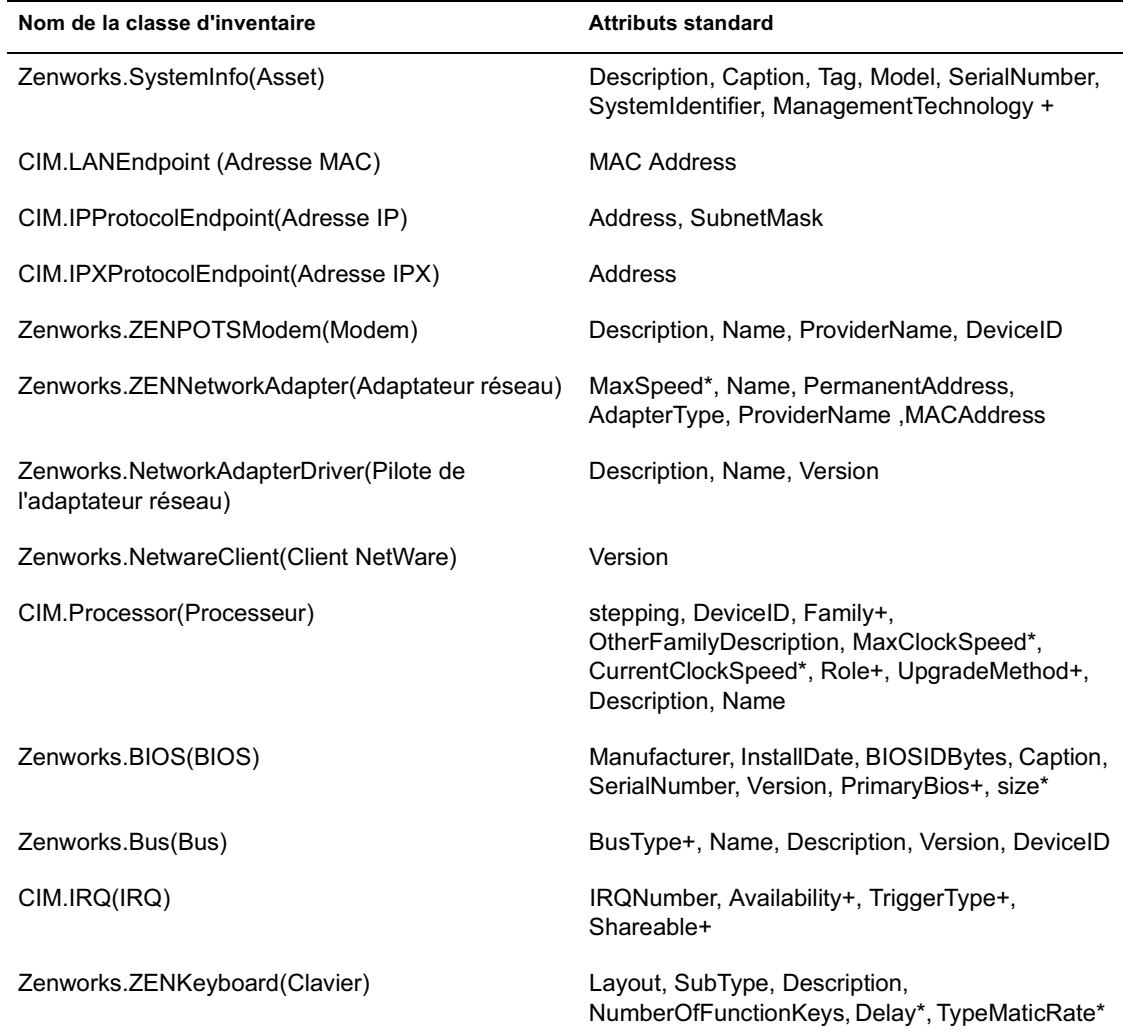

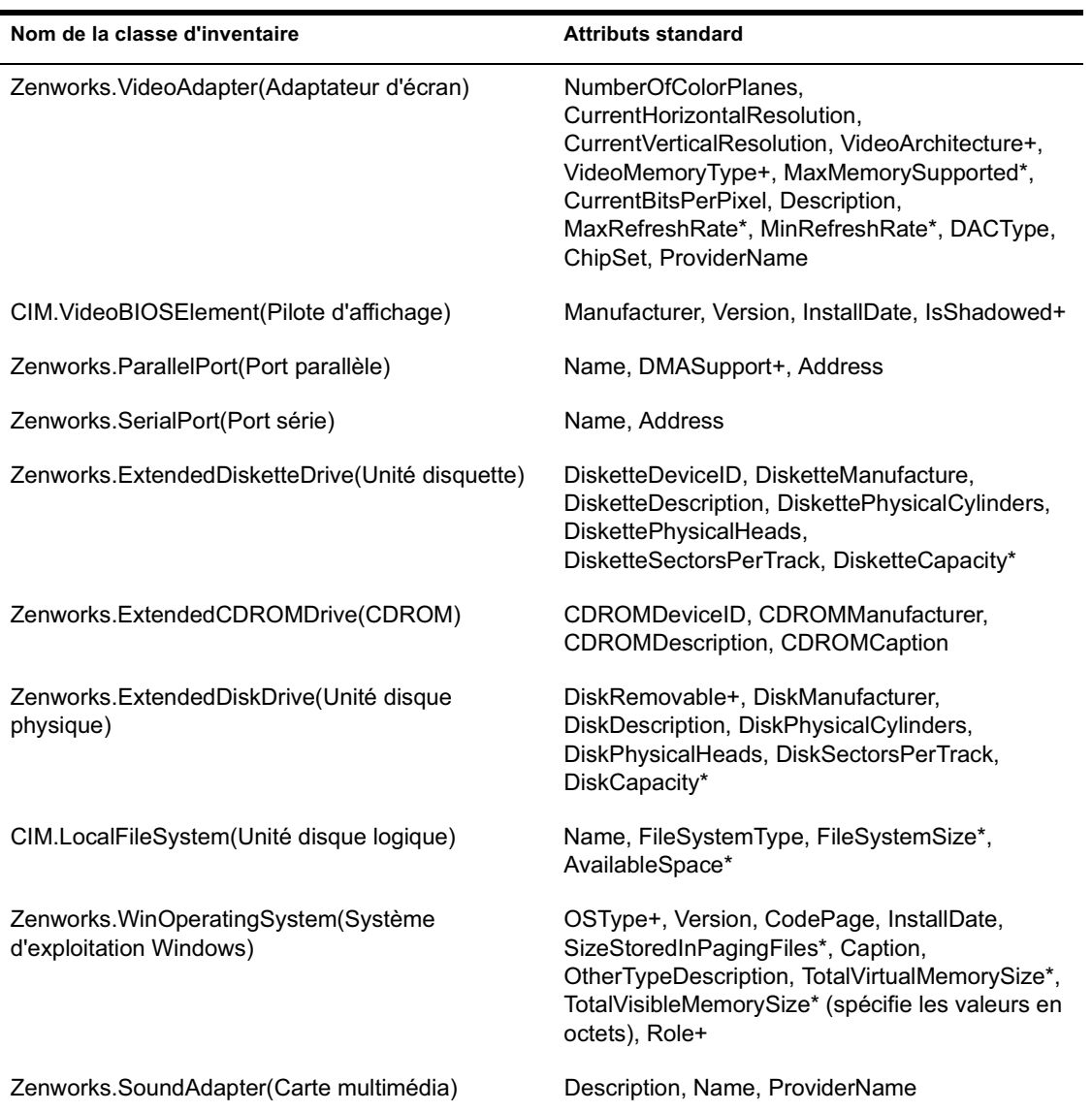

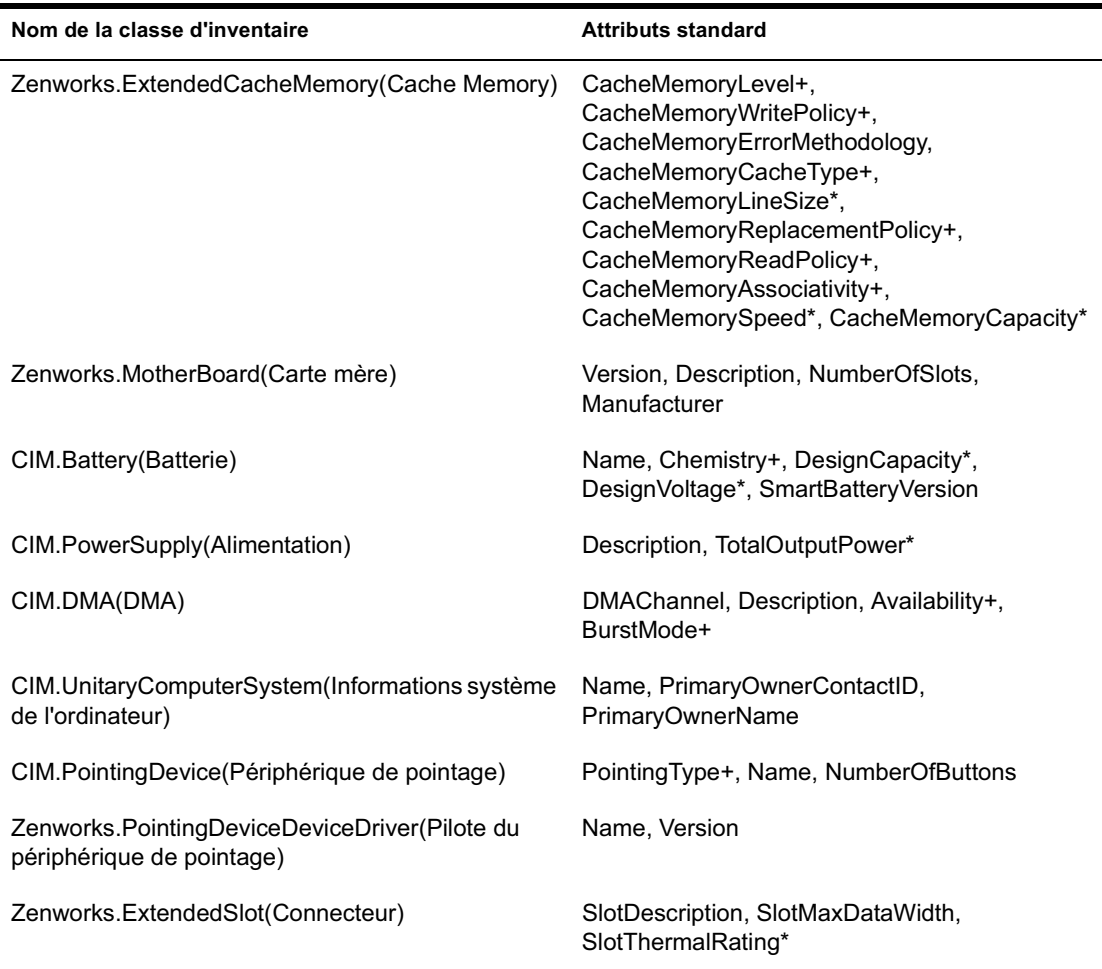

Les sections suivantes apportent des informations sur les tâches à exécuter pour effectuer une analyse personnalisée :

- "Ajout d'attributs personnalisés", page 1085
- "Utilisation du fichier CUSTOM.INI pour ajouter des valeurs d'attributs personnalisés", page 1085
- "Instructions pour créer le fichier CUSTOM.INI", page 1087
- "Affichage des attributs personnalisés et des valeurs d'attributs personnalisés", page 1090
- "Exemples d'analyse d'inventaire personnalisé", page 1090

#### **Ajout d'attributs personnalisés**

Pour ajouter des attributs personnalisés à une classe d'inventaire :

- 1 Dans la règle d'inventaire de poste de travail, cliquez sur l'onglet Analyse de matériel.
- 2 Sélectionnez Activer l'analyse personnalisée.
- 3 Cliquez sur Éditeur d'attributs personnalisés
- 4 Dans la boîte de dialogue Éditeur d'attributs personnalisés, cliquez sur Ajouter.
- 5 Dans la liste déroulante Nom de classe, sélectionnez la classe dans laquelle vous souhaitez ajouter l'attribut personnalisé. Par exemple : Processor
- 6 Saisissez le nom de l'attribut personnalisé dans le champ Nom de l'attribut. Par exemple : Rate.
- **7** Cliquez sur OK.

Vous pouvez ajouter plusieurs attributs personnalisés dans une classe.

**8** Cliquez sur  $OK$  > Appliquer > OK.

#### **Utilisation du fichier CUSTOM.INI pour ajouter des valeurs d'attributs personnalisés**

Pour ajouter des valeurs aux attributs personnalisés, vous devez créer le fichier CUSTOM.INI. L'administrateur doit communiquer la liste des classes d'inventaire dans lesquelles il est possible d'ajouter des attributs personnalisés. Le scanner d'inventaire utilise le fichier CUSTOM.INI pour obtenir des informations sur les attributs personnalisés et leurs valeurs correspondantes.

Voici le contenu d'un fichier CUSTOM.INI :

```
[START_CIM_OBJECT]
Class = Inventory Class Name
RegularAttrs = regular_attribute_name1, 
regular_attribute_name2, ..., regular_attribute_nameN
RegularVals = regular_attribute_value1, 
regular_attribute_value2, ..., regular_attribute_valueN
Action = A/D
custom_attribute = custom_attribute_value
```

```
custom_attribute = custom_attribute_value
...
....
custom_attribute = custom_attribute_value
[END_CIM_OBJECT]
```
où Class est un nom de classe d'inventaire prédéfini (pour la liste des noms de classe d'inventaire prédéfinis, consultez la Inventory Class Name and Regular Attributes table), RegularAttrs indique la liste des noms d'attributs standard, RegularVals indique les valeurs d'attributs standard correspondantes, la valeur Action A indique les attributs personnalisés spécifiés à ajouter dans la table de la base de données et la valeur Action D indique les attributs personnalisés spécifiés qu'il faut supprimer de la table de la base de données.

Après le point-virgule (;), vous pouvez saisir des commentaires. Les données inscrites après ce point-virgule ne seront pas prises en compte par le scanner.

Dans le fichier CUSTOM.INI, le contenu compris entre [START\_CIM\_OBJECT] et [END\_CIM\_OBJECT] est appelé « section ». Les trois premières lignes de cette section constituent une « requête ».

Vous trouverez ci-dessous un exemple de fichier CUSTOM.INI avec un attribut standard, une valeur d'attribut standard ainsi qu'un attribut personnalisé et sa valeur :

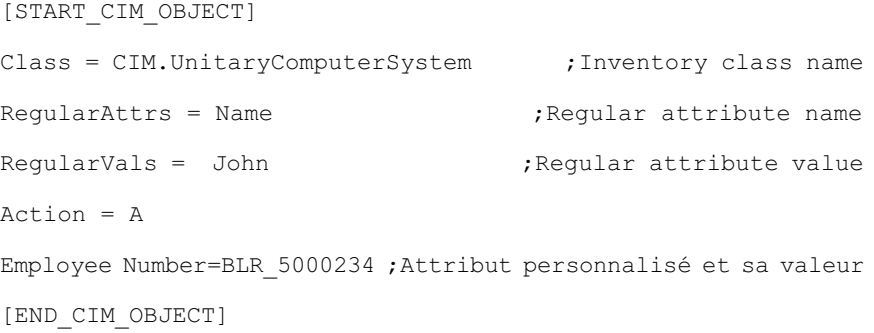

Dans la requête ci-dessus, le nombre d'employés est ajouté à la table CIM.UnitaryComputerSystem si la valeur de l'attribut Name est « John ». Vous pouvez créer un fichier CUSTOM.INI en utilisant l'une des méthodes suivantes :

- Utilisez un éditeur de texte pour créer un fichier CUSTOM.INI et enregistrez-le dans le répertoire *répetoire\_installation\_Windows*/ ZENWORKS du poste de travail inventorié.
- $\alpha$  Développez une application qui génère automatiquement le fichier CUSTOM.INI et placez-le dans le répertoire *répertoire\_installation\_Windows*/ZENWORKS du poste de travail inventorié. Vous devez enregistrer l'application dans le répertoire *répertoire\_installation\_Windows*/ZENWORKS du poste de travail inventorié.

Lorsque l'application est développée, dans l'onglet Analyse de matériel de la règle d'inventaire de poste de travail, sélectionnez l'option Activer l'analyse personnalisée et précisez le nom de l'application. Pour plus d'informations, consultez "Configuration de la règle d'inventaire de poste de travail", page 894.

Cette application est lancée par le scanner.

#### **Instructions pour créer le fichier CUSTOM.INI**

Suivez ces instructions lorsque vous utilisez le fichier CUSTOM.INI :

- $\alpha$  Si le nom de la classe d'inventaire n'est pas spécifié, les attributs personnalisés et leurs valeurs correspondantes sont ajoutés à la table CIM.UnitaryComputerSystem.
- $\alpha$  Si le nom de l'attribut standard n'est pas spécifié, les attributs personnalisés et leurs valeurs correspondantes ne sont ajoutés dans la classe d'inventaire adéquate que si une instance de la classe d'inventaire existe dans la base de données d'inventaire.

S'il existe plusieurs instances de la classe d'inventaire, vous devez préciser un ensemble minimum d'attributs standard et leurs valeurs afin de pouvoir faire la différence entre les instances.

- $\alpha$   $\dot{A}$  chaque attribut standard doit correspondre une valeur.
- $\alpha$  Si l'opération à exécuter (ajout ou suppression) n'est pas précisée, les valeurs des attributs personnalisés sont ajoutées à la classe d'inventaire appropriée.
- $\alpha$  N'utilisez pas de point-virgule (;) dans un nom d'attribut personnalisé ou dans une valeur. Les données inscrites après ce point-virgule ne seront pas prises en compte par le scanner.

- $\alpha$  N'utilisez que des caractères alphanumériques dans les noms d'attributs personnalisés.
- $\alpha$  Si la valeur de l'attribut personnalisé est une date, vous devez la saisir dans le format AAAA-MM-JJ (Année-Mois-Jour).
- $\alpha$  Si une requête comporte plusieurs attributs ou valeurs d'attributs standard, séparez les différents attributs et les différentes valeurs par une virgule (,).
- Si une valeur d'attribut standard comporte une virgule, faites-la précéder d'une barre oblique inversée (\).

Par exemple, si la valeur de l'attribut standard est « Novell, Ltd. », il faut écrire cette valeur de la manière suivante dans le fichier CUSTOM.INI :

Novell\, Ltd.

 $\alpha$  Un fichier CUSTOM. INI peut comporter plusieurs sections.

Vous trouverez ci-après un exemple de fichier CUSTOM.INI qui comporte deux sections :

[START\_CIM\_OBJECT] Class = CIM.UnitaryComputerSystem RegularAttrs = Name, PrimaryOwnerContactID RegularVals = John, 56 Action = D EmployeeName= Tom EmployeeId=568 [END\_CIM\_OBJECT] [START\_CIM\_OBJECT] Class = ZENworks.ExtendedDisketteDrive RegularAttrs = DisketteDeviceID RegularVals = A: Action = A Manufacturer = Sony [END\_CIM\_OBJECT]
$\alpha$  Si une requête renvoie plusieurs instances pour des attributs standard, l'attribut personnalisé et ses valeurs correspondantes ne sont pas ajoutés à la base de données d'inventaire.

Par exemple, un poste de travail possède deux unités de disquettes : l'une sur A: et l'autre sur B:. La capacité de stockage des deux unités est de 1440 Ko. Si vous souhaitez ajouter « Rate » comme attribut personnalisé, vous ne pouvez pas écrire une requête qui utilise uniquement l'attribut standard DisketteCapacity :

[START\_CIM\_OBJECT] Class = ZENworks.ExtendedDisketteDrive RegularAttrs = DisketteCapacity RegularVals = 1440 Action = A  $Rate = $100$ [END\_CIM\_OBJECT]

La requête ci-dessus renvoie deux instances, l'unité de disquette A: et l'unité de disquette B. L'attribut personnalisé et sa valeur ne sont pas ajoutés à la base de données d'inventaire.

Vous devez réécrire le fichier CUSTOM.INI comme suit :

```
[START_CIM_OBJECT]
Class = ZENworks.ExtendedDisketteDrive
RegularAttrs = DisketteDeviceID
RegularVals = A:
Action = A
Rate = $100[END_CIM_OBJECT]
[START_CIM_OBJECT]
Class = ZENworks.ExtendedDisketteDrive
RegularAttrs = DisketteDeviceID
RegularVals = B:
Action = A
```
 $Rate = $100$ [END\_CIM\_OBJECT]

#### **Affichage des attributs personnalisés et des valeurs d'attributs personnalisés**

Vous pouvez afficher les attributs personnalisés et les valeurs de tous les postes de travail inventoriés dans l'inventaire de poste de travail. Pour plus d'informations, consultez "Affichage de l'inventaire d'un poste de travail inventorié", page 1046.

#### **Exemples d'analyse d'inventaire personnalisé**

 **Exemple 1 :** Ajout des attributs personnalisés Employee Name (nom de l'employé) et Employee Code (code de l'employé) et de leur valeur XYZ et BLR\_TERCH\_5000234 respectivement à la table CIM.UnitaryComputerSystem.

Dans la boîte de dialogue Éditeur d'attributs personnalisés, ajoutez Employee Name et Employee Code à CIM.UnitaryComputerSystem.

Créez le fichier CUSTOM.INI dont le contenu est le suivant :

 [START\_CIM\_OBJECT] Employee Name = XYZ Employee Code = BLR\_TERCH\_5000234 [END\_CIM\_OBJECT]

Lorsque le fichier CUSTOM.INI est créé, exécutez Novell Desktop Management Scheduler (Planificateur du service de gestion du bureau Novell) pour lancer l'analyse.

 **Exemple 2 :** Ajout des attributs personnalisés Price (Prix) et de la valeur \$ 4.00 à la table ZENworks.ExtendedDisketteDrive si la valeur de l'attribut standard DisketteDeviceID est A:. Ajout également des attributs personnalisés Price (Prix) et de la valeur \$ 8.00 à la table ZENworks.ExtendedDisketteDrive si la valeur de l'attribut standard DisketteDeviceID est B:.

Dans la boîte de dialogue Éditeur d'attributs personnalisés, ajoutez Price à ZENworks.ExtendedDisketteDrive.

Créez le fichier CUSTOM.INI dont le contenu est le suivant :

```
 [START_CIM_OBJECT]
 Class = ZENworks.ExtendedDisketteDrive
 RegularAttr = DisketteDeviceID
 RegularVals = A:
 Price = $4.00
 [END_CIM_OBJECT]
 [START_CIM_OBJECT]
 Class = ZENworks.ExtendedDisketteDrive
 RegularAttr = DisketteDeviceID
 RegularVals = B:
 Price = $ 8.00
 [END_CIM_OBJECT]
```
Lorsque le fichier CUSTOM.INI est créé, exécutez Novell Desktop Management Scheduler (Planificateur du service de gestion du bureau Novell) pour lancer l'analyse.

 **Exemple 3 :** Suppression de l'attribut personnalisé Employee Name de la table CIM.UnitaryComputerSystem

Créez le fichier CUSTOM.INI dont le contenu est le suivant :

 [START\_CIM\_OBJECT] Action = D Employee Name = XYZ [END\_CIM\_OBJECT]

Lorsque le fichier CUSTOM.INI est créé, exécutez Novell Desktop Management Scheduler (Planificateur du service de gestion du bureau Novell) pour lancer l'analyse.

 **Exemple 4 :** Modification de la valeur de Employee Code de BLR\_TERCH\_5000234 en BLR\_TEST\_1200012 dans CIM.UnitaryComputerSystem

Créez le fichier CUSTOM.INI dont le contenu est le suivant :

```
 [START_CIM_OBJECT]
 Action = A
 Employee Code = BLR_TEST_1200012
 [END_CIM_OBJECT]
```
Lorsque le fichier CUSTOM.INI est créé, exécutez Novell Desktop Management Scheduler (Planificateur du service de gestion du bureau Novell) pour lancer l'analyse.

 **Exemple 5 :** Ajout de l'attribut personnalisé Price et de la valeur \$100.00 dans CIM.Processor si les valeurs des attributs standard Family et MaxClockSpeed sont respectivement de 178 et 1 500. Ajout également de l'attribut personnalisé Price et de la valeur \$250.00 dans CIM.Processor si les valeurs des attributs standard Family et MaxClockSpeed sont respectivement de 178 et 2 000.

Dans la boîte de dialogue Éditeur d'attributs personnalisés, ajoutez Price à CIM.Processor.

Créez le fichier CUSTOM.INI dont le contenu est le suivant :

```
 [START_CIM_OBJECT]
 Class = CIM.Processor
 RegularAttr = Family, MaxClockSpeed
RegularVals = 178, 1500 ; Pentium 4 with
                             MaxClockSpeed = 1500 MHz
 Price = $ 100.00
 [END_CIM_OBJECT]
 [START_CIM_OBJECT]
 Class = CIM.Processor
 RegularAttr = Family, MaxClockSpeed
RegularVals = 178, 2000 ; Pentium 4 with
                             MaxClockSpeed = 2000 MHz
 Price = $ 2500.00
 [END_CIM_OBJECT]
```
Lorsque le fichier CUSTOM.INI est créé, exécutez Novell Desktop Management Scheduler (Planificateur du service de gestion du bureau Novell) pour lancer l'analyse.

## **Personnalisation de l'analyse de logiciel des postes de travail inventoriés**

Vous pouvez personnaliser la liste des applications logicielles que vous souhaitez analyser dans les postes de travail inventoriés. Spécifiez les paramètres de l'analyse de logiciel dans la page de la règle d'inventaire de poste de travail. Les paramètres de l'analyse de logiciel sont enregistrés dans eDirectory.

Par défaut, le scanner n'analyse pas les applications logicielles sur le poste de travail inventorié. Vous devez activer l'option Analyse de logiciel dans la règle d'inventaire de poste de travail. Pour plus d'informations, consultez "Configuration de la règle d'inventaire de poste de travail", page 894.

Pour spécifier les applications que vous souhaitez analyser, ajoutez leur liste ou bien la liste des fichiers d'importation qui contiennent la liste des applications. Vous pouvez également exporter la liste des applications vers un fichier et modifier le fichier.

Si vous souhaitez spécifier un nombre important d'applications logicielles, vous pouvez créer un fichier d'analyse personnalisée (en respectant les conventions expliquées dans cette section), puis importer le fichier.

Pour spécifier les paramètres d'analyse de logiciel qui ont été spécifiés à un autre emplacement, exportez le fichier vers cet emplacement et importez le fichier à l'emplacement où vous souhaitez utiliser la liste.

Les sections suivantes apportent des informations supplémentaires pour personnaliser l'analyse de poste de travail :

- $\alpha$  "Ajout de nouvelles applications pour l'analyse", page 1094
- $\alpha$  "Format du fichier d'analyse personnalisée", page 1095
- $\alpha$  "Exportation de la liste des fichiers de l'application pour l'analyse", page 1095
- $\alpha$  "Analyse des applications personnalisées uniquement", page 1096

#### **Ajout de nouvelles applications pour l'analyse**

Pour ajouter une nouvelle application, vous devez fournir les informations détaillées concernant l'application.

1 Dans ConsoleOne, ouvrez la règle d'inventaire de poste de travail.

Vérifiez que l'option Activer l'analyse de logiciel est cochée.

- 2 Cliquez sur le bouton Éditeur d'analyse personnalisée.
- 3 Cliquez sur Ajouter pour spécifier les informations sur l'application.
- 4 Saisissez-les toutes :

Nom du fournisseur, nom du produit, version du produit, nom du fichier, taille du fichier (en octets)

- **5** Cliquez sur OK.
- 6 Pour enregistrer l'entrée d'application dans eDirectory, cliquez sur OK dans la boîte de dialogue Éditeur d'analyse personnalisée.

Vous pouvez également ajouter des entrées d'application dans le tableau Analyse personnalisée en important un fichier qui contient la liste des entrées d'application. Lors de la création de ce fichier, respectez le format des conventions du fichier d'analyse personnalisée. Pour plus d'informations, consultez "Format du fichier d'analyse personnalisée", page 1095.

Pour ajouter une liste de nouvelles applications :

- 1 Ouvrez un éditeur de texte.
- 2 Créez un fichier au format spécifié dans "Format du fichier d'analyse personnalisée", page 1095.
- 3 Enregistrez l'application en tant que fichier texte avec l'extension de votre choix.
- 4 Dans ConsoleOne, ouvrez la règle d'inventaire de poste de travail.

Vérifiez que l'option Activer l'analyse de logiciel est cochée.

- 5 Cliquez sur l'Éditeur d'analyse personnalisée
- **6** Cliquez sur Importer.

Pour enregistrer l'entrée d'application dans eDirectory, cliquez sur OK dans la boîte de dialogue Éditeur d'analyse personnalisée.

#### **Format du fichier d'analyse personnalisée**

Voici le contenu d'un fichier d'analyse personnalisée :

*nombre\_total\_d'entrées\_d'application\_dans\_fichier\_analyse\_personnalisée; nombre\_total\_de\_colonnes\_dans\_l'entrée\_de\_l'application*

*nom\_fournisseur;nom\_produit;version\_produit;nom\_fichier;taille\_fichier* (en octets)

*nom\_fournisseur;nom\_produit;version\_produit;nom\_fichier;taille\_fichier* (en octets)

*nom\_fournisseur;nom\_produit;version\_produit;nom\_fichier;taille\_fichier* (en octets)

Ne perdez pas de vue les instructions suivantes lorsque vous utilisez le fichier d'analyse personnalisée :

 $\alpha$  Par défaut, le nombre total de colonnes dans l'entrée d'application est de 5.

- $\alpha$  Les colonnes sont séparées par un point-virgule (;).
- $\alpha$  Remplissez toutes les colonnes pour chaque entrée d'application.
- $\alpha$  N'utilisez pas de virgule (,) dans le paramètre de taille de fichier.

Voici un exemple de fichier d'analyse personnalisée :

2;5

Novell;GroupWise;5.5;grpwise.exe;4025856

Novell;client32nlm;3.03;client32.nlm;524168

#### **Exportation de la liste des fichiers de l'application pour l'analyse**

Vous pouvez exporter le fichier d'analyse personnalisée afin de l'utiliser à différents emplacements. Exportez le fichier d'analyse personnalisée vers un emplacement, puis importez-le vers un autre emplacement.

Pour exporter la liste d'applications :

1 Dans ConsoleOne, ouvrez la règle d'inventaire de poste de travail.

Vérifiez que l'option Activer l'analyse de logiciel est cochée.

- 2 Cliquez sur l'Éditeur d'analyse personnalisée
- **3** Cliquez sur Exporter.

4 Tapez le nom de fichier avec l'extension de votre choix pour le fichier texte.

Le fichier d'exportation est un fichier texte.

**5** Cliquez sur OK.

Le fichier exporté contient la liste des applications affichées dans le tableau Analyse personnalisée. Si vous n'avez pas enregistré la liste des applications avant l'exportation, les entrées du fichier exporté et les entrées d'application enregistrées dans eDirectory seront différentes.

#### **Analyse des applications personnalisées uniquement**

Vous pouvez personnaliser la liste des applications logicielles que vous souhaitez analyser sur les postes de travail inventoriés grâce à l'Éditeur d'analyse personnalisée.. Pour n'analyser que les applications sélectionnées dans l' Éditeur d'analyse personnalisée, vous devez activer l'option Exécuter une analyse personnalisée uniquement dans la règle d'inventaire de poste de travail. Pour plus d'informations, consultez "Configuration de la règle d'inventaire de poste de travail", page 894.

### **Analyse des modèles d'ordinateur IBM**

Le scanner (WINSCAN.EXE) utilise les données IBMNAMES (configurées à l'aide de l'Éditeur de configuration > option IBNMNAMES de la règle d'inventaire de poste de travail) pour obtenir les informations relatives aux postes de travail inventoriés IBM\* qui s'exécutent sur Windows 98. Le scanner lit le nom de modèle à partir des informations relatives au type de machine et au numéro de modèle spécifiées dans l'option Éditeur de configuration de la règle d'inventaire de poste de travail.

L'utilisation des données IBMNAMES (noms IBM) est une méthode spécifique à IBM pour l'analyse des noms de modèles des postes de travail inventoriés IBM définis par le scanner. Si vous possédez un nouveau poste de travail inventorié IBM qui ne figure pas dans la liste de l'Éditeur de configuration, le numéro de modèle de ce poste de travail ne sera pas analysé. Pour ajouter le type de machine, le numéro de modèle et la description du modèle du nouveau poste de travail inventorié IBM, il vous faut modifier les données IBMNAMES dans l'Éditeur de configuration à l'aide de la règle d'inventaire de poste de travail. Une fois que cette entrée a été ajoutée, le scanner est capable d'identifier le nouveau nom de modèle

Pour ajouter les modèles d'ordinateur IBM :

- 1 Dans la règle d'inventaire de poste de travail, cliquez sur l'onglet Éditeur de configuration.
- 2 Cliquez sur la sous-option IBMNAMES > cliquez sur Par défaut.

Les valeurs par défaut s'affichent.

```
[Product Names]
6260-??? = IBM PC 140 
6272-??? = IBM PC 300GL 
6282-??? = IBM PC 300GL 
6284-??? = IBM PC 300GL 
...
```
3 Ajoutez ou modifiez les entrées.

Le format de chaque entrée de la section se présente comme suit :

```
4 bytes machine type-
3_byte_model_number=model_description
```
Par exemple, si le modèle est IBM PC 140 et le type de machine 6260, spécifiez la description du modèle comme suit : IBM PC 140. L'entrée dans IBMNAMES.INI est  $6260-79T =$  IBM PC 140.

Si vous souhaitez que le scanner analyse tous les modèles d'ordinateur IBM d'un type particulier mais ayant la même description de modèle, la variable *3\_byte\_model\_number* est représentée par trois points d'interrogation (???) comme caractères joker.

Par exemple, pour analyser tous les modèles d'un type de machine 6282 ayant la même description de modèle, l'entrée est la suivante :

6282-???=IBM PC 300GL

Le type de machine et le numéro de modèle sont imprimés à l'arrière de l'ordinateur portatif ou à l'arrière du poste de travail de bureau. Par exemple, le modèle 760E Thinkpad\* porte l'étiquette suivante : TYPE *9546-A98*.

Remarque : Si vous spécifiez des valeurs incorrectes pour l'entrée de l'ID du périphérique, celui-ci ne sera pas affiché dans la fenêtre d'inventaire.

4 Cliquez sur OK.

## **Personnalisation des informations d'analyse de matériel concernant les fournisseurs d'unités Jaz, Zip ou de disquettes**

Les informations d'analyse concernant les fournisseurs de périphériques tels que des unités de sauvegarde ou de disquettes ne sont généralement pas disponibles sur le poste de travail inventorié. Et même si elles le sont, elles ne précisent pas les fournisseurs. Vous pouvez personnaliser et mettre à jour les informations sur les fournisseurs de ces périphériques dans la règle d'inventaire de poste de travail > Éditeur de configuration > Noms compressés. Les scanners lisent ces données lors de l'analyse matérielle des périphériques.

Pour personnaliser et mettre à jour les informations de fournisseur :

- 1 Dans la règle d'inventaire de poste de travail, cliquez sur l'onglet Éditeur de configuration.
- 2 Cliquez sur la sous-option NOMS COMPRESSÉS > cliquez sur Par défaut.

Les valeurs par défaut s'affichent.

[Identifier] iomega ZIP 100=Iomega 100MB Backup Device iomega jaz 1GB=Iomega 1GB Backup Device IOMEGA ZIP 100 D.13=Iomega Corporation IOMEGA ZIP 1GB D.13=Iomega Corporation ...

3 Ajoutez ou modifiez les entrées.

Le format de chaque entrée de la section se présente comme suit :

[Identifier]

*device\_id=vendor\_display\_name\_you\_specify*

où *id\_périphérique* est le seul ID généré et mis à jour dans le registre par le fournisseur lors de l'installation du périphérique sur le poste de travail inventorié.

Par exemple, le contenu de la section est le suivant :

[Identifier]

iomega ZIP 100=Iomega 100MB Backup Device

L'entrée correspond à une unité Zip\* de 100 Mo installée sur le poste de travail inventorié.

Si vous spécifiez des valeurs incorrectes pour l'entrée de l'ID du périphérique, celui-ci ne sera pas affiché dans la fenêtre d'inventaire.

4 Cliquez sur OK.

## **Analyse des informations relatives à l'inventaire et spécifiques à un fournisseur à partir de DMI**

- 1 Dans la règle d'inventaire de poste de travail, cliquez sur l'onglet Éditeur de configuration.
- 2 Cliquez sur la sous-option Informations relatives à l'inventaire > cliquez sur Par défaut.

Les entrées suivantes seront alors complétées.

[ASSETTAG] DMI1\_CLASSNAME= DMI1\_ATTRIBUTEID= DMI2\_CLASSNAME= DMI2\_ATTRIBUTEID= [SERIALNUMBER] DMI1\_CLASSNAME= DMI1\_ATTRIBUTEID= DMI2\_CLASSNAME= DMI2\_ATTRIBUTEID= [MODEL] DMI1\_CLASSNAME= DMI1\_ATTRIBUTEID= DMI2\_CLASSNAME= DMI2\_ATTRIBUTEID= [COMPUTERTYPE]DMI1\_CLASSNAME=DMI1\_ATTRIBUTEID= [MODELNUMBER]DMI1\_CLASSNAME=DMI1\_ATTRIBUTEID=

#### 3 Spécifiez les valeurs.

Les informations relatives à l'inventaire contiennent les sections suivantes :

- $\alpha$  Etiquette d'inventaire dans la section [ASSETTAG]
- $\alpha$  Numéro de série dans la section [SERIALNUMBER]
- $\alpha$  Modèle d'ordinateur dans la section [MODEL]
- Type d'ordinateur [COMPUTERTYPE]
- Numéro du modèle de l'ordinateur [MODELNUMBER]

 Chaque section contient le nom de classe DMI particulier et l'ID d'attribut de classe DMI.

Le format des informations relatives à l'inventaire est le suivant :

[ASSETTAG]

DMI1\_CLASSNAME=*DMI\_class\_pathname\_for\_asset\_tag*

DMI1\_ATTRIBUTEID=*DMI\_attribute\_ID\_for\_asset\_tag*

[SERIALNUMBER]

DMI1\_CLASSNAME=*DMI\_class\_pathname\_for\_serial\_number*

DMI1\_ATTRIBUTEID=*DMI\_attribute\_ID\_for\_serial\_number*

[MODEL]

DMI1\_CLASSNAME=*DMI\_class\_pathname\_for\_computer\_model*

DMI1\_ATTRIBUTEID=*DMI\_attribute\_ID\_for\_computer\_model*

La longueur maximale de la chaîne de la valeur des sections d'informations relatives à l'inventaire est de 64 caractères.

Le nom de classe DMI peut être n'importe quel nom de classe DMI, excepté DMTF|COMPONENTID|00x.

Si plusieurs fournisseurs DMI implémentent différentes classes DMI personnalisées, vous pouvez spécifier plusieurs classes DMI (jusqu'à cinq classes dans ces sections). Par exemple, les informations relatives à l'inventaire pour cinq classes se présentent comme suit :

[ASSETTAG]

DMI1\_CLASSNAME=*DMI\_class\_pathname\_for\_asset\_tag*

```
DMI1_ATTRIBUTEID=DMI_attribute_ID_for_asset_tag
DMI2_CLASSNAME=DMI_class_pathname_for_asset_tag
DMI2_ATTRIBUTEID=DMI_attribute_ID_for_asset_tag
DMI3_CLASSNAME=DMI_class_pathname_for_asset_tag
DMI3_ATTRIBUTEID=DMI_attribute_ID_for_asset_tag
DMI4_CLASSNAME=DMI_class_pathname_for_asset_tag
DMI4_ATTRIBUTEID=DMI_attribute_ID_for_asset_tag
DMI5_CLASSNAME=DMI_class_pathname_for_asset_tag
DMI5_ATTRIBUTEID=DMI_attribute_ID_for_asset_tag
```
Le scanner traite la classe DMI1 et, si les valeurs DMI1 sont valides, il ne traite pas les autres classes DMI.

- 4 Cliquez sur OK.
- 5 Effectuez les analyses sur les postes de travail inventoriés.

Vérifiez que les informations relatives à l'inventaire apparaissent dans le tableau Informations minimales de eDirectory et dans la fenêtre Résumé des caractéristiques du poste de travail.

## **Personnalisation des informations d'analyse de logiciel des fournisseurs et produits**

Les informations logicielles d'un même fournisseur peuvent parfois porter des noms de fournisseur ou de produit différents. Par exemple, si les données d'analyse de logiciel contiennent des informations relatives à plusieurs produits d'un même fournisseur et que le nom du fournisseur est différent, les fenêtres d'affichage de l'inventaire présenteront les informations logicielles sous différents noms de fournisseur.

Par défaut, les informations logicielles sont affichées pour chaque nom de fournisseur dans la fenêtre Requête d'inventaire, la fenêtre Résumé d'inventaire et les rapports d'inventaire. Si les noms des fournisseurs ou des produits sont différents, vous pouvez fusionner les informations logicielles. Vous pouvez également empêcher l'affichage de fournisseurs et produits spécifiques dans les fenêtres d'inventaire. Pour cela, personnalisez ces paramètres dans les règles du logiciel.

Pour personnaliser l'affichage des noms de fournisseur et de produit :

- 1 Dans la règle d'inventaire de poste de travail, cliquez sur l'onglet Éditeur de configuration.
- 2 Cliquez sur la sous-option Règles du logiciel > cliquez sur Par défaut.

Les valeurs par défaut s'affichent.

[vendor]

Novell=Novell Incorporated

Novell Inc=Novell Incorporated

Novell Corporation=Novell Incorporated

Novell Corp=Novell Incorporated

Microsoft=Microsoft Corporation

..

[PRODUCT]

Microsoft® Windows Operating System=NULL

Microsoft ® Windows(TM) Operating System=NULL

Microsoft(R) Windows NT(R) Operating System=NULL

Microsoft(R) Windows (R) 2000 Operating System=NULL

## ..

#### 3 Ajoutez ou modifiez les entrées.

Le format des règles du logiciel est le suivant :

[vendor]

*nom\_fournisseur\_analysé\_signalé\_par\_scanner= nom\_affichage\_fournisseur\_vous\_spécifiez*

*nom\_fournisseur\_analysé\_signalé\_par\_scanner= nom\_affichage\_fournisseur\_vous\_spécifiez*

[product]

*nom\_produit\_analysé\_signalé\_par\_scanner= nom\_affichage\_produit\_vous\_spécifiez*

*nom\_produit\_analysé\_signalé\_par\_scanner= nom\_affichage\_produit\_vous\_spécifiez*

Lors de l'édition des règles du logiciel, vous devez respecter les règles suivantes :

- $\alpha$  Assurez-vous qu'il n'y a pas de ligne vierge entre les sections.
- $\alpha$  La section doit se terminer par un retour chariot.
- $\alpha$  Assurez-vous qu'il n'y a pas d'espace ni de symbole dans les variables *nom\_fournisseur\_analysé\_signalé\_par\_scanner* et *nom\_produit\_analysé\_signalé\_par\_scanner*. Les scanners comparent les variables *nom\_fournisseur\_analysé\_signalé\_par\_scanner* et *nom\_produit\_analysé\_signalé\_par\_scanner* avec les données analysées collectées. Assurez-vous que les noms que vous utilisez ne sont pas sensibles à la casse.

Si vous spécifiez des entrées incorrectes, les entrées qui précèdent l'entrée incorrecte seront utilisées mais les autres seront ignorées.

 $\alpha$  Pour modifier le nom du fournisseur, spécifiez les informations de *nom\_fournisseur\_analysé\_signalé\_par\_scanner* et de *nom\_affichage\_fournisseur\_vous\_spécifiez*.

Par exemple, pour que les informations relatives au fournisseur de logiciel Novell, Novell Inc., Novell Corp et Novell Inc s'affichent sous la forme Novell Inc., modifiez la section suivante :

[vendor] Novell=Novell Inc. NOVELL INC=Novell Inc. NOVELL CORP=Novell Inc. NOVELL Inc=Novell Inc.

 $\alpha$  Pour modifier le nom du produit, spécifiez le nom du produit analysé et le nom d'affichage du produit.

Par exemple, pour que les informations relatives au produit Système d'exploitation Novell NetWare (TM), Novell NetWare®, système d'exploitation Novell NetWare (R) s'affichent sous la forme Novell NetWare<sup>®</sup>, modifiez la section suivante.

[product] Novell NetWare (TM) Operating System=Novell NetWare® Novell NetWare=Novell NetWare® Novell NetWare (R) Operating System=Novell NetWare®

 $\alpha$  Pour spécifier que les informations analysées pour un produit ou un fournisseur ne soient pas signalées par les scanners, ajoutez l'entrée suivante :

[vendor] others=null

4 Cliquez sur OK.

# **Analyse des postes de travail régulièrement connectés au réseau**

Le scanner d'inventaire de ZfD 4 analyse les informations matérielles et logicielles de tous les postes de travail enregistrés dans eDirectory et qui sont susceptibles d'être temporairement déconnectés de votre réseau.

Cela permet à l'administrateur de rassembler l'inventaire pour les utilisateurs qui se connectent moins souvent au réseau mais qui souhaitent que leur machine soit inventoriée.

Si le scanner d'inventaire est programmé pour collecter l'inventaire d'un poste de travail inventorié enregistré dans eDirectory mais non connecté au réseau, il attendra que le poste de travail se reconnecte au réseau pour démarrer l'inventaire. Une fois que le poste de travail inventorié est reconnecté, le scanner d'inventaire en collecte l'inventaire et met à jour les informations dans la base de données d'inventaire. Si le poste de travail inventorié n'est pas connecté, le planificateur lance le scanner d'inventaire toutes les 15 minutes jusqu'à ce que le poste soit connecté.

Pour plus d'informations sur le déploiement de cette technique au sein de votre entreprise, consultez "Scénario 3 : Déploiement d'un agent d'inventaire sur des postes de travail périodiquement connectés au réseau", page 851.

# **Exportation des données d'inventaire au format CSV**

Vous pouvez personnaliser les données d'inventaire à exporter depuis la base de données d'inventaire vers un fichier CSV (Comma Separated Value valeurs séparées par des virgules).

Vous sélectionnez les composants d'inventaire à exporter tels que le nom et la version du système d'exploitation. Vous pouvez ensuite filtrer les postes de travail ou les serveurs inventoriés dont les attributs seront exportés en fonction de l'étendue de l'exportation. Par exemple, vous pouvez n'exporter que les postes de travail inventoriés ayant une vitesse de processeur donnée. L'outil Exportation des données exporte vers un fichier .CSV tous les postes de travail inventoriés qui répondent aux conditions de la requête.

Si vous souhaitez réutiliser les mêmes paramètres d'exportation de données, vous pouvez enregistrer les configurations d'exportation de données.

Les sections suivantes vous guident dans l'utilisation de l'outil Exportation des données :

- <sup> $\alpha$ </sup> "Appel de l'outil Exportation des données", page 1105
- $\alpha$  "Exportation des données d'inventaire vers un fichier CSV", page 1106
- "Formulation de la requête et définition des conditions de filtre", page 1108
- $\alpha$  "Chargement d'un fichier de configuration existant", page 1111
- $\alpha$  "Exécution du programme d'exportation des données à partir d'un serveur d'inventaire", page 1112

## **Appel de l'outil Exportation des données**

- 1 Dans ConsoleOne, sélectionnez un conteneur.
- 2 Appelez l'outil Exportation des données
	- $\alpha$  Pour appeler l'outil Exportation des données à partir d'un objet Base de données, cliquez avec le bouton droit sur l'objet Base de données > cliquez sur Inventaire ZENworks > cliquez sur Exportation des données.

 $\alpha$  Pour appeler l'outil Exportation des données à partir du menu Outils de ConsoleOne, vous devez d'abord configurer la base de données d'inventaire, puis cliquer sur Outils > Inventaire ZENworks > Exportation des données. Pour plus d'informations sur la manière de configurer la base de données d'inventaire, consultez "Configuration de la base de données d'inventaire", page 1045.

## **Exportation des données d'inventaire vers un fichier CSV**

- 1 Ouvrez l'outil Exportation des données. Voir "Appel de l'outil Exportation des données", page 1105.
- 2 Sélectionnez Créer une requête de base de données.

Cette option permet d'ajouter une nouvelle requête qui définit les composants d'inventaire tels que le matériel, les logiciels, le réseau et les autres informations à exporter. Vous pouvez également définir des critères qui limitent les postes de travail inventoriés et les sites de bases de données à inclure dans la requête. Les données d'inventaire sont exportées vers un fichier CSV en fonction des composants d'inventaire et des critères ainsi définis.

Cliquez sur Suivant.

- 3 Spécifiez les conditions de filtre pour les postes de travail inventoriés.
	- 3a Cliquez sur Modifier la requête. Pour plus d'informations sur la manière de définir une requête, consultez "Formulation de la requête et définition des conditions de filtre", page 1108.
	- **3b** Si vous avez formulé une requête qui ne comprend que des attributs logiciels (tels que fournisseur, nom, version et identification du produit), il vous sera possible de sélectionner la case à cocher Activer le filtre.

Sélectionnez cette case à cocher si vous souhaitez que les résultats à stocker dans un fichier .CSV soient filtrés sur la base de la requête ci-dessus.

- **3c** Cliquez sur Suivant.
- 4 Sélectionnez les champs de la base de données dans la liste des champs de la base de données > cliquez sur Ajouter.

Si vous sélectionnez un composant de groupe, tous les sous-composants de ce groupe sont ajoutés. Par exemple, si vous sélectionnez le composant Logiciel, ses sous-composants tels que le nom du fournisseur, le nom du produit et la version, sont ajoutés.

Cliquez sur Suivant.

- 5 Examinez les paramètres de l'exportation des données.
	- **5a** Cliquez sur Enregistrer la configuration pour enregistrer les paramètres de la configuration dans un fichier .EXP > précisez le nom de ce fichier > cliquez sur Enregistrer.

Le fichier de configuration (.EXP) contient des paramètres tels que les composants d'inventaire sélectionnés ainsi que la requête formulée pour le filtrage des postes de travail inventoriés en vue de l'exportation des données. Créez un fichier .EXP de manière à pouvoir recharger les paramètres de configuration et à générer les fichiers .CSV dès que vous en avez besoin.

- **5b** Cliquez sur Suivant.
- 6 Sélectionnez Exécuter la requête à partir de cet ordinateur pour exécuter l'exportation des données à partir du poste de travail. Cette option permettra d'accéder à la base de données d'inventaire sur le serveur de base de données indiqué et d'exporter les données vers un fichier .CSV.

Si vous souhaitez appliquer le codage par défaut de la machine au fichier .CSV, sélectionnez Codage par défaut. La case Codage par défaut est cochée par défaut. Pour appliquer le codage Unicode au fichier .CSV, sélectionnez Codage Unicode.

7 Indiquez le nom du fichier .CSV > cliquez sur Terminer.

Le fichier .CSV est créé dans le répertoire spécifié. Pour afficher les données exportées, ouvrez le fichier .CSV dans Microsoft Excel ou dans toute autre visionneuse prenant en charge le format CSV.

- 8 Pour exécuter l'outil d'exportation des données à partir d'un serveur d'inventaire, sélectionnez Exécuter la requête sur un serveur distant. Voir "Exécution du programme d'exportation des données à partir d'un serveur d'inventaire", page 1112.
- 9 Enregistrez les paramètres de configuration, si nécessaire.
- 10 Cliquez sur Terminer.

Si les paramètres de configuration ne sont pas enregistrés, le système vous demandera d'enregistrer les modifications.

## **Formulation de la requête et définition des conditions de filtre**

- 1 Dans ConsoleOne, ouvrez l'outil Exportation des données. Voir "Appel de l'outil Exportation des données", page 1105.
- 2 Sélectionnez Créer une requête de base de données.
- 3 Définissez l'étendue de l'exportation des données à partir de la base de données d'inventaire.

Si les snap-ins ConsoleOne et l'outil Exportation des données ont été installés sur ZENworks for Servers et sur ZENworks for Desktops, l'outil Exportation des données vous permet de modifier l'étendue de l'exportation des données d'inventaire.

 Par défaut, l'option Postes de travail est activée. La requête localise tous les postes de travail inventoriés qui correspondent à l'expression de la requête. Si ZENworks for Servers et ZENworks for Desktops sont installés dans le même environnement, les options Postes de travail, Serveurs et Les deux sont disponibles. Lorsque vous sélectionnez Postes de travail, la requête localise tous les postes de travail inventoriés qui répondent à l'expression de la requête. Sélectionnez Les deux pour inclure dans le rapport tous les postes de travail et serveurs inventoriés qui correspondent à l'expression de la requête.

De même, vous devez reconfigurer les conditions de requête de base de données suivantes :

**Sélection des attributs des composants d'inventaire :** Dans la fenêtre Sélectionner un attribut, cliquez sur le bouton d'exploration des attributs pour sélectionner les attributs du composant. Par exemple, pour définir la version du BIOS comme composant de l'exportation des données, sélectionnez BIOS comme composant et Version comme attribut de composant.

Les composants sont regroupés dans les catégories suivantes : Général, Logiciel, Matériel, Réseau et Système.

L'attribut personnalisé est précédé d'un astérisque (\*).

**Machines qui ne répondent pas à la requête :** Sélectionnez la case à cocher pour récupérer les machines qui ne répondent pas à la requête. Par défaut, cette case à cocher n'est pas sélectionnée.

**Opérateurs relationnels :** Sélectionnez Opérateurs relationnels pour déterminer la relation qui existe entre les composants et la valeur. Les opérateurs relationnels sont regroupés en fonction du type de données de l'attribut sélectionné dans la fenêtre Sélectionner un attribut, comme illustré dans le tableau suivant :

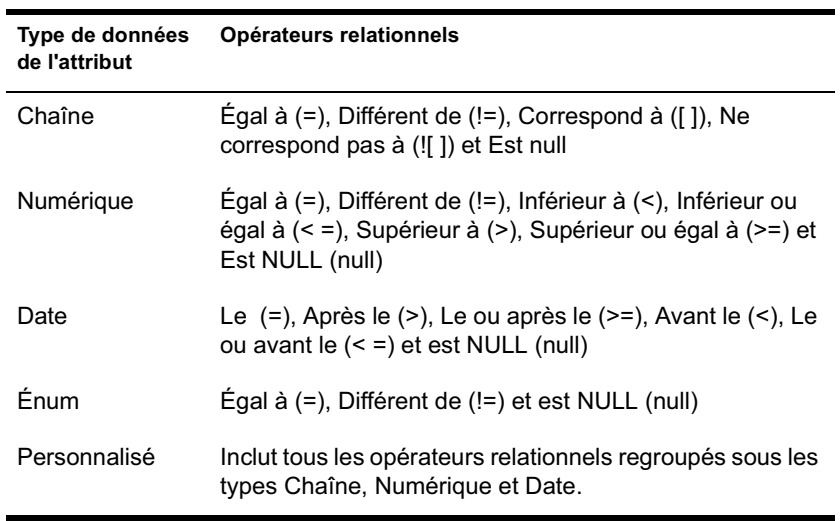

Pour plus d'informations sur l'utilisation des opérateurs relationnels, consultez "Utilisation des opérateurs relationnels", page 1063.

Remarque : Si la requête n'affiche pas les résultats lorsque le type de données de l'attribut est Personnalisé et que l'opérateur relationnel est Numérique ou Date, utilisez l'opérateur Égal à pour rechercher les valeurs des attributs personnalisés stockés dans la base de données d'inventaire.

**Valeurs des attributs d'inventaire :**Les valeurs de description sont les valeurs admises d'un composant d'inventaire. Par exemple, 6.0 est une valeur possible pour l'attribut Version DOS. Les valeurs de description ne tiennent pas compte des majuscules et des minuscules.

Remarque : Pour un attribut énuméré, la valeur s'affiche dans le format suivant : *valeur\_énumérée [ID\_énuméré]*. Par exemple, Processor.Processor Family = Pentium (R) III [17]

Si vous choisissez Correspond à ([ ]) ou Ne correspond pas à (![ ]) comme opérateur relationnel, vous pouvez utiliser des caractères joker pour remplacer les caractères dans le champ Valeur. Le tableau suivant liste les caractères joker qui peuvent être utilisés conformément à la documentation de SQL :

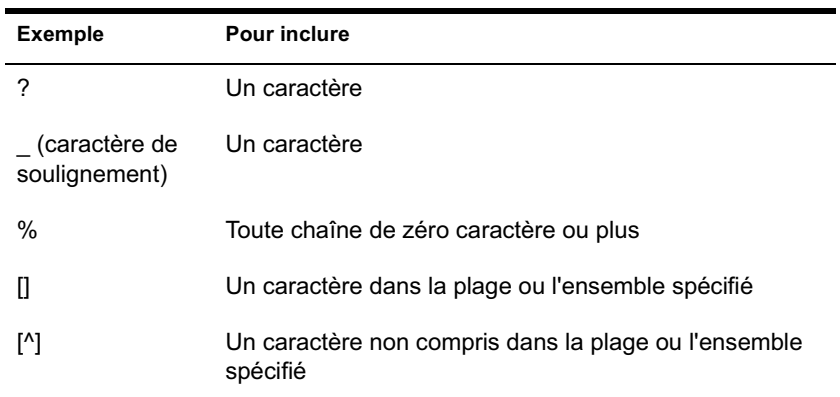

Remarque : Pour définir une requête à l'aide de caractères spéciaux tels que ? ou [, spécifiez la requête dans le format suivant : [?] ou [[].

La liste des valeurs de description affichées pour un composant d'inventaire est issue de la base de données d'inventaire correspondant au composant.

**Connecteurs et contrôles de requête :** Les connecteurs et les contrôles disponibles pour la création des conditions de filtre sont les suivants :

ET : Les expressions situées avant et après l'opérateur ET doivent être vraies.

OU : L'expression située avant l'opérateur OU ou celle située après doit être vraie.

Insérer une ligne : Permet de formuler les conditions de filtre pour cette ligne.

Supprimer une ligne : Supprime la ligne.

Nouveau groupe : Permet de formuler un nouveau groupe de conditions de filtre et d'indiquer les critères qui lui correspondent. Ce groupe est combiné avec le précédent à l'aide de l'opérateur relationnel défini entre les groupes.

End : Termine la condition de filtre.

4 Cliquez sur OK.

## **Chargement d'un fichier de configuration existant**

Vous pouvez charger un fichier de configuration existant (.EXP). Les fichiers .EXP contiennent les paramètres tels que des composants d'inventaire sélectionnés ainsi que la requête formulée pour le filtrage des postes de travail en vue de l'exportation de données.

Après le chargement du fichier .EXP, vous pouvez modifier les paramètres d'exportation des données, puis exporter les données vers un fichier CSV.

Pour charger des paramètres de configuration existants pour l'exportation de données :

1 Assurez-vous que les fichiers de configuration des données sont générés.

Effectuez la procédure décrite à la section "Exportation des données d'inventaire vers un fichier CSV", page 1106. Cette procédure génère le fichier .CSV ainsi que les fichiers de configuration des données.

- 2 Dans ConsoleOne, ouvrez l'outil Exportation des données. Voir "Appel de l'outil Exportation des données", page 1105.
- 3 Sélectionnez Ouvrir une requête de base de données enregistrée > cliquez sur Suivant.

Le répertoire par défaut des fichiers .EXP est CONSOLEONE\*version\_ConsoleOne*\REPORTING\EXPORT. Cliquez sur Parcourir pour ouvrir un fichier .EXP existant.

Si les fichiers .EXP et .CFG ne sont pas valides ou sont d'une version précédente, l'exportation de données ne sera pas possible. L'exportation de données affiche le nombre de serveurs ainsi que les serveurs qui répondent à la requête et aux conditions de filtre pour l'exportation.

4 Cliquez sur une requête de base de données enregistrée qui se trouve dans la liste.

Si vous souhaitez modifier la requête existante, cliquez sur Modifier. Pour utiliser la requête existante, cliquez sur Suivant.

- 5 Examinez les paramètres de l'exportation des données. Cliquez sur Suivant.
- 6 Sélectionnez Exécuter la requête à partir de cet ordinateur pour exécuter l'exportation des données à partir du poste de travail inventorié. Cette option permettra d'accéder à la base de données d'inventaire sur le serveur de base de données indiqué et d'exporter les données vers un fichier .CSV.

7 Indiquez le nom du fichier .CSV > cliquez sur Terminer.

Le fichier .CSV est créé dans le répertoire spécifié. Pour afficher les données exportées, ouvrez le fichier .CSV dans Microsoft Excel ou dans toute autre visionneuse prenant en charge le format CSV.

- 8 Pour exécuter l'outil d'exportation des données à partir d'un serveur, cliquez sur Exécuter la requête sur un serveur distant. Voir "Exécution du programme d'exportation des données à partir d'un serveur d'inventaire", page 1112.
- 9 Cliquez sur Terminer.

## **Exécution du programme d'exportation des données à partir d'un serveur d'inventaire**

Nous vous conseillons d'exécuter le programme d'exportation des données à partir d'un serveur si vous exportez des données à partir d'une grande base de données de plus de 10 000 postes de travail inventoriés ou si vous avez spécifié des requêtes complexes à l'aide de plus de 20 champs de base de données sélectionnées pour l'exportation.

Pour exécuter le programme d'exportation des données à partir du serveur :

1 Assurez-vous que les fichiers de configuration des données sont générés.

Suivez les étapes 1 à 5 comme décrit dans "Exportation des données d'inventaire vers un fichier CSV", page 1106 et assurez-vous que les paramètres sont enregistrés dans le fichier .EXP.

Lorsque vous enregistrez un fichier EXP, le système crée un fichier de configuration de données correspondant dans le même répertoire, qui porte le même nom que le fichier .EXP mais l'extension .CFG.

- 2 Cliquez sur Exécuter la requête sur un serveur distant pour exécuter le programme d'exportation des données à partir de n'importe quel serveur sur lequel des composants d'inventaire de poste de travail sont installés > cliquez sur Terminer.
- 3 Si vous exportez les données d'inventaire à partir d'une base de données d'inventaire MS SQL 2000, éditez le fichier SYS:\SYSTEM\DBEXPORT.NCF sur les serveurs NetWare® afin d'ajouter les lignes suivantes avant la ligne "java -ns sn"ZENworks Inventory Data Export" -mx128m classpath \$tmppath;\$classpath com.novell.zenworks.desktop.inventory.dbexport.D BExport %1 %2" :

envset tmppath=\$tmppath;\$root dir\lib\MSBASE.jar

envset tmppath=\$tmppath;\$root dir\lib\MSUTIL.jar

envset tmppath=\$tmppath;\$root dir\lib\MSSQLSERVER.jar

4 Copiez le fichier .EXP et le fichier .CFG sur le serveur.

Ces deux fichiers doivent exister dans le même répertoire sur le serveur d'inventaire.

À partir de la console du serveur, exécutez DBEXPORT.NCF sur les serveurs NetWare ou DBEXPORT.BAT sur les serveurs Windows\* NT\*/ 2000. Pour cela, entrez **DBEXPORT** 

```
nom_fichier_configuration.EXP 
nom_fichier_csv.CSV.
```
où *nom\_fichier\_configuration.EXP*est un fichier existant qui contient les paramètres d'exportation de données. Les données exportées de la base de données sont stockées dans le fichier *nom\_fichier\_csv.CSV*.

Le fichier .CFG correspondant au fichier .EXP doit se trouver dans le même répertoire que celui-ci. Le fichier .CFG contient la liste des attributs de base de données à exporter.

Si les fichiers .EXP et .CFG ne sont pas valides ou sont d'une version précédente, l'exportation de données ne sera pas possible. L'exportation de données affiche le nombre de postes de travail inventoriés ainsi que les serveurs inventoriés qui répondent à la requête et aux conditions de filtre pour l'exportation.

Pour afficher les données exportées, ouvrez le fichier .CSV dans Microsoft Excel ou dans toute autre visionneuse qui prend en charge le format CSV.

# 55**Surveillance de l'inventaire de poste de travail à l'aide des journaux d'état**

Novell® ZENworks® for Desktops 4 (ZfD 4) vous permet de vérifier si l'analyse ou le transfert en amont des informations a réussi en visualisant les fichiers journaux et l'historique des analyses.

Les composants d'inventaire créent un rapport sur l'état de l'analyse d'inventaire et le transfert en amont des informations analysées dans Novell eDirectory**TM**.

Par exemple, lorsque vous affichez les journaux d'analyse, vous pouvez déterminer si l'analyse a réussi ou si des erreurs se sont produites lors de l'analyse du poste de travail inventorié ou lors du transfert en amont.

Vous pouvez afficher les informations d'état suivantes :

- $\alpha$  "Affichage de l'historique de l'analyse d'un poste de travail inventorié", page 1116
- <sup> $\alpha$ </sup> "Affichage de l'état de l'analyse d'un poste de travail inventorié", page 1117
- <sup> $\alpha$ </sup> "Affichage de l'historique des transferts en amont du serveur", page 1118
- <sup> $\alpha$ </sup> "Affichage de l'état des composants d'inventaire sur un serveur", page 1119
- "Affichage de l'état de la dernière analyse dans le journal de l'analyse du poste de travail", page 1120
- $\alpha$  "Affichage du journal de transfert en amont des serveurs", page 1121
- "Présentation des journaux d'état et des journaux d'analyse", page 1123
- "Affichage du journal d'état au format XML", page 1124

Surveillance de l'inventaire de poste de travail à l'aide des journaux d'état 1115

# **Affichage de l'historique de l'analyse d'un poste de travail inventorié**

L'État de l'analyse crée un rapport sur l'historique des analyses effectuées pour un poste de travail inventorié. Par exemple, vous pouvez afficher la fenêtre État de l'analyse afin de déterminer si l'analyse a réussi pour le poste de travail inventorié ou si le Dispositif de stockage a stocké les fichiers .STR du poste inventorié dans la base de données. Les composants d'inventaire (scanner et dispositif de stockage) inscrivent les informations de l'analyse dans le journal de l'état.

Pour appeler la fenêtre État de l'analyse :

1 Dans ConsoleOne®, cliquez avec le bouton droit de la souris sur le poste de travail inventorié > cliquez sur Propriétés > cliquez sur l'onglet Inventaire ZENworks > cliquez sur État de l'analyse.

Si l'analyse est désactivée dans la règle d'inventaire, le scanner n'inscrit aucun message d'état dans le journal Rapport d'état.

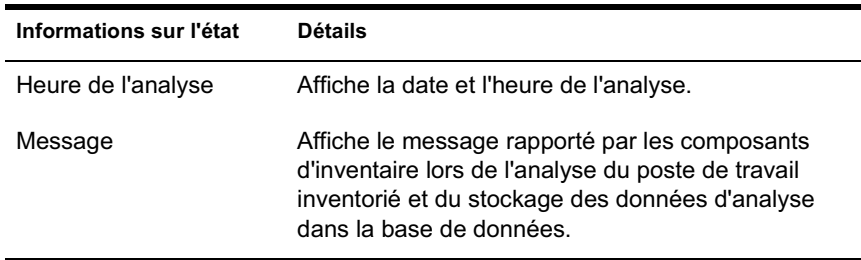

Le tableau suivant liste le contenu du journal :

Vous pouvez exporter le fichier journal sous forme de fichier dont les valeurs sont séparées par une virgule (format CSV) ou par une tabulation.

L'État de l'analyse affiche l'historique des dix dernières analyses du poste de travail inventorié choisi.

# **Affichage de l'état de l'analyse d'un poste de travail inventorié**

L'État de l'analyse du poste de travail crée un rapport sur l'état de l'analyse du poste de travail inventorié dans eDirectory et dans la base de données d'inventaire à partir du moment spécifié. Par exemple, vous pouvez afficher l'état de l'analyse d'un poste inventorié dans eDirectory et dans la base de données d'inventaire depuis la date et l'heure spécifiées.

Pour afficher l'état de l'analyse d'un poste de travail inventorié :

- 1 Dans ConsoleOne, sélectionnez un objet Conteneur > cliquez sur Outils > cliquez sur Inventaire ZENworks > cliquez sur État de l'analyse du poste de travail.
- 2 Précisez la date et l'heure.
- 3 Pour inclure tous les sous-conteneurs dans le conteneur sélectionné, sélectionnez l'option Rechercher dans les sous-conteneurs.

Tous les postes de travail inventoriés du conteneur sélectionné pour lesquels l'état d'analyse figure dans eDirectory et dans la base de données d'inventaire depuis la date et l'heure spécifiées seront affichés.

Le tableau suivant liste les résultats de la recherche de l'état de l'analyse :

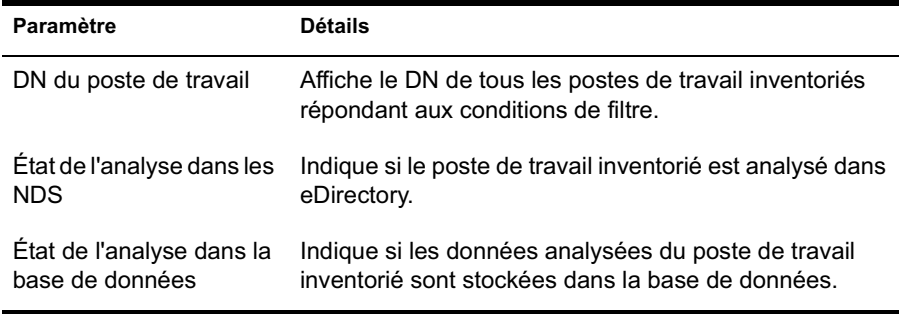

Surveillance de l'inventaire de poste de travail à l'aide des journaux d'état 1117

# **Affichage de l'historique des transferts en amont du serveur**

L'État du transfert en amont crée un rapport sur l'état des informations de transfert en amont à partir du serveur à l'origine du transfert en amont des données. Par exemple, si vous avez configuré l'inventaire de manière telle qu'un serveur feuille lance le transfert en amont des données vers le serveur racine du niveau suivant, le journal de transfert en amont affiche l'historique des transferts du serveur feuille.

Si le transfert en amont des données s'effectue entre des arborescences, il se peut que le journal de transfert en amont ne puisse pas afficher l'historique des transferts des serveurs de niveau suivant. Pour afficher le journal de transfert en amont, vous devez vous loguer explicitement à toutes les arborescences à partir du poste de travail inventorié sur lequel vous exécutez ConsoleOne et afficher le journal de transfert en amont.

Les composants d'inventaire du serveur (Expéditeur, Récepteur et Dispositif de stockage) inscrivent les informations sur le transfert en amont dans l'État du transfert en amont. Par exemple, vous affichez le journal de transfert en amont pour déterminer si des erreurs se sont produites durant le transfert en amont des données analysées à partir du serveur. Ce journal précise également l'heure du stockage le plus récent des données analysées stockées dans la base de données sur le serveur de niveau supérieur (serveur racine). Il affiche l'historique des dix sessions de transfert en amont précédentes effectuées à partir du serveur actuel et l'historique des transferts à partir des serveurs de niveau suivant.

Le tableau suivant liste le contenu du journal :

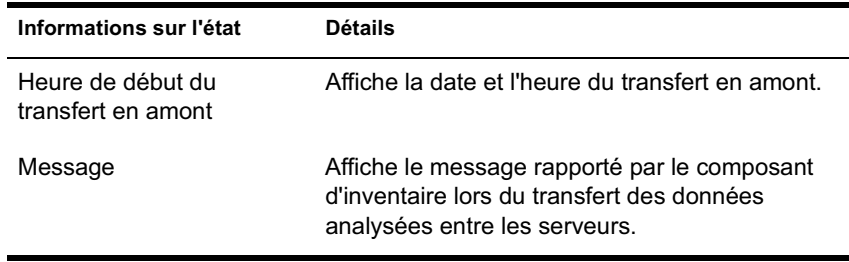

Vous pouvez exporter le fichier sous forme de fichier dont les valeurs sont séparées par une virgule (format CSV) ou par une tabulation.

Pour appeler la fenêtre État du transfert en amont :

1 Dans ConsoleOne, cliquez avec le bouton droit de la souris sur l'objet Service d'inventaire à partir duquel le transfert en amont est effectué > cliquez sur Propriétés > cliquez sur l'onglet Rapport d'état > cliquez sur État du transfert en amont.

# **Affichage de l'état des composants d'inventaire sur un serveur**

La fenêtre État du serveur indique l'état des composants du serveur d'inventaire sur le serveur sélectionné. Vous pouvez afficher le journal de l'état du serveur pour n'importe quel objet Service d'inventaire. Par exemple, vous pouvez déterminer si l'expéditeur a envoyé les fichiers au récepteur ou si le dispositif de stockage a pu établir la connexion avec la base de données. La fenêtre État du serveur indique les détails des dix derniers messages d'état consignés par les composants du serveur d'inventaire.

Si les composants du serveur d'inventaire (expéditeur, récepteur, sélecteur, dispositif de stockage, gestionnaire de services, planificateur de règle de transfert en amont, service de synchronisation de l'inventaire) rencontrent une erreur lors du démarrage ou de l'exécution sur le serveur, l'état du serveur affiche les informations.

Le tableau suivant liste le contenu du journal :

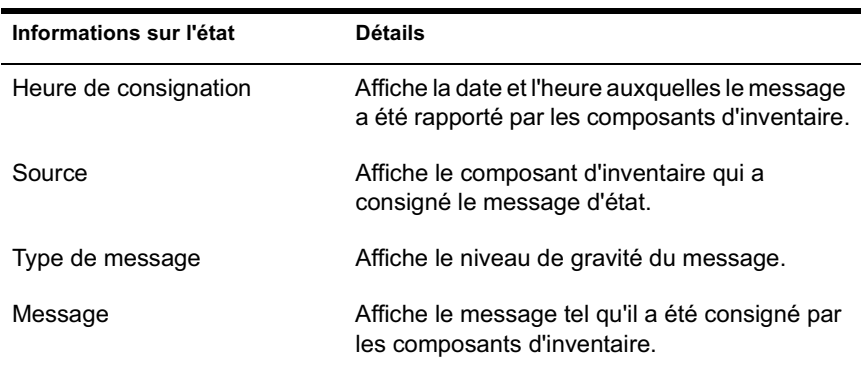

Vous pouvez exporter le fichier journal sous forme de fichier dont les valeurs sont séparées par une virgule (format CSV) ou par une tabulation.

Surveillance de l'inventaire de poste de travail à l'aide des journaux d'état 1119

Pour afficher la fenêtre État du serveur :

1 Dans ConsoleOne, cliquez avec le bouton droit de la souris sur l'objet Service d'inventaire > cliquez sur Propriétés > cliquez sur Rapport d'état > cliquez sur État du serveur.

# **Affichage de l'état de la dernière analyse dans le journal de l'analyse du poste de travail**

Le journal de l'analyse du poste de travail consigne l'état de la dernière analyse effectuée sur les postes de travail inventoriés associés au conteneur sélectionné. Par exemple, vous pouvez afficher le journal de l'analyse du poste de travail afin de déterminer si les dernières analyses ont réussi pour les postes de travail inventoriés ou si le dispositif de stockage a stocké les fichiers .STR du poste inventorié dans la base de données. Les composants d'inventaire (scanner et dispositif de stockage) inscrivent les informations de l'analyse dans le journal de l'état.

Vous pouvez également choisir d'afficher des messages d'erreur, des avertissements ou des messages d'état informatifs relatifs aux postes de travail inventoriés.

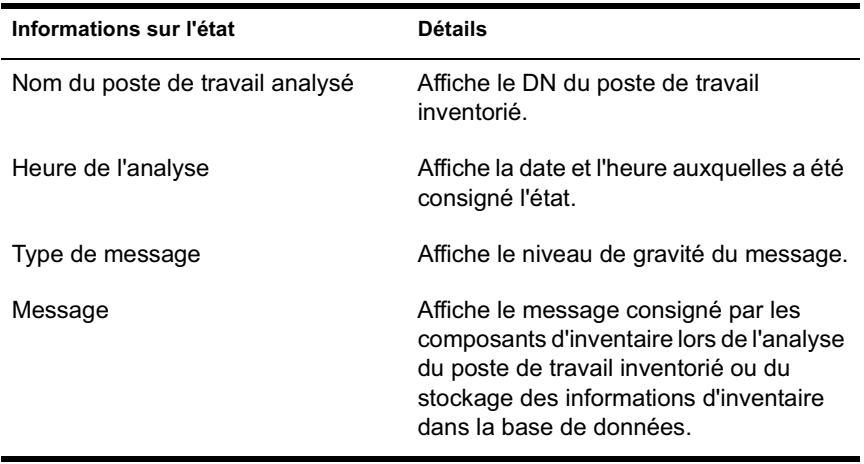

Le tableau suivant liste le contenu du journal :

Vous pouvez exporter le fichier sous forme de fichier dont les valeurs sont séparées par une virgule (format CSV) ou par une tabulation.

Remarque : Si l'analyse est désactivée dans la règle d'inventaire, le scanner n'inscrit aucun message d'état dans le journal Rapport d'état.

Pour afficher la fenêtre Journal de l'analyse du poste de travail :

- 1 Dans ConsoleOne, cliquez sur le conteneur > Outils > Inventaire ZENworks > Journal de l'analyse du poste de travail.
- 2 Cliquez sur le type de gravité du message > OK.
- 3 Pour exporter le journal de l'analyse du poste de travail vers des fichiers, cliquez sur Exporter > choisissez le type de fichier > tapez le nom du fichier > cliquez sur OK.

Lorsque le scanner crée un fichier .STR d'un poste de travail inventorié et que le sélecteur traite ce fichier, les composants d'inventaire consignent également l'état de l'analyse dans le journal de l'état du poste de travail. Il est possible qu'au même moment le dispositif de stockage traite les fichiers .STR d'un autre poste de travail inventorié. Pendant ce temps, le scanner poursuit l'analyse et met à jour le journal de l'état du poste de travail de l'analyse suivante.

# **Affichage du journal de transfert en amont des serveurs**

Le journal de transfert en amont consigne l'état du dernier transfert en amont à partir des objets Service d'inventaire dans le conteneur. Par exemple, vous pouvez afficher le journal de transfert en amont pour déterminer si le dernier transfert d'informations de l'objet Service d'inventaire, à partir du serveur de transfert en amont, a réussi. Les composants d'inventaire (expéditeur, récepteur, dispositif de stockage) inscrivent les informations sur le transfert en amont dans le journal de transfert en amont. Vous pouvez également choisir d'afficher des messages d'erreur, des avertissements ou des messages d'état informatifs relatifs aux serveurs intermédiaires.

Le tableau suivant liste le contenu du journal :

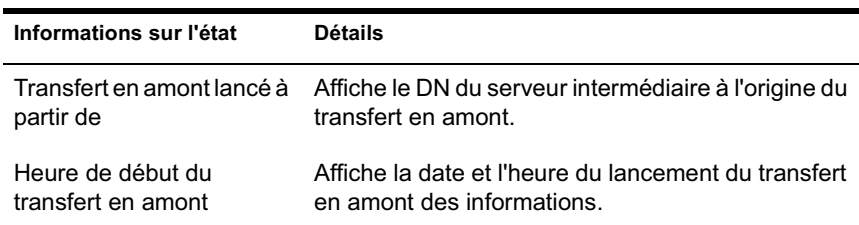

Surveillance de l'inventaire de poste de travail à l'aide des journaux d'état 1121

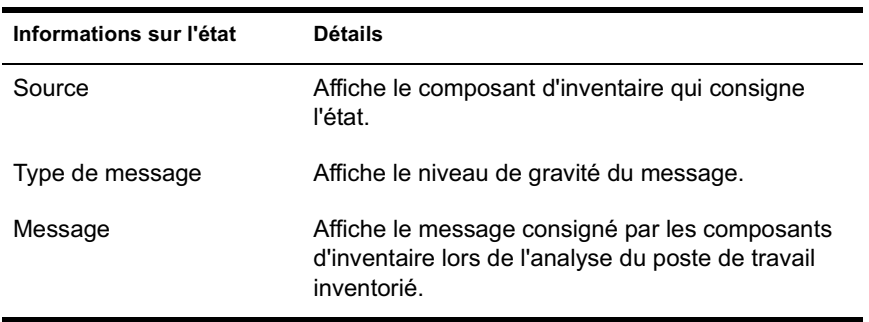

Vous pouvez exporter le journal sous forme de fichier dont les valeurs sont séparées par une virgule (format CSV) ou par une tabulation.

Pour appeler la fenêtre Journal de transfert en amont :

- 1 Dans ConsoleOne, cliquez sur le conteneur qui contient l'objet Service d'inventaire > Outils > Inventaire ZENworks > Journal de transfert en amont.
- 2 Cliquez sur le type de gravité des messages que vous souhaitez afficher > OK.
- 3 Pour exporter le journal de transfert en amont vers des fichiers, cliquez sur Exporter > choisissez le type de fichier > tapez le nom du fichier > cliquez sur OK.

# **Présentation des journaux d'état et des journaux d'analyse**

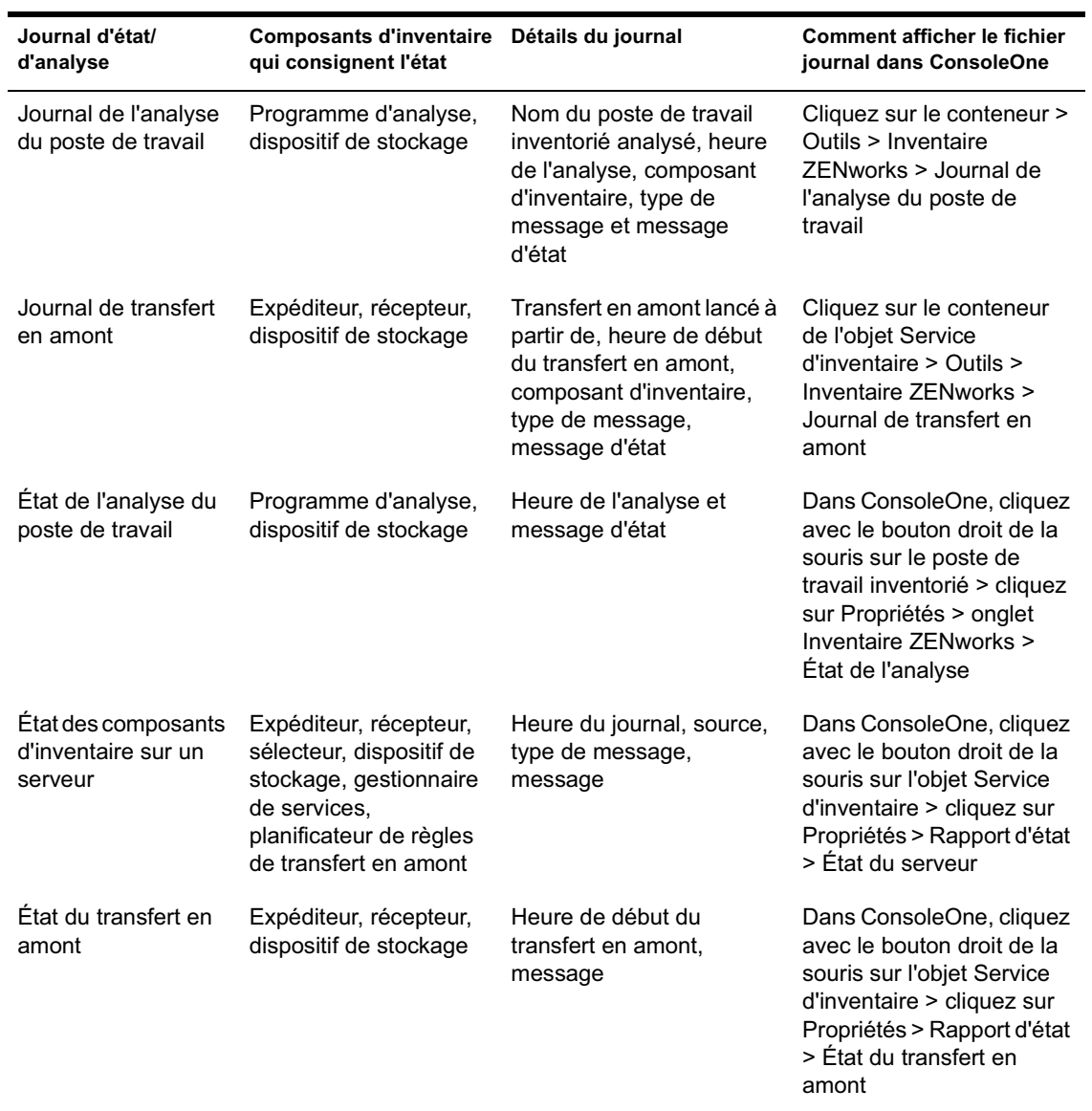

Le tableau suivant liste les journaux d'état et les journaux d'analyse :

Surveillance de l'inventaire de poste de travail à l'aide des journaux d'état 1123

# **Affichage du journal d'état au format XML**

Tous les composants d'inventaire consignent les messages d'état dans un fichier journal géré au format XML (Extensible Markup Language). Contrairement aux journaux d'état qui contiennent un historique des dix derniers messages d'état, le journal des états XML stocke tous les messages d'état.

Le fichier journal contient les données suivantes :

- Nom du module d'inventaire
- $\alpha$  Date et heure de la consignation des états
- Gravité du message
- Texte du message et numéro du message d'état
- Nom DN, si le module d'inventaire est associé à un objet DN particulier dans eDirectory
- Détails spécifiques au produit pour le module

Le format du fichier journal est le suivant :

```
?xml version="1.0" encoding="UTF-8"?>
?xml stylesheet type="text/xsl" href="inventorylog.xsl"?
```

```
<message_log>
```

```
 <message_entry>
```
<module\_name>Scanner</module\_name>

<severity>Critical</severity>

<date time>8/3/00 12:49 PM</date time>

 <message\_tag>impossible de créer les fichiers de données d'analyse</ message\_tag>

<dn\_name>Inv\_server</dn\_name>

```
 </message_entry>
```
</module\_name>Storer</module\_name>

<severity>Critical</severity>

<date\_time>8/3/00 12:49 PM</date\_time>
```
 <message_tag>impossible de mettre à jour la base de 
données</message_tag>
```
<dn\_name>Inv\_server</dn\_name>

</message\_entry>

..

</message\_log>

Un exemple de feuille de style et un fichier DTD (Définition de type de document) se trouvent dans *Répertoire\_Installation\_Inventaire*\ INV\SERVER\XMLOG sur le serveur.

Le fichier journal INVENTORYLOG.XML se trouve dans le répertoire *Répertoire\_Installation\_Inventaire*\INV\SERVER\XMLOG sur les serveurs NetWare® et Windows\* NT\*/2000.

Par défaut, la taille maximale du fichier journal est de 120 Ko. Pour modifier la taille maximale du fichier journal, éditez le fichier INVENTORYLOG.INI. Sur les serveurs NetWare et Windows NT/2000, ce fichier se trouve dans le répertoire *Répertoire\_Installation\_Inventaire*\INV\SERVER\XMLOG.

Le contenu du fichier INVENTORYLOG.INI est le suivant :

max\_file\_size=100 KB

Modifiez le paramètre MAX\_FILE\_SIZE, si nécessaire.

Si la taille du fichier dépasse la valeur spécifiée dans le paramètre MAX\_FILE\_SIZE, le fichier est archivé sous la forme *nom\_de\_fichier*\_OLD.XML. Les derniers messages se trouveront dans le fichier journal actuel.

Pour afficher le fichier journal des données, utilisez un navigateur XML tiers.

Surveillance de l'inventaire de poste de travail à l'aide des journaux d'état 1125

# 56**Interopérabilité avec ZENworks for Servers 3**

Si vous avez l'intention d'installer Novell® ZENworks® for Desktops 4 (ZfD 4) dans le même environnement que ZENworks for Servers 3 (ZfS 3), vous devez d'abord comprendre et planifier les problèmes de compatibilité décrits dans cette section. Vous devez donc suivre les instructions spécifiques fournies afin de réussir l'installation.

Vous devez installer ZfS 3 au même emplacement que ZfD 4 et vice versa.

Après avoir installé ZfS 3 sur ZfD 4, vous devez modifier les éléments suivants afin de faire fonctionner les services de règles est de distribution :

 $\[\mathfrak{A}\]$  Sur NetWare<sup>®</sup>:

- Ajoutez la ligne à la fin de SYS:\SYSTEM\INVAGENTSET.NCF et à la fin de la section ENVSET dans SYS:\SYSTEM\INVAGENTSTOP.NCF.
	- ENVSET CLASSPATH=\$CLASSPATH; *Répertoire\_Installation\_ZWS*\ZENWEBSERVERRES.JAR; *Répertoire\_Installation\_ZWS*\XMLRPCEXTRES.JAR
- Dans *Répertoire\_Installation\_PDS*\SMANAGER\ZFS.NCF, ajoutez les lignes suivantes à la fin de la section ENVSET :

ENVSET SMCLASSES=\$SMCLASSES; *Répertoire\_Installation\_ZWS* \ZENWEBSERVERRES.JAR ENVSET SMCLASSES=\$SMCLASSES *Répertoire\_Installation\_ZWS\XMLRPCEXTRES.JAR*

 Dans le fichier *Répertoire\_Installation\_PDS*\TED\TED.NCF, ajoutez les lignes suivantes à la fin de la section ENVSET :

#### ENVSET TEDPATH=\$TEDPATH; *Répertoire\_Installation\_ZWS* \ZENWEBSERVERRES.JAR;

ENVSET SMCLASSES=\$SMCLASSES; *Répertoire\_Installation\_ZWS*\XMLRPCEXTRES.JAR

Remarque : Répertoire\_Installation\_PDS est la valeur de la sous-clé PDSPATHsous le fichier SYS:SYSTEM\ZENWORKS.PROPERTIES et *Répertoire\_Installation\_ZWS* est la valeur de ZWSPATH dans le fichier SYS:\SYSTEM\ZENWORKS.PROPERTIES.

- $\overline{\triangleright}$  Sur Windows\* NT\*/2000 :
	- Ajoutez la ligne après la dernière ligne SET CLASSPATH du fichier Répertoire\_Installation\_Agent\_Inventaire \INVAGENTSTART.BAT et du fichier Répertoire\_Installation\_Agent\_Inventaire \INVAGENTSTOP.BAT :
		- ENVSET CLASSPATH=%CLASSPATH%; *Répertoire\_Installation\_ZWS*\ZENWEBSERVERRES.JAR; *Répertoire\_Installation\_ZWS*\XMLRPCEXTRES.JAR;Répertoir e\_Installation\_ZWS
	- Dans les fichiers *Répertoire\_Installation\_PDS*\BIN\ZFSSRV.CFG et *Répertoire\_Installation\_PDS*\BIN\TEDSRV.CFG, ajoutez les lignes à la fin du fichier :
		- CLASSPATH=%CLASSPATH%;

*Répertoire\_Installation\_ZWS*\XMLRPCEXTRES.JAR; *Répertoire\_Installation\_ZWS\ZENWEBSERVERRES.JAR*

Remarque : Répertoire Installation PDS est la valeur de la sous-clé PDSPATHsous

HKEY\_LOCAL\_MACHINE\SOFTWARE\NOVELL\ZENWORKS, *Répertoire\_Installation\_ZWS* est la valeur de la sous-clé ZWSPATH sous HKEY\_LOCAL\_MACHINE\SOFTWARE\NOVELL\ZENWORKS et *Répertoire\_Installation\_Agent\_Inventaire* est la valeur de la sous-clé INVAGENTPATH sous HKEY\_LOCAL\_MACHINE\SOFTWARE\NOVELL\ZENWORKS

Les services d'inventaire ne fonctionneront pas tant que vous n'aurez pas installé ZfS 3 SP1. Cependant, vous ne devez pas modifier les éléments ci-dessus si vous installez l'inventaire de serveur ZfS 3 SP1 en mode autonome. Pour plus d'informations, consultez la documentation sur ZfS 3 SP1.

Si vous souhaitez installer ZfS 3 sur ZfD 4 sur un serveur Windows NT/2000 et si vous avez modifié le chemin SCANDIR après l'installation de ZfD 4, ou encore si vous avez effectué une mise à niveau de ZfD 3.*x* vers ZfD 4, vous devez appliquer le correctif disponible dans le TID 2963354 avant d'installer ZfS 3. Pour plus d'informations sur le TID 2963354, consultez le site Web Novell Support (Support technique de Novell) (http://support.novell.com/ search/kb index.jsp)

Pour plus d'informations sur les possibilités de déploiement, reportez-vous à "Scénarios de déploiement pour l'interopérabilité de ZfD 4 et ZfS 3", page 1132.

Remarque : ZfD 4 et ZfS3 peuvent utiliser la même base de données d'inventaire (Sybase\*, Oracle\* ou MS SQL). Si vous avez installé la base de données d'inventaire lors de l'installation de ZfS 3, vous ne devez pas installer de base de données d'inventaire lors de l'installation de ZfD 4 ou vice versa. Cependant, vous devez mettre à niveau le serveur d'inventaire ZfS 3 avec ZfS 3 SP1 pour l'inventaire de serveur et l'inventaire de poste de travail afin d'utiliser la même base de données.

Pour administrer l'inventaire de serveur et l'inventaire de poste de travail, vous devez installer les snap-ins ConsoleOne® pour ZfS 3 SP1 et ZfD 4.

Important : Si un serveur d'inventaire recoit des analyses d'inventaire de serveur directement des serveurs inventoriés ou via un transfert en amont, vous devez installer ZfS 3 sur ce serveur.

Si un serveur d'inventaire doit recevoir des analyses d'inventaire de poste de travail directement des postes de travail inventoriés ou via un transfert en amont, vous devez installer ZfD 4 sur ce serveur.

Le tableau suivant liste les différents scénarios dans lesquels ZfD 4 peut coexister avec ZfS 3 :

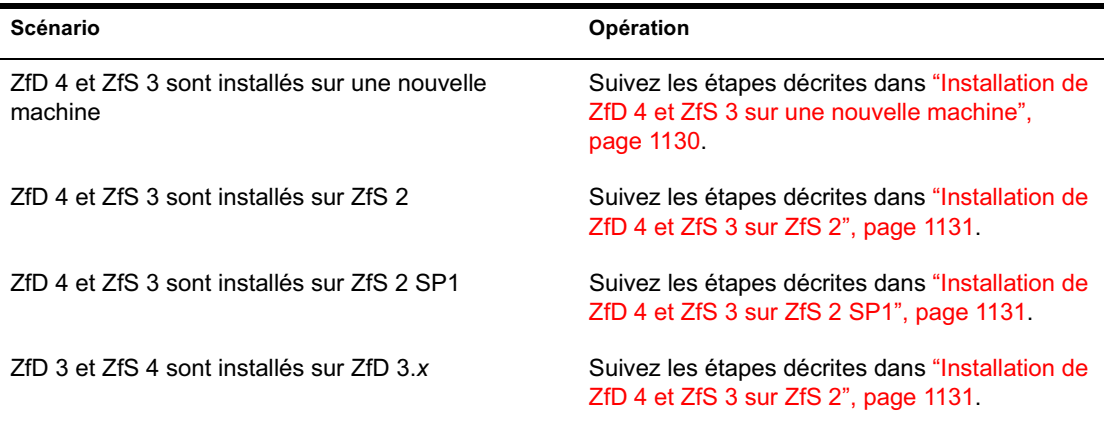

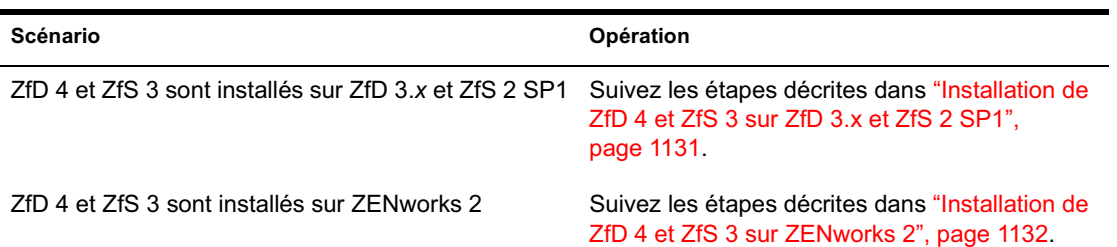

Suivez les instructions d'installation du tableau ci-après pour vous assurer que ZfD 4 et ZfS 3 fonctionnent ensemble comme prévu :

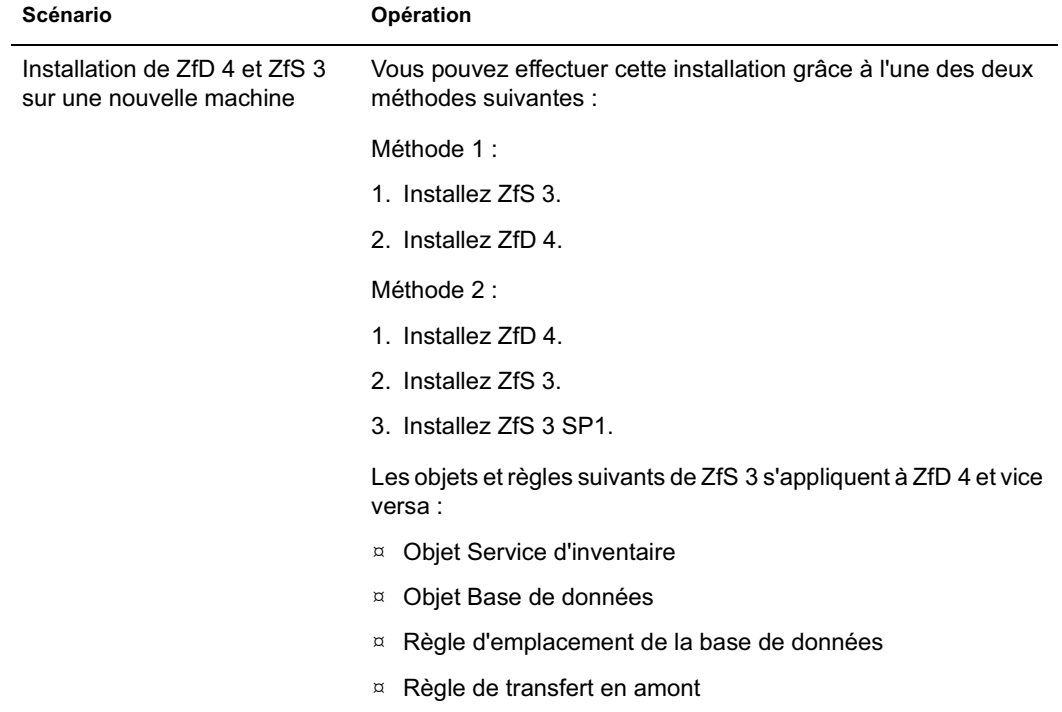

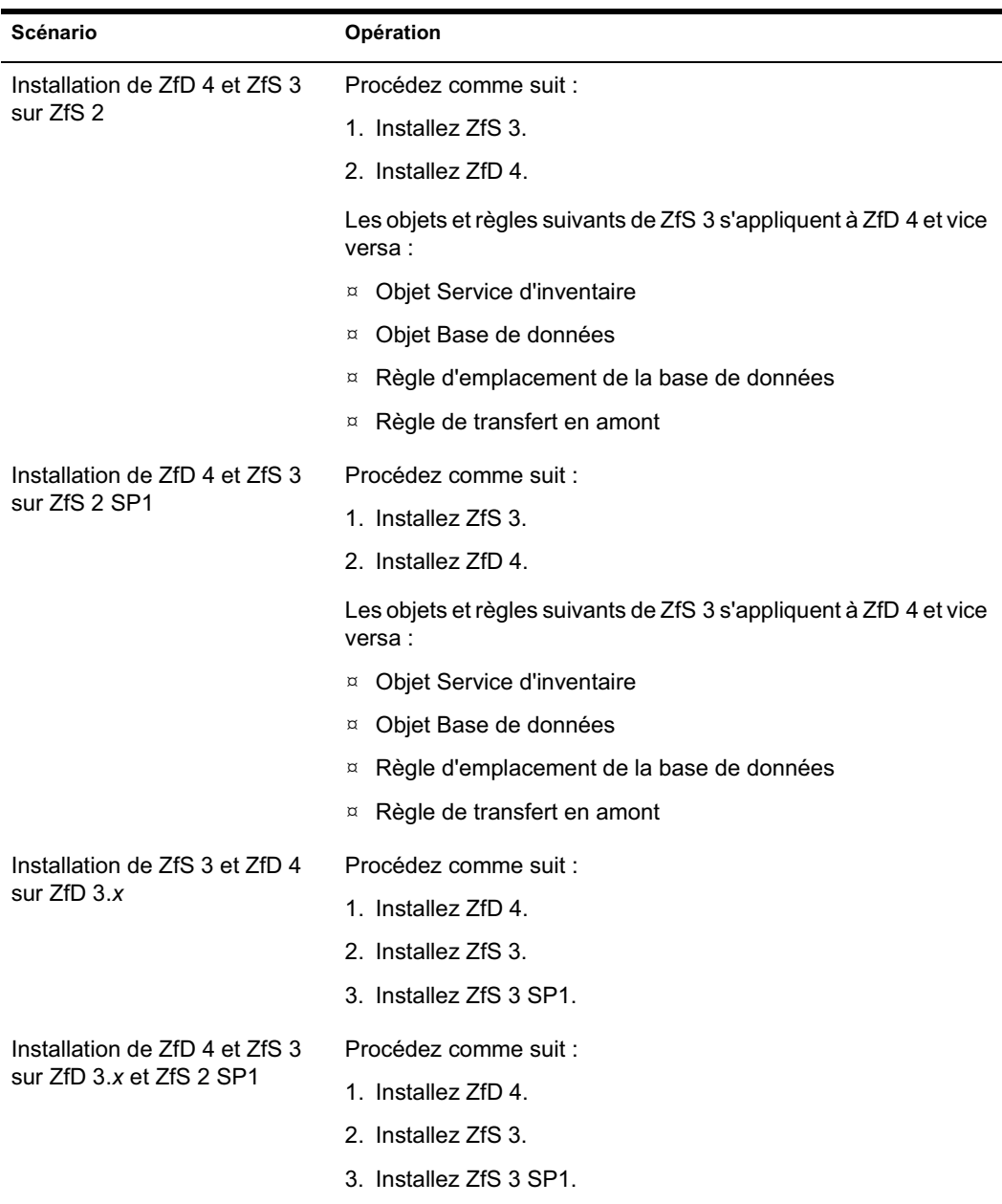

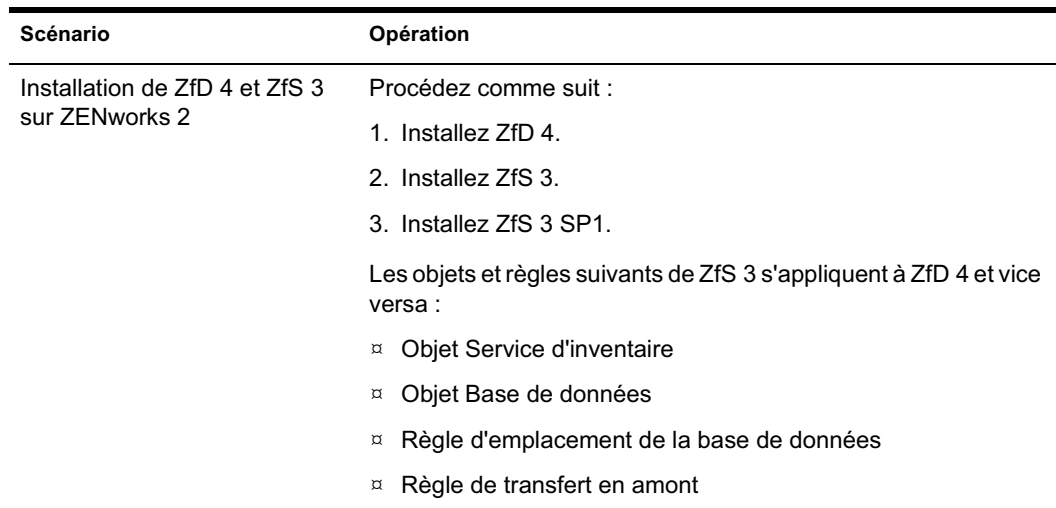

# **Scénarios de déploiement pour l'interopérabilité de ZfD 4 et ZfS 3**

Cette section fournit des informations sur les scénarios de déploiement suivants dans lesquels ZfD 4 est interopérable avec ZfS 3.

- $\alpha$  "Scénario 1 : Installation de ZfD 4 dans un environnement ZfS 3", page 1132
- "Scénario 3 : Transfert en amont d'inventaire entre des arborescences Novell eDirectory", page 1134

# **Scénario 1 : Installation de ZfD 4 dans un environnement ZfS 3**

Vous pouvez installer ZfD 4 sur ZfS 3 à l'aide de l'une des deux méthodes suivantes : Le schéma ci-dessous illustre l'environnement dans lequel cela peut se passer.

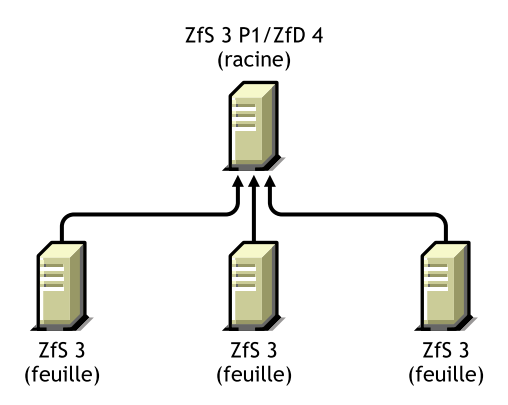

- Méthode 1
	- $\alpha$  Installez ZfD 4 sur tous les serveurs ZfS 3 en déployant du haut vers le bas. Commencez toujours l'installation par le serveur de niveau le plus élevé, puis passez aux serveurs qui lui sont immédiatement inférieurs.
- Méthode 2
	- $\infty$  Déployez ZfD 4 sur le serveur racine.
	- $\alpha$  Ajoutez un autre serveur feuille sur lequel est installé ZfD 4 et configurez-le pour qu'il effectue un transfert en amont vers le serveur racine.

Étant donné que ZfS 3 ne peut pas effectuer de transfert en amont vers un serveur ZfD 4, vous devez installer ZfS 3 SP1 pour permettre ce transfert.

# **Scénario 2 : Installation de ZfS 3 dans un environnement ZfD 4**

Vous pouvez installer ZfS 3 sur ZfD 4 grâce à l'une des deux méthodes suivantes :

- Méthode 1
	- $\alpha$  Installez ZfS 3 et ZfS 3 SP1 sur tous les serveurs ZfD 4 en déployant du haut vers le bas. Commencez toujours l'installation par le serveur de niveau le plus élevé, puis passez aux serveurs qui lui sont immédiatement inférieurs.
- $\uppi$  Méthode 2
	- $\alpha$  Installez ZfS 3 et ZfS 3 SP1 sur le serveur racine.
	- $\alpha$  Ajoutez un autre serveur feuille sur lequel sont installés ZfS 3 et ZfS 3 SP1 et configurez-le pour qu'il effectue un transfert en amont des données analysées vers le serveur racine. Le serveur feuille ZfS 3 recevra les fichiers .STR des serveurs inventoriés qui y sont reliés et les serveurs feuille ZfD 4 recevront les fichiers .STR des postes de travail inventoriés qui y sont reliés. Les serveurs ZfS 3 et ZfD 4 transféreront en amont les informations de l'inventaire vers le serveur racine.

# **Scénario 3 : Transfert en amont d'inventaire entre des arborescences Novell eDirectory**

Le schéma suivant illustre un scénario dans lequel ZfD 3.*x* est installé sur l'une des arborescences Novell eDirectory**TM** et ZfS 3 est installé sur l'autre.

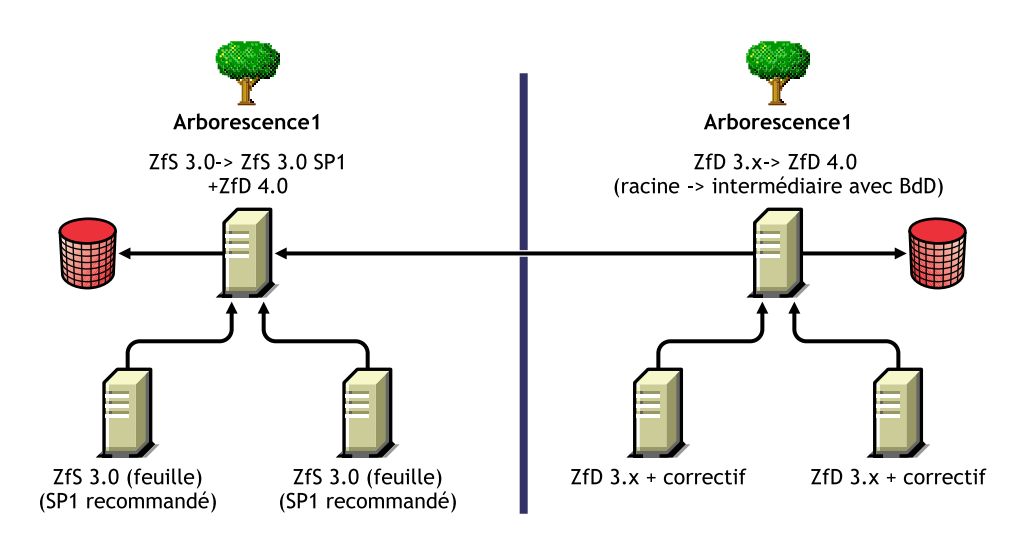

Dans ce scénario, il y a deux arborescences eDirectory : T1 et T2. ZfS 3 est installé sur T1 et ZfD 3.*x* est installé sur T2. Les arborescences d'inventaire de T1 et T2 doivent être fusionnées afin qu'un seul serveur racine reçoive les informations d'inventaire provenant à la fois du serveur et du poste de travail.

T1 et T2 peuvent être fusionnés à l'aide de l'une des deux méthodes suivantes :

- <sup> $\alpha$ </sup> "Méthode de fusion 1", page 1135
- <sup> $\alpha$ </sup> "Méthode de fusion 2", page 1135

#### **Méthode de fusion 1**

Vous pouvez suivre les étapes générales suivantes pour fusionner les données d'inventaire des arborescences 1 et 2 :

- 1. Installez ZfD 4 sur le serveur racine de T1.
- 2. Mettez à niveau le serveur racine de T2 vers ZfD 4.
- 3. Changez le rôle du serveur racine de T2 en lui assignant le rôle de serveur intermédiaire, puis configurez-le pour qu'il effectue un transfert en amont vers T1.

#### **Méthode de fusion 2**

Vous pouvez suivre les étapes générales suivantes pour fusionner les données d'inventaire des arborescences 1 et 2 :

- 1. Mettez à niveau le serveur racine de T2 vers ZfD 4.
- 2. Installez ZfS 3 et ZfS 3 SP1 sur T2.
- 3. Installez ZfS 3 SP1 sur le serveur racine de T1.
- 4. Changez le rôle du serveur racine de T1 en lui assignant le rôle de serveur intermédiaire, puis configurez-le pour qu'il effectue un transfert en amont vers T2.

# **Obtention de ZfS 3 SP1**

Consultez le site Web de support de Novell (http://support.novell.com)pour plus d'informations sur la disponibilité de ZfS 3 SP1.

# 57 **Conseils relatifs aux performances**

Cette section vous informe sur les paramètres système et de base de données que vous devez régler afin d'améliorer les performances de l'inventaire de poste de travail Novell® ZENworks® for Desktops 4 (ZfD 4). Vous trouverez des conseils de réglage spécifiques pour les rapports, les exportations et les requêtes.

Outre la lecture de ces informations, nous vous conseillons de consulter la documentation du fournisseur ou d'autres articles disponibles sur Internet concernant le réglage des performances et de la base de données.

Ce chapitre contient les sections suivantes :

- "Conseils de réglage des paramètres de base de données", page 1137
- $\alpha$  "Conseils relatifs aux performances", page 1141
- <sup> $\alpha$ </sup> "Références", page 1143

# **Conseils de réglage des paramètres de base de données**

Cette section propose des conseils en matière de réglage de paramètres pour les bases de données suivantes :

- <sup> $\alpha$ </sup> "Sybase dans l'environnement NetWare et Windows", page 1138
- <sup> $\alpha$ </sup> "MS SQL dans l'environnement Windows", page 1138
- "Oracle dans l'environnement Windows et l'environnement Solaris", page 1139

Conseils relatifs aux performances 1137

# **Sybase dans l'environnement NetWare et Windows**

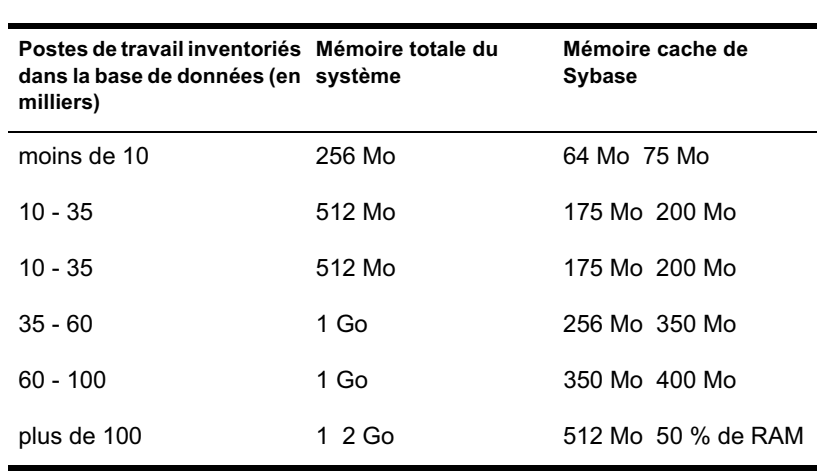

 $\alpha$  Réglez le paramètre  $\geq -c$  au démarrage de Sybase\* comme indiqué dans le tableau ci-dessous :

- $\alpha$  Si vous disposez de plus de 60 000 postes de travail, nous vous conseillons d'utiliser un serveur dédié.
- Réglez le paramètre *-gn* afin d'augmenter le nombre de threads internes dans Sybase (la valeur par défaut est 50 ; vous pouvez l'augmenter à 100 si vous disposez de plus de 40 000 postes de travail).
- $\alpha$  Fractionnez les fichiers de données sur les différents disques si vous disposez de plus de 10 000 postes de travail.
- $\alpha$  Nous vous conseillons d'utiliser des bi-processeurs pour les serveurs hébergeant la base de données.

# **MS SQL dans l'environnement Windows**

- $\alpha$  Pour d'autres conseils sur MS SQL, consultez la documentation MS SQL Server (http://www.ms-sql-server-performance.com).
- Nous vous conseillons d'utiliser un serveur dédié pour MS SQL.
- Augmentez la priorité du serveur MS SQL.
- $\alpha$  Définissez le nombre de threads de travail à 32.
- Autorisez l'optimisation pour les services d'arrière-plan.
- $\alpha$  Utilisez la configuration du tableau suivant :

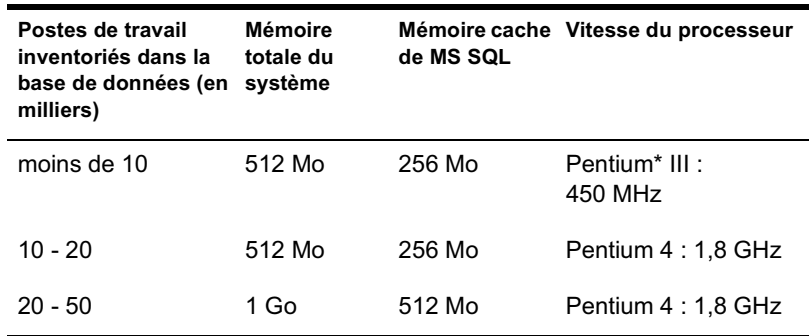

- $\alpha$  Fractionnez les fichiers de données sur les différents disques physiques si vous disposez de plus de 10 000 postes de travail.
- $\alpha$  Nous vous conseillons d'utiliser des bi-processeurs pour les serveurs hébergeant la base de données.

# **Oracle dans l'environnement Windows et l'environnement Solaris**

- $\alpha$  Consultez le manuel Oracle Administration Guide (Guide d'administration de Oracle) ou le manuel Performance guide (Guide des performances) pour plus d'informations.
- $\alpha$  Le tableau suivant liste les recommandations relatives à la mémoire pour les plates-formes Windows\* et Solaris\*.

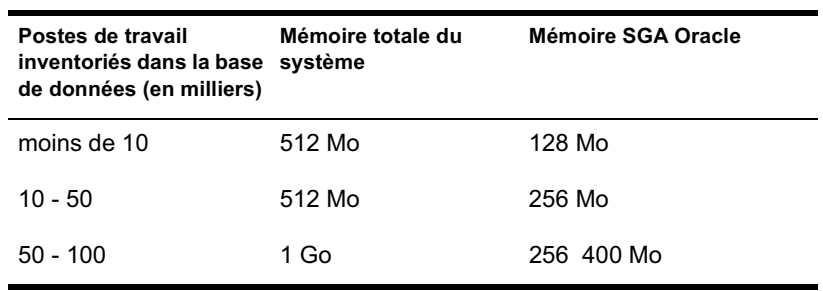

- Arrêtez les services et applications non nécessaires qui s'exécutent sur le serveur afin de permettre à un service d'arrière-plan tel que le serveur Oracle\* de fonctionner.
- $\alpha$  Nous vous conseillons d'utiliser un serveur dédié pour héberger la base de données Oracle.

Conseils relatifs aux performances 1139

- $\alpha$  Fractionnez les fichiers de données sur les différents disques physiques si vous disposez de plus de 10 000 postes de travail.
- $\alpha$  Définissez la valeur du fichier de page entre 2 et 4 fois la valeur de la RAM.
- $\alpha$  Nous vous conseillons d'utiliser des bi-processeurs pour les serveurs accueillant la base de données.
- $\alpha$  Pour les plates-formes Windows NT\*/2000, consultez la documentation sur le réglage des performances ainsi que d'autres recommandations générales sur le Web.
	- $\alpha$  Réduisez la priorité de l'application de premier plan.
	- Réduisez la valeur du cache de fichier et augmentez le débit de données des applications réseau.
- $\alpha$  Modifiez le fichier INIT.ORA pour des impératifs organisationnels spécifiques.

Par exemple, pour obtenir environ 260 Mo de SGA Oracle, modifiez le fichier INIT.ORA de la manière suivante :

db block buffers  $= 50000$ shared pool  $size = 32768000$ sort area  $size = 10000000$ 

 $\alpha$  Appelez le fichier START. SQLet ajoutez-y des lignes. Le fichier \_START.SQL est appelé par le fichier MGMTDBO.NCF ou MGMTDBO.BAT lorsque vous lancez l'instance de la base de données d'inventaire. Ajoutez les lignes suivantes au fichier \_START.SQL existant :

connect mw\_dba;alter table cim.t\$product cache;connect internal;@%ORACLE\_HOME%\RDBMS\ADMIN\DBMSPOOL;[@\$ORACLE\_H OME\RDBMS\ADMIN\DBMSPOOL; for Solaris]call sys.dbms shared pool.keep('zenworks.zenpin','P');

# **Conseils relatifs aux performances**

Cette section traite des conseils relatifs aux performances pour les composants d'inventaire suivants :

- $\alpha$  "Conseils relatifs aux performances pour les rapports d'inventaire", page 1141
- $\alpha$  "Conseils relatifs aux performances pour l'exportation des données d'inventaire", page 1141
- $\alpha$  "Conseils relatifs aux performances pour les requêtes d'inventaire", page 1141

# **Conseils relatifs aux performances pour les rapports d'inventaire**

Si votre base de données comporte plus de 1 000 postes de travail, l'affichage de la liste de tous les sous-rapports prend du temps. Nous vous conseillons de spécifier une liste de sous-rapports. Cela vous permet d'améliorer les performances générales des rapports.

# **Conseils relatifs aux performances pour l'exportation des données d'inventaire**

- $\alpha$  Afin de maximiser les performances de l'exportation des données d'inventaire, vous devez activer la condition de filtre de DBExport. En fonction de la requête que vous spécifiez, DBExport n'exportera que le logiciel sélectionné.
- $\alpha$  Durant l'exportation, désélectionnez les attributs que vous ne souhaitez pas utiliser. Pour ce faire, utilisez les options DBExport et Required Attributes Only (Attributs requis uniquement).
- $\alpha$  Effectuez l'exportation du logiciel séparément. Les performances de la fonction d'exportation des données non logicielles en seront accélérées.

### **Conseils relatifs aux performances pour les requêtes d'inventaire**

 $\alpha$  Spécifiez la requête (Processor.Processor Family = UNKNOWN) pour obtenir des informations sur tous les postes de travail de la base de données à tout moment et sélectionnez l'option Afficher les machines qui ne répondent pas à la requête.

Conseils relatifs aux performances 1141

- $\alpha$  Si les spécifications de requêtes ne sont pas complexes ou si vous ne souhaitez pas sauvegarder vos requêtes, n'utilisez pas l'option Type de recherche avancée.
- $\alpha$  Spécifiez les requêtes en utilisant la condition AND dans plusieurs groupes afin d'augmenter les performances.
- $\alpha$  Divisez une requête complexe en plusieurs groupes séparés par un opérateur logique.
- $\alpha$  Si vous souhaitez utiliser une requête complexe sur plusieurs postes de travail, augmentez la taille du cache de la base de données. Pour plus d'informations sur le réglage des bases de données, reportez-vous à "Conseils de réglage des paramètres de base de données", page 1137
- $\alpha$  Sauvegardez les requêtes rapides et ciblées pour une utilisation ultérieure.
- $\alpha$  N'appelez pas la requête d'inventaire en vous connectant à une base de données sur un lien lent.
- $\alpha$  Si l'exécution d'une requête complexe sur un lien rapide prend plus de 10 minutes, il n'existe probablement aucun poste de travail qui correspond à la requête spécifiée. Le message suivant apparaît :

Aucun système informatique ne correspond à la requête

Fermez la fenêtre Résultats, précisez votre requête et essayez de nouveau. Répétez le processus de précision de votre requête jusqu'à ce que vous localisiez vos postes de travail.

- $\alpha$  Pour obtenir des performances optimales, nous vous conseillons de ne pas utiliser plus de quatre groupes ni plus de trois opérateurs logiques pour séparer les groupes de la requête.
- $\alpha$  Si vous connaissez la chaîne logique exacte, évitez d'utiliser l'opérateur MATCHES. Cet opérateur recherche dans la base de données un résultat basé sur le modèle que vous avez spécifié. Cela diminuera les performances.
- $\alpha$  Si vous souhaitez vérifier un composant d'inventaire particulier qui n'est pas stocké dans la base de données d'inventaire, utilisez l'opérateur (ISNULL) au lieu d'une requête avec un attribut normal.
- $\alpha$  Si vous exécutez une requête une seconde fois, essayez de ne pas arrêter la base de données d'inventaire connectée. Si vous procédez de la sorte, la requête s'exécute plus rapidement.

# **Références**

Pour plus d'informations sur les conseils de réglage des performances, consultez les sites Web suivants pour chaque composant spécifique :

- $\alpha$  MS SQL performance information (Informations sur les performances de MS SQL) (http://www.sql-server-performance.com)
- $\alpha$  Oracle performance information (Informations sur les performances de Oracle) (http://dbc.sun.com/practices/devnotebook/sun\_oracle\_perf.jsp)
- Oracle tuning information (Informations de réglage de Oracle) (http:// www.sane.com/products/NetTracker/oracletune.pdf)
- Oracle 9i Database and Performance guide and reference (Guide et référence sur les performances et la base de données Oracle 9i)
- $\alpha$  Oracle 9i Database Administrator's guide (Guide de l'administrateur de base de données Oracle 9i)
- $\alpha$  NetWare<sup>®</sup> tuning (Réglage de NetWare<sup>®</sup>) consultez le TID 10012765 (http://support.novell.com/cgi-bin/search/searchtid.cgi?/10012765.htm)